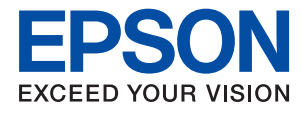

# **Príručka správcu**

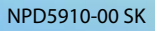

## *Obsah*

## *[Autorské práva](#page-3-0)*

## *[Ochranné známky](#page-4-0)*

## *[O tejto príručke](#page-5-0)*

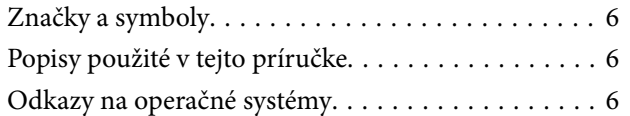

## *[Úvod](#page-7-0)*

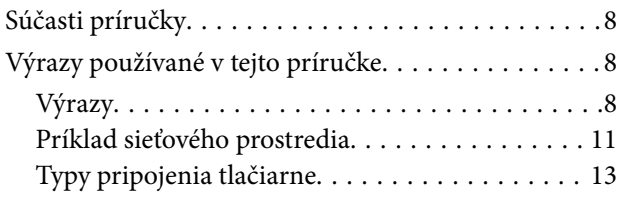

## *[Nastavenia tlačiarne a riadenie](#page-14-0)*

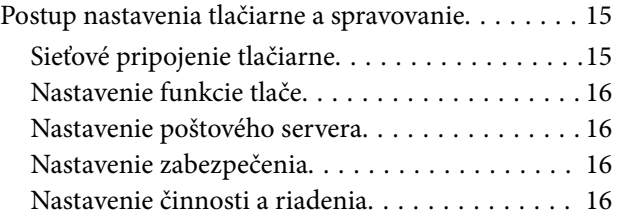

## *[Kontrola siete](#page-17-0)*

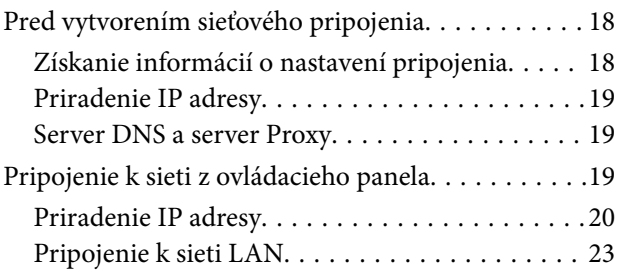

## *[Nastavenia funkcií](#page-25-0)*

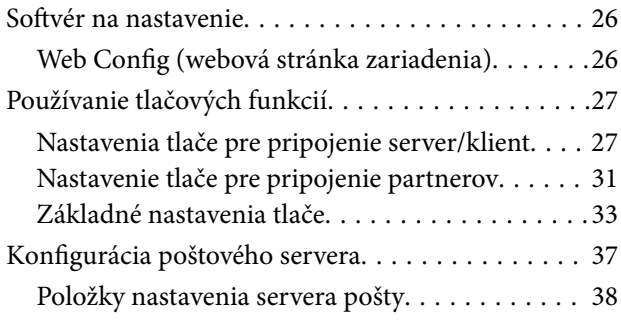

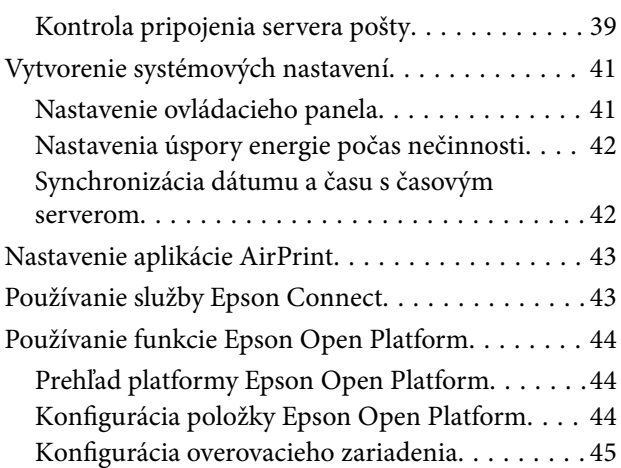

## *[Nastavenia zabezpečenia výrobku](#page-45-0)*

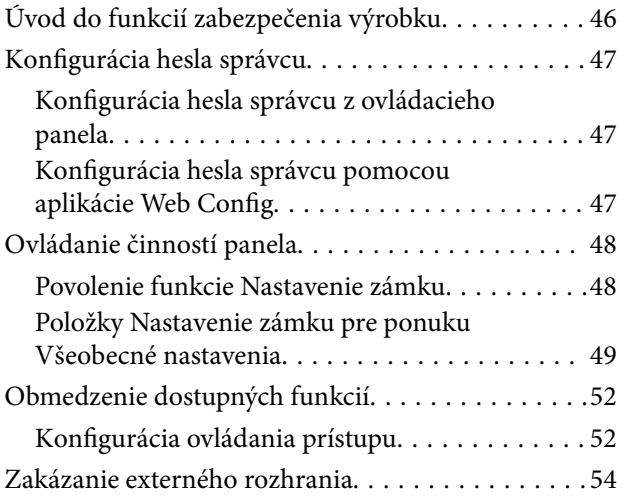

## *[Nastavenia činnosti a riadenia](#page-54-0)*

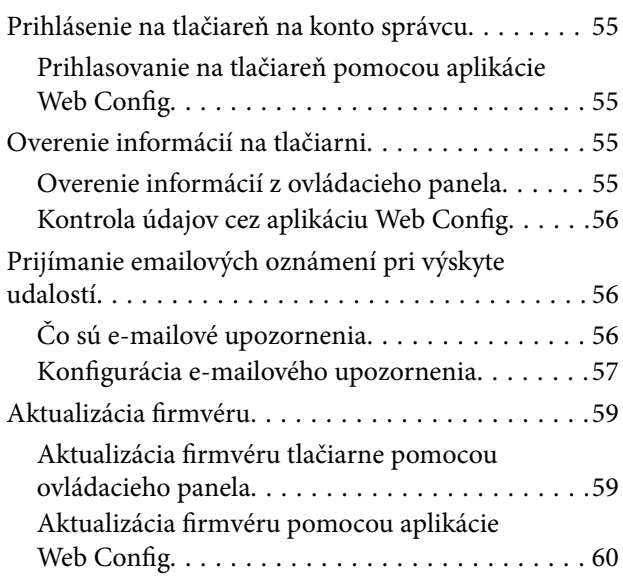

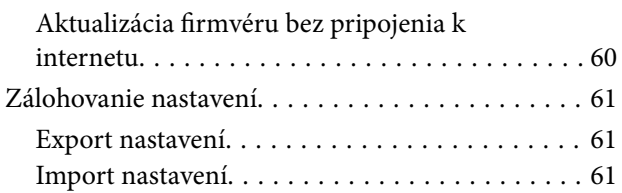

## *[Riešenie problémov](#page-62-0)*

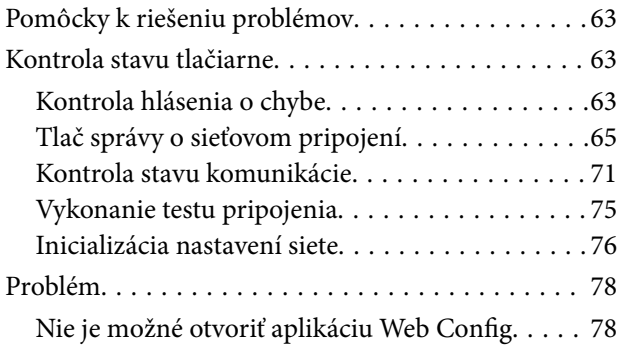

## *[Príloha](#page-79-0)*

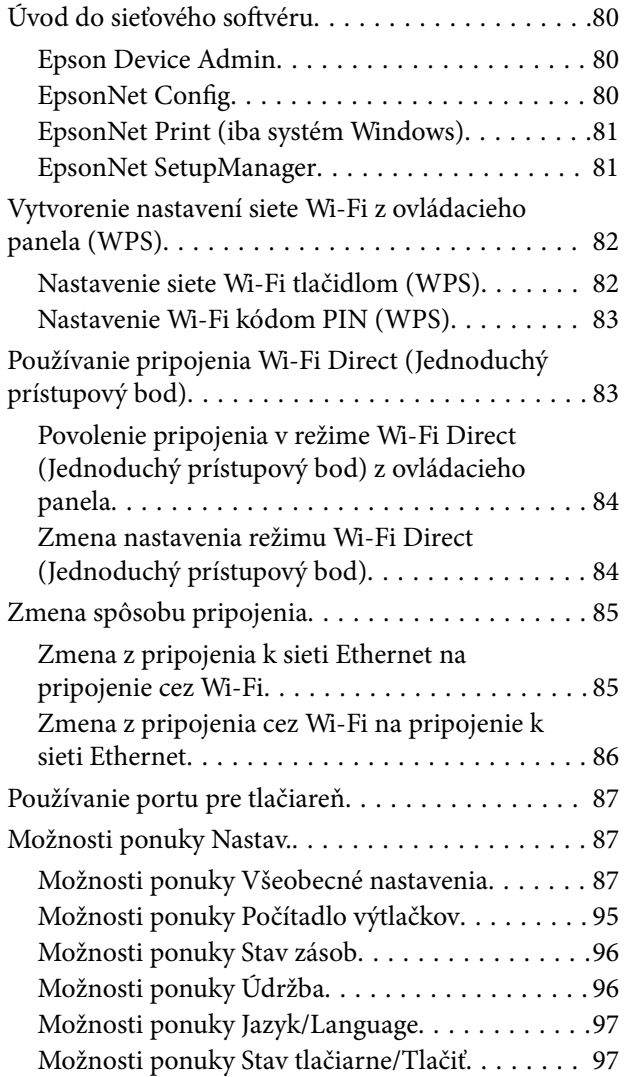

## *[Nastavenia rozšíreného](#page-97-0)  [zabezpečenia pre firmy](#page-97-0)*

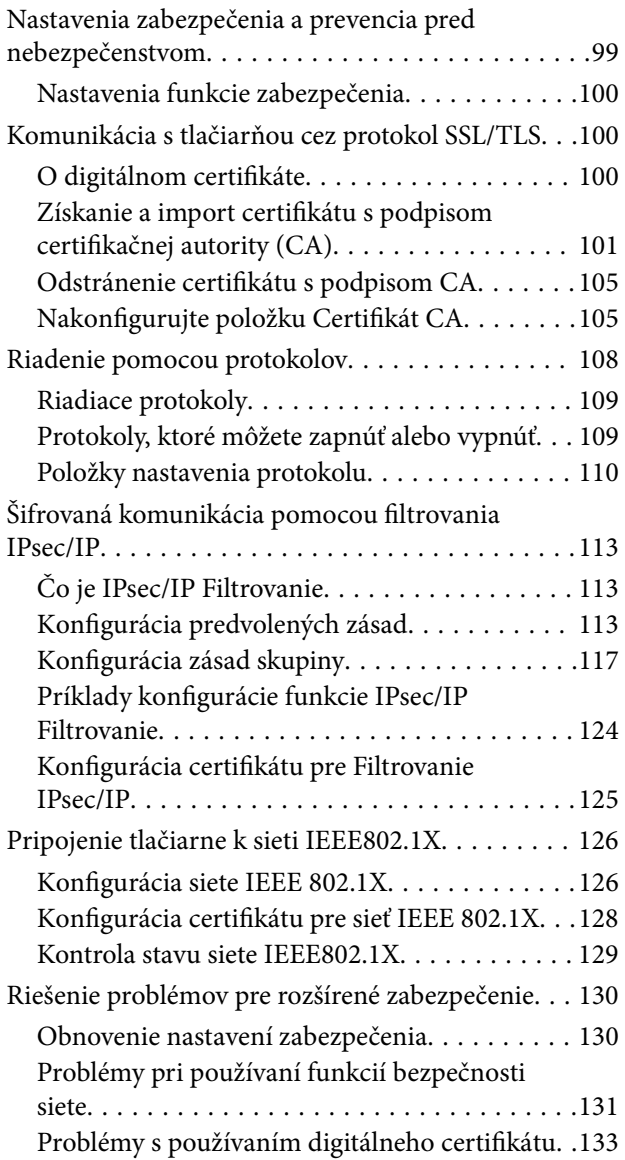

# <span id="page-3-0"></span>**Autorské práva**

Bez predchádzajúceho písomného súhlasu spoločnosti Seiko Epson Corporation nie je možné žiadnu časť tejto publikácie kopírovať, uchovávať v načítavacom systéme ani prenášať v akejkoľvek forme alebo akýmikoľvek prostriedkami, či už elektronickými, mechanickými, kopírovaním, zaznamenávaním alebo inak. V súvislosti s použitím tu obsiahnutých informácií sa neprijíma žiadna zodpovednosť za porušenie patentu. Žiadna zodpovednosť sa neprijíma ani za škody spôsobené použitím tu uvedených informácií. Informácie uvedené v tejto dokumentácii sú určené iba na použitie s týmto zariadením Epson. Spoločnosť Epson nie je zodpovedná za akékoľvek použitie týchto informácii pri aplikovaní na iných zariadeniach.

Spoločnosť Seiko Epson Corporation ani jej sesterské organizácie nepreberajú zodpovednosť voči kupcovi tohto produktu ani tretím stranám za poškodenia, straty, náklady alebo výdavky, ktoré kupcovi alebo tretím stranám vznikli pri nehode, nesprávnom používaní alebo zneužití tohto produktu alebo pri neoprávnených modifikáciách, opravách alebo zmenách tohto produktu, alebo (okrem USA) nedodržaní pokynov o prevádzke a údržbe od spoločnosti Seiko Epson Corporation.

Spoločnosť Seiko Epson Corporation ani jej sesterské organizácie nie sú zodpovedné za žiadne poškodenia alebo problémy vyplývajúce z použitia akéhokoľvek príslušenstva alebo akýchkoľvek spotrebných produktov, ako sú tie, ktoré sú určené ako originálne produkty Epson alebo schválené produkty Epson spoločnosťou Seiko Epson Corporation.

Spoločnosť Seiko Epson Corporation nenesie zodpovednosť za akékoľvek poškodenie zapríčinené elektromagnetickým rušením, ktoré sa vyskytuje pri používaní niektorých káblov rozhrania iných, ako sú tie, ktoré sú určené ako schválené produkty Epson spoločnosťou Seiko Epson Corporation.

© 2017 Seiko Epson Corporation

Obsah tejto príručky a technické údaje o tomto zariadení sa môžu zmeniť bez predchádzajúceho upozornenia.

# <span id="page-4-0"></span>**Ochranné známky**

- ❏ EPSON® je registrovaná ochranná známka a EPSON EXCEED YOUR VISION alebo EXCEED YOUR VISION je ochranná známka spoločnosti Seiko Epson Corporation.
- ❏ Google Cloud Print, Chrome, Chrome OS, and Android are trademarks of Google Inc.
- ❏ Microsoft®, Windows®, Windows Server®, and Windows Vista® are registered trademarks of Microsoft Corporation.
- ❏ Apple, Macintosh, macOS, OS X, Bonjour, Safari, AirPrint, the AirPrint Logo, iPad, iPhone, iPod touch, and iTunes are trademarks of Apple Inc., registered in the U.S. and other countries.
- ❏ Všeobecné oznámenie: ďalšie názvy produktov, ktoré sa používajú v tomto dokumente, sú uvedené len z dôvodu identifikácie a môžu byť ochrannými známkami ich príslušných vlastníkov.Spoločnosť Epson odmieta akékoľvek práva na tieto známky.

# <span id="page-5-0"></span>**O tejto príručke**

## **Značky a symboly**

## !*Upozornenie:*

Pokyny, ktoré je potrebné starostlivo dodržiavať, aby nedošlo k zraneniu.

### c*Upozornenie:*

Pokyny, ktoré je potrebné dodržiavať, aby nedošlo k poškodeniu zariadenia.

#### *Poznámka:*

Pokyny obsahujúce užitočné tipy a obmedzenia pri prevádzke tlačiarne.

### **Súvisiace informácie**

 $\rightarrow$  Kliknutím na túto ikonu zobrazíte súvisiace informácie.

## **Popisy použité v tejto príručke**

- ❏ Zábery obrazovky a ilustrácie sa môžu v závislosti od modelu líšiť, ale pokyny sú rovnaké.
- ❏ Snímky obrazoviek sú z operačného systému Windows Server 2012 R2. Jednotlivé verzie operačných systémov sa môžu trochu líšiť.
- ❏ Niektoré položky ponuky na snímkach obrazovky sa môžu líšiť v závislosti od modelu.

## **Odkazy na operačné systémy**

#### **Windows**

V tejto príručke označujú rôzne výrazy nasledujúce operačné systémy: "Windows 10", "Windows 8.1", "Windows 8", "Windows 7", "Windows Vista", "Windows XP", "Windows Server 2016", "Windows Server 2012 R2", "Windows Server 2012", "Windows Server 2008 R2", "Windows Server 2008", "Windows Server 2003 R2" a "Windows Server 2003". Výrazom "Windows" sa označujú všetky verzie.

- ❏ Operačný systém Microsoft® Windows® 10
- ❏ Operačný systém Microsoft® Windows® 8.1
- ❏ Operačný systém Microsoft® Windows® 8
- ❏ Operačný systém Microsoft® Windows® 7
- ❏ Operačný systém Microsoft® Windows Vista®
- ❏ Operačný systém Microsoft® Windows® XP
- ❏ Operačný systém Microsoft® Windows® XP Professional x64 Edition
- ❏ Operačný systém Microsoft® Windows Server® 2016
- ❏ Operačný systém Microsoft® Windows Server® 2012 R2
- ❏ Operačný systém Microsoft® Windows Server® 2012
- ❏ Operačný systém Microsoft® Windows Server® 2008 R2
- ❏ Operačný systém Microsoft® Windows Server® 2008
- ❏ Operačný systém Microsoft® Windows Server® 2003 R2
- ❏ Operačný systém Microsoft® Windows Server® 2003

### **Mac OS**

V tejto príručke sa výrazom "Mac OS" označujú tieto operačné systémy: macOS Sierra, OS X El Capitan, OS X Yosemite, OS X Mavericks, OS X Mountain Lion, Mac OS X v10.7.x a Mac OS X v10.6.8.

# <span id="page-7-0"></span>**Úvod**

Toto je všeobecný návod pre správcu na používanie a riadenie tlačiarne.

Sú tu nedostupné funkcie a nezobrazené ponuky, pretože to je všeobecný návod. Informácie sú dané blízkym položkám nastavenia alebo ponukám.

Informácie o používaní funkcií nájdete v dokumente Používateľská príručka.

# **Súčasti príručky**

## **Nastavenia tlačiarne a riadenie**

Postup Vysvetľuje postup od sieťového pripojenia cez nastavenie jedotlivých funkcií až po riadenie tlačiarne.

## **Pripojenie**

Vysvetľuje spôsob pripojenia zariadenia k sieti. Vysvetľuje aj používanie portov na tlačiarni, server DNS a server proxy.

## **Nastavenia funkcií**

Vysvetľuje nastavenia jednotlivých funkcií tlačiarne.

## **Nastavenia zabezpečenia výrobku**

Vysvetľuje základné nastavenia zabezpečenia, napríklad nastavenie hesla správcu a ovládanie prístupu.

## **Nastavenie činnosti a riadenia**

Vysvetľuje činnosti a riadenie po začatí používania tlačiarne, napríklad kontrolu informácií o tlačiarni a nastavenia upozorňovania, keď sa vyskytne udalosť.

## **Riešenie problémov**

Vysvetľuje inicializáciu nastavení a riešenie problémov so sieťou.

## **Nastavenia rozšíreného zabezpečenia pre firmy**

Vysvetľuje funkcie vylepšeného zabezpečenia používaného v sieti, napríklad komunikáciu SSL/TLS a IPsec/IP Filtering.

## **Výrazy používané v tejto príručke**

## **Výrazy**

V tejto príručke sa používajú nasledujúce výrazy.

### **Správca**

Osoba starajúca sa o inštaláciu a nastavenie zariadenia alebo siete v kancelárii alebo organizácii. V malých organizáciách sa môže táto osoba starať o spravovanie zariadenia aj siete. Vo veľkých organizáciách majú správcovia poverenie k sieti alebo zariadeniam v skupinovej jednotke oddelenia alebo odboru a správcovia siete sa zastupujúc organizáciu starajú o nastavenia komunikácie, napríklad o internet.

### **Správca siete**

Osoba starajúca sa o ovládanie sieťovej komunikácie. Osoba, ktorá nastavuje smerovač, server Proxy, server DNS a poštový server, a riadi komunikáciu cez internet alebo sieť.

### **Používateľ**

Osoba, ktorá používa zariadenia, ako sú napríklad tlačiarne alebo skenery.

### **Pripojenie server/klient (zdieľanie tlačiarne pomocou servera Windows)**

Pripojenie, ktoré sa vyznačuje tým, že tlačiareň je pripojená k serveru Windows prostredníctvom siete alebo káblom USB, a tlačový front nastavený na serveri je možné zdieľať. Komunikácie medzi tlačiarňou a počítačom prechádza cez server a tlačiareň je riadená serverom.

### **Partnerské pripojenie (priama tlač)**

Pripojenie, ktoré sa vyznačuje tým, že tlačiareň a počítač sú pripojené k sieti prostredníctvom rozbočovača alebo prístupového bodu a tlačová úloha sa dá vykonávať priamo z počítača.

### **Web Config (webová stránka zariadenia)**

Webový server, ktorý je zabudovaný do zariadenia. Nazýva sa Web Config. Pomocou prehľadávača na nej môžete kontrolovať a meniť stav zariadenia.

### **Tlačový front**

V systéme Windows sa ikona jednotlivých portov zobrazuje v položke **Zariadenie a tlačiareň**, napríklad tlačiareň. Pre jedno zariadenia sa vytvoria dve a viac ikon v prípade, že je zariadenie pripojené k sieti cez dva alebo viac portov, napríklad cez štandardný port TCP/IP a sieť WSD.

### **Nástroj**

Všeobecný výraz pre softvér Epson na nastavenie a spravovanie zariadenia, ako sú napríklad Epson Device Admin, EpsonNet Config, EpsonNet SetupManager atď.

### **Úvod**

### **ASCII (American Standard Code for Information Interchange)**

Jedno zo štandardných kódovaní znakov. Je určených 128 znakov vrátane abecedných (a – z, A – Z), arabských číslic (0 - 9), symbolov, prázdnych znakov a riadiacich znakov. Keď sa v tejto príručke uvádza kódovanie "ASCII", znamená to ďalej uvedené znaky 0x20 – 0x7E (hex number) a nezahŕňa to riadiace znaky.

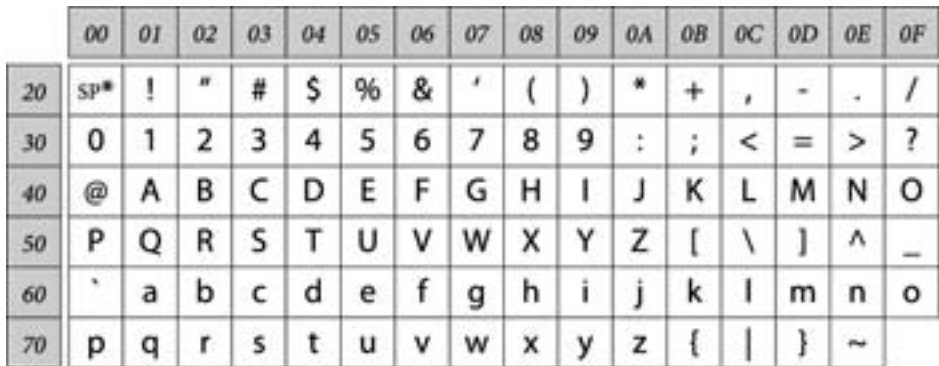

#### \* Znak medzery.

### **Unicode (UTF-8)**

Medzinárodný štandardný kód pokrývajúci hlavné globálne jazyky. Keď sa v tejto príručke uvádza kódovanie "UTF-8", znamená to znaky kódovania vo formáte UTF-8.

**Úvod**

## <span id="page-10-0"></span>**Príklad sieťového prostredia**

## **Príklad sieťového prostredia strednej až veľkej kancelárie**

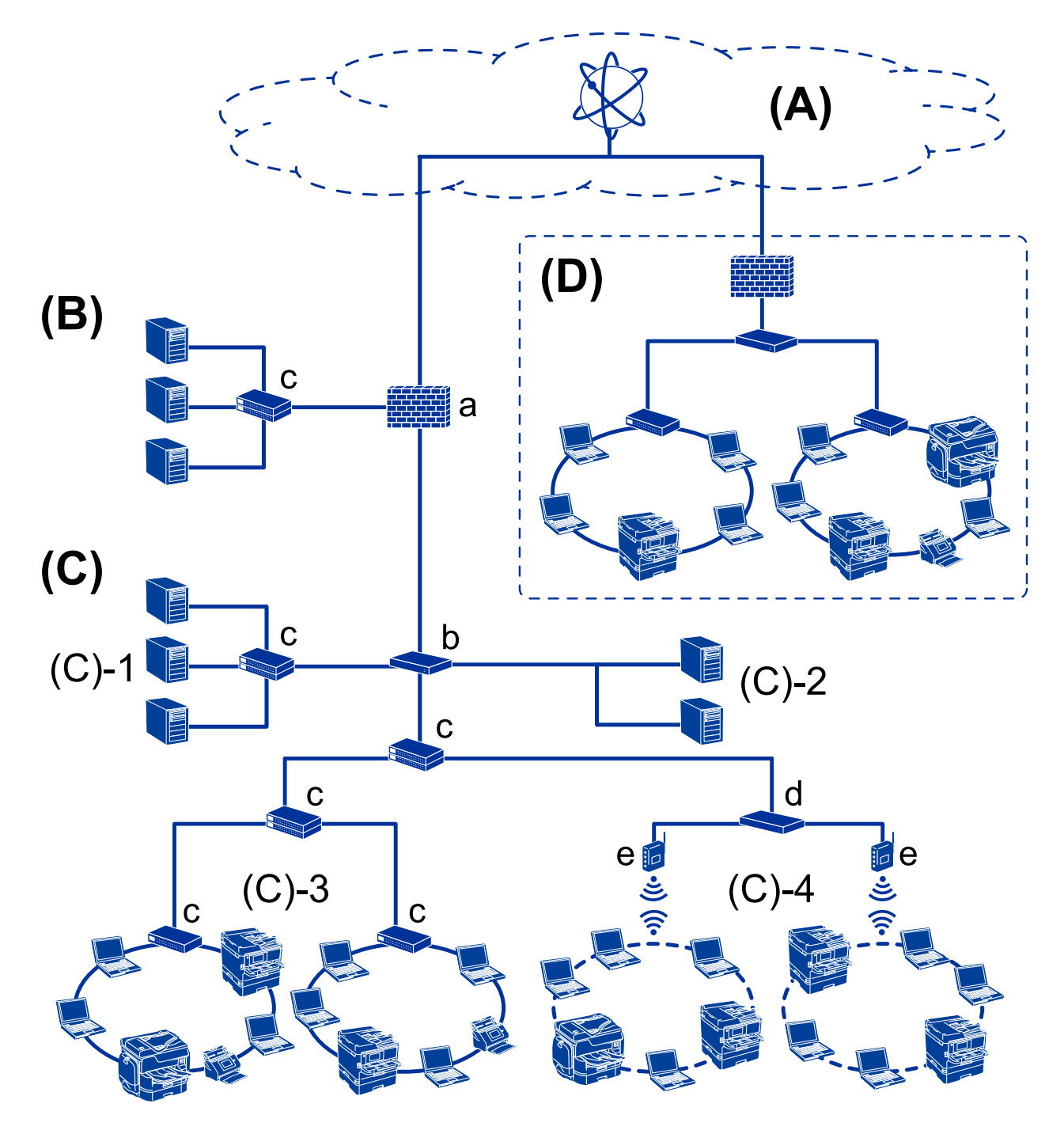

## **(A): Internet**

Ak sa môže tlačiareň pripojiť k internetu, k dispozícii sú nasledujúce funkcie.

## ❏ Epson Connect

Tlač cez e-mail, vzdialená tlač a atď.

### ❏ Cloudové služby

Tlač Google Cloud, Evernote atď.

❏ Stránka Epson

Prevzatie ovládača a softvéru a aktualizácia firmvéru tlačiarne atď.

## **(B): DMZ (demilitarizovaná zóna)**

Táto zóna je umiestnená medzi internou sieťou (intranet) a externou sieťou (internet) a obidve siete sú segmenty oddelené firewallom. Zvyčajne sa vkladá server, ktorý je otvorený pre externú sieť. Je schopný chrániť pred prienikom externej hrozby do internej siete. Je tiež schopný chrániť pred nepovoleným prístupom z internej siete na server, ktorý je otvorený.

- ❏ Server DNS
- ❏ Server proxy
- ❏ E-mailový prenosový server
- ❏ Webový server
- ❏ Server FTP

## **(C): Dôveryhodná zóna (Intranet)**

To je dôveryhodná sieť, ktorá je chránená firewallom alebo funkciou UTM (Unified Threat Management).

❏ (C)-1: Server v rámci intranetu

Tento server aplikuje jednotlivé služby na počítačoch organizácie.

- ❏ Server DNS
- ❏ Server DHCP
- ❏ E-mailový server
- ❏ Server Active Directory/Server LDAP
- ❏ Súborový server
- ❏ (C)-2: Aplikačný server

Tento server aplikuje funkciu serverovej aplikácie nasledovne.

- ❏ Epson Print Admin
- ❏ Document Capture Pro Server
- ❏ (C)-3: Káblová sieť LAN (Ethernet), (C)-4: Bezdrôtová sieť LAN (Wi-Fi)

Pripája tlačiarne, skenery, počítače atď, k sieti LAN pomocou kábla LAN alebo rádiovými vlnami.

## **(D): Iná pobočka**

To je sieť inej pobočky. Je pripojená cez internet, prenajatú linku atď.

### **Sieťové zariadenia**

- ❏ a: Firewall, UTM
- ❏ b: Smerovač
- ❏ c: Prepínač LAN
- ❏ d: Radič bezdrôtovej siete LAN
- ❏ e: Prístupový bod

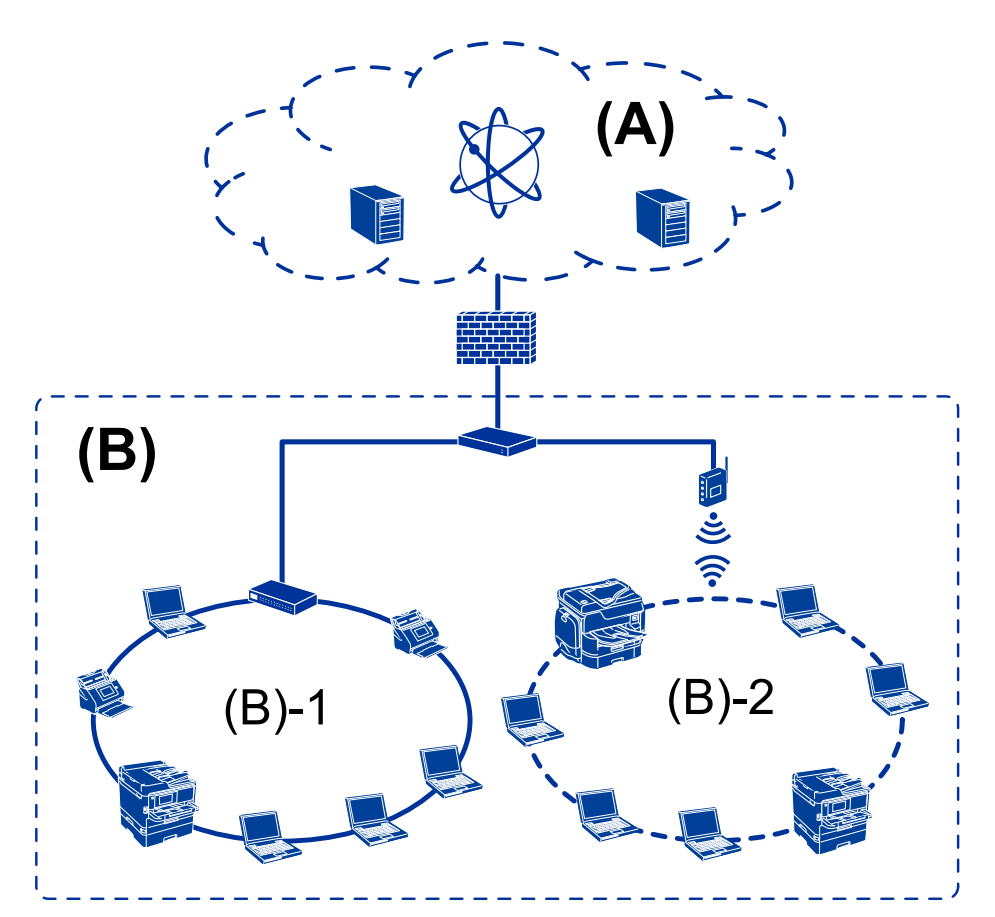

## <span id="page-12-0"></span>**Príklad malej kancelárskej siete**

### **(A): Internet**

- ❏ Epson Connect
- ❏ Cloudové služby
- ❏ E-mailový server, server FTP

## **(B): Dôveryhodná zóna (Intranet)**

- ❏ (B)-1: Káblová sieť LAN (Ethernet)
- ❏ (B)-2: Bezdrôtová sieť LAN (Wi-Fi)

## **Typy pripojenia tlačiarne**

Pre sieťové pripojenie tlačiarne sú k dispozícii nasledujúce dva spôsoby.

- ❏ Pripojenie server/klient (zdieľanie tlačiarne pomocou servera Windows)
- ❏ Partnerské pripojenie (priama tlač)

## **Nastavenia pripojenia server/klient**

Toto je pripojenie, ktoré serverový počítač zdieľa s tlačiarňou. Ak chcete zakázať pripojenie bez prístupu cez serverový počítač, môžete vylepšiť zabezpečenie.

### **Úvod**

Keď sa používa rozhranie USB, je možné zdieľať aj tlačiareň bez sieťovej funkcie.

### **Spôsob pripojenia:**

Pripojte tlačiareň k sieti cez prepínač siete LAN alebo prístupový bod.

Tlačiareň môžete pripojiť k serveru aj priamo káblom USB.

### **Ovládač tlačiarne:**

Nainštalujte ovládač tlačiarne na server Windows v závislosti od operačného systému klientskych počítačov.

Otvorením servera Windows a prepojením tlačiarne sa na klientsky počítač nainštaluje ovládač tlačiarne a môže sa používať.

### **Funkcie:**

- ❏ Spravujte tlačiareň a ovládač tlačiarne hromadne.
- ❏ V závislosti od parametrov servera môže spustenie tlačovej úlohy nejaký čas trvať, pretože všetky tlačové úlohy prechádzajú cez tlačový server.
- ❏ Nemôžete tlačiť, keď je server Windows vypnutý.

### **Súvisiace informácie**

 $\blacktriangleright$  ["Výrazy" na strane 8](#page-7-0)

## **Nastavenia partnerského pripojenia**

Toto je pripojenie na priame prepojenie tlačiarne v sieti a počítača. Pripojiť sa dá len model s funkciou siete.

### **Spôsob pripojenia:**

Pripojte tlačiareň k sieti priamo cez rozbočovač alebo prístupový bod.

### **Ovládač tlačiarne:**

Nainštalujte ovládač tlačiarne do jednotlivých klientskych počítačov.

Pri použití aplikácie EpsonNet SetupManager môžete poskytnúť balík ovládača, ktorý obsahuje nastavenia tlačiarne.

### **Funkcie:**

- ❏ Tlačová úloha začne okamžite, pretože tlačová úloha je odoslaná do tlačiarne priamo.
- ❏ Môžete tlačiť po celú dobu prevádzky tlačiarne.

## **Súvisiace informácie**

 $\rightarrow$  ["Výrazy" na strane 8](#page-7-0)

# <span id="page-14-0"></span>**Nastavenia tlačiarne a riadenie**

# **Postup nastavenia tlačiarne a spravovanie**

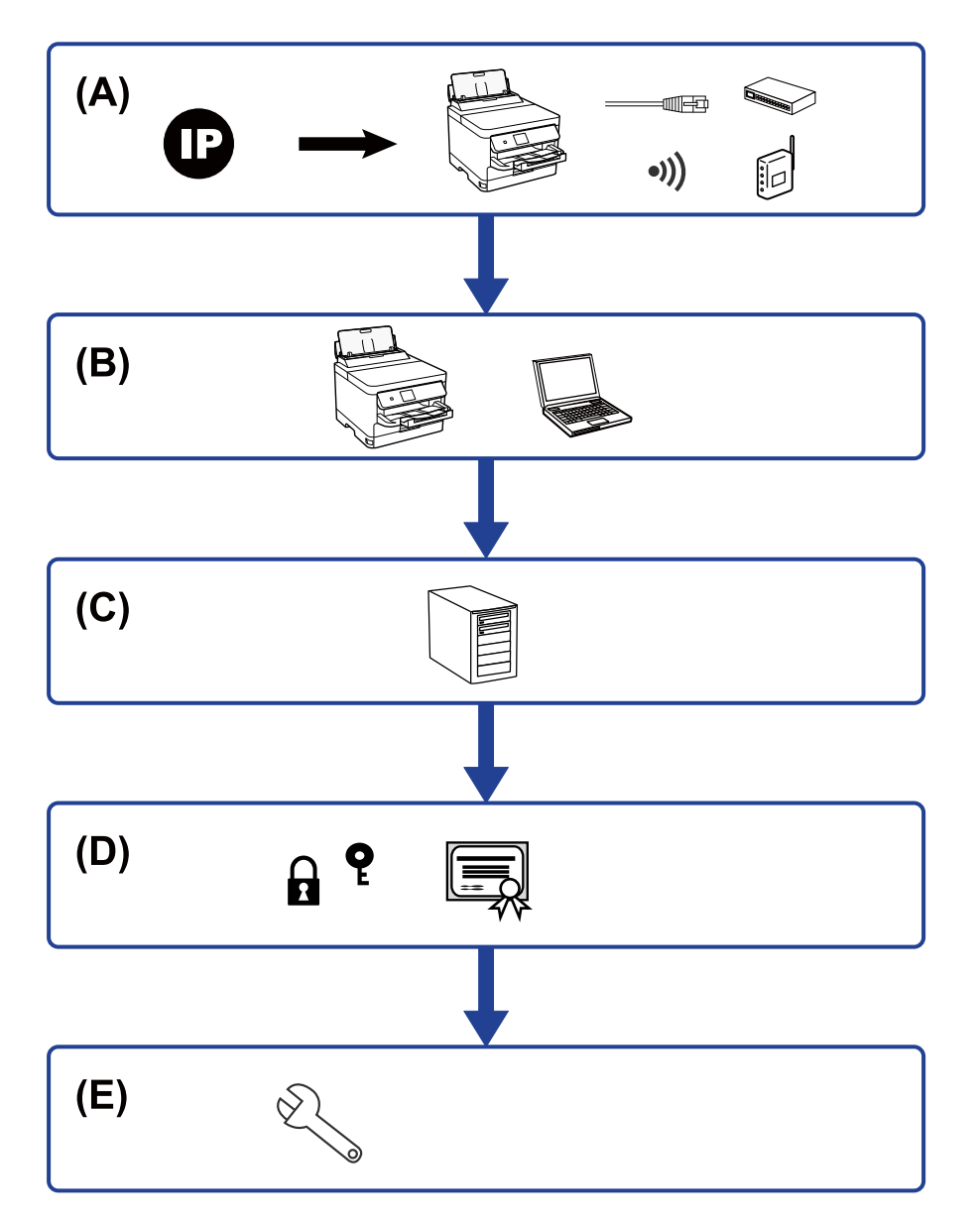

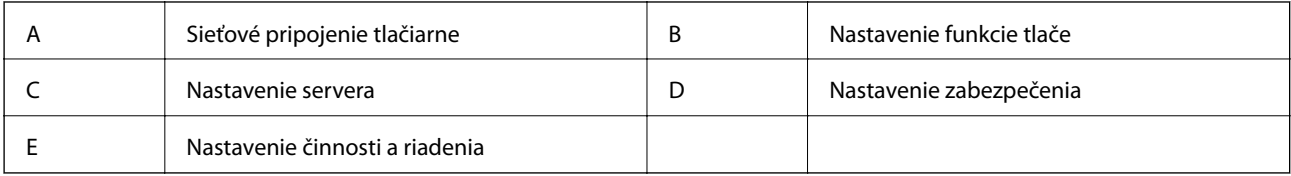

## **Sieťové pripojenie tlačiarne**

Nastavte IP adresu tlačiarni a pripojte ju k sieti.

<span id="page-15-0"></span>❏ Nastavenie IP adresy

❏ Pripojenie k sieti (nastavenie káblového pripojenia k sieti LAN/Wi-Fi)

#### **Súvisiace informácie**

 $\blacktriangleright$  ["Kontrola siete" na strane 18](#page-17-0)

## **Nastavenie funkcie tlače**

Vytvorte nastavenie, aby bolo možné tlačiť.

- ❏ Nastavenia tlače pre pripojenie server/klient
- ❏ Nastavenie tlače pre pripojenie partnerov

### **Súvisiace informácie**

& ["Používanie tlačových funkcií" na strane 27](#page-26-0)

## **Nastavenie poštového servera**

Vytvorte nastavenie poštového servera pre preposielanie e-mailu alebo upozornenie e-mailom.

- ❏ Server SMTP
- ❏ Server POP3

#### **Súvisiace informácie**

& ["Konfigurácia poštového servera" na strane 37](#page-36-0)

## **Nastavenie zabezpečenia**

- ❏ Nastavenie hesla správcu
- ❏ Nastavenie ovládania prístupu
- ❏ Riadenie pomocou protokolov
- ❏ Nastavenie rozšíreného zabezpečenia

### **Súvisiace informácie**

- & ["Nastavenia zabezpečenia výrobku" na strane 46](#page-45-0)
- & ["Nastavenia rozšíreného zabezpečenia pre firmy" na strane 98](#page-97-0)

## **Nastavenie činnosti a riadenia**

- ❏ Kontrola stavu zariadenia
- ❏ Odozva na výskyt chyby
- ❏ Zálohovanie nastavení zariadenia

## **Súvisiace informácie**

 $\blacktriangleright$  ["Nastavenia činnosti a riadenia" na strane 55](#page-54-0)

# <span id="page-17-0"></span>**Kontrola siete**

V tejto kapitole je vysvetlený postup pripojenia tlačiarne k sieti.

# **Pred vytvorením sieťového pripojenia**

Ak chcete pripojiť k sieti, skontrolujte spôsob pripojenia a informácie o nastavení pripojenia.

## **Získanie informácií o nastavení pripojenia**

Pripravte si na pripojenie nasledujúce údaje. Skontrolujte nasledujúce údaje.

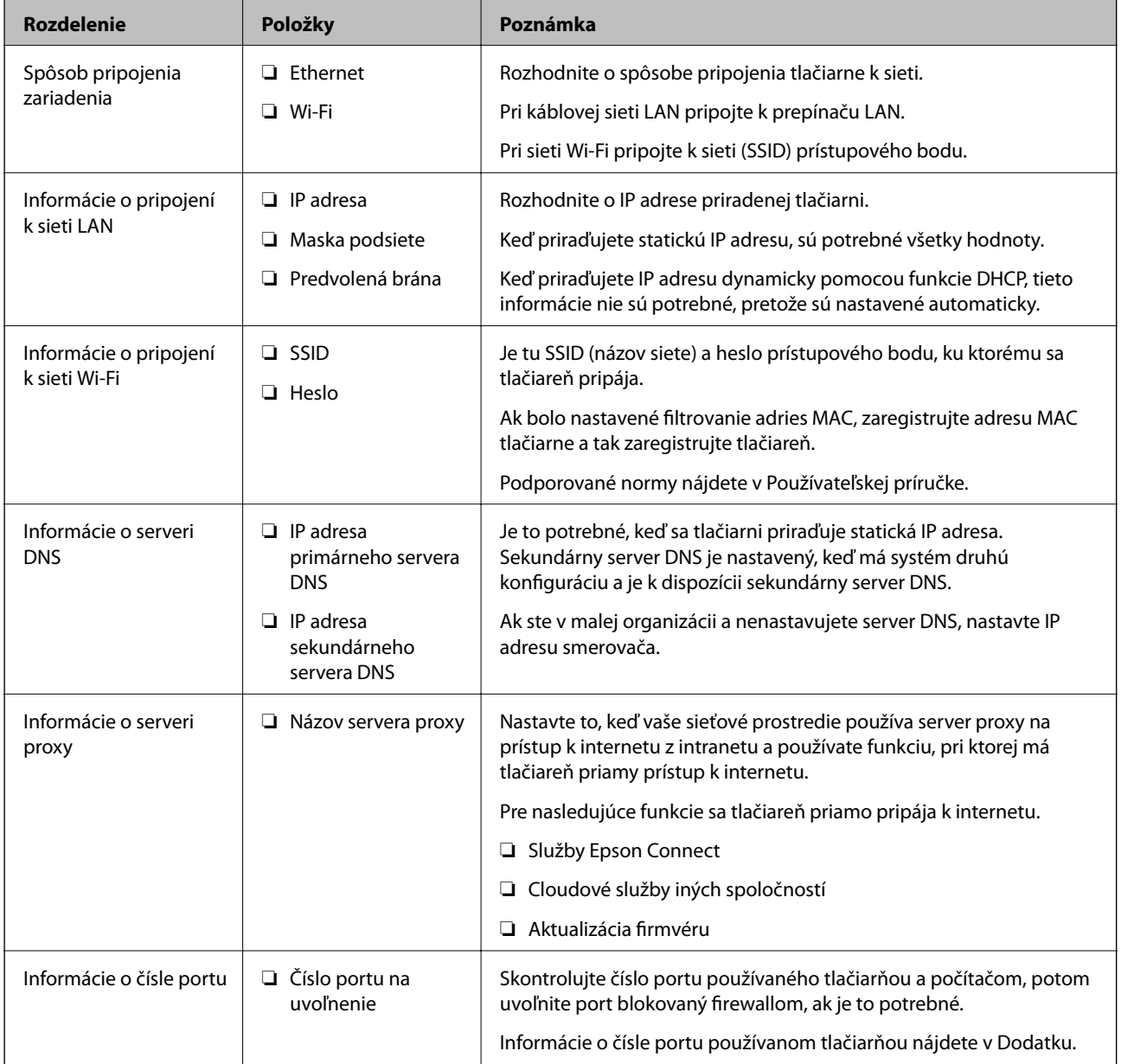

## <span id="page-18-0"></span>**Priradenie IP adresy**

Toto sú typy priradenia IP adresy.

### **Statická IP adresa:**

Ručné priradenie vopred určenej IP adresy tlačiarni (hostiteľovi).

Údaje na pripojenie k sieti (maska podsiete, predvolená brána, server DNS atď) je potrebné nastaviť ručne.

IP adresa sa nezmení ani po vypnutí zariadenia, takže je to užitočné v prípade, že chcete spravovať zariadenia s prostredím, kde sa nemôže meniť IP adresa, prípadne ak chcete spravovať zariadenia pomocou IP adresy. Odporúčame nastavenia pre tlačiareň, server atď, ku ktorým má prístup viac počítačov. Aj pri používaní funkcií zabezpečenia, ako sú napríklad IPsec/filtrovanie IP, priraďte pevnú IP adresu, takže sa IP adresa nemení.

## **Automatické priradenie pomocou funkcie DHCP (dynamická IP adresa):**

Automatické priradenie IP adresy tlačiarni (hostiteľovi) pomocou funkcie DHCP servera DHCP alebo smerovača.

Informácie na pripojenie k sieti (maska podsiete, predvolená brána, server DNS atď.) sú nastavené automaticky, takže môžete zariadenie ľahko pripojiť k sieti.

Ak sa zariadenie alebo smerovač vypnú (prípadne ak to závisí od nastavení servera DHCP), IP adresa sa môže pri opätovnom pripojení zmeniť.

Odporúčame spravovanie zariadení inak než IP adresou a komunikáciu s protokolmi, ktoré sledujú IP adresu.

### *Poznámka:*

Keď použijete funkciu rezervovania IP adresy na serveri DHCP, môžete kedykoľvek priradiť rovnakú IP adresu zariadeniam.

## **Server DNS a server Proxy**

Server DNS má názov hostiteľa, doménový názov alebo e-mailovú adresu atď. v súvislosti s údajmi o IP adrese.

Komunikácia nie je možná, ak je druhá strana popísaná názvom hostiteľa, doménovým názvom atď., keď tlačiareň alebo počítač vykonávajú IP komunikáciu.

Posielajú sa dopyty na server DNS k daným údajom a získava sa IP adresa druhej strany. Tento proces sa nazýva rozlišovanie názvu.

Zariadenia (napríklad počítače a tlačiarne) teda dokážu komunikovať pomocou IP adresy.

Rozlišovanie názvu je potrebné pre tlačiareň komunikujúcu pomocou funkcie e-mailu alebo funkcie internetového pripojenia.

Keď používate tieto funkcie, urobte nastavenia servera DNS.

Keď priraďujete IP adresu tlačiarne pomocou funkcie DHCP na serveri DHCP alebo smerovači, nastaví sa automaticky.

Server Proxy je umiestnený na bráne medzi sieťou a internetom a komunikuje s počítačom, tlačiarňou a internetom (vzdialený server) v ich zastúpení. Vzdialený server komunikuje len so serverom Proxy. Informácie o tlačiarni, ako je napríklad IP adresa a číslo portu, sa nedajú prečítať a zabezpečenie je vyššie.

Keď pripájate k internetu cez server proxy, nakonfigurujte na tlačiarni server proxy.

## **Pripojenie k sieti z ovládacieho panela**

Pripojte tlačiareň k sieti pomocou ovládacieho panela tlačiarne.

<span id="page-19-0"></span>Ďalšie podrobnosti o ovládacom paneli tlačiarne nájdete v dokumente Používateľská príručka.

## **Priradenie IP adresy**

Nastavte základné položky, ako sú adresa hostiteľa, Maska podsiete, Predvolená brána.

V tejto časti je vysvetlený postup nastavenia statickej IP adresy.

Ak chcete vybrať položku, presuňte sa na položku pomocou tlačidiel  $\blacktriangle \blacktriangledown \blacktriangle \blacktriangleright$  a potom stlačte tlačidlo OK.

- 1. Vypnite tlačiareň.
- 2. Vyberte položku **Nastav.** na hlavnej obrazovke na ovládacom paneli tlačiarne.

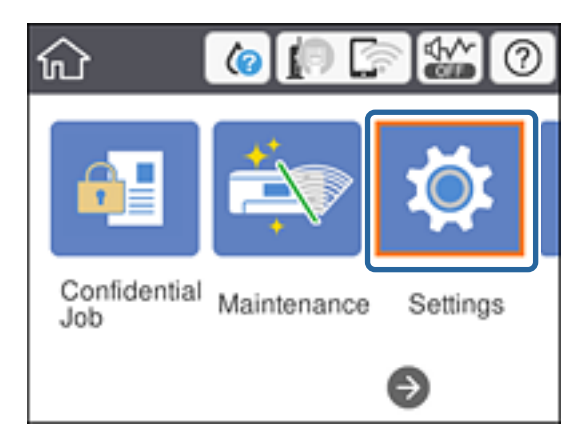

- 3. Vyberte položky **Všeobecné nastavenia** > **Nastavenia siete** > **Rozšírené**.
- 4. Vyberte možnosť **TCP/IP**.

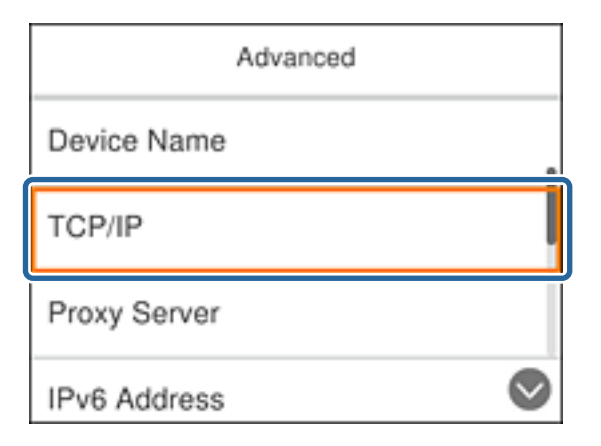

5. Vyberte možnosť **Ručne** pre **Získať IP adresu**.

Keď nastavujete IP adresu automaticky pomocou funkcie DHCP alebo smerovačom, vyberte možnosť **Automaticky**. V takom prípade sa položky **IP adresa**, **Maska podsiete** a **Predvolená brána** v krokoch 6 až 7 tiež nastavia automaticky, takže prejdite na krok 8.

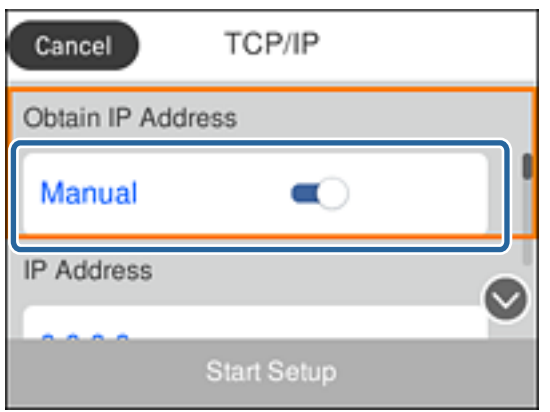

6. Zadajte IP adresu.

Presunie dopredu alebo dozadu o segment oddelený bodkou, ak vyberiete  $\blacktriangleleft$  a  $\blacktriangleright$ .

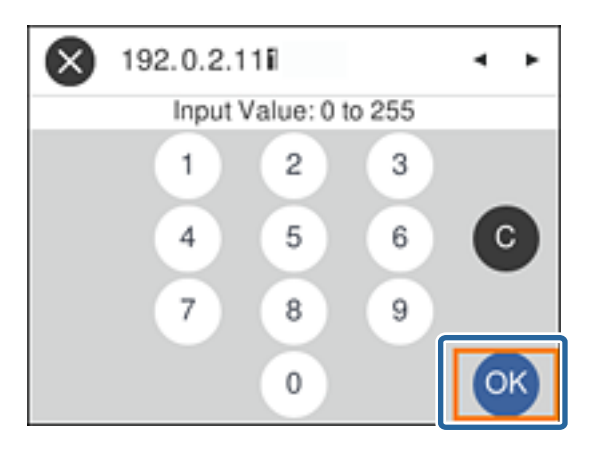

Overte hodnotu zobrazenú na predchádzajúcej obrazovke.

## 7. Nastavte položky **Maska podsiete** a **Predvolená brána**.

Overte hodnotu zobrazenú na predchádzajúcej obrazovke.

### c*Upozornenie:*

Ak je kombinácia položiek IP adresa, Maska podsiete a Predvolená brána nesprávna, položka *Spustiť nastavenie* je neaktívna a nedá sa pokračovať v nastaveniach. Skontrolujte, či nie je v zadaní chyba.

### 8. Zadajte IP adresu primárneho servera DNS.

Overte hodnotu zobrazenú na predchádzajúcej obrazovke.

### *Poznámka:*

Keď pre nastavenie priradenia IP adresy vyberiete možnosť *Automaticky*, môžete zvoliť nastavenia servera DNS dvomi spôsobmi: *Ručne* alebo *Automaticky*. Ak nemôžete získať adresu servera DNS automaticky, vyberte možnosť *Ručne* a zadajte adresu servera DNS. Potom priamo zadajte adresu sekundárneho servera DNS. Ak vyberiete možnosť *Automaticky*, prejdite na krok 10.

9. Zadajte IP adresu sekundárneho servera DNS.

Overte hodnotu zobrazenú na predchádzajúcej obrazovke.

- 10. Vyberte možnosť **Spustiť nastavenie**.
- 11. Zatvorte obrazovku potvrdenia.

## **Nastavenie servera Proxy**

Nastavte server proxy, ak sú obidve nasledujúce tvrdenia pravdivé.

- ❏ Server proxy pre internetové pripojenie je zabudovaný.
- ❏ Keď sa používa funkcia, pri ktorej sa tlačiareň priamo pripája k internetu, napríklad služba Epson Connect alebo cloudové služby inej spoločnosti.
- 1. Na hlavnej obrazovke vyberte položku **Nastav.**.

Ak chcete vybrať položku, presuňte sa na položku pomocou tlačidiel  $\blacktriangle \blacktriangledown \blacktriangle \blacktriangleright$  a potom stlačte tlačidlo OK.

Keď robíte nastavenia po nastavení IP adresy, zobrazí sa obrazovka **Rozšírené**. Prejdite na 3. krok.

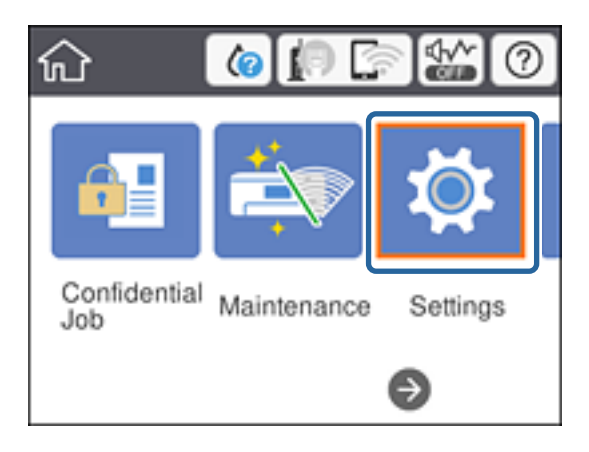

- 2. Vyberte položky **Všeobecné nastavenia** > **Nastavenia siete** > **Rozšírené**.
- 3. Vyberte možnosť **Proxy server**.

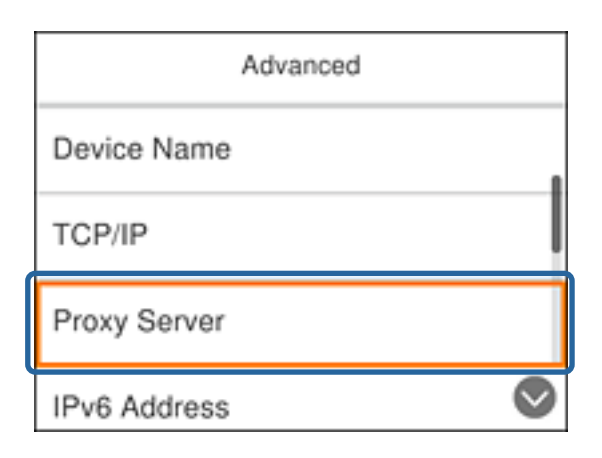

<span id="page-22-0"></span>4. Vyberte možnosť **Použiť** pre **Nastavenia proxy servera**.

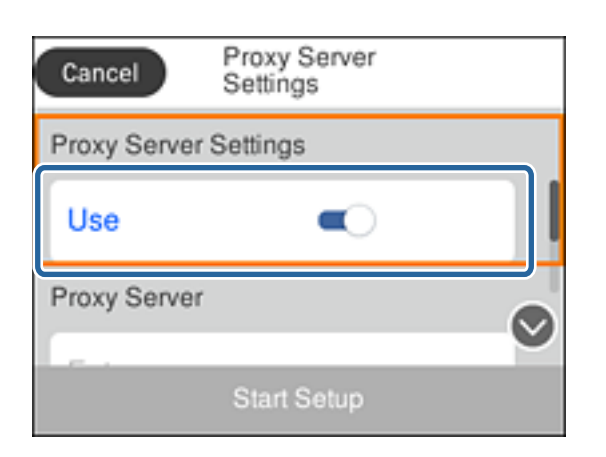

5. Zadajte adresu servera proxy vo formáte IPv4 alebo FQDN.

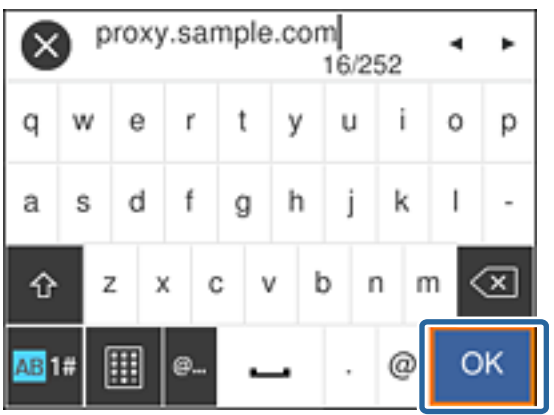

Overte hodnotu zobrazenú na predchádzajúcej obrazovke.

6. Zadajte číslo portu pre server proxy.

Overte hodnotu zobrazenú na predchádzajúcej obrazovke.

- 7. Vyberte možnosť **Spustiť nastavenie**.
- 8. Zatvorte obrazovku potvrdenia.

## **Pripojenie k sieti LAN**

Pripojte tlačiareň k sieti cez Ethernet alebo Wi-Fi.

## **Súvisiace informácie**

- & ["Pripojenie k sieti Ethernet" na strane 24](#page-23-0)
- & ["Pripojenie k bezdrôtovej sieti LAN \(Wi-Fi\)" na strane 24](#page-23-0)

## <span id="page-23-0"></span>**Pripojenie k sieti Ethernet**

Pripojte tlačiareň k sieti pomocou kábla siete Ethernet a skontrolujte pripojenie.

- 1. Prepojte tlačiareň a rozbočovač (prepínač LAN) káblom siete Ethernet.
- 2. Na hlavnej obrazovke vyberte položku **Nastav.**.

Ak chcete vybrať položku, presuňte sa na položku pomocou tlačidiel  $\blacktriangle \blacktriangledown \blacktriangle \blacktriangleright$  a potom stlačte tlačidlo OK.

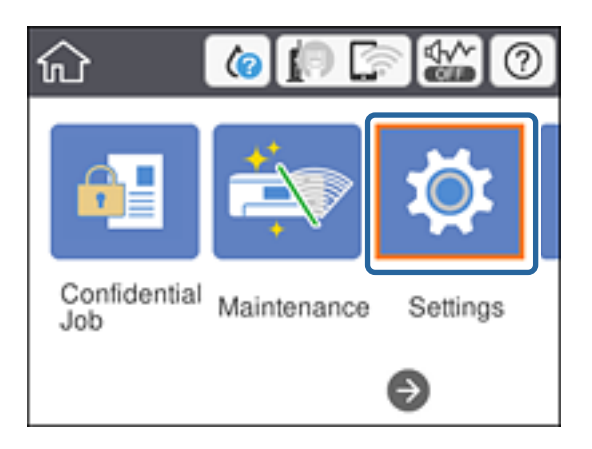

- 3. Vyberte položky **Všeobecné nastavenia** > **Nastavenia siete**.
- 4. Vyberte možnosť **Kontrola pripojenia**.

Zobrazia sa výsledky diagnostiky pripojenia. Overte, či je pripojenie správne.

5. Pre dokončenie vyberte položku **OK**.

Keď vyberiete položku **Vytlačiť kontrolnú správu**, môžete vytlačiť výsledky diagnostiky. Pri tlači postupujte podľa pokynov na obrazovke.

### **Súvisiace informácie**

 $\rightarrow$   $\sqrt{2}$ mena z pripojenia k sieti Ethernet na pripojenie cez Wi-Fi" na strane 85

## **Pripojenie k bezdrôtovej sieti LAN (Wi-Fi)**

Pomocou ovládacieho panela tlačiarne môžete ručne nastaviť informácie potrebné na pripojenie k prístupovému bodu. Ak chcete nastaviť ručne, je potrebné vedieť SSID a heslo pre prístupový bod.

#### *Poznámka:*

Keď prístupový bod podporuje funkciu WPS, môžete urobiť nastavenia pripojenia cez Wi-Fi pomocou tlačidla Push alebo kódu PIN bez použitia SSID a hesla.

1. Na hlavnej obrazovke vyberte položku **Wi-Fi**.

Ak chcete vybrať položku, presuňte sa na položku pomocou tlačidiel  $\blacktriangle \blacktriangledown \blacktriangle \blacktriangleright$  a potom stlačte tlačidlo OK.

2. Vyberte možnosť **Smerovač**.

### 3. Stlačte tlačidlo OK.

Ak je už sieťové pripojenie nastavené, zobrazia sa podrobnosti o pripojení. Vyberte možnosť **Zmeniť nastavenia** a zmeňte nastavenia.

Ak je už tlačiareň pripojená cez sieť Ethernet, vyberte položku **Zmeň. na prip. Wi-Fi.** a potom po potvrdzovacom hlásení vyberte položku **Áno**.

### 4. Vyberte možnosť **Sprievodca nastavením Wi-Fi**.

5. Vyberte SSID prístupového bodu.

Ak SSID, ku ktorému chcete pripojiť, nie je na ovládacom paneli tlačiarne zobrazené, stlačte tlačidlo  $\Box$ , čím zoznam aktualizujete. Ak sa stále nezobrazuje, stlačte tlačidlo  $\bullet$  a potom zadajte SSID priamo.

6. Vyberte položku **Zadať heslo** a potom zadajte heslo.

### *Poznámka:*

❏ V hesle sa rozlišujú malé/veľké písmená.

❏ Ak zadávate SSID priamo, vyberte možnosť *K dispozícii* pre položku *Heslo* a potom zadajte heslo.

- 7. Keď ste nastavenie dokončili, vyberte tlačidlo **OK**.
- 8. Skontrolujte nastavenia a potom vyberte položku Spustiť nastavenie.
- 9. Pre dokončenie vyberte položku **OK**.

Ak sa nepodarí pripojiť, vyberte možnosť **Vytlačiť kontrolnú správu** a vytlačíte tak správu o sieťovom pripojení. Potom skontrolujte vytlačené riešenia.

10. Stlačte tlačidlo **11.** 

## **Súvisiace informácie**

- $\rightarrow$  ["Hlásenia a riešenia v správe o sieťovom pripojení" na strane 66](#page-65-0)
- & ["Vytvorenie nastavení siete Wi-Fi z ovládacieho panela \(WPS\)" na strane 82](#page-81-0)
- $\rightarrow$   $\sqrt{2}$ mena z pripojenia cez Wi-Fi na pripojenie k sieti Ethernet" na strane 86

# <span id="page-25-0"></span>**Nastavenia funkcií**

V tejto kapitole sú vysvetlené prvé nastavenia, ktoré treba urobiť pre jednotlivé funkcie zariadenia.

## **Softvér na nastavenie**

V tejto téme je vysvetlený postup vytvárania nastavení zo správcovského počítača pomocou aplikácie Web Config.

## **Web Config (webová stránka zariadenia)**

## **Čo je aplikácia Web Config**

Web Config je zabudovaná webová stránka tlačiarne na konfiguráciu nastavení tlačiarne. Môžete z počítača ovládať tlačiareň pripojenú k sieti.

Ak chcete otvoriť aplikáciu Web Config, najskôr musíte tlačiarni prideliť adresu IP.

### *Poznámka:*

Nastavenia môžete uzamknúť nakonfigurovaním hesla správcu do tlačiarne.

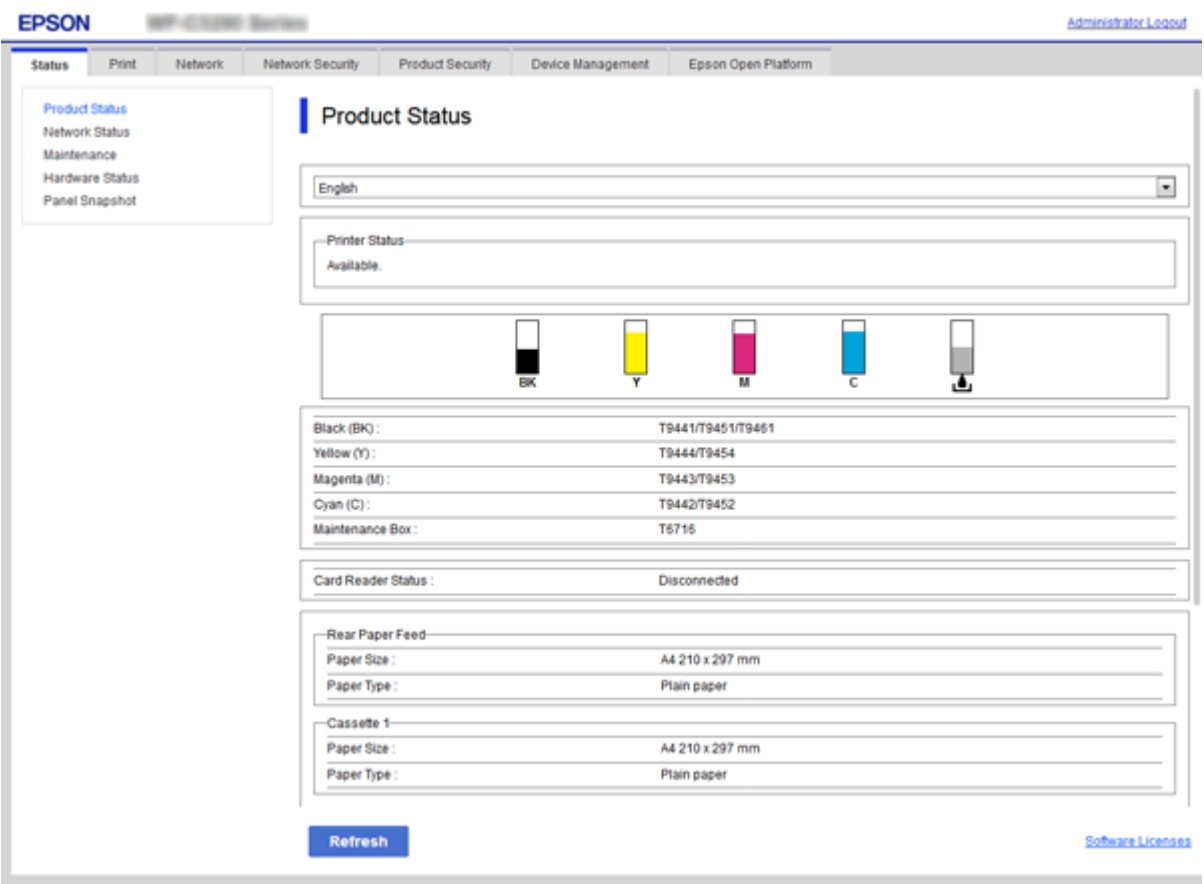

## <span id="page-26-0"></span>**Otvorenie aplikácie Web Config**

Zadajte adresu IP tlačiarne do webového prehľadávača. JavaScript musí byť povolený. Keď otvárate aplikáciu Web Config cez protokol HTTPS, v prehľadávači sa zobrazí upozornenie, pretože sa používa certifikát s vlastným podpisom uložený v tlačiarni.

- ❏ Otvorenie prostredníctvom protokolu HTTPS IPv4: https://<adresa IP tlačiarne> (bez znakov < >) IPv6: https://[adresa IP tlačiarne]/ (so znakmi [ ])
- ❏ Otvorenie prostredníctvom protokolu HTTP IPv4: http://<adresa IP tlačiarne> (bez znakov < >) IPv6: http://[adresa IP tlačiarne]/ (so znakmi [ ])

## **Príklady**

```
❏ IPv4:
 https://192.0.2.111/
http://192.0.2.111/
```
❏ IPv6:

https://[2001:db8::1000:1]/ http://[2001:db8::1000:1]/

### *Poznámka:*

Ak je názov tlačiarne registrovaný v serveri DNS, môžete ho použiť namiesto adresy IP tlačiarne.

## **Súvisiace informácie**

- & ["Komunikácia s tlačiarňou cez protokol SSL/TLS" na strane 100](#page-99-0)
- & ["O digitálnom certifikáte" na strane 100](#page-99-0)

# **Používanie tlačových funkcií**

Povoľte, ak chcete používať funkciu tlače cez sieť.

Ak chcete používať tlačiareň v sieti, je potrebné nastaviť port pre sieťové pripojenie na počítači, ako aj sieťové pripojenie tlačiarne.

❏ Pripojenie server/klient: nastavte port na serverovom počítači

Pre pripojenie server/klient: vysvetlenie, ako nastaviť port ručne.

❏ Partnerské pripojenie: nastavte port na jednotlivých počítačoch

Pre partnerské pripojenie: vysvetlenie ako nastaviť port automaticky pomocou inštalačného programu, ktorý je k dispozícii na disku so softvérom alebo na webovej stránke Epson.

## **Nastavenia tlače pre pripojenie server/klient**

Umožňuje tlačiť z tlačiarne, ktorá je pripojená v režime server/klient.

Pri pripojení server/klient najprv nastavte tlačový server a potom zdieľajte tlačiareň v sieti.

Keď na pripojenie k serveru používate kábel USB, tiež najprv nastavte tlačový server a potom zdieľajte tlačiareň v sieti.

## **Nastavenie sieťových portov**

Vytvorte tlačový front pre tlač cez sieť na tlačovom serveri pomocou štandardného protokolu TCP/IP a potom použite sieťový port.

Tento príklad je v prípade, že sa používa systém Windows 2012 R2.

1. Otvorte obrazovku Zariadenia a tlačiarne.

**Pracovná plocha** > **Nastavenie** > **Ovládací panel** > **Hardvér a zvuk** alebo **Hardvér** > **Zariadenia a tlačiarne**.

2. Pridajte tlačiareň.

Kliknite na položku **Pridať tlačiareň** a potom vyberte možnosť **Požadovaná tlačiareň nie je v zozname**.

3. Pridajte miestnu tlačiareň.

Vyberte možnosť **Pridať miestnu tlačiareň alebo sieťovú tlačiareň ručným nastavením** a potom kliknite na tlačidlo **Ďalej**.

4. Vyberte možnosť **Vytvoriť nový port**, ako typ portu vyberte možnosť **Štandardný port TCP/IP** a potom kliknite na tlačidlo **Ďalej**.

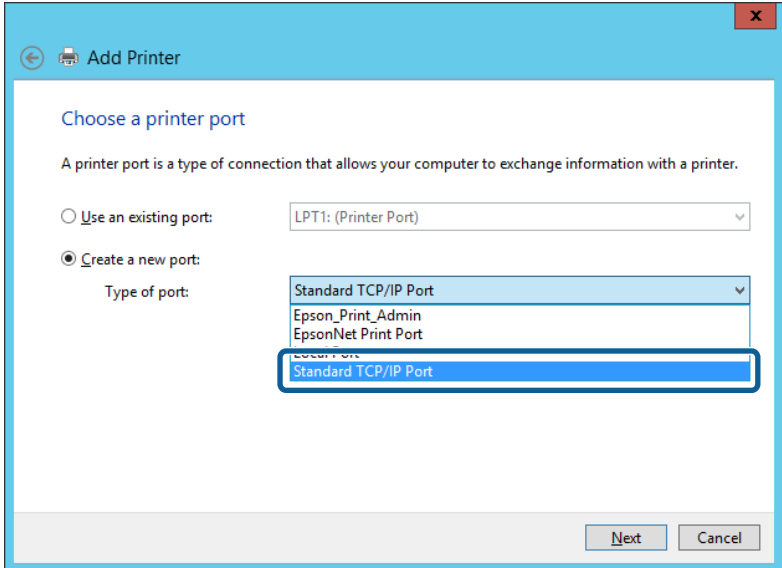

5. Zadajte IP adresu tlačiarne alebo názov tlačiarne v položke **Názov hostiteľa alebo IP adresa** alebo **Názov tlačiarne alebo IP adresa** a potom kliknite na tlačidlo **Ďalej**.

Príklad:

❏ Názov tlačiarne: EPSONA1A2B3C

❏ IP adresa: 192.0.2.111

Nemeňte **Názov portu**.

Keď sa zobrazí obrazovka **Riadenie používateľských kont**, kliknite na tlačidlo **Pokračovať**.

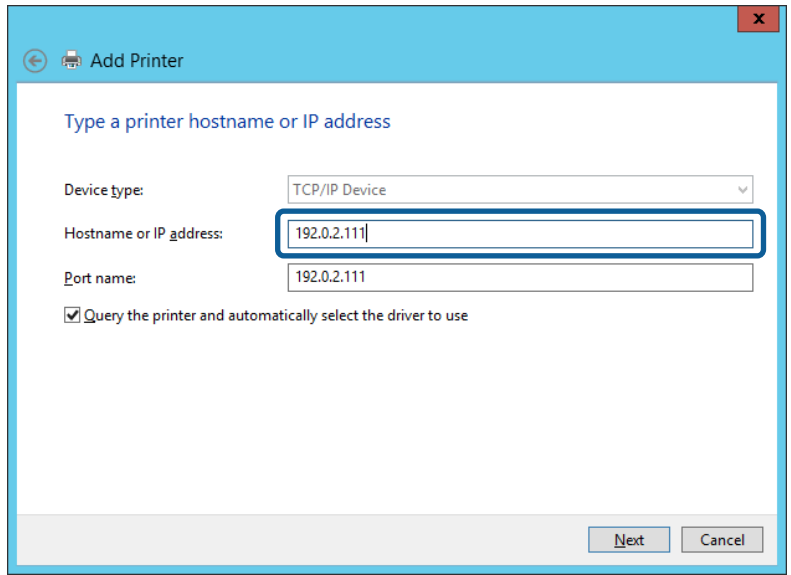

### *Poznámka:*

Ak určíte názov tlačiarne v sieti, kde je k dispozícii rozpoznávanie názvu, IP adresa je sledovaná aj v prípade, ak bola IP adresa tlačiarne zmenená protokolom DHCP. Názov tlačiarne môžete overiť na obrazovke stave siete na ovládacom paneli tlačiarne, prípadne na hárku stavu siete.

- 6. Nainštalujte ovládač tlačiarne.
	- ❏ Ak je už ovládač tlačiarne nainštalovaný:

Vyberte položky **Výrobca** a **Tlačiarne**. Kliknite na tlačidlo **Ďalej**.

❏ Ak ešte nie je ovládač tlačiarne nainštalovaný:

Kliknite na možnosť **Mám disk** a potom vložte softvérový disk dodaný spolu s tlačiarňou. Kliknite na tlačidlo **Prehľadávať** a potom vyberte priečinok na disku, ktorý obsahuje ovládač tlačiarne. Nezabudnite vybrať správny priečinok. Umiestnenie priečinka sa môže líšiť v závislosti od operačného systému.

32-bitová verzia systému Windows: WINX86

64-bitová verzia systému Windows: WINX64

7. Postupujte podľa pokynov na obrazovke.

Keď používate tlačiareň v rámci pripojenia k serveru/klientovi (tlačiareň zdieľaná pomocou servera Windows), urobte potom nastavenia zdieľania.

### **Súvisiace informácie**

& ["Zdieľanie tlačiarne \(len systém Windows\)" na strane 30](#page-29-0)

### *Kontrola konfigurácie portu — Windows*

Skontrolujte, či je ptlačový front zvolený správny port.

1. Otvorte obrazovku Zariadenia a tlačiarne.

**Pracovná plocha** > **Nastavenie** > **Ovládací panel** > **Hardvér a zvuk** alebo **Hardvér** > **Zariadenia a tlačiarne**.

<span id="page-29-0"></span>2. Otvorte obrazovku s vlastnosťami tlačiarne.

Kliknite na ikonu tlačiarne pravým tlačidlom myši a potom kliknite na položku **Vlastnosti tlačiarne**.

- 3. Kliknite na kartu **Porty**, vyberte položku **Štandardný port TCP/IP** a potom kliknite na položku **Konfigurovať port**.
- 4. Skontrolujte konfiguráciu portu.
	- ❏ Pre RAW

Skontrolujte, či je vybraná možnosť **Raw** v položke **Protokol** a potom kliknite na tlačidlo **OK**.

❏ Pre LPR

Skontrolujte, či je vybraná možnosť **LPR** v položke **Protokol**. Zadajte výraz "PASSTHRU" v položke **Názov frontu** v položke **Nastavenie LPR**. Vyberte možnosť **Počítanie bajtov LPR povolené** a potom kliknite na tlačidlo **OK**.

## **Zdieľanie tlačiarne (len systém Windows)**

Keď používate tlačiareň v rámci pripojenia server/klient (tlačiareň zdieľaná pomocou servera Windows), nastavte zdieľanie tlačiarne z tlačového servera.

- 1. Vyberte na tlačovom serveri položky **Ovládací panel** > **Zobraziť zariadenia a tlačiarne**.
- 2. Pravým tlačidlom myši kliknite na ikonu tlačiarne (tlačový front), ktorú chcete zdieľať, a potom vyberte položky **Vlastnosti tlačiarne** > **Zdieľanie**.
- 3. Vyberte položku **Zdieľať túto tlačiareň** a zadajte položku **Názov zdieľaného prostriedku**.

V prípade systému Windows Server 2012 kliknite na položku **Zmeniť možnosti zdieľania** a potom nakonfigurujte nastavenia.

## **Inštalácia doplnkových ovládačov (len systém Windows)**

Ak sú verzie systému Windows na serveri a na klientovi odlišné, odporúča sa nainštalovať na tlačový server doplnkové ovládače.

- 1. Vyberte na tlačovom serveri položky **Ovládací panel** > **Zobraziť zariadenia a tlačiarne**.
- 2. Pravým tlačidlom myši kliknite na ikonu tlačiarne, ktorú chcete zdieľať s klientmi, a potom kliknite na záložku **Vlastnosti tlačiarne** > **Zdieľanie**.
- 3. Kliknite na položku **Doplnkové ovládače**.

V prípade systému Windows Server 2012 kliknite na položku Change Sharing Options a nakonfigurujte nastavenia.

- 4. Vyberte verzie systému Windows pre klientov a kliknite na tlačidlo OK.
- 5. Vyberte informačný súbor pre ovládač tlačiarne (\*.inf) a potom nainštalujte ovládač.

## **Súvisiace informácie**

& ["Používanie zdieľanej tlačiarne – systém Windows" na strane 31](#page-30-0)

## <span id="page-30-0"></span>**Používanie zdieľanej tlačiarne – systém Windows**

Správca musí informovať klientov o názve počítača priradenom k tlačovému serveru a o postupe jeho pridania do počítačov klientov. Ak doplnkové ovládače ešte neboli nakonfigurované, informujte klientov o spôsobe používania položky **Zariadenia a tlačiarne** a pridania zdieľanej tlačiarne.

Ak už sú v tlačovom serveri nakonfigurované doplnkové ovládače, postupujte podľa týchto krokov:

- 1. V **prieskumníkovi** vyberte názov priradený tlačovému serveru.
- 2. Dvakrát kliknite na tlačiareň, ktorú chcete používať.

### **Súvisiace informácie**

- & ["Zdieľanie tlačiarne \(len systém Windows\)" na strane 30](#page-29-0)
- & ["Inštalácia doplnkových ovládačov \(len systém Windows\)" na strane 30](#page-29-0)

## **Nastavenie tlače pre pripojenie partnerov**

Pri pripojení partnerov (priama tlač) majú tlačiareň a klientsky počítač vzťah k sebe navzájom.

Na každom klientskom počítači musí byť nainštalovaný ovládač tlačiarne.

### **Súvisiace informácie**

- & "Nastavenie ovládača tlačiarne systém Windows" na strane 31
- & ["Nastavenie ovládača tlačiarne systém Mac OS" na strane 32](#page-31-0)

## **Nastavenie ovládača tlačiarne — systém Windows**

V malých organizáciách odporúčame inštaláciu ovládača tlačiarne na jednotlivé klientske počítače. Použite inštalačný program na webovej stránke spoločnosti Epson alebo na disku so softvérom.

### *Poznámka:*

Keď sa tlačiareň používa z mnohých klientskych počítačov, pomocou aplikácie EpsonNet SetupManager a doručením ovládača vo forme balíka sa môže doba potrebná na inštaláciu výrazne skrátiť.

- 1. Spustite inštalačný program.
	- ❏ Spustenie z webovej stránky

Otvorte nasledujúcu webovú stránku a potom zadajte názov výrobku. Prejdite do časti **Nastavenie**, prevezmite si softvér a potom ho spustite.

[http://epson.sn](http://epson.sn/?q=2)

❏ Spustenie z disku so softvérom (len pre modely, ku ktorým bol priložený disk so softvérom a pre používateľov s počítačmi vybavenými diskovou mechanikou)

Vložte disk so softvérom do počítača.

<span id="page-31-0"></span>2. Vyberte spôsob pripojenia tlačiarne a potom kliknite na tlačidlo **Ďalej**.

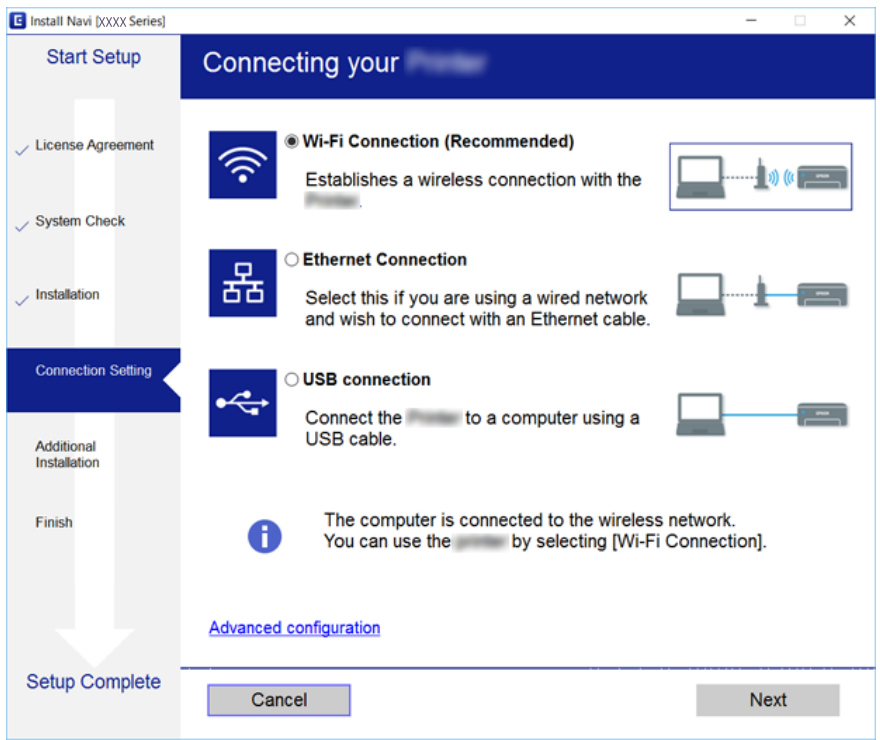

### *Poznámka:*

Ak sa zobrazí *Vybrať inštaláciu softvéru*, vyberte možnosť *Zmeňte alebo znova nastavte spôsob pripojenia* a potom kliknite na tlačidlo *Ďalej*.

3. Postupujte podľa pokynov na obrazovke.

### **Súvisiace informácie**

& ["EpsonNet SetupManager" na strane 81](#page-80-0)

## **Nastavenie ovládača tlačiarne — systém Mac OS**

Prevezmite si softvér z webovej stránky a potom urobte nastavenia pripojenia pre pridávaný počítač.Spustite inštaláciu v prostredí, kde je k dispozícii internet.

Keď chcete inštalovať ovládač tlačiarne Epson PostScript pre tlačiareň podporujúcu tlač PostScript, pozrite dokument Používateľská príručka k tlačiarni.

1. Otvorte nasledujúcu webovú stránku z počítača, na ktorom chcete urobiť nastavenia, a potom zadajte názov výrobku.

[http://epson.sn](http://epson.sn/?q=2)

- 2. Prejdite na položku **Nastavenie** a potom si prevezmite softvér.
- 3. Spustite softvér a potom postupujte podľa pokynov na obrazovke.

<span id="page-32-0"></span>4. Vyberte položku **Ďalší počítač** na obrazovke Typ pripojenia.

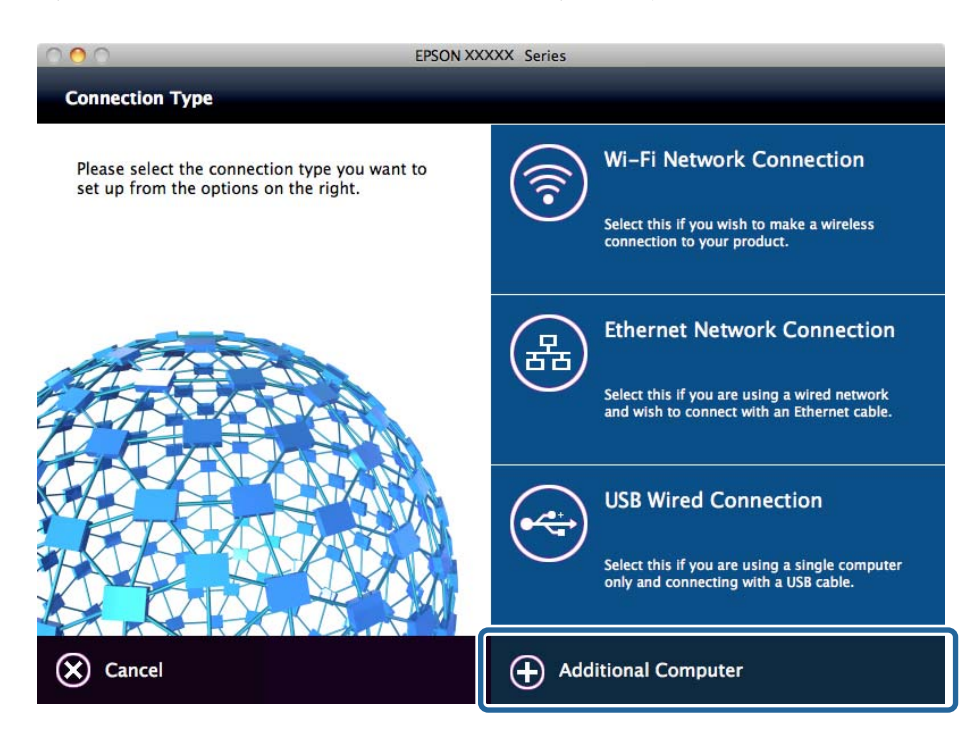

5. Postupujte podľa pokynov na obrazovke.

## **Základné nastavenia tlače**

Nastavte tlač, napríklad veľkosť papiera alebo tlač chýb.

## **Nastavenia zdroja papiera**

Nastavte veľkosť a typ papiera, ktorý bude vložený v jednotlivých zdrojoch papiera.

- 1. Otvorte aplikáciu Web Config a vyberte kartu **Tlačiť** > **Nastavenia zdroja papiera**.
- 2. Nastavte jednotlivé položky.

Zobrazené položky sa môžu líšiť v závislosti od situácie.

❏ Názov zdroja papiera

Zobrazuje názov cieľového zdroja papiera, napríklad **Zadný podávač papiera**, **Zásobník 1**.

❏ **Veľkosť papiera**

V rozbaľovacej ponuke vyberte veľkosť papiera, ktorú chcete nastaviť.

❏ **Jednotka**

Vyberte jednotku pre používateľom určenú veľkosť. Môžete to zvoliť, ak je vybraná možnosť **Definované používateľom** pre položku **Veľkosť papiera**.

## **Nastavenia funkcií**

## ❏ **Šírka**

Vyberte vodorovnú dĺžku pre používateľom určenú veľkosť.

Rozsah, ktorý môžete zadať, sa líši v závislosti od zdroja papiera, ktorá je označená na strane **Šírka**.

Keď vyberiete možnosť **mm** v položke **Jednotka**, môžete zadať na jedno desatinné miesto.

Keď vyberiete možnosť **palce** v položke **Jednotka**, môžete zadať na dve desatinné miesta.

## ❏ **Výška**

Vyberte zvislú dĺžku pre používateľom určenú veľkosť.

Rozsah, ktorý môžete zadať, sa líši v závislosti od zdroja papiera, ktorá je označená na strane **Výška**. Keď vyberiete možnosť **mm** v položke **Jednotka**, môžete zadať na jedno desatinné miesto. Keď vyberiete možnosť **palce** v položke **Jednotka**, môžete zadať na dve desatinné miesta.

## ❏ **Typ papiera**

V rozbaľovacej ponuke vyberte typ papiera, ktorý chcete nastaviť.

3. Skontrolujte nastavenia a potom kliknite na tlačidlo **OK**.

## **Súvisiace informácie**

& ["Otvorenie aplikácie Web Config" na strane 27](#page-26-0)

## **Nastavenia rozhrania**

Nastavte časový limit tlačových úloh alebo tlačový jazyk priradený jednotlivým rozhraniam. Táto položka sa zobrazuje na tlačiarni kompatibilnej s PCL alebo PostScript.

- 1. Otvorte aplikáciu Web Config a vyberte kartu **Tlačiť** > **Nastavenia rozhrania**.
- 2. Nastavte jednotlivé položky.

## ❏ **Nastavenia časového limitu**

Nastavte časový limit tlačových úloh odosielaných priamo cez USB. Môžete nastaviť limit od 5 do 300 sekúnd v krokoch po jednej sekunde. Ak nepožadujete časový limit, zadajte hodnotu 0.

❏ **Jazyk tlače**

Umožňuje vybrať jazyk tlače pre jednotlivé rozhrania USB alebo sieťové rozhranie. Keď vyberiete možnosť **Automaticky**, jazyk tlače sa zisťuje automaticky podľa odoslaných tlačových úloh.

3. Skontrolujte nastavenia a potom kliknite na tlačidlo **OK**.

## **Súvisiace informácie**

& ["Otvorenie aplikácie Web Config" na strane 27](#page-26-0)

## **Nastavenia chýb**

Nastavte zobrazenie chyby na zariadení.

1. Otvorte aplikáciu Web Config a vyberte kartu **Tlačiť** > **Nastavenia chýb**.

- 2. Nastavte jednotlivé položky.
	- ❏ Upoz. na veľ. Papiera

Vyberte, či chcete na ovládacom paneli zobrazovať chybu, keď je veľkosť papiera určeného zdroja papiera iná než je veľkosť papiera tlačových údajov.

❏ Upozornenie na typ papiera

Vyberte, či chcete na ovládacom paneli zobrazovať chybu, keď je typ papiera určeného zdroja papiera iný než je typ papiera tlačových údajov.

❏ Aut.odstr.chýb

Vyberte, či chcete automaticky zrušiť chybu, ak sa do 5 sekúnd od zobrazenia chyby na ovládacom paneli neurobí žiadna činnosť.

3. Skontrolujte nastavenia a potom kliknite na tlačidlo **OK**.

### **Súvisiace informácie**

& ["Otvorenie aplikácie Web Config" na strane 27](#page-26-0)

## **Univerzálne nastavenia tlače**

Nastavte, keď tlačíte z externých zariadení bez použitia ovládača tlačiarne.

V závislosti od tlačového jazyka tlačiarne nemusia byť niektoré položky zobrazené.

- 1. Otvorte aplikáciu Web Config a vyberte kartu **Tlačiť** > **Univerzálne nastavenia tlače**.
- 2. Nastavte jednotlivé položky.
- 3. Skontrolujte nastavenia a potom kliknite na tlačidlo **OK**.

## **Súvisiace informácie**

& ["Otvorenie aplikácie Web Config" na strane 27](#page-26-0)

## *Základné*

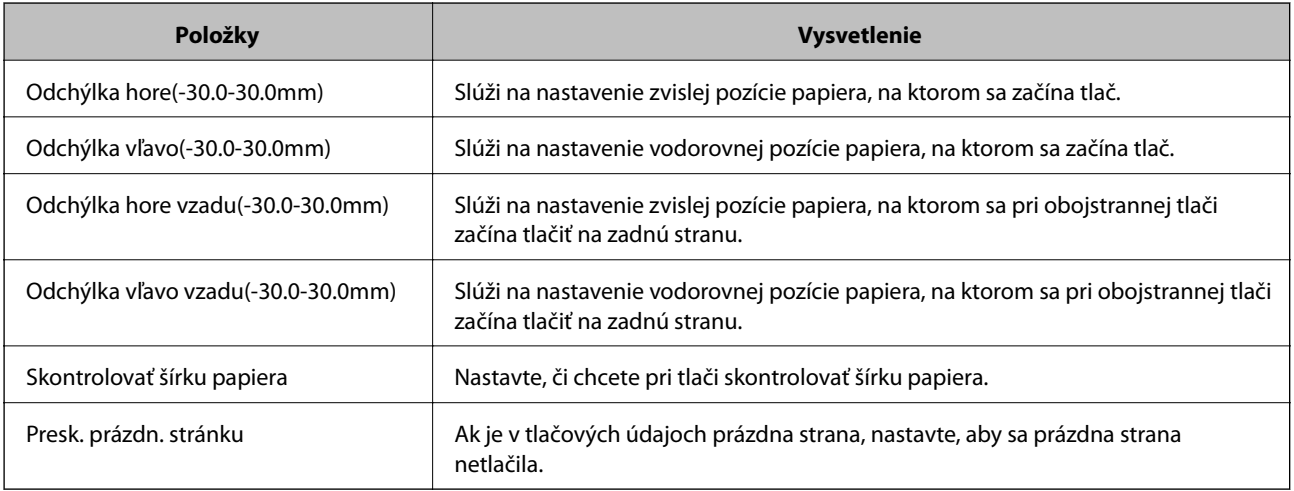

## *Konfigurácia tlače PDL*

Môžete určiť nastavenia pre tlač PCL alebo PostScript.

Táto položka sa zobrazuje na tlačiarni kompatibilnej s PCL alebo PostScript.

## **Spoločné nastavenia**

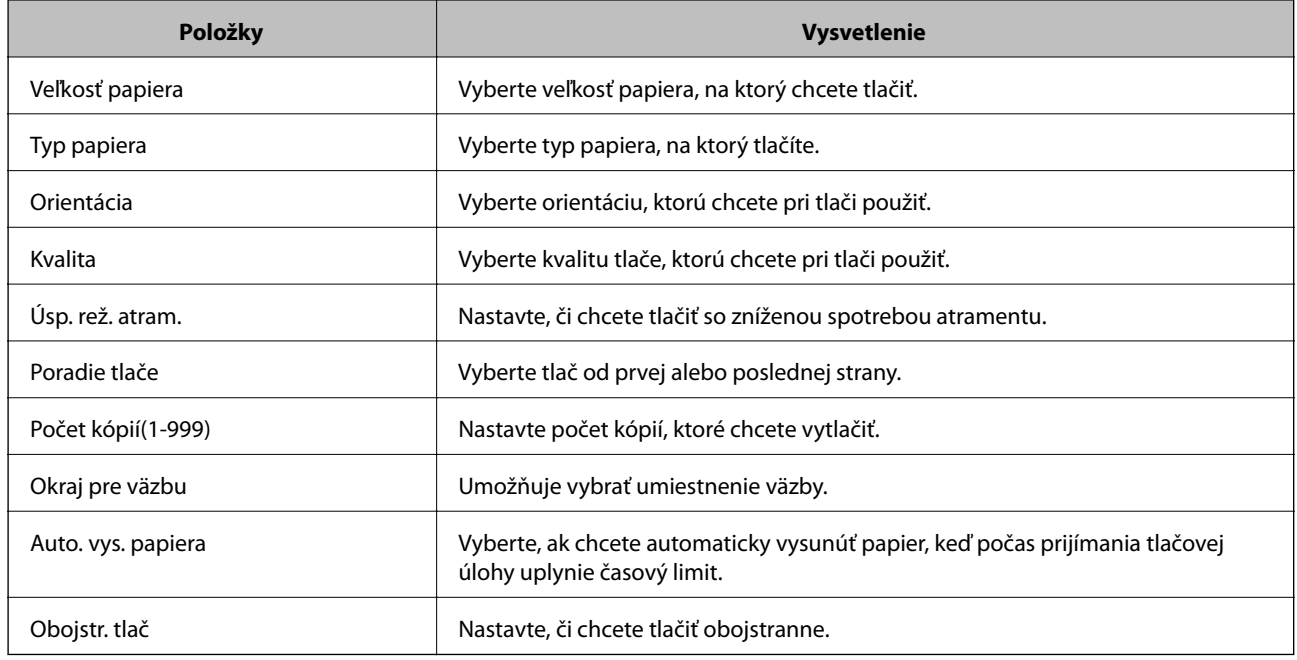

### **Ponuka PCL**

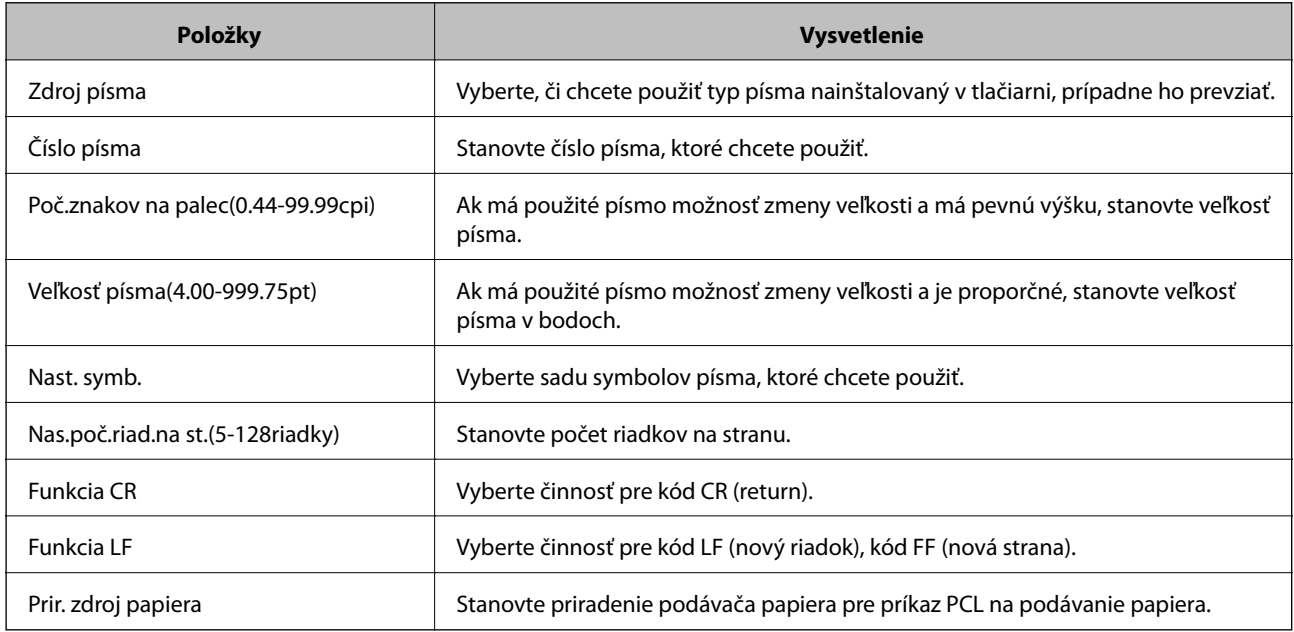

## **Ponuka PS3**

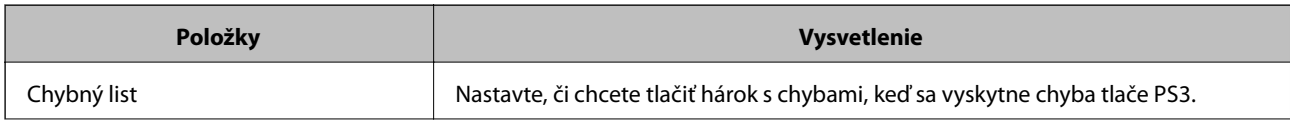
<span id="page-36-0"></span>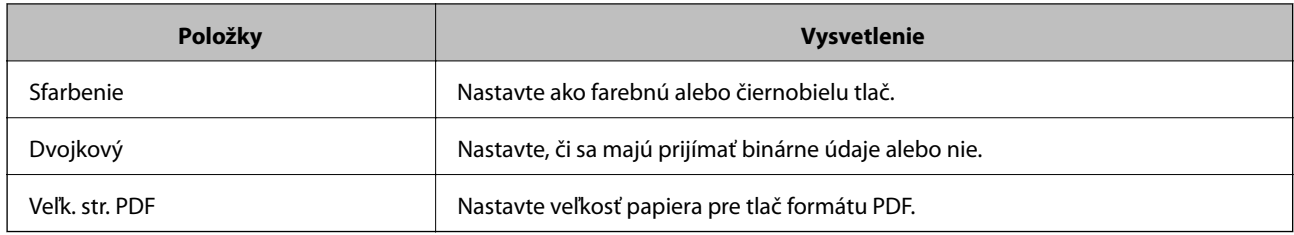

# **Konfigurácia poštového servera**

Nastavte poštový server z aplikácie Web Config.

Keď tlačiareň dokáže odoslať e-mail, prijímanie upozornenia e-mailom z tlačiarne je povolené.

Pred nastavením skontrolujte nasledujúce.

- ❏ Tlačiareň je pripojená k sieti, v ktorej má prístup k poštovému serveru.
- ❏ Informácie o nastavení e-mailu na počítači, ktorý používa rovnaký poštový server ako tlačiareň.

#### *Poznámka:*

Keď používate poštový server na internete, overte si informácie o nastavení u poskytovateľa alebo na webovej stránke.

- 1. Otvorte aplikáciu Web Config a vyberte kartu **Sieť** > **E-mailový server** > **Základné**.
- 2. Zadajte hodnoty pre všetky položky.
- 3. Vyberte možnosť **OK**.

Zobrazia sa nastavenia, ktoré ste vybrali.

Keď sa nastavenie dokončí, vykoná sa kontrola pripojenia.

#### **Súvisiace informácie**

- $\blacktriangleright$  ["Kontrola pripojenia servera pošty" na strane 39](#page-38-0)
- & ["Položky nastavenia servera pošty" na strane 38](#page-37-0)
- & ["Otvorenie aplikácie Web Config" na strane 27](#page-26-0)

# <span id="page-37-0"></span>**Položky nastavenia servera pošty**

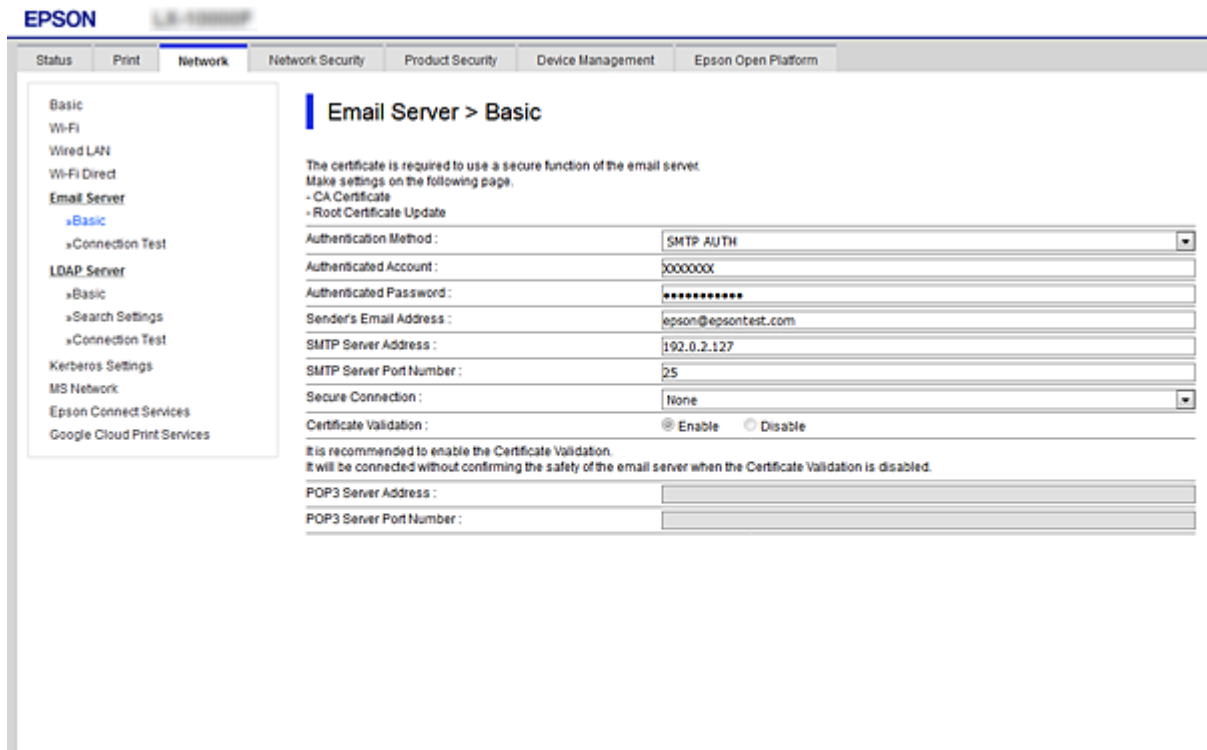

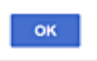

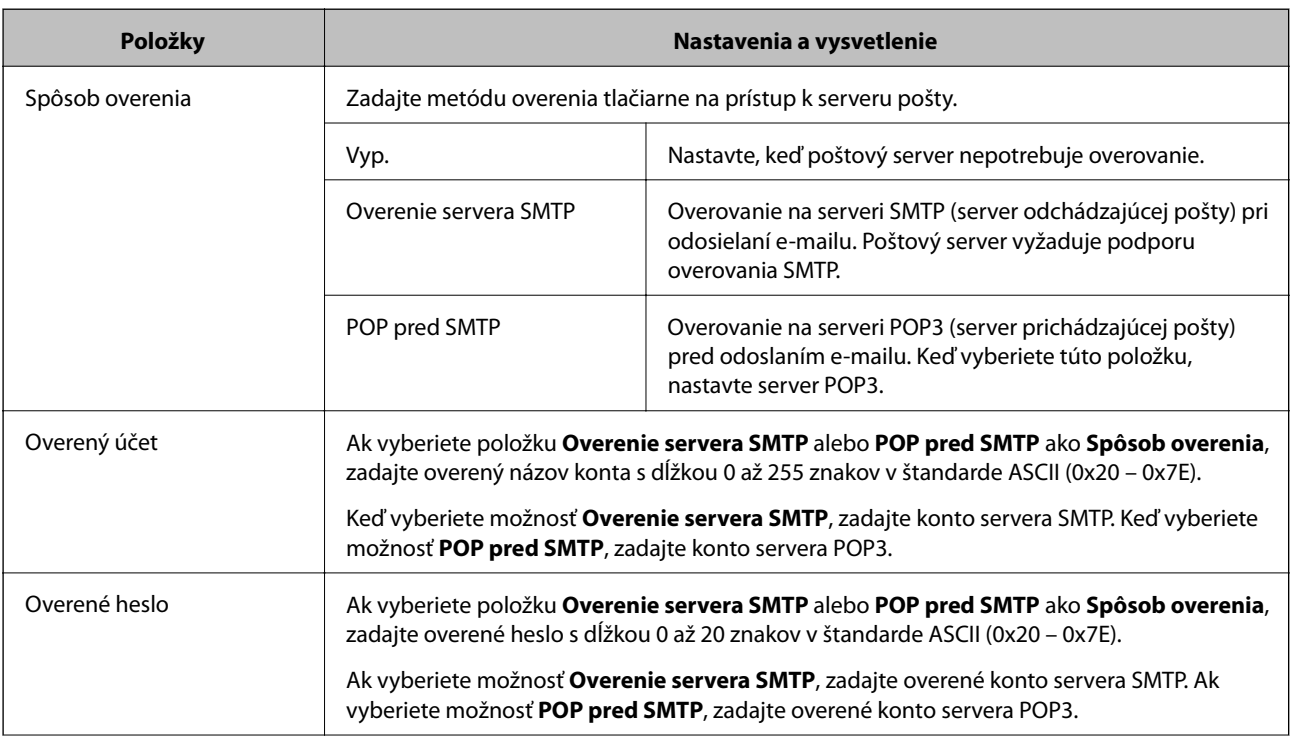

<span id="page-38-0"></span>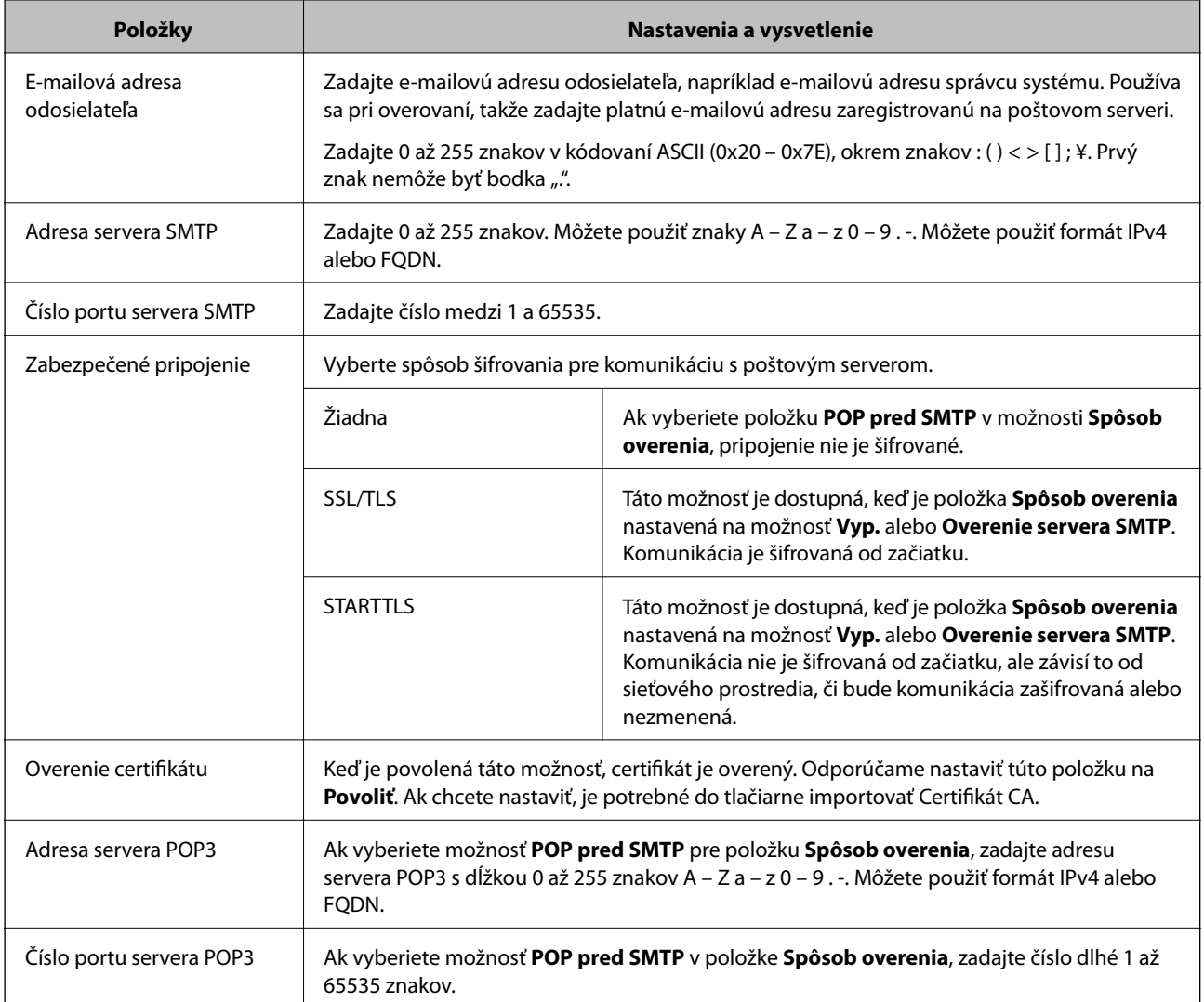

### **Súvisiace informácie**

& ["Konfigurácia poštového servera" na strane 37](#page-36-0)

## **Kontrola pripojenia servera pošty**

Kontrolou pripojenia môžete skontrolovať pripojenie k poštovému serveru.

- 1. Otvorte aplikáciu Web Config a vyberte kartu **Sieť** > **E-mailový server** > **Test pripojenia**.
- 2. Vyberte možnosť **Spustiť**.

Skúška pripojenia k e-mailovému serveru je spustená. Po teste skontrolujte zobrazenú správu.

### **Súvisiace informácie**

- & ["Otvorenie aplikácie Web Config" na strane 27](#page-26-0)
- $\blacktriangleright$  ["Správy testu pripojenia servera pošty" na strane 40](#page-39-0)

## <span id="page-39-0"></span>**Správy testu pripojenia servera pošty**

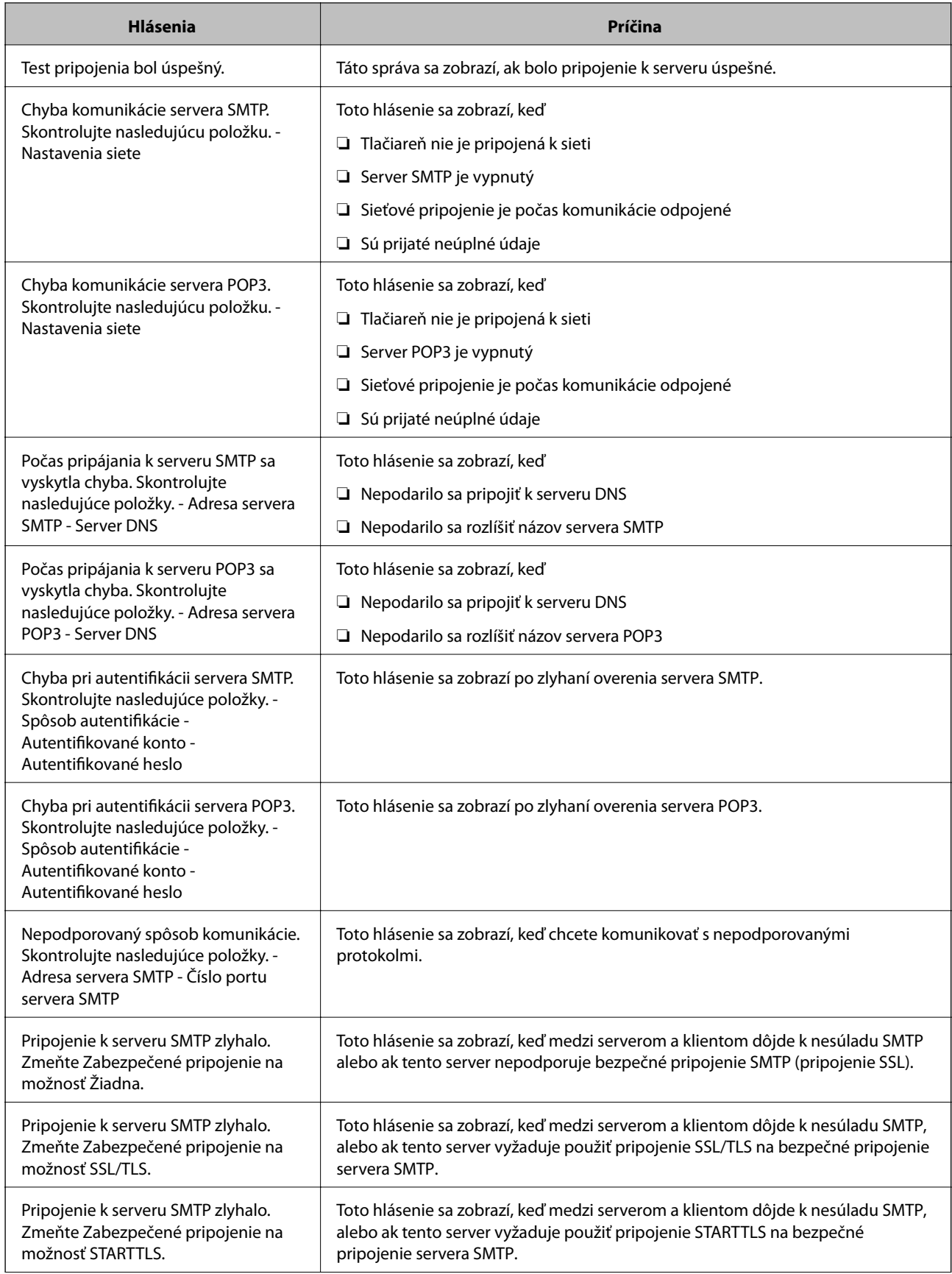

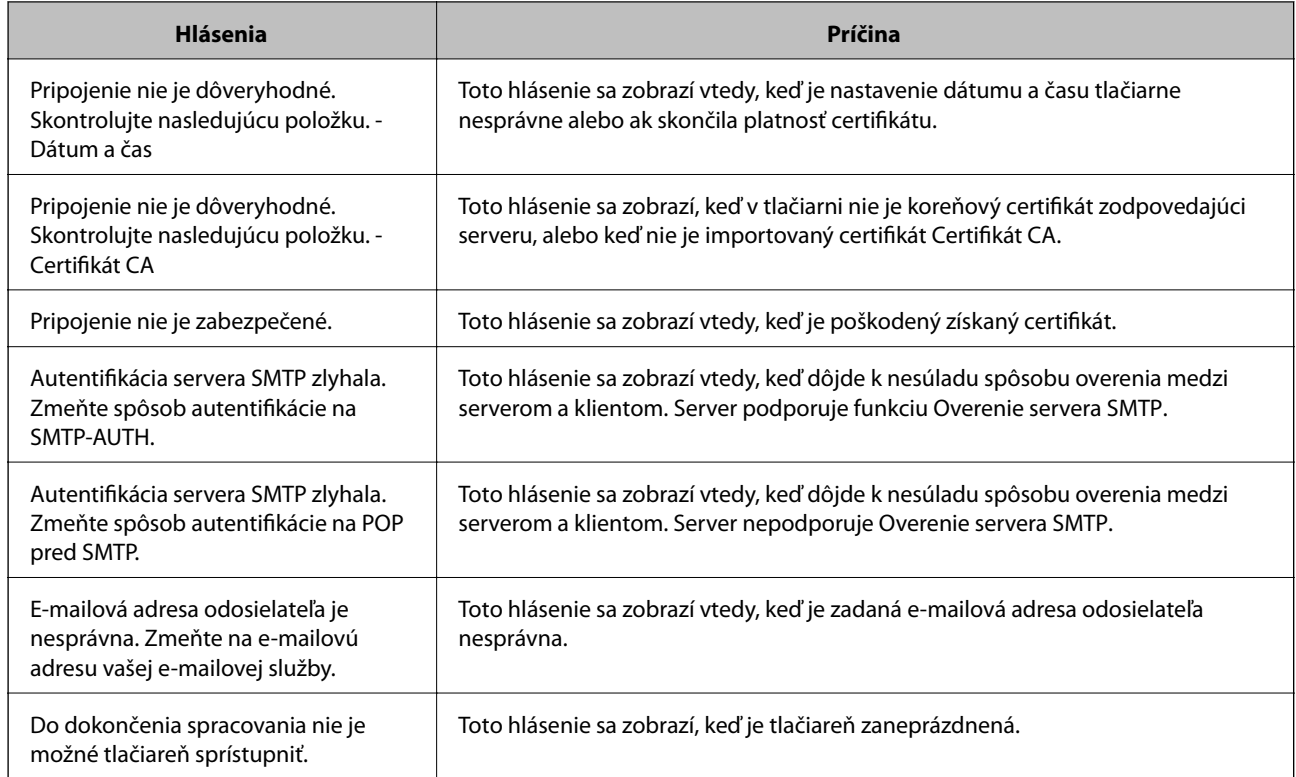

### **Súvisiace informácie**

& ["Kontrola pripojenia servera pošty" na strane 39](#page-38-0)

# **Vytvorenie systémových nastavení**

## **Nastavenie ovládacieho panela**

Nastavte ovládací panel tlačiarne. Môžete nastaviť nasledovné.

- 1. Otvorte aplikáciu Web Config a vyberte kartu **Správa zariadenia** > **Ovládací panel**.
- 2. V prípade potreby nastavte nasledujúce položky.

❏ Jazyk

Vyberte jazyk zobrazovaný na ovládacom paneli.

❏ Uzamknutie panela

Ak vyberiete možnosť **Zap.**, pri vykonávaní úkonu, ktorý vyžaduje práva správcu, je potrebné zadať heslo správcu. Ak heslo správcu nie je nastavené, zámok panela je vypnutý.

❏ Časový limit operácie

Ak vyberiete možnosť **Zap.**, keď sa prihlásite ako používateľ s riadením prístupu alebo správca, automaticky budete odhlásení a otvorí sa úvodná obrazovka, ak po určitú dobu nie je vykonaná žiadna činnosť.

Môžete nastaviť limit od 10 sekúnd do 240 minút v krokoch po jednej sekunde.

#### *Poznámka:*

Môžete nastaviť aj z ovládacieho panela tlačiarne.

- ❏ Jazyk: *Nastav.* > *Všeobecné nastavenia* > *Zákl. nastavenia* > *Jazyk/Language*
- ❏ Uzamknutie panela: *Nastav.* > *Všeobecné nastavenia* > *Správa systému* > *Nastavenia zabezp.* > *Nastavenia správy* > *Nastavenie zámku*
- ❏ Časový limit prevádzky: *Nastav.* > *Všeobecné nastavenia* > *Zákl. nastavenia* > *Časový limit prevádzky* (môžete zapnúť alebo vypnúť.)
- 3. Kliknite na položku **OK**.

#### **Súvisiace informácie**

& ["Otvorenie aplikácie Web Config" na strane 27](#page-26-0)

## **Nastavenia úspory energie počas nečinnosti**

Môžete nastaviť čas aktivovania režimu úspory energie alebo vypnutie, keď sa ovládací panel tlačiarne určitú dobu nepoužíva. Nastavte čas v závislosti od prostredia používania.

- 1. Otvorte aplikáciu Web Config a vyberte kartu **Správa zariadenia** > **Šetrenie elektrickej energie**.
- 2. Zadajte čas pre položku **Časovač spánku**, po uplynutí ktorého sa v prípade nečinnosti prejde do úsporného režimu.

Môžete nastaviť maximálne 240 minút v intervaloch po jednej minúte.

*Poznámka:* Môžete nastaviť aj z ovládacieho panela tlačiarne. *Nastav.* > *Všeobecné nastavenia* > *Zákl. nastavenia* > *Časovač režimu spánku*

3. Pre položku **Časovač vypnutia** vyberte čas vypnutia.

*Poznámka:* Môžete nastaviť aj z ovládacieho panela tlačiarne.

*Nastav.* > *Všeobecné nastavenia* > *Zákl. nastavenia* > *Časovač vypnutia*

4. Kliknite na položku **OK**.

#### **Súvisiace informácie**

& ["Otvorenie aplikácie Web Config" na strane 27](#page-26-0)

## **Synchronizácia dátumu a času s časovým serverom**

Keď sa synchronizuje s časovým serverom (server NTP), môžete synchronizovať čas tlačiarne a počítača v sieti. Časový server sa môže používať v rámci organizácie, prípadne môže byť publikovaný na internete.

Keď používate certifikát CA alebo overovanie Kerberos, synchronizáciou s časovým severom môžete predísť problémom týkajúcim sa času.

1. Otvorte aplikáciu Web Config a vyberte kartu **Správa zariadenia** > **Dátum a čas** > **Časový server**.

- 2. Vyberte možnosť **Použiť** pre **Použiť Časový server**.
- 3. Pre položku **Adresa Časového servera** zadajte adresu časového servera.

Môžete použiť jeden z týchto formátov: IPv4, IPv6 alebo FQDN. Zadajte maximálne 252 znakov. Ak to neurčujete, nechajte prázdne.

4. Zadajte položku **Aktualizovať interval (min.)**.

Môžete nastaviť maximálne 10 800 minút v intervaloch po jednej minúte.

5. Kliknite na položku **OK**.

```
Poznámka:
V položke Stav Časového servera môžete overiť stav pripojenia k časovému serveru.
```
### **Súvisiace informácie**

& ["Otvorenie aplikácie Web Config" na strane 27](#page-26-0)

# **Nastavenie aplikácie AirPrint**

Nastavte, keď používate tlač v režime AirPrint.

Otvorte aplikáciu Web Config a vyberte kartu **Sieť** > **Nastavenie aplikácie AirPrint**.

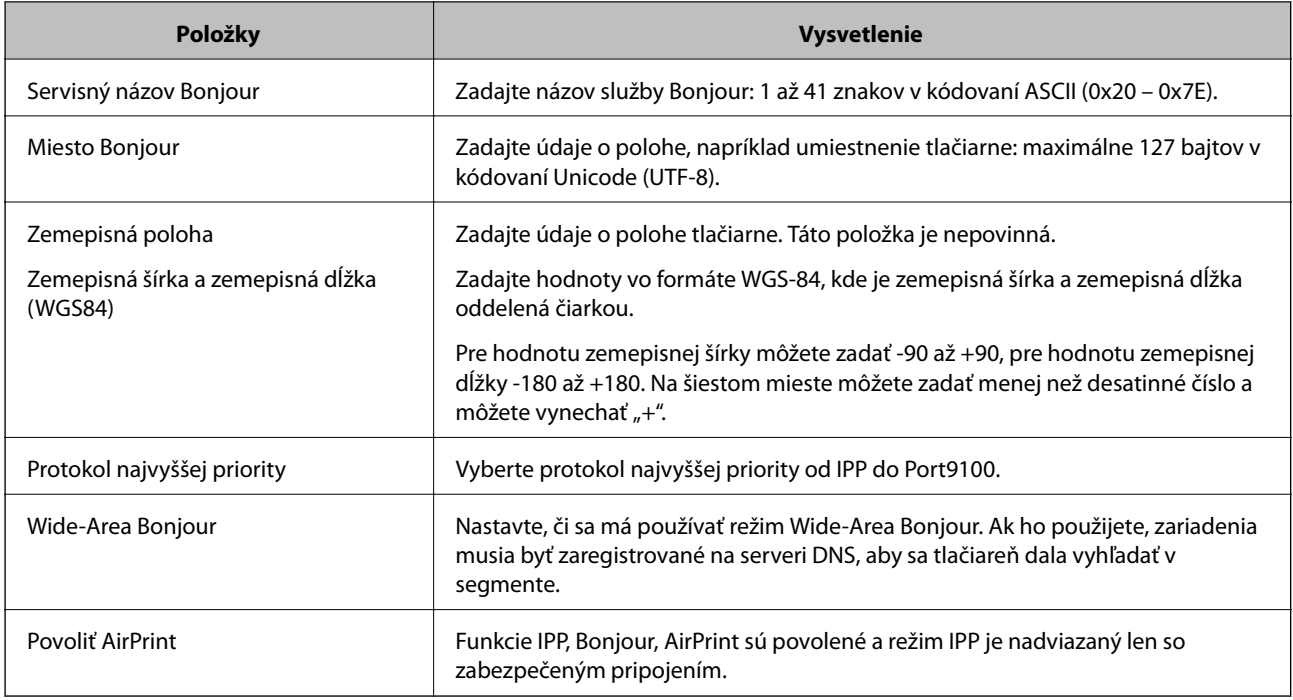

# **Používanie služby Epson Connect**

S pomocou internetovej služby Epson Connect môžete jednoducho tlačiť zo smartfónu, tabletu, počítača alebo prenosného počítača kedykoľvek a prakticky kdekoľvek.

Dostupné funkcie na internete sú nasledujúce.

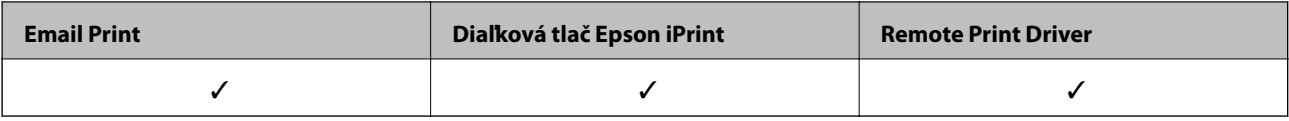

Podrobnosti nájdete na webovom portáli Epson Connect.

<https://www.epsonconnect.com/>

[http://www.epsonconnect.eu](http://www.epsonconnect.eu/) (len Európa)

# **Používanie funkcie Epson Open Platform**

# **Prehľad platformy Epson Open Platform**

Epson Open Platform je platforma používaná tlačiarňami Epson s funkciou poskytovanou serverom v systéme overovania.

Môžete získavať protokoly jednotlivých zariadení a používateľov v spolupráci so serverom a konfigurovať obmedzenia na zariadení a funkcie, ktoré môžu jednotliví používatelia a skupiny využívať. Môže sa používať so systémom Epson Print Admin (overovací systém Epson) alebo externým overovacím systémom.

Ak pripojíte overovacie zariadenie, môžete robiť aj overovanie používateľov pomocou identifikačnej karty.

# **Konfigurácia položky Epson Open Platform**

Povoľte platformu Epson Open Platform, takže budete môcť používať zariadenie z overovacieho systému.

- 1. Otvorte aplikáciu Web Config a potom vyberte kartu **Epson Open Platform** > **Kód Product Key**.
- 2. Zadajte hodnoty pre všetky položky.
	- ❏ Výrobné číslo

Zobrazí sa sériové číslo zariadenia.

❏ Verzia Epson Open Platform

Vyberte verziu platformy Epson Open Platform.Príslušná verzia sa líši v závislosti od overovacieho systému.

❏ Zadajte Kód Product Key

Zadajte produktový kód, ktorý ste získali z určenej webovej stránky.Podrobnosti o získaní produktového kódu nájdete v návode k platforme Epson Open Platform.

3. Kliknite na tlačidlo **Ďalej**.

Zobrazí sa potvrdzujúca správa.

4. Kliknite na položku **OK**.

Tlačiareň je aktualizovaná.

# **Konfigurácia overovacieho zariadenia**

Overovacie zariadenie používané v overovacom systéme môžete nakonfigurovať z karty **Správa zariadenia** > **Čítačka kariet**.

Ďalšie informácie nájdete v návode k overovaciemu systému.

# **Nastavenia zabezpečenia výrobku**

V tejto kapitole sú vysvetlené nastavenia zabezpečenia zariadenia.

# **Úvod do funkcií zabezpečenia výrobku**

V tejto časti nájdete úvod do funkcie zabezpečenia zariadení Epson.

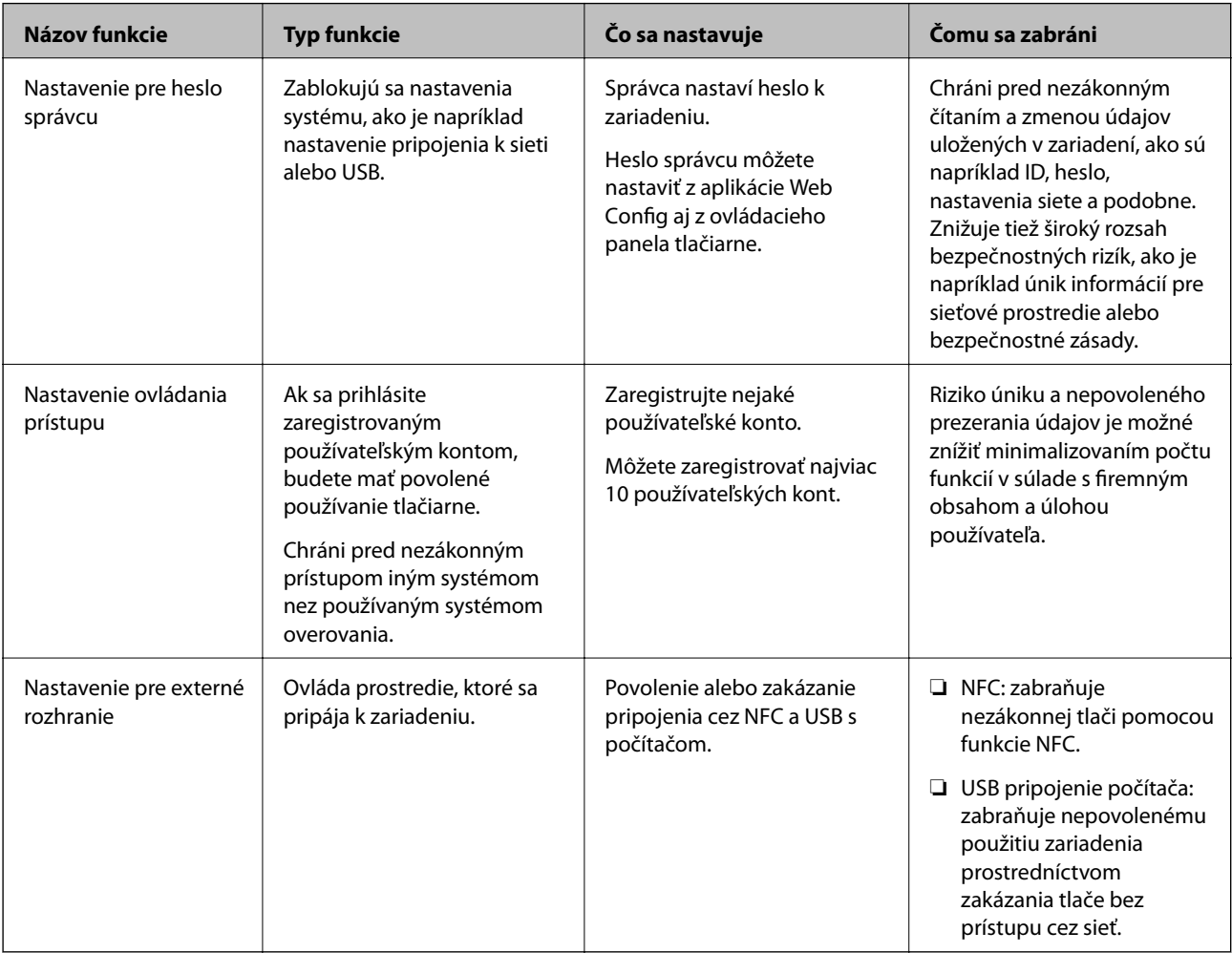

### **Súvisiace informácie**

- ◆ ["Čo je aplikácia Web Config" na strane 26](#page-25-0)
- & ["EpsonNet Config" na strane 80](#page-79-0)
- $\blacktriangleright$  ["Konfigurácia hesla správcu" na strane 47](#page-46-0)
- & ["Obmedzenie dostupných funkcií" na strane 52](#page-51-0)
- & ["Zakázanie externého rozhrania" na strane 54](#page-53-0)

# <span id="page-46-0"></span>**Konfigurácia hesla správcu**

Keď nastavíte heslo správcu, môžete zabrániť používateľom meniť nastavenia riadenia systému. Nastaviť a zmeniť heslo správcu môžete buď pomocou aplikácie Web Config, alebo z ovládacieho panela tlačiarne, prípadne softvérom (Epson Device Admin). Pri použití softvéru si pozrite dokumentáciu k jednotlivým softvérom.

### **Súvisiace informácie**

- & "Konfigurácia hesla správcu z ovládacieho panela" na strane 47
- & "Konfigurácia hesla správcu pomocou aplikácie Web Config" na strane 47
- ◆ ["Epson Device Admin" na strane 80](#page-79-0)

## **Konfigurácia hesla správcu z ovládacieho panela**

Heslo správcu môžete nastaviť z ovládacieho panela tlačiarne.

- 1. Na ovládacom paneli tlačiarne vyberte položku **Nastav.**.
- 2. Vyberte položky **Všeobecné nastavenia** > **Správa systému** > **Nastavenia zabezp.**.
- 3. Vyberte možnosť **Nastavenia správy**.
- 4. Vyberte položky **Heslo správcu** > **Zaregistrovať**.
- 5. Zadajte nové heslo.
- 6. Znova zadajte heslo.
- 7. Vyberte možnosť **OK** a potom stlačením tlačidla OK zatvorte obrazovku s potvrdením.

Zobrazí sa obrazovka s nastaveniami správcu.

#### *Poznámka:*

Heslo správcu môžete zmeniť alebo odstrániť, ak vyberiete možnosť *Zmeniť* alebo *Resetovať* na obrazovke *Heslo správcu* a zadáte heslo správcu.

## **Konfigurácia hesla správcu pomocou aplikácie Web Config**

Pomocou aplikácie Web Config môžete nastaviť heslo správcu.

1. Otvorte aplikáciu Web Config a vyberte kartu **Zabezpečenie produktu** > **Zmeniť Heslo správcu**.

2. Do polí **Nové heslo** a **Potvrďte nové heslo** zadajte heslo. Ak je to potrebné, zadajte používateľské meno. Ak chcete zmeniť heslo na nové, zadajte aktuálne heslo.

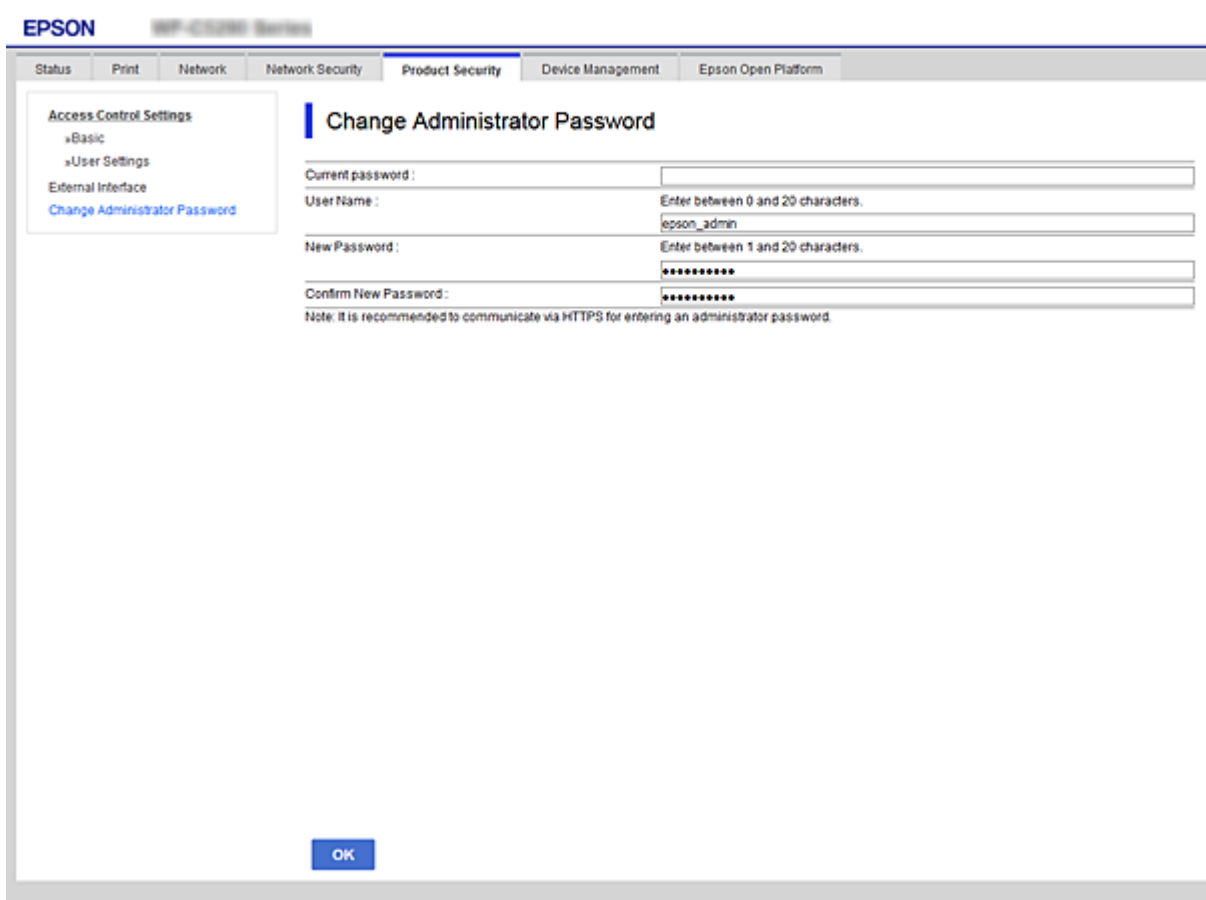

3. Vyberte položku **OK**.

#### *Poznámka:*

- ❏ Ak chcete nastaviť alebo zmeniť uzamknuté položky ponuky, kliknite na položku *Prihlásenie správcu* a potom zadajte heslo správcu.
- ❏ Ak chcete odstrániť heslo správcu, kliknite na kartu *Zabezpečenie produktu* > *Odstrániť Heslo správcu* a potom zadajte heslo správcu.

#### **Súvisiace informácie**

& ["Otvorenie aplikácie Web Config" na strane 27](#page-26-0)

# **Ovládanie činností panela**

Ak nastavíte heslo správcu a povolíte funkciu Nastavenie zámku, môžete uzamknúť položky týkajúce sa nastavené systému tlačiarne, aby ich používatelia nemohli zmeniť.

### **Povolenie funkcie Nastavenie zámku**

Povoľte funkciu Nastavenie zámku pre tlačiareň, kde je nastavené heslo.

Najprv stanovte heslo správcu.

### **Povolenie funkcie Nastavenie zámku z ovládacieho panela**

1. Na ovládacom paneli tlačiarne vyberte položku **Nastav.**.

Ak chcete vybrať položku, presuňte sa na položku pomocou tlačidiel  $\blacktriangle \blacktriangledown \blacktriangle \blacktriangleright$  a potom stlačte tlačidlo OK.

- 2. Vyberte položky **Všeobecné nastavenia** > **Správa systému** > **Nastavenia zabezp.**.
- 3. Vyberte možnosť **Nastavenia správy**.
- 4. Vyberte možnosť **Zap.** pre funkciu **Nastavenie zámku**.
- 5. Na obrazovke potvrdenia vyberte možnosť **Áno**.
- 6. Vyberte položky **Nastav.** > **Všeobecné nastavenia** > **Nastavenia siete** a potom skontrolujte, či je potrebné heslo.

### **Povolenie funkcie Nastavenie zámku z aplikácie Web Config**

- 1. Otvorte aplikáciu Web Config a kliknite na položku **Prihlásenie správcu**.
- 2. Zadajte meno používateľa a heslo, potom kliknite na tlačidlo **OK**.
- 3. Vyberte kartu **Správa zariadenia** > **Ovládací panel**.
- 4. Na položke **Uzamknutie panela** vyberte možnosť **Zap.**.
- 5. Kliknite na tlačidlo **OK**.
- 6. Vyberte na ovládacom paneli tlačiarne položky **Nastav.** > **Všeobecné nastavenia** > **Nastavenia siete** a potom skontrolujte, či je potrebné heslo.

## **Položky Nastavenie zámku pre ponuku Všeobecné nastavenia**

Toto je zoznam položiek Nastavenie zámku v ponuke **Nastav.** > **Všeobecné nastavenia** na ovládacom paneli.

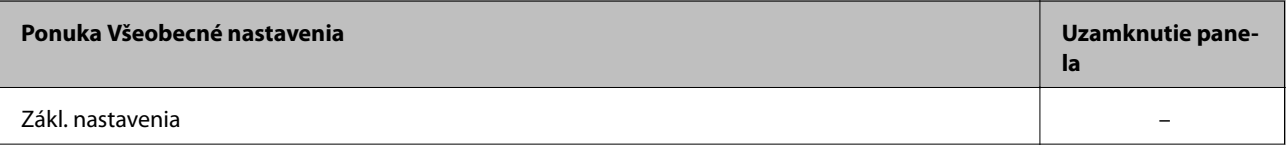

### **Nastavenia zabezpečenia výrobku**

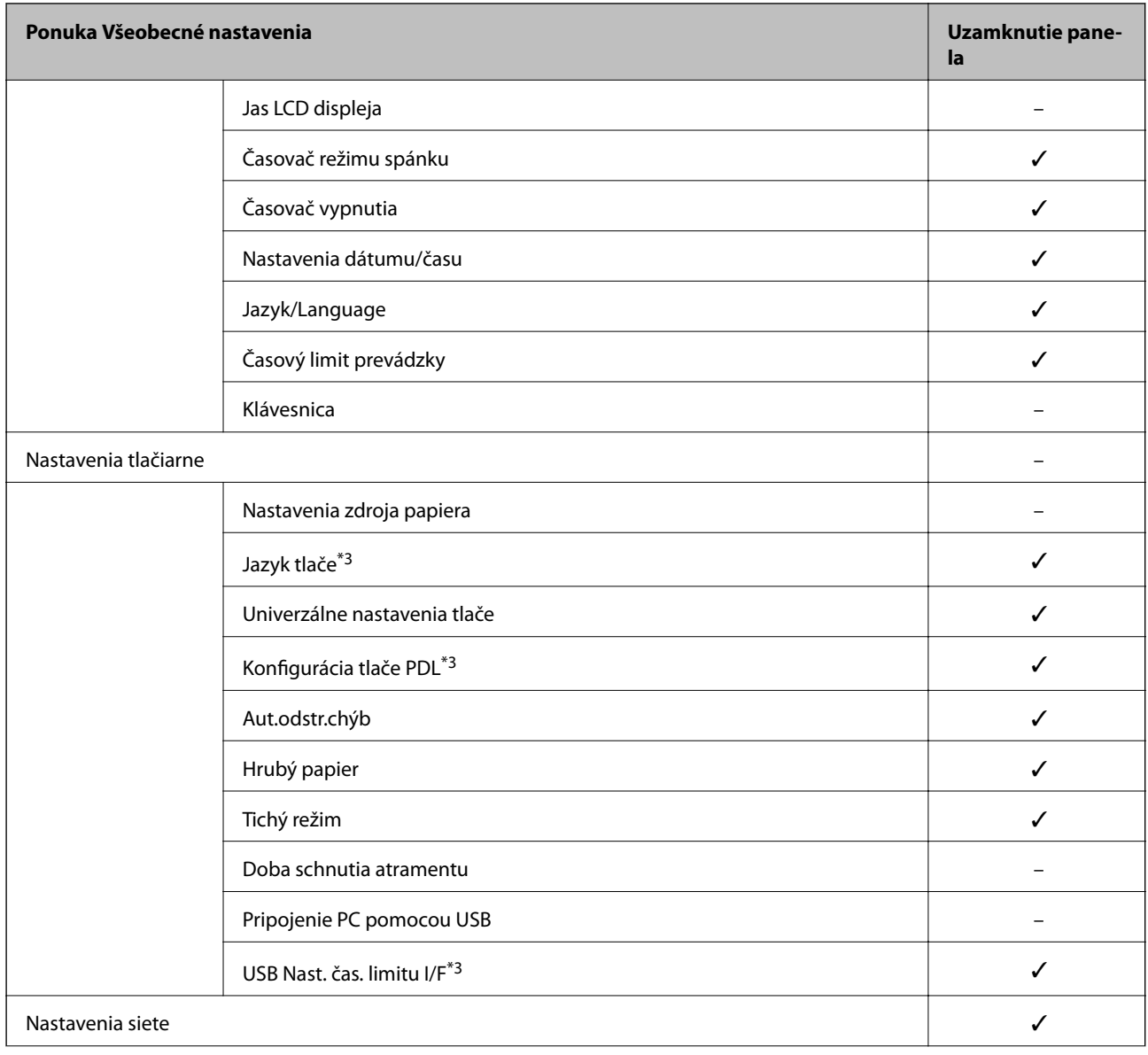

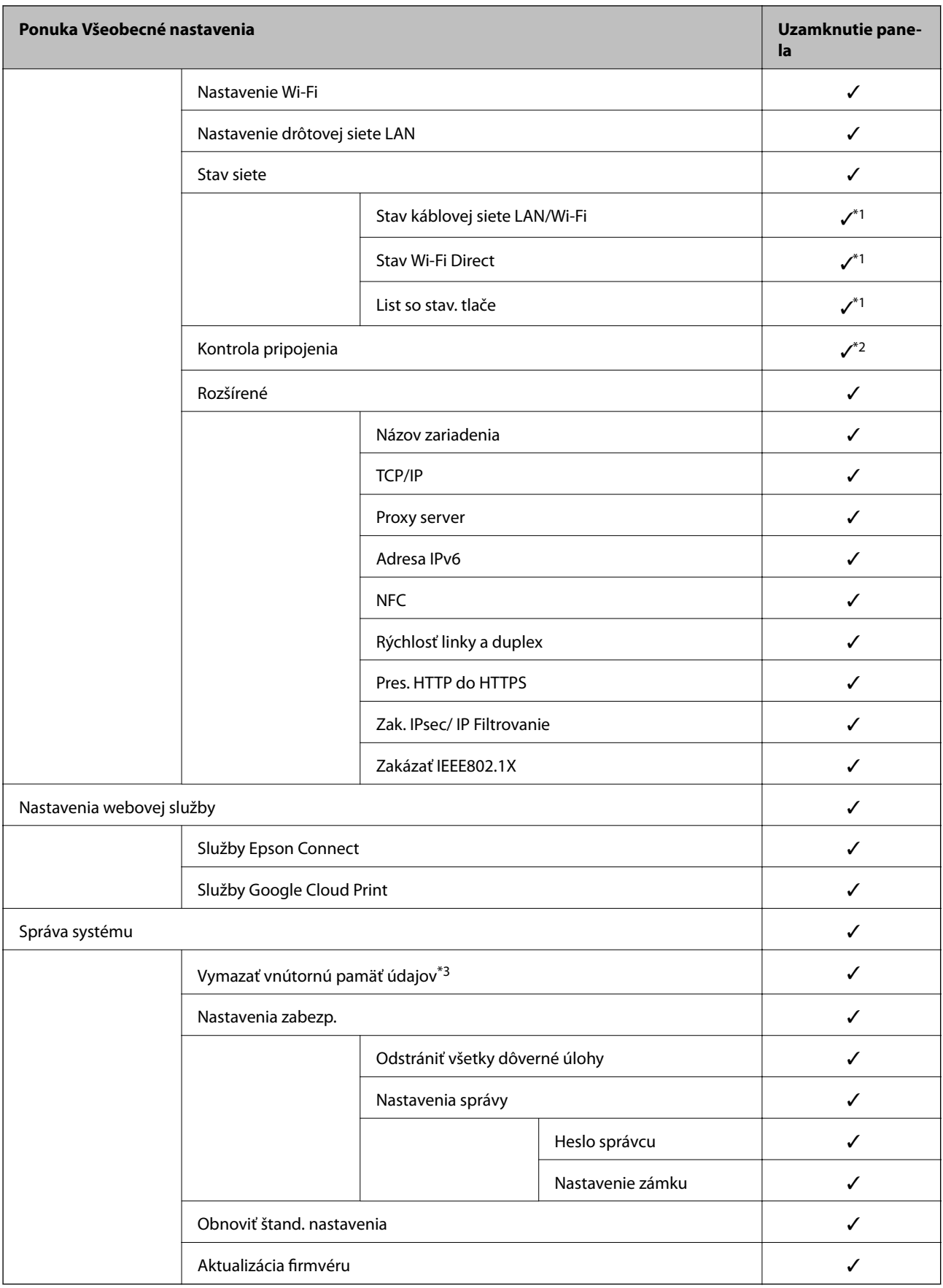

 $\checkmark$  = Bude uzamknuté.

- <span id="page-51-0"></span>- = Nebude uzamknuté.
- \*1 : Hoci položky vo vrchnej úrovni môžu byť uzamknuté zámkom správcu, môžete k nim mať naďalej prístup z rovnako nazvanej ponuky **Nastav.** > **Stav tlačiarne/Tlačiť**.
- \*2 : Hoci položky vo vrchnej úrovni môžu byť uzamknuté zámkom správcu, môžete k nim mať naďalej prístup z hlavnej obrazovky > > > **Ak sa nedá pripojiť k sieti**.
- \*3: Táto položka sa zobrazuje na tlačiarni kompatibilnej s PCL alebo PostScript.

#### **Súvisiace informácie**

& ["Možnosti ponuky Správa systému" na strane 94](#page-93-0)

# **Obmedzenie dostupných funkcií**

Na tlačiarni môžete zaregistrovať používateľské kontá, prepojiť ich s funkciami a ovládať, ktoré funkcie môžu používatelia využívať.

Keď zaregistrujete údaje overenia do ovládača tlačiarne, budete môcť z počítača tlačiť. Podrobnosti o nastavení ovládač nájdete v Pomocníkovi k ovládaču alebo v návode.

### **Konfigurácia ovládania prístupu**

Ak chcete používať ovládanie prístupu, vytvorte používateľské konto a povoľte funkciu ovládania prístupu.

### **Vytvorenie používateľského konta**

Vytvorte používateľské konto pre ovládanie prístupu.

- 1. Otvorte aplikáciu Web Config a vyberte kartu **Zabezpečenie produktu** > **Nastavenia riadenia prístupu** > **Nastavenia používateľa**.
- 2. Kliknite na položku **Pridať** pri čísle, ktoré chcete registrovať.

#### c*Upozornenie:*

Keď používate tlačiareň s overovacím systémom spoločnosti Epson alebo iných spoločností, zaregistrujte používateľské meno pre nastavenie obmedzenia na číslo 2 až 10.

Aplikačný softvér, ako napríklad overovací systém, využíva číslo 1, takže dané používateľské meno sa nezobrazuje na ovládacom paneli tlačiarne.

- 3. Nastavte jednotlivé položky.
	- ❏ Názov používateľa:

Zadajte meno zobrazené v zozname používateľských mien, použiť môžete 1 až 14 abecedných a číselných znakov.

❏ Heslo:

Zadajte heslo: 0 až 20 znakov v kódovaní ASCII (0x20 – 0x7E). Keď obnovujete heslo, nechajte to prázdne.

- ❏ Na zapnutie/vypnutie každej funkcie zaškrtnite začiarkavacie políčko. Vyberte funkciu, ktorej používanie chcete povoliť.
- 4. Kliknite na položku **Použiť**.

Po určitom čase sa znova objaví zoznam používateľských nastavení.

Skontrolujte, či je zaregistrované používateľské meno zobrazené v položke **Názov používateľa** a či sa možnosť **Pridať** zmenila na **Upraviť**.

### *Úprava používateľského konta*

Upravte používateľské konto zaregistrované v ovládaní prístupu.

- 1. Otvorte aplikáciu Web Config a vyberte kartu **Zabezpečenie produktu** > **Nastavenia riadenia prístupu** > **Nastavenia používateľa**.
- 2. Kliknite na položku **Upraviť** pri čísle, ktoré chcete upraviť.
- 3. Zmeňte jednotlivé položky.
- 4. Kliknite na položku **Použiť**.

Po určitom čase sa znova objaví zoznam používateľských nastavení.

### *Odstránenie používateľského konta*

Odstráňte konto zaregistrované v ovládaní prístupu.

- 1. Otvorte aplikáciu Web Config a vyberte kartu **Zabezpečenie produktu** > **Nastavenia riadenia prístupu** > **Nastavenia používateľa**.
- 2. Kliknite na položku **Upraviť** pri čísle, ktoré chcete odstrániť.
- 3. Kliknite na položku **Odstrániť**.

#### c*Upozornenie:*

Keď kliknete na možnosť *Odstrániť*, používateľské konto sa odstráni bez potvrdzovacieho hlásenia. Pri odstraňovaní konta dávajte pozor.

Po určitom čase sa znova objaví zoznam používateľských nastavení.

### **Aktivovanie ovládania prístupu**

Keď aktivujete ovládanie prístupu, tlačiareň bude môcť používať len zaregistrovaný používateľ.

- 1. Otvorte aplikáciu Web Config a vyberte kartu **Zabezpečenie produktu** > **Nastavenia riadenia prístupu** > **Základné**.
- 2. Vyberte možnosť **Aktivuje kontrolu prístupu**.

Ak vyberiete možnosť **Umožňuje tlač a skenovanie bez autentifikačných informácií**, môžete tlačiť z ovládačov, ktoré nie sú nastavené s údajmi overenia.

<span id="page-53-0"></span>3. Kliknite na tlačidlo **OK**.

# **Zakázanie externého rozhrania**

Môžete zakázať rozhranie, ktoré sa používa na pripojenie zariadenia k tlačiarni. Urobte nastavenia obmedzenia, ktorým obmedzíte tlač iným spôsobom než cez sieť.

#### *Poznámka:*

Nastavenia obmedzenia môžete urobiť aj na ovládacom paneli tlačiarne.

- ❏ NFC: *Nastav.* > *Všeobecné nastavenia* > *Nastavenia siete* > *Rozšírené* > *NFC*
- ❏ Pripojenie PC pomocou USB: *Nastav.* > *Všeobecné nastavenia* > *Nastavenia tlačiarne* > *Pripojenie PC pomocou USB*
- 1. Otvorte aplikáciu Web Config a vyberte kartu **Zabezpečenie produktu** > **Externé rozhranie**.
- 2. Vyberte možnosť **Zakázať** pre funkcie, ktoré chcete nastaviť.

Vyberte možnosť **Povoliť**, keď chcete zrušiť ovládanie.

❏ NFC

Zakážte rozhranie NFC zabudované v ovládacom paneli.

❏ Pripojenie PC pomocou USB

Môžete obmedziť používanie pripojenia cez USB z počítača. Ak to chcete obmedziť, vyberte možnosť **Zakázať**.

- 3. Kliknite na položku **OK**.
- 4. Skontrolujte, či sa zakázaný port nedá používať.
	- ❏ NFC

Overte, či nie je žiadna odozva pri podržaní zariadenia podporujúceho funkciu NFC pri tlačiarni (napríklad inteligentného telefónu).

❏ Pripojenie PC pomocou USB

Ak bol ovládač nainštalovaný do počítača

Pripojte tlačiareň k počítaču pomocou kábla USB, a potom skontrolujte, či tlačiareň netlačí.

Ak ovládač nebol nainštalovaný do počítača

Windows:

Otvorte správcu zariadení a nechajte ho otvorený. Pripojte tlačiareň k počítaču káblom USB a potom skontrolujte, či zostal správca zariadení nezmenený.

MacOS:

Pripojte tlačiareň k počítaču pomocou kábla USB, a potom skontrolujte, či tlačiareň nie je uvedená ako taká, ktorú chcete pridať v časti **Tlačiarne a skenery**.

#### **Súvisiace informácie**

& ["Otvorenie aplikácie Web Config" na strane 27](#page-26-0)

# **Nastavenia činnosti a riadenia**

V tejto kapitole sú vysvetlené položky týkajúce sa každodenných činností a spravovania zariadenia.

# **Prihlásenie na tlačiareň na konto správcu**

Ak je na tlačiarni nastavené heslo správcu, je potrené prihlásiť sa ako správca, ak chcete použiť uzamknuté položky ponuky v aplikácii Web Config.

Zadajte heslo na použitie uzamknutých položiek ponuky na ovládacom paneli.

## **Prihlasovanie na tlačiareň pomocou aplikácie Web Config**

Keď sa do aplikácie Web Config prihlásite ako správca, môžete ovládať položky nastavené v časti Nastavenie zámku.

- 1. Zadajte IP adresu tlačiarne do prehľadávača a spustite tak aplikáciu Web Config.
- 2. Kliknite na položku **Prihlásenie správcu**.
- 3. Zadajte používateľské meno a heslo správcu v položkách **Názov používateľa** a **Aktuálne heslo**.
- 4. Kliknite na položku **OK**.

Po overení sa zobrazia uzamknuté položky a možnosť **Odhlásenie správcu**.

Ak sa chcete odhlásiť, kliknite na položku **Odhlásenie správcu**.

#### *Poznámka:*

Keď vyberiete možnosť *Zap.* pre kartu *Správa zariadenia* > *Ovládací panel* > *Časový limit operácie*, automaticky sa bude odhlasovať po určitej dobe nečinnosti na ovládacom paneli.

# **Overenie informácií na tlačiarni**

## **Overenie informácií z ovládacieho panela**

Z ovládacieho panela môžete skontrolovať a vytlačiť nasledujúce informácie.

❏ Počet vytlačených strán

#### **Nastav.** > **Počítadlo výtlačkov**

Môžete skontrolovať celkový počet vytlačených strán a počet strán vo farebnej/čiernobielej tlači.

❏ Spotrebný materiál

```
Nastav. > Stav zásob
```
Môžete skontrolovať informácie o atramente a údržbovej kazete.

<span id="page-55-0"></span>❏ Hárok so stavom produktu

**Nastav.** > **Stav tlačiarne/Tlačiť** > **List so stav. tlače**

Môžete vytlačiť hárok so stavom, napríklad informácie o tlačiarni a spotrebnom materiáli.

❏ Informácie o sieti

**Nastav.** > **Všeobecné nastavenia** > **Nastavenia siete** > **Stav siete**

**Nastav.** > **Stav tlačiarne/Tlačiť** > **Sieť**

Môžete skontrolovať informácie týkajúce sa siete, napríklad stav sieťového pripojenia, nastavenia poštového servera atď. a vytlačiť hárok so stavom siete.

❏ Správa o sieťovom pripojení

**Nastav.** > **Všeobecné nastavenia** > **Nastavenia siete** > **Kontrola pripojenia**

Hlavná stránka > **1** | **C** > **Ak sa nedá pripojiť k sieti** 

Môžete diagnostikovať stav sieťového pripojenia tlačiarne a vytlačiť správu.

❏ Stav sieťového pripojenia

Hlavná stránka > > **Smerovač**

Môžete skontrolovať stav pripojenia pre káblovú/bezdrôtovú sieť LAN.

# **Kontrola údajov cez aplikáciu Web Config**

V položke **Stav** pomocou aplikácie Web Config môžete overiť nasledujúce informácie o používanej tlačiarni.

❏ Stav výrobku

Skontrolujte jazyk, stav, cloudovú službu, číslo výrobku, adresu MAC atď.

❏ Stav siete

Skontrolujte informácie o stave sieťového pripojenia, IP adresu, server DNS atď.

❏ Údržba

Skontrolujte prvý deň výtlačkov, počet výmen atramentu, počet vytlačených strán, počet tlačových úloh pre jednotlivé jazyky atď.

❏ Stav hardvéru

Skontrolujte stav jednotlivých pripojení Wi-Fi a NFC.

❏ Snímka panela

Zobrazte snímku obrazovky, ktorá je zobrazená na ovládacom paneli zariadenia.

# **Prijímanie emailových oznámení pri výskyte udalostí**

# **Čo sú e-mailové upozornenia**

Je to funkcia upozorňovania, ktorá na určenú adresu odošle e-mail, keď sa vyskytne udalosť, napríklad zastavenie tlače a chyba tlačiarne.

Môžete zaregistrovať najviac päť cieľov a pre jednotlivé ciele určiť nastavenia upozornenia.

Ak chcete používať túto funkciu, je pred nastavením upozornení potrebné nastaviť poštový server.

### **Súvisiace informácie**

 $\blacktriangleright$  ["Konfigurácia poštového servera" na strane 37](#page-36-0)

## **Konfigurácia e-mailového upozornenia**

Nakonfigurujte e-mailové upozornenie pomocou aplikácie Web Config.

- 1. Otvorte aplikáciu Web Config a vyberte kartu **Správa zariadenia** > **E-mailové upozornenie**.
- 2. Nastavte predmet e-mailového upozornenia.
	- Z dvoch rozbaľovacích ponúk vyberte obsah zobrazený v predmete.
	- ❏ Vybraný obsah sa zobrazuje vedľa položky **Predmet**.
	- ❏ Rovnaký obsah nie je možné nastaviť na ľavú a pravú stranu.
	- ❏ Keď počet znakov v položke **Umiestnenie** prekračuje 32 bajtov, znaky nad 32 bajtov sa vynechajú.
- 3. Zadajte e-mailovú adresu na odosielanie e-mailového upozornenia. Použite znaky A – Z a – z 0 – 9 ! #  $\frac{6}{5}$ % & ' $*$  + - . /= ? ^  $\{ | \} \sim \emptyset$ . Môžete zadať 1 až 255 znakov.
- 4. Vyberte jazyk pre e-mailové upozornenia.
- 5. Začiarknite políčko pri udalosti, pre ktorú chcete prijímať upozornenie.

Číslo položky **Nastavenia upozornení** je prepojené na číslo cieľa v položke **Nastavenia e-mailovej adresy**. Príklad:

Ak chcete, aby bolo upozornenie odoslané na e-mailovú adresu nastavenú pre číslo 1 v položke **Nastavenia emailovej adresy**, keď sa v tlačiarni minie papier, začiarknite políčko **1** v riadku **Papier sa minul**.

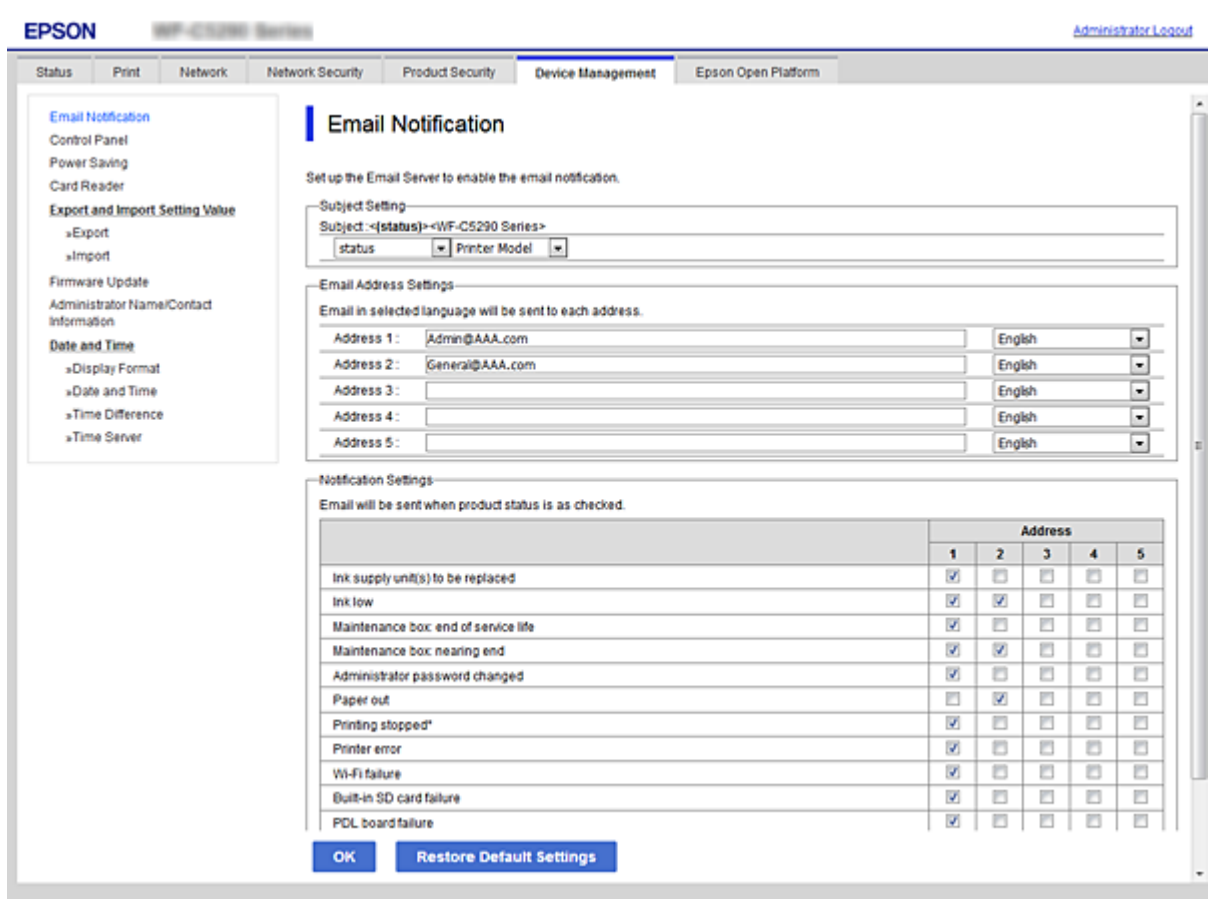

6. Kliknite na položku **OK**.

Vyvolaním udalosti overte, či bude e-mailové upozornenie odoslané. Príklad: Tlačte pri určenej možnosti Zdroj papiera, kde nie je vložený papier.

### **Súvisiace informácie**

- & ["Otvorenie aplikácie Web Config" na strane 27](#page-26-0)
- & ["Konfigurácia poštového servera" na strane 37](#page-36-0)

### **Položky pre e-mailové upozornenie**

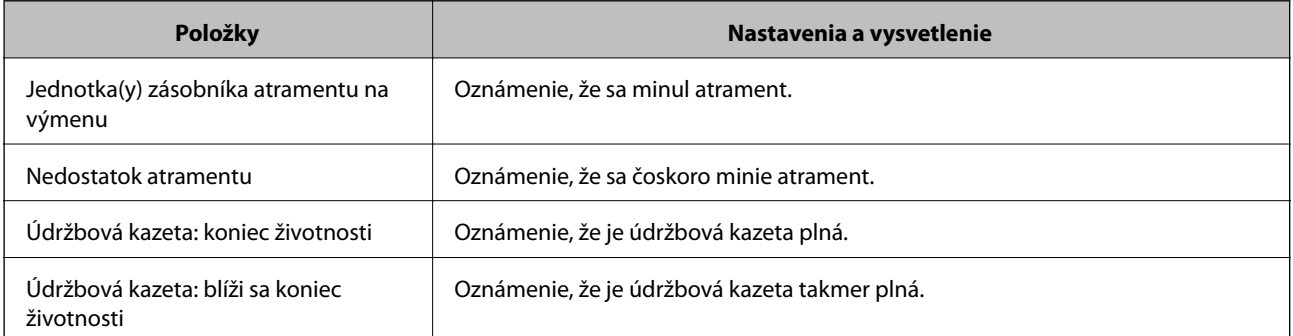

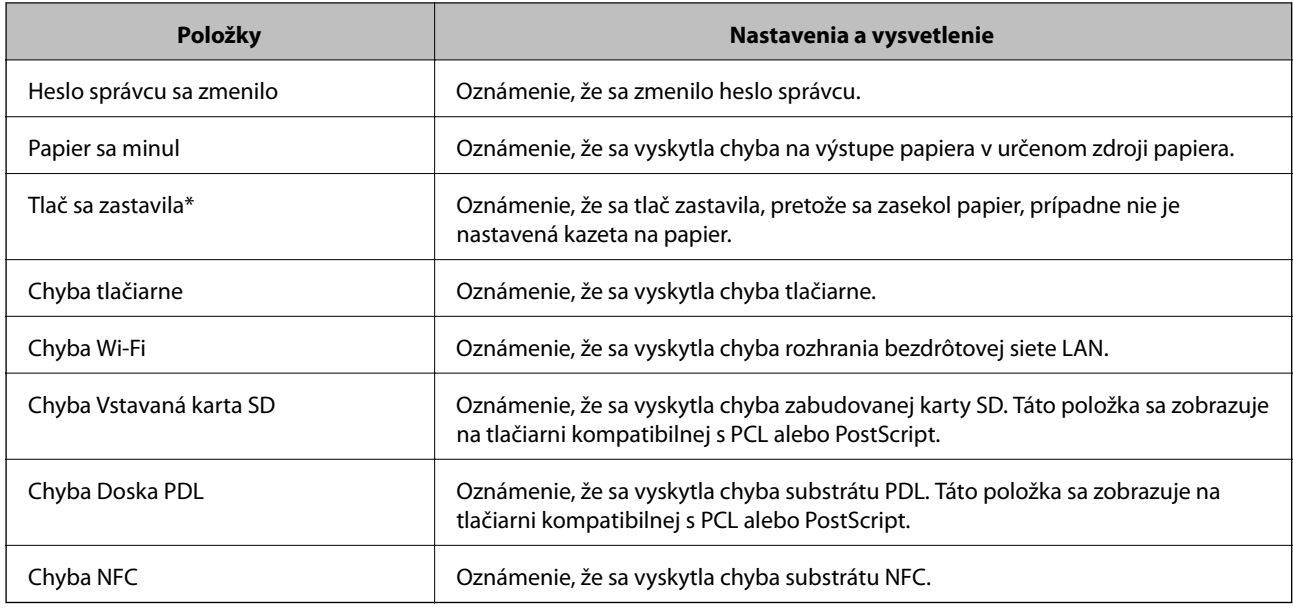

# **Aktualizácia firmvéru**

Keď je k dispozícii nový firmvér, aktualizáciou firmvéru tlačiarne vylepšíte funkciu alebo vyriešite problém.

# **Aktualizácia firmvéru tlačiarne pomocou ovládacieho panela**

Ak sa dá tlačiareň pripojiť k internetu, môžete aktualizovať firmvér tlačiarne pomocou ovládacieho panela. Môžete tiež nastaviť, aby tlačiareň pravidelne overovala aktualizácie firmvéru a upozornila vás, ak sú nejaké k dispozícii.

1. Na hlavnej obrazovke vyberte položku **Nastav.**.

Ak chcete vybrať položku, presuňte sa na položku pomocou tlačidiel  $\blacktriangle \blacktriangledown \blacktriangle \blacktriangleright$  a potom stlačte tlačidlo OK.

2. Vyberte položky **Všeobecné nastavenia** > **Správa systému** > **Aktualizácia firmvéru** > **Aktualizovať**.

#### *Poznámka:*

Vyberte možnosť *Oznámenie* > *Zap.*, čím nastavíte, aby tlačiareň pravidelne overovala dostupné aktualizácie firmvéru.

3. Vyberte možnosť **Spustiť vyhľadávanie**.

Tlačiareň začne hľadať dostupné aktualizácie.

4. Ak sa na LCD obrazovke zobrazí hlásenie s informáciou, že je k dispozícii aktualizácia, postupujte podľa pokynov na obrazovke a spustite aktualizáciu.

### c*Upozornenie:*

- ❏ Kým nebude aktualizácia dokončená, nevypínajte ani neodpájajte tlačiareň. V opačnom prípade by mohlo dôjsť k poruche tlačiarne.
- ❏ Ak sa aktualizácia firmvéru nedokončí, prípadne nepodarí, tlačiareň sa nespustí normálne a na LCD obrazovke sa pri nasledujúcom zapnutí tlačiarne zobrazí hlásenie "Recovery Mode". V takom prípade je potrebné aktualizovať firmvér znova pomocou počítača. Pripojte tlačiareň k počítaču pomocou USB kábla. Dokým je na tlačiarni zobrazený nápis "Recovery Mode", nie je možné aktualizovať firmvér cez sieť. Na počítači otvorte svoju webovú stránku spoločnosti Epson a potom si prevezmite najnovší firmvér tlačiarne. Ďalšie kroky nájdete v pokynoch na webovej stránke.

## **Aktualizácia firmvéru pomocou aplikácie Web Config**

Ak sa dá tlačiareň pripojiť k internetu, môžete aktualizovať firmvér z aplikácie Web Config.

- 1. Otvorte aplikáciu Web Config a vyberte kartu **Správa zariadenia** > **Aktualizácia firmvéru**.
- 2. Kliknite na položku **Spustiť**.

Spustí sa overenie firmvéru. Ak existuje aktualizovaný firmvér, zobrazia sa informácie o firmvéri.

3. Kliknite na tlačidlo **Spustiť** a postupujte podľa pokynov na obrazovke.

#### *Poznámka:*

Firmvér môžete aktualizovať aj pomocou aplikácie Epson Device Admin. V zozname zariadení môžete vizuálne overiť údaje o firmvéri. Je to užitočné v prípade, že chcete aktualizovať firmvér viacerých zariadení. Ďalšie podrobnosti nájdete v príručke k aplikácii Epson Device Admin alebo jej Pomocníkovi.

### **Súvisiace informácie**

- & ["Otvorenie aplikácie Web Config" na strane 27](#page-26-0)
- & ["Epson Device Admin" na strane 80](#page-79-0)

## **Aktualizácia firmvéru bez pripojenia k internetu**

Do počítača si môžete prevziať firmvér zariadenia z webovej stránky Epson a potom prepojiť zariadenie a počítač káblom USB a aktualizovať firmvér. Ak nemôžete aktualizovať cez sieť, skúste tento spôsob.

- 1. Otvorte webovú stránku spoločnosti Epson a prevezmite si firmvér.
- 2. Pripojte počítač obsahujúci prevzatý firmvér k tlačiarni káblom USB.
- 3. Dvakrát kliknite na prevzatý súbor .exe.

Spustí sa aplikácia Epson Firmware Updater.

4. Postupujte podľa pokynov na obrazovke.

# **Zálohovanie nastavení**

Hodnotu nastavenia môžete exportovať z aplikácie Web Config do súboru. Môžete to použiť na zálohovanie hodnôt nastavenia, výmenu tlačiarne atď.

Exportovaný súbor sa nedá upraviť, pretože ide o binárny súbor.

## **Export nastavení**

Export nastavenia tlačiarne.

- 1. Otvorte aplikáciu Web Config a potom vyberte kartu **Správa zariadenia** > **Hodnota nastavenia exportu a importu** > **Export**.
- 2. Vyberte nastavenia, ktoré chcete exportovať.

Vyberte nastavenia, ktoré chcete exportovať. Ak vyberiete nadradenú kategóriu, vedľajšie kategórie budú tiež vybrané. Vedľajšie kategórie, ktoré spôsobujú chyby ich kopírovaním v rámci rovnakej siete (ako napríklad adresy IP a podobne), nemôžu byť vybrané.

3. Zadajte heslo na zašifrovanie exportovaného súboru.

Na import súboru je potrebné heslo. Ak nechcete súbor zašifrovať, nechajte to prázdne.

4. Kliknite na položku **Export**.

#### c*Upozornenie:*

Ak chcete exportovať nastavenia siete tlačiarne, ako napríklad názov tlačiarne a adresa IPv6, vyberte možnosť *Zapnite, ak chcete vybrať jednotlivé nastavenia zariadenia* a potom vyberte ďalšie položky. Pre náhradnú tlačiareň vyberte iba vybrané hodnoty.

#### **Súvisiace informácie**

& ["Otvorenie aplikácie Web Config" na strane 27](#page-26-0)

### **Import nastavení**

Exportovaný Web Config súbor importujte do tlačiarne.

#### c*Upozornenie:*

Pri importovaní hodnôt, ktoré obsahujú jednotlivé informácie, ako napríklad názov tlačiarne alebo adresa IP, sa uistite, že v rovnakej sieti neexistuje rovnaká adresa IP.Ak sa adresa IP prekrýva, tlačiareň neodzrkadľuje túto hodnotu.

- 1. Otvorte aplikáciu Web Config a potom vyberte kartu **Správa zariadenia** > **Hodnota nastavenia exportu a importu** > **Importovať**.
- 2. Vyberte exportovaný súbor a potom zadajte zašifrované heslo.
- 3. Kliknite na položku **Ďalej**.

Príručka správcu

### **Nastavenia činnosti a riadenia**

- 4. Vyberte nastavenia, ktoré chcete importovať, a potom kliknite na tlačidlo **Ďalej**.
- 5. Kliknite na položku **OK**.

Nastavenia sú uplatnené v tlačiarni.

# **Riešenie problémov**

# **Pomôcky k riešeniu problémov**

❏ Kontrola hlásenia o chybe

Keď sa vyskytne problém, najprv skontrolujte, či na ovládacom paneli tlačiarne alebo na obrazovke ovládača nie sú nejaké hlásenia. Ak máte nastavené upozornenie e-mailom pri výskyte chyby, môžete mať okamžite prehľad o stave.

❏ Správa o sieťovom pripojení

Diagnostikujte stav siete a tlačiarne a potom vytlačte výsledok.

Môžete nájsť diagnostikovanú chybu zo strany tlačiarne.

❏ Kontrola stavu komunikácie

Skontrolujte stav komunikácie serverového počítača alebo klientskeho počítača pomocou príkazu, ako sú napríklad ping a ipconfig.

❏ Test pripojenia

Na kontrolu pripojenia medzi tlačiarňou a poštovým serverom, vykonajte test pripojenia z tlačiarni. Rovnako aj skontrolujte pripojenie z klientskeho počítača k serveru a overte tak stav komunikácie.

❏ Inicializácia nastavení

Ak sa v nastaveniach a stave komunikácie nejaví žiadny problém, problémy sa dajú vyriešiť zakázaním alebo inicializáciou sieťových nastavení tlačiarne a potom opätovným nastavením.

# **Kontrola stavu tlačiarne**

Ak chcete identifikovať problém, skontrolujte stav tlačiarne a siete.

## **Kontrola hlásenia o chybe**

### **Kontrola hlásenia o chybe z upozornenia e-mailom**

Keď je nastavené upozornenie e-mailom, skontrolujte hlásenie o chybe odoslané z tlačiarne.

Ak sú v upozornení e-mailom pokyny na vyriešenie problému, postupujte pdoľa nich.

#### **Súvisiace informácie**

& ["Prijímanie emailových oznámení pri výskyte udalostí" na strane 56](#page-55-0)

### **Kontrola hlásení na LCD obrazovke**

Ak je na displeji LCD zobrazené chybové hlásenie, postupujte podľa pokynov na obrazovke alebo použite nižšie uvedené riešenia.

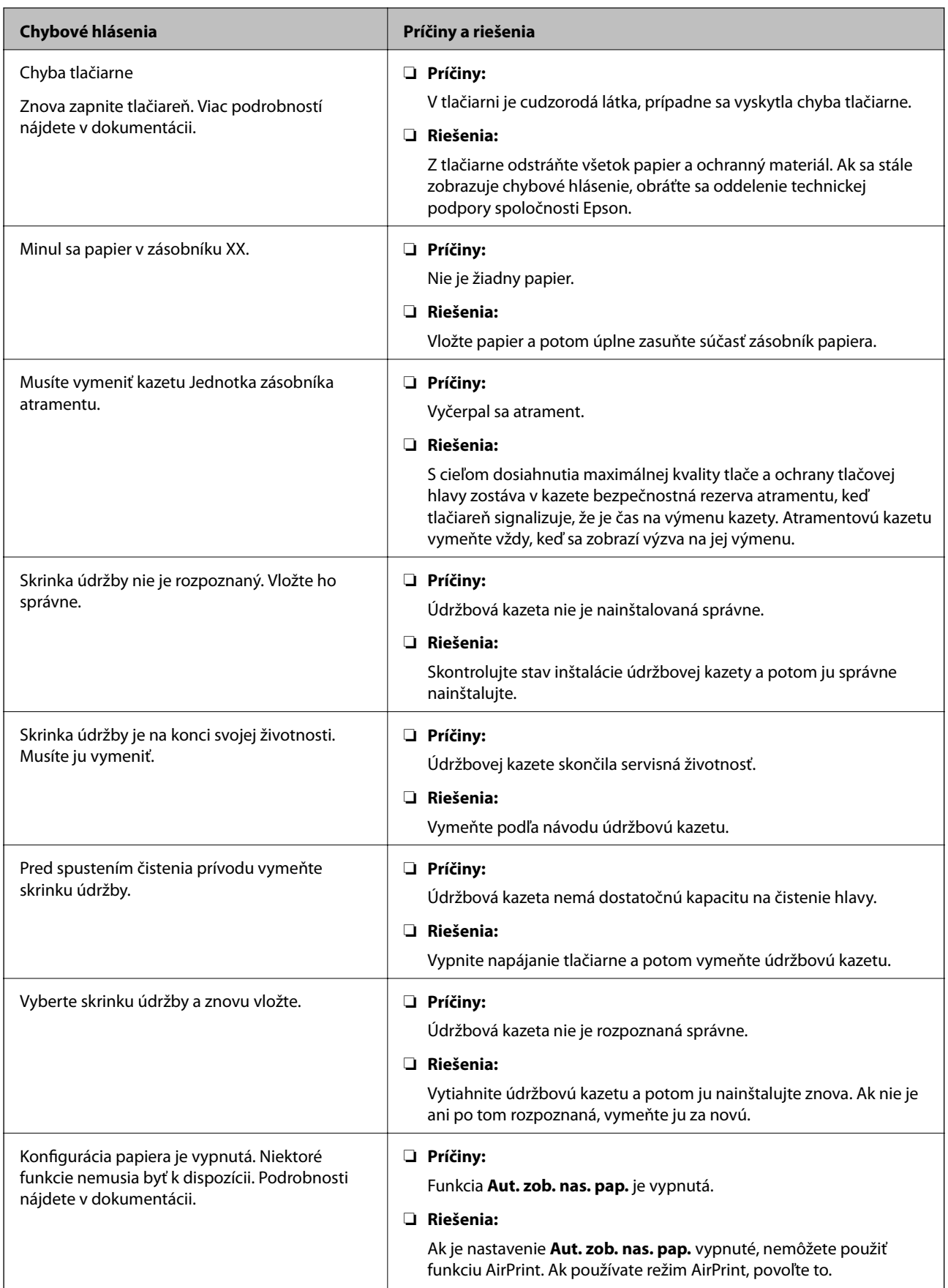

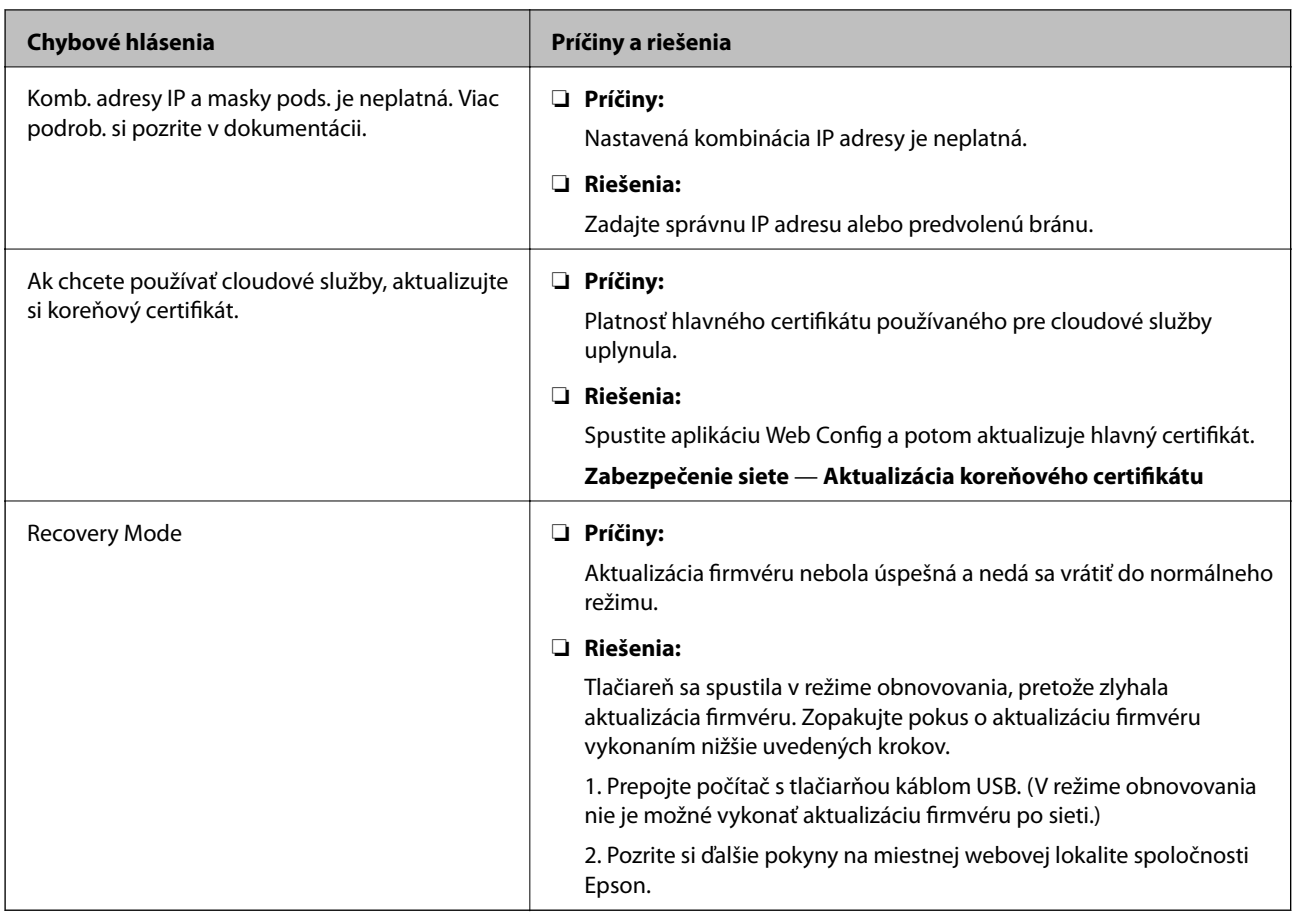

## **Kontrola displeja na paneli vzdialenej tlačiarne**

Pomocou aplikácie Web Config môžete skontrolovať displej panela vzdialenej tlačiarne.

1. Spustite aplikáciu Web Config pre tlačiareň, ktorú chcete skontrolovať.

Keď dostanete upozornenie e-mailom, môžete aplikáciu Web Config spustiť cez URL adresu v e-mailovej správe.

2. Vyberte kartu **Stav** > **Snímka panela**.

Aktuálny panel tlačiarne je zobrazený v aplikácii Web Config.

Ak chcete aktualizovať, kliknite na tlačidlo **Obnoviť**.

# **Tlač správy o sieťovom pripojení**

Môžete vytlačiť správu o sieťovom pripojení a skontrolovať tak stav medzi tlačiarňou a prístupovým bodom.

- 1. Vložte papiere.
- 2. Na hlavnej obrazovke vyberte položku **Nastav.**.

Ak chcete vybrať položku, presuňte sa na položku pomocou tlačidiel  $\blacktriangle \blacktriangledown \blacktriangle \blacktriangleright$  a potom stlačte tlačidlo OK.

- 3. Vyberte položky **Všeobecné nastavenia** > **Nastavenia siete** > **Kontrola pripojenia**. Spustí sa kontrola pripojenia.
- 4. Vyberte možnosť **Vytlačiť kontrolnú správu**.
- 5. Vytlačte správu o sieťovom pripojení.

Ak sa vyskytne chyba, skontrolujte správu o sieťovom pripojení a potom postupujte podľa vytlačených riešení.

6. Zatvorte obrazovku.

### **Súvisiace informácie**

& "Hlásenia a riešenia v správe o sieťovom pripojení" na strane 66

### **Hlásenia a riešenia v správe o sieťovom pripojení**

Skontrolujte hlásenia a kódy chýb v správe o sieťovom pripojení a potom postupujte podľa riešení.

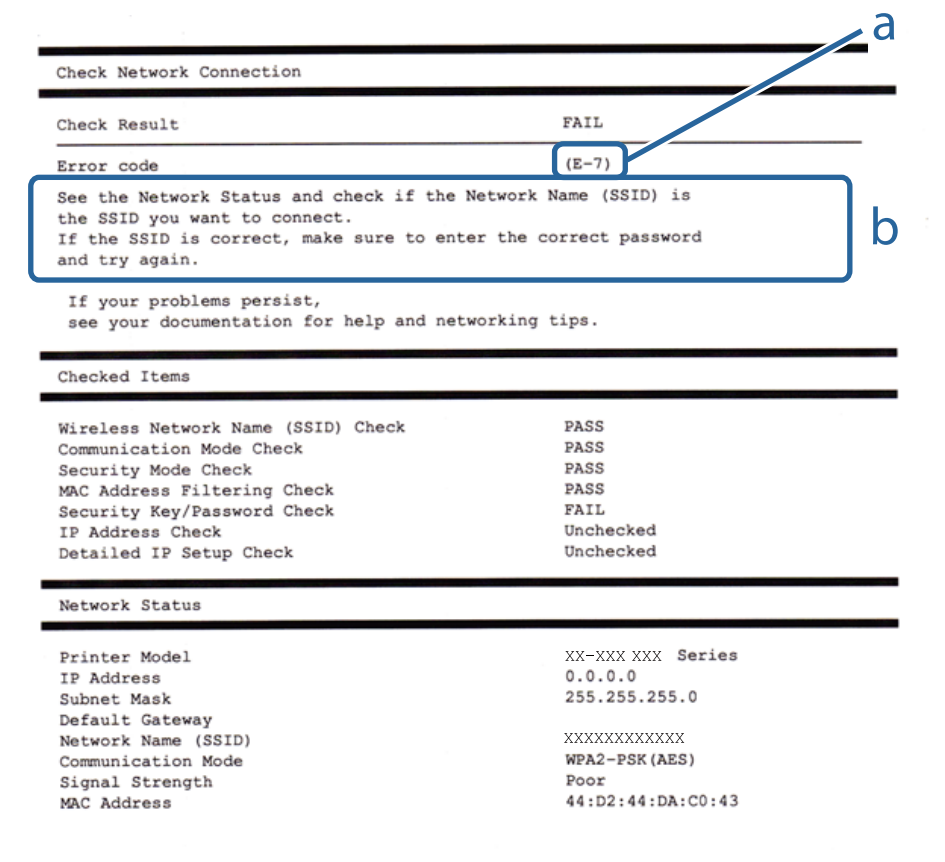

a. Kód chyby

b. Hlásenia v položke Sieťové prostredie

### **E-1**

### **Hlásenie:**

Skontrolujte, či je sieťový kábel a či sú sieťové zariadenia, ako napr. rozbočovač, smerovač alebo prístupový bod zapnuté.

### **Riešenia:**

- ❏ Uistite sa, či je kábel siete Ethernet pripojený k tlačiarni, rozbočovaču alebo inému sieťovému zariadeniu.
- ❏ Uistite sa, či sú rozbočovač alebo iné sieťové zariadenia zapnuté.
- ❏ Ak chcete pripojiť tlačiareň cez Wi-Fi, urobte znova nastavenia Wi-Fi pre tlačiareň, pretože bola zakázaná.

## **E-2, E-3, E-7**

### **Hlásenie:**

Nenašli sa žiadne názvy bezdrôtovej siete (SSID). Skontrolujte, či je smerovač/prístupový bod zapnutý a bezdrôtová sieť (SSID) je správne nastavená. Obráťte sa pre pomoc na správcu siete.

Nenašli sa žiadne názvy bezdrôtovej siete (SSID). Skontrolujte, či názov bezdrôtovej siete (SSID) počítača, ktorý chcete pripojiť je správne nastavený. Obráťte sa pre pomoc na správcu siete.

Zadaný bezpečnostný kľúč/heslo sa nezhoduje s tým, ktoré je nastavené pre smerovač/prístupový bod. Skontrolujte bezpečnostný kľúč/heslo. Obráťte sa pre pomoc na správcu siete.

### **Riešenia:**

- ❏ Uistite sa, či je prístupový bod zapnutý.
- ❏ Skontrolujte, či sú počítač alebo zariadenie pripojené k prístupovému bodu správne.
- ❏ Vypnite prístupový bod. Počkajte asi 10 sekúnd a potom znova zapnite.
- ❏ Umiestnite tlačiareň bližšie k prístupovému bodu a odstráňte všetky prekážky medzi nimi.
- ❏ Ak ste SSID zadali ručne, skontrolujte, či je správne. Skontrolujte SSID v časti **Stav siete** v správe o sieťovom pripojení.
- ❏ Ak má prístupový bod viaceré SSID, vyberte zobrazené SSID. Keď SSID používa nekompatibilnú frekvenciu, tlačiareň ho nezobrazuje.
- ❏ Ak používate na nadviazanie sieťového pripojenia tlačidlo Push Button Setup, uistite sa, či prístupový bod podporuje funkciu WPS. Nie je možné použiť tlačidlo Push Button Setup, ak prístupový bod nepodporuje funkciu WPS.
- ❏ Zaistite, aby boli v názve SSID len znaky ASCII (písmená, číslice a symboly). Tlačiareň nemôže zobraziť SSID, ktoré obsahuje iné znaky než ASCII.
- ❏ Pred pripojením k prístupovému bodu sa uistite, že poznáte SSID a heslo. Ak používate prístupový bod s jeho predvolenými nastaveniami, SSID a heslo sú na štítku na prístupovom bode. Ak nepoznáte SSID a heslo, poskytne vám ich osoba, ktorá nainštalovala prístupový bod, prípadne si pozrite dokumentáciu k prístupovému bodu.
- ❏ Keď pripájate k SSID vygenerovanému pomocou funkcie zosieťovania na inteligentnom zariadení, skontrolujte SSID a heslo v dokumentácii, ktorá bola priložená k inteligentnému zariadeniu.

❏ Ak sa pripojenie cez Wi-Fi občas preruší, skontrolujte ďalej uvedené podmienky. Ak sa tohto prípadu týkajú nejaké z týchto podmienok, vynulujte nastavenia siete prevzatím a spustením softvéru z nasledujúcej webovej stránky.

[http://epson.sn](http://epson.sn/?q=2) > **Nastavenie**

- ❏ Iné inteligentné zariadenie bolo pridané do siete pomocou tlačidla.
- ❏ Sieť Wi-Fi bola nastavená iným spôsobom a nie pomocou tlačidla.

### **E-5**

### **Hlásenie:**

Režim zabezpečenia (napr. WEP, WPA) sa nezhoduje s aktuálnym nastavením tlačiarne. Skontrolujte režim zabezpečenia. Obráťte sa pre pomoc na správcu siete.

### **Riešenia:**

Uistite sa, či je typ zabezpečenia prístupového bodu nastavený na jeden z nasledujúcich.Ak nie je, zmeňte typ zabezpečenia na prístupovom bode a potom vynulujte nastavenia siete na tlačiarni.

- ❏ WEP-64 bitové (40 bitov)
- ❏ WEP-128 bitové (104 bitov)
- $\Box$  WPA PSK (TKIP/AES)<sup>\*</sup>
- ❏ WPA2 PSK (TKIP/AES)\*
- ❏ WPA (TKIP/AES)
- ❏ WPA2 (TKIP/AES)
- \* WPA PSK je tiež známe ako WPA Personal.WPA2 PSK je tiež známe ako WPA2 Personal.

### **E-6**

#### **Hlásenie:**

MAC adresa tlačiarne môže byť filtrovaná. Skontrolujte, či má smerovač/prístupový bod obmedzenia ako napríklad filtrovanie MAC adresy. Pozrite si dokumentáciu k smerovaču/prístupovému bodu alebo sa obráťte pre pomoc na správcu siete.

### **Riešenia:**

- ❏ Skontrolujte, či je filtrovanie adries MAC vypnuté.Ak je zapnuté, zaregistrujte adresu MAC tlačiarne, aby nebola filtrovaná.Pozrite si dokumentáciu k prístupovému bodu, kde nájdete ďalšie podrobnosti.Adresu MAC tlačiarne môžete skontrolovať v časti **Stav siete** v správe o sieťovom pripojení.
- ❏ Ak je v režime zabezpečenia WEP na prístupovom bode aktivované zdieľané overenie, uistite sa, či máte správny overovací kód a index.
- ❏ Ak je počet pripojiteľných zariadení na prístupovom bode menší než počet zariadení, ktoré chcete pripojiť, urobte nastavenia na prístupovom bode a zvýšte počet pripojiteľných zariadení.Pozrite si dokumentáciu k prístupovému bodu, kde nájdete informácie o nastaveniach.

### **E-8**

### **Hlásenie:**

K tlačiarni je priradená nesprávna IP adresa. Skontrolujte nastavenie IP adresy sieťového zariadenia (rozbočovača, smerovača alebo prístupového bodu). Obráťte sa pre pomoc na správcu siete.

### **Riešenia:**

- ❏ Aktivujte funkciu DHCP na prístupovom bode, ak je nastavenie Získať IP adresu nastavená na možnosť **Automaticky**.
- ❏ Ak je nastavenie Získať IP adresu nastavená na tlačiarni na možnosť Ručne, ručne nastavená IP adresa je mimo rozsah (napríklad: 0.0.0.0) a je to neplatné.Nastavte platnú IP adresu z ovládacieho panela tlačiarne alebo pomocou aplikácie Web Config.

### **E-9**

#### **Hlásenie:**

Skontrolujte nastavenie pripojenia a siete počítača alebo iného zariadenia. K dispozícii je pripojenie pomocou EpsonNet Setup. Obráťte sa pre pomoc na správcu siete.

#### **Riešenia:**

Skontrolujte nasledujúce.

- ❏ Zariadenia sú zapnuté.
- ❏ Môžete mať prístup k internetu a ďalším počítačom alebo sieťovým zariadeniam v rovnakej sieti zo zariadení, ktoré chcete pripojiť k tlačiarni.

Ak sa tlačiareň a sieťové zariadenia po overení hore uvedeného stále nemôžu pripojiť, vypnite prístupový bod.Počkajte asi 10 sekúnd a potom znova zapnite.Potom vynulujte nastavenia siete prevzatím a spustením inštalačného programu z nasledujúcej webovej stránky.

[http://epson.sn](http://epson.sn/?q=2) > **Nastavenie**

### **E-10**

#### **Hlásenie:**

Skontrolujte IP adresu, masku podsiete a predvolenú bránu. K dispozícii je pripojenie pomocou EpsonNet Setup. Obráťte sa pre pomoc na správcu siete.

#### **Riešenia:**

Skontrolujte nasledujúce.

- ❏ Ďalšie zariadenia v sieti sú zapnuté.
- ❏ Sieťové adresy (IP adresa, maska podsiete a predvolená brána) sú správne, ak ste na tlačiarni nastavili možnosť Získať IP adresu na Ručne.

Vynulujte sieťovú adresu, ak sú nesprávne.IP adresu, masku podsiete a predvolenú bránu môžete skontrolovať v časti **Stav siete** v správe o sieťovom pripojení.

Keď je funkcia DHCP aktivovaná, zmeňte na tlačiarni položku Získať IP adresu na možnosť **Automaticky**.Ak chcete nastaviť IP adresu ručne, skontrolujte IP adresu v časti **Stav siete** v správe o sieťovom pripojení a potom na obrazovke nastavenia siete vyberte možnosť Ručne.Nastavte masku podsiete na [255.255.255.0].

Ak sa tlačiareň a sieťové zariadenia stále nemôžu pripojiť, vypnite prístupový bod.Počkajte asi 10 sekúnd a potom znova zapnite.

### **E-11**

### **Hlásenie:**

Nastavenie je neúplné. Skontrolujte predvolené nastavenie brány. K dispozícii je pripojenie pomocou nastavenia systému EpsonNet. Obráťte sa pre pomoc na správcu siete.

### **Riešenia:**

Skontrolujte nasledujúce.

❏ Adresa predvolenej brány je správna, keď ste na tlačiarni nastavili TCP/IP na možnosť Ručne.

❏ Zariadenie, ktoré ste nastavili ako predvolenú bránu, je zapnuté.

Nastavte správnu adresu predvolenej brány.Adresu predvolenej brány môžete skontrolovať v časti **Stav siete** v správe o sieťovom pripojení.

### **E-12**

### **Hlásenie:**

Skontrolujte nasledovné -či je zadaný správny bezpečnostný kľúč/heslo -či je index bezpečnostného kľúča/hesla nastavený na prvé číslo -či je správna IP adresa, maska podsiete alebo predvolené nastavenie brány Obráťte sa pre pomoc na správcu siete.

### **Riešenia:**

Skontrolujte nasledujúce.

- ❏ Ďalšie zariadenia v sieti sú zapnuté.
- ❏ Sieťové adresy (IP adresa, maska podsiete a predvolená brána) sú správne, ak ste ich zadávali ručne.
- ❏ Sieťové adresy iných zariadení (maska podsiete a predvolená brána) sú rovnaké.
- ❏ IP adresa nie je v konflikte s inými zariadeniami.

Ak sa tlačiareň a sieťové zariadenia po overení hore uvedeného stále nemôžu pripojiť, skúste nasledujúce.

- ❏ Vypnite prístupový bod.Počkajte asi 10 sekúnd a potom znova zapnite.
- ❏ Pomocou inštalačného programu urobte znova nastavenia siete.Môžete ho spustiť z nasledujúcej webovej stránky.

[http://epson.sn](http://epson.sn/?q=2) > **Nastavenie**

❏ Môžete zaregistrovať viac hesiel na prístupovom bode, ktorý používa typ zabezpečenia WEP.Ak sú zaregistrované viaceré heslá, skontrolujte, či je prvé zaregistrované heslo nastavené na tlačiarni.

### **E-13**

### **Hlásenie:**

Skontrolujte nasledovné -či je zadaný správny bezpečnostný kľúč/heslo -či je index bezpečnostného kľúča/hesla nastavený na prvé číslo -či je správne pripojenie a nastavenie siete počítača alebo iného zariadenia Obráťte sa pre pomoc na správcu siete.

### **Riešenia:**

Skontrolujte nasledujúce.

- ❏ Sieťové zariadenia, ako sú napríklad prístupový bod, rozbočovač a smerovač, sú zapnuté.
- ❏ Nastavenie TCP/IP pre sieťové zariadenia neboli urobené ručne.(Ak je nastavenie TCP/IP na tlačiarni automatické, pričom nastavenie TCP/IP pre iné sieťové zariadenia je robené ručne, sieť tlačiarne sa môže líšiť od siete iných zariadení.)
- Ak to po overení hore uvedeného stále nefunguje, skúste nasledujúce.
- ❏ Vypnite prístupový bod.Počkajte asi 10 sekúnd a potom znova zapnite.
- ❏ Urobte pomocou inštalačného programu nastavenia siete na počítači, ktorý je v rovnakej sieti.Môžete ho spustiť z nasledujúcej webovej stránky.

[http://epson.sn](http://epson.sn/?q=2) > **Nastavenie**

❏ Môžete zaregistrovať viac hesiel na prístupovom bode, ktorý používa typ zabezpečenia WEP.Ak sú zaregistrované viaceré heslá, skontrolujte, či je prvé zaregistrované heslo nastavené na tlačiarni.

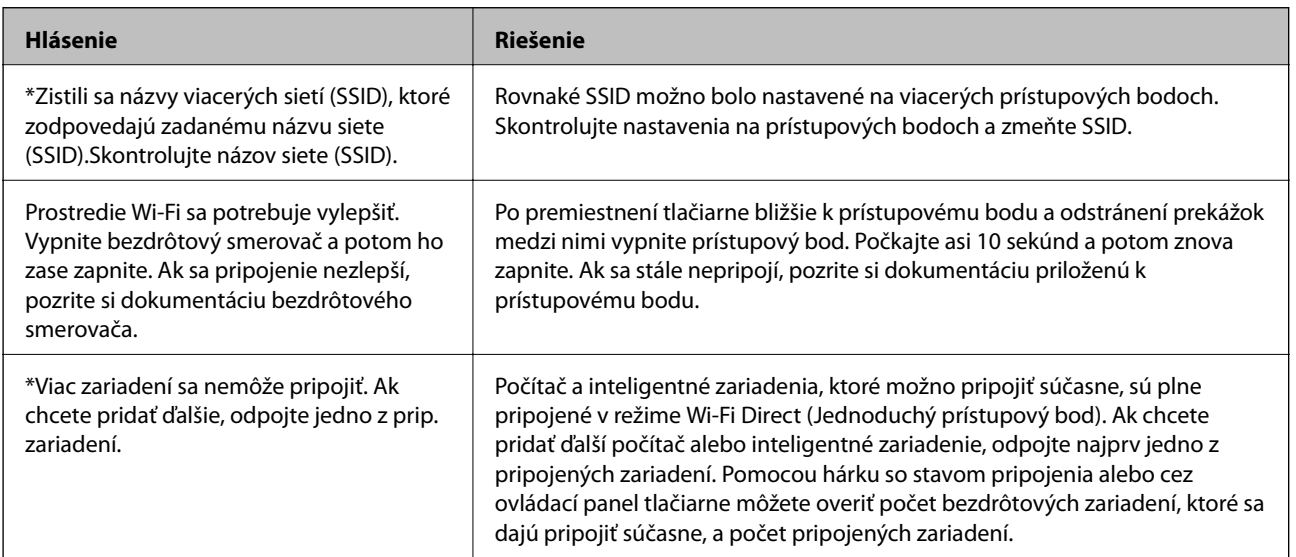

### **Hlásenia v sieťovom prostredí**

# **Kontrola stavu komunikácie**

Skontrolujte, či je komunikácia medzi tlačiarňou a počítačom správna a postupujte na vyriešenie problémov.

### **Kontrola protokolu pre server a sieťové zariadenie**

V prípade problému so sieťovým pripojením je možné identifikovať príčinu overením protokolu na poštovom serveri, serveri LDAP atď., kontrolou stavu pomocou protokolu o sieti v denníkoch a príkazoch systémových zariadení, napríklad smerovačov.

### **Tlač hárku stavu siete**

Po jeho vytlačení môžete skontrolovať podrobné informácie o sieti.

- 1. Vložte papiere.
- 2. Na hlavnej obrazovke vyberte položku **Nastav.**.

Ak chcete vybrať položku, presuňte sa na položku pomocou tlačidiel  $\blacktriangle \blacktriangledown \blacktriangle \blacktriangleright$  a potom stlačte tlačidlo OK.

- 3. Vyberte položky **Všeobecné nastavenia** > **Nastavenia siete** > **Stav siete**.
- 4. Vyberte možnosť **List so stav. tlače**.
- 5. Skontrolujte hlásenie a potom vytlačte hárok so stavom siete.
- 6. Zatvorte obrazovku.

Po určitom čase sa obrazovka automaticky zatvorí.

### **Overenie komunikácie medzi zariadeniami a počítačmi**

### *Kontrola komunikácie pomocou príkazu Ping — Windows*

Môžete použiť príkaz Ping a uistiť sa, či je počítač pripojený k tlačiarni. Postupujte podľa ďalej uvedených pokynov a skontrolujte komunikáciu pomocou príkazu Ping.

1. Overte IP adresu tlačiarne pre komunikáciu, ktorú chcete skontrolovať.

Môžete to overiť na obrazovke stavu siete na ovládacom paneli tlačiarne, v správe o pripojení alebo v stĺpci **IP Address** na hárku stavu siete.

2. Zobrazte na počítači obrazovku s príkazovým riadkom.

Zobrazte obrazovku aplikácie a potom vyberte položku **Príkazový riadok**.

3. Zadajte "ping xxx.xxx.xxx.xxx" a potom stlačte kláves Enter.

Pre xxx.xxx.xxx.xxx zadajte IP adresu tlačiarne.
4. Skontrolujte stav komunikácie.

Ak tlačiareň a počítač komunikujú, zobrazí sa nasledujúce hlásenie.

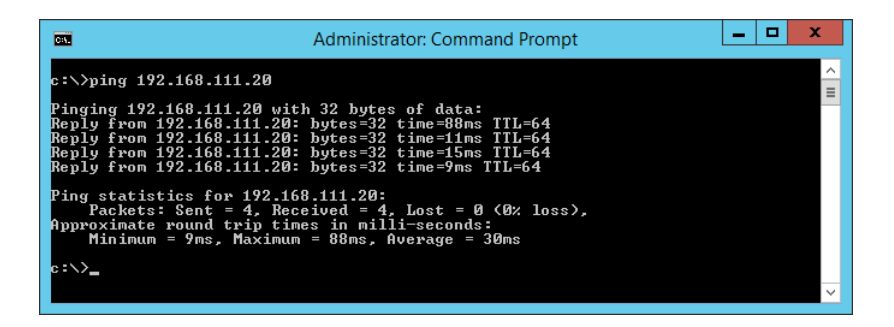

Ak tlačiareň a počítač nekomunikujú, zobrazí sa nasledujúce hlásenie.

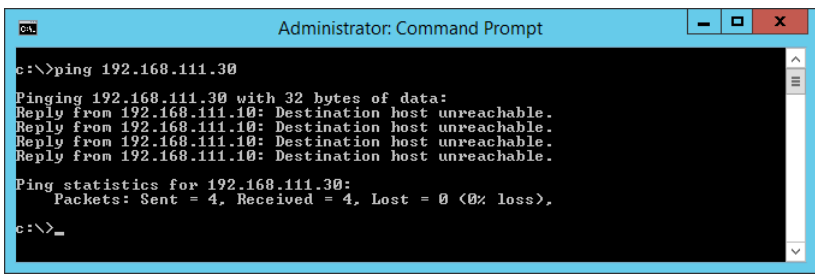

#### *Kontrola komunikácie pomocou príkazu Ping — Mac OS*

Môžete použiť príkaz Ping a uistiť sa, či je počítač pripojený k tlačiarni. Postupujte podľa ďalej uvedených pokynov a skontrolujte komunikáciu pomocou príkazu Ping.

1. Overte IP adresu tlačiarne pre komunikáciu, ktorú chcete skontrolovať.

Môžete to overiť na obrazovke stavu siete na ovládacom paneli tlačiarne, v správe o pripojení alebo v stĺpci **IP Address** na hárku stavu siete.

2. Spustite sieťovú pomôcku.

Zadajte výraz "Network Utility" (Sieťová pomôcka) v aplikácii Spotlight.

3. Kliknite na kartu **Ping**, zadajte IP adresu, ktorú ste overili v 1. kroku, a potom kliknite na tlačidlo **Ping**.

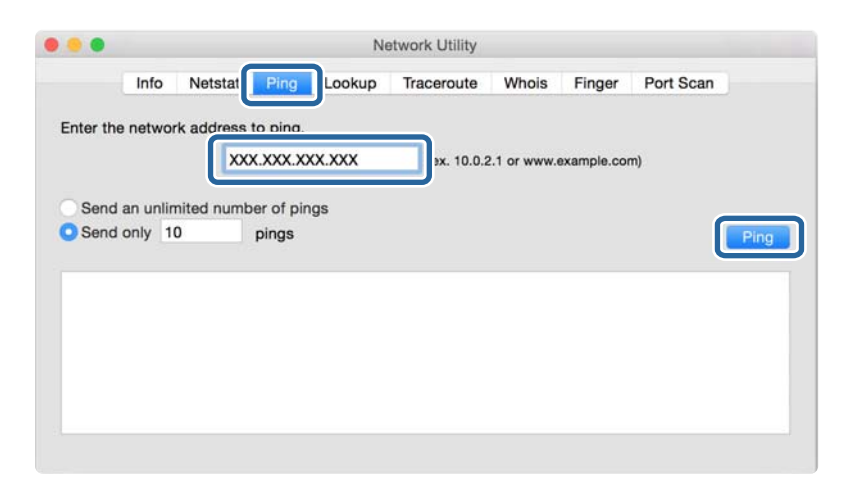

4. Skontrolujte stav komunikácie.

Ak tlačiareň a počítač komunikujú, zobrazí sa nasledujúce hlásenie.

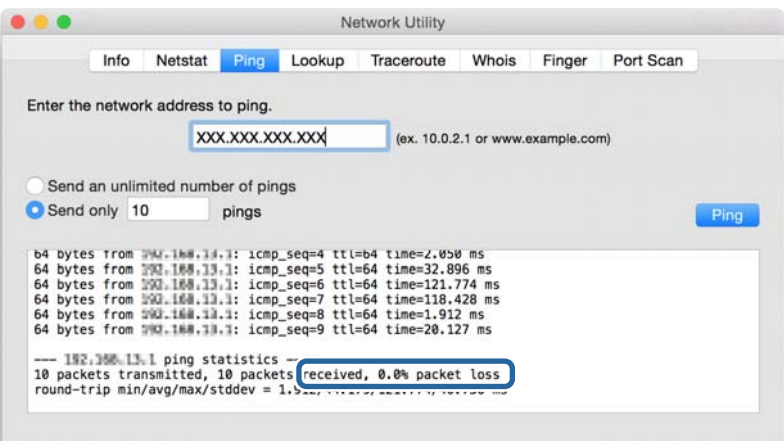

Ak tlačiareň a počítač nekomunikujú, zobrazí sa nasledujúce hlásenie.

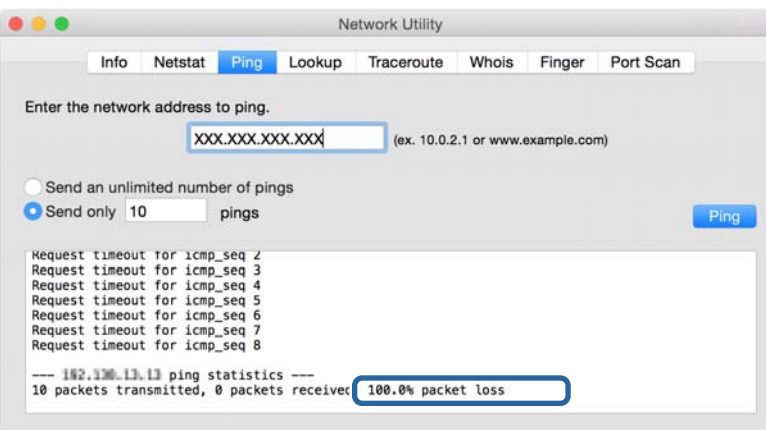

## **Kontrola siete počítača — Windows**

Pomocou príkazového riadku skontrolujte stav pripojenia počítača a cestu pripojenia k tlačiarni. To vedie k vyriešeniu problémov.

❏ Príkaz ipconfig

Zobrazte stav pripojenia sieťového rozhrania, ktoré práve počítač používa.

Porovnaním informácií o nastavení s aktuálnou komunikáciou môžete overiť, či je pripojenie správne. V prípade, že je viac serverov DHCP v rovnakej sieti, môžete vyhľadať aktuálnu adresu priradenú počítaču, odkazovaný server DNS atď.

❏ Formát: ipconfig /all

❏ Príklady:

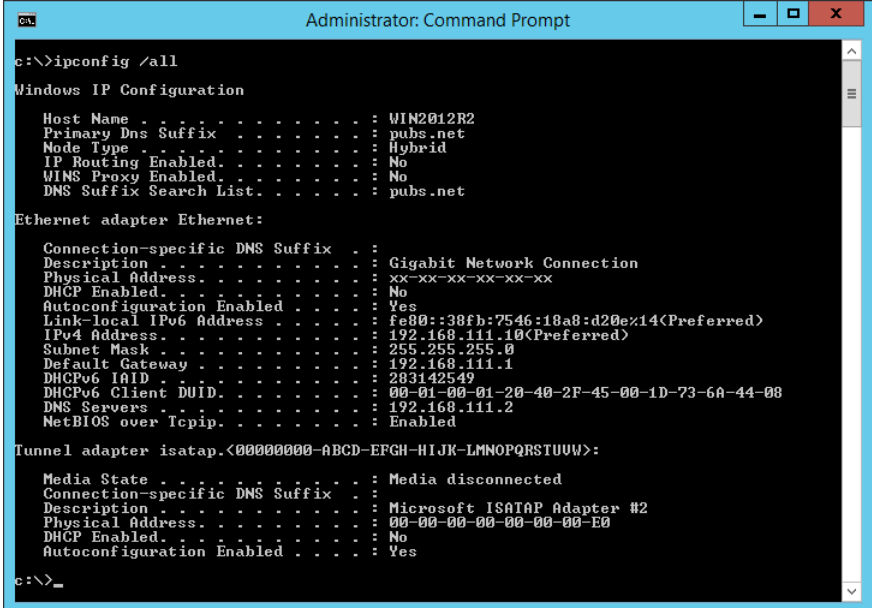

❏ Príkaz pathping

Môžete overiť zoznam smerovačov prechádzajúcich cez cieľového hostiteľa a smerovanie komunikácie.

- $\Box$  Formát: pathping xxx.xxx.xxx.xxx
- ❏ Príklady: pathping 192.0.2.222

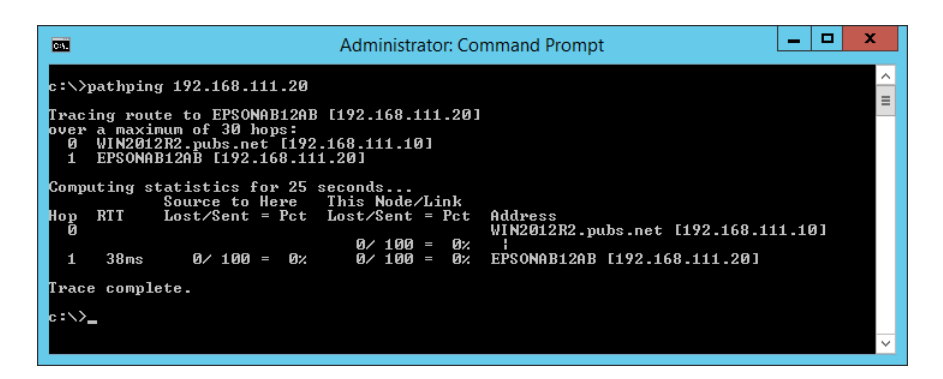

# **Vykonanie testu pripojenia**

Z tlačiarne alebo počítača pripojených k rovnakému segmentu ako tlačiareň skontrolujte, či je pripojenie k serveru a priečinku správne. To vedie k vyriešeniu problémov.

## **Poštový server**

Skontrolujte pripojenie medzi tlačiarňou a poštovým serverom pomocou funkcie testu pripojenia na tlačiarni.

#### **Súvisiace informácie**

& ["Kontrola pripojenia servera pošty" na strane 39](#page-38-0)

## **Server DNS**

Skontrolujte server DNS, na ktorý odkazuje počítač. Overte stav sieťového adaptéra v počítači v rovnakom sieťovom segmente ako tlačiareň a skontrolujte, či je rovnaký ako nastavenie DNS na tlačiarni.

Nastavenie DNS na počítači môžete skontrolovať nasledovne.

- ❏ Windows: **Ovládací panel** > **Sieť a internet** > **Centrum sietí a zdieľania** > **Zmeniť nastavenie adaptéra** Keď je sieťových rozhraní viac, môžete skontrolovať zadaním príkazu "ipconfig/all" v príkazovom riadku.
- ❏ Mac OS: **Predvoľby systému** > **Sieť** > **Rozšírené...** > **DNS**

## **Inicializácia nastavení siete**

### **Zakázanie siete Wi-Fi cez aplikáciu Web Config**

Zakážte sieť Wi-Fi cez aplikáciu Web Config. Ak zakážete sieť Wi-Fi počas toho, ako sú cez Wi-Fi pripojené nejaké zariadenia, zariadenia sa odpoja.

- 1. Otvorte aplikáciu Web Config, vyberte kartu **Sieť** > **Wi-Fi** a potom vyberte možnosť **Zablokovať Wi-Fi**.
- 2. Skontrolujte hlásenie a potom vyberte tlačidlo **OK**.

## **Odpojenie pripojenia Wi-Fi Direct (Jednoduchý prístupový bod) z aplikácie Web Config**

Odpojenie pripojenia Wi-Fi Direct (Jednoduchý prístupový bod) z aplikácie Web Config.

- 1. Otvorte aplikáciu Web Config a vyberte kartu **Sieť** > **Wi-Fi Direct**.
- 2. Vyberte možnosť **Zakázať** pre **Wi-Fi Direct**.
- 3. Kliknite na tlačidlo **Ďalej**
- 4. Skontrolujte hlásenie a potom vyberte tlačidlo **OK**.

## **Vypnutie Wi-Fi z ovládacieho panela**

Keď je Wi-Fi vypnuté, pripojenie cez Wi-Fi sa preruší.

1. Na hlavnej obrazovke vyberte položku **Wi-Fi**.

Ak chcete vybrať položku, presuňte sa na položku pomocou tlačidiel  $\blacktriangle \blacktriangledown \blacktriangle \blacktriangleright$  a potom stlačte tlačidlo OK.

- 2. Vyberte možnosť **Smerovač**. Zobrazí sa stav siete.
- 3. Vyberte možnosť **Zmeniť nastavenia**.
- 4. Vyberte položky **Iné** > **Zakázať Wi-Fi**.
- 5. Skontrolujte hlásenie a potom spustite nastavenie.
- 6. Keď sa zobrazí správa o dokončení, zatvorte obrazovku. Po určitom čase sa obrazovka automaticky zatvorí.
- $7.$  Stlačte tlačidlo  $\blacksquare$

## **Odpojenie pripojenia cez Wi-Fi Direct (Jednoduchý prístupový bod) na ovládacom paneli**

#### *Poznámka:*

Keď je pripojenie v režime Wi-Fi Direct (Jednoduchý prístupový bod) vypnuté, všetky počítače a inteligentné zariadenia pripojené k tlačiarni v režime Wi-Fi Direct (Jednoduchý prístupový bod) sú odpojené. Ak chcete odpojiť konkrétne zariadenie, odpojte zo zariadenia, nie z tlačiarne.

1. Na hlavnej obrazovke vyberte položku **Wi-Fi**.

Ak chcete vybrať položku, presuňte sa na položku pomocou tlačidiel  $\blacktriangle \blacktriangledown \blacktriangle \blacktriangleright$  a potom stlačte tlačidlo OK.

2. Vyberte možnosť **Wi-Fi Direct**.

Zobrazia sa informácie režimu Wi-Fi Direct.

- 3. Vyberte možnosť **Zmeniť nastavenia**.
- 4. Vyberte možnosť **Zakázať Wi-Fi Direct**.
- 5. Skontrolujte hlásenie a potom spustite nastavenie.
- 6. Keď sa zobrazí správa o dokončení, zatvorte obrazovku. Po určitom čase sa obrazovka automaticky zatvorí.

## **Obnovenie nastavení siete z ovládacieho panela**

Môžete obnoviť všetky nastavenia siete na predvolené hodnoty.

- 1. Na hlavnej obrazovke vyberte položku **Nastav.**.
- 2. Vyberte možnosť **Všeobecné nastavenia** > **Správa systému** > **Obnoviť štand. nastavenia** > **Nastavenia siete**.
- 3. Skontrolujte hlásenie a potom vyberte tlačidlo **Áno**.

4. Keď sa zobrazí správa o dokončení, zatvorte obrazovku.

Po určitom čase sa obrazovka automaticky zatvorí.

# **Problém**

## **Nie je možné otvoriť aplikáciu Web Config**

#### **Tlačiarni nie je priradená IP adresa.**

Tlačiarni možno nie je priradená platná IP adresa. Nakonfigurujte IP adresu tlačiarne pomocou ovládacieho panela tlačiarne. Aktuálne nastavenie môžete skontrolovať v hárku stavu siete alebo prostredníctvom ovládacieho panela tlačiarne.

#### **Webový prehľadávač nepodporuje možnosť Sila šifrovania pre položku SSL/TLS.**

SSL/TLS má položku Sila šifrovania. Aplikácia Web Config sa dá otvoriť webovým prehľadávačom, ktorým nasledovne podporuje hromadné šifrovanie. Skontrolujte podporu šifrovania vo svojom prehľadávači.

- ❏ 80-bitové: AES256/AES128/3DES
- ❏ 112-bitové: AES256/AES128/3DES
- ❏ 128-bitové: AES256/AES128
- ❏ 192-bitové: AES256
- ❏ 256-bitové: AES256

#### **Platnosť certifikátu CA-podpísaný Certifikát uplynula.**

Je problém s dátumom platnosti certifikátu. Pri pripojení k aplikácii Web Config s komunikáciou SSL/TLS (https) sa zobrazuje hlásenie "Platnosť certifikátu uplynula". Ak sa správa zobrazí pred dátumom vypršania platnosti, skontrolujte, či je dátum tlačiarne nastavený správne.

#### **Všeobecný názov certifikátu a tlačiarne sa nezhodujú.**

Ak sa všeobecný názov certifikátu a tlačiarne nezhodujú, pri otváraní aplikácie Web Config pomocou komunikácie SSL/TLS (https) sa zobrazuje hlásenie "Názov bezpečnostného certifikátu sa nezhoduje…". Dochádza k tomu, pretože sa nezhodujú nasledujúce IP adresy.

- ❏ IP adresa tlačiarne zadaná do všeobecného názvu pre vytvorenie položky Certifikát s vlastným podpisom alebo **CSR**
- ❏ IP adresa zadaná do webového prehľadávača pri spustenej aplikácii Web Config

Pre položku Certifikát s vlastným podpisom zmeňte názov tlačiarne. Certifikát je aktualizovaný a tlačiareň sa môže pripojiť.

Pre položku CA-podpísaný Certifikát znova získajte certifikát pre tlačiareň.

#### **Nastavenie servera proxy lokálnej adresy nie je vo webovom prehľadávači.**

Keď je tlačiareň nastavená na používanie servera proxy, nakonfigurujte webový prehľadávač tak, aby sa nepripájal k lokálnej adrese cez server proxy.

#### ❏ Windows:

Vyberte položky **Ovládací panel** > **Sieť a internet** > **Možnosti siete internet** > **Pripojenia** > **Nastavenia siete LAN** > **Server proxy** a nastavte, aby sa pre sieť LAN (lokálne adresy) nepoužíval server proxy.

❏ Mac OS:

Vyberte položku **Systémové nastavenia** > **Sieť** > **Rozšírené** > **Proxy** a zaregistrujte lokálne adresy v položke **Obísť nastavenia proxy pre týchto hostiteľov a domény**.

Príklad:

192.168.1.\*: Lokálna adresa 192.168.1.XXX, maska podsiete 255.255.255.0

192.168.\*.\*: Lokálna adresa 192.168.XXX.XXX, maska podsiete 255.255.0.0

#### **Súvisiace informácie**

- & ["Otvorenie aplikácie Web Config" na strane 27](#page-26-0)
- $\blacktriangleright$  ["Priradenie IP adresy" na strane 20](#page-19-0)

# <span id="page-79-0"></span>**Príloha**

# **Úvod do sieťového softvéru**

Ďalej sa opisuje softvér, ktorý konfiguruje a spravuje zariadenia.

# **Epson Device Admin**

Epson Device Admin je multifunkčný aplikačný softvér, ktorý slúži na riadenie zariadenia v sieti.

K dispozícii sú nasledujúce funkcie.

- ❏ Monitorovanie alebo riadenie až 2000 tlačiarní alebo skenerov v celom segmente
- ❏ Vytváranie podrobných správ, napríklad o spotrebnom materiáli alebo stave produktu
- ❏ Aktualizácia firmvéru produktu
- ❏ Uvedenie zariadenia do siete
- ❏ Použite jednotné nastavenia na viaceré zariadenia.

Aplikáciu Epson Device Admin si môžete prevziať z webovej stránky podpory spoločnosti Epson. Ďalšie informácie nájdete v dokumentácii alebo Pomocníkovi k aplikácii Epson Device Admin.

## **Spustenie aplikácie Epson Device Admin (len systém Windows)**

Vyberte položky **Všetky programy** > **EPSON** > **Epson Device Admin** > **Epson Device Admin**.

#### *Poznámka:*

Ak sa zobrazí upozornenie brány firewall, povoľte prístup pre aplikáciu Epson Device Admin.

# **EpsonNet Config**

EpsonNet Config je aplikačný softvér, ktorý dokáže vytvoriť nastavenia pre zariadenie v sieti. Keď sú zariadenia pripojené k sieti cez sieť Ethernet, môžete vytvoriť nastavenia, ako napríklad nastavenie IP adresy, zmena spôsobu pripojenia a podobne, a to aj pre zariadenia nepriradené IP adrese. Dá sa tiež využiť na vytvorenie sieťových nastavení pre zariadenia bez ovládacieho panela.

#### **Príloha**

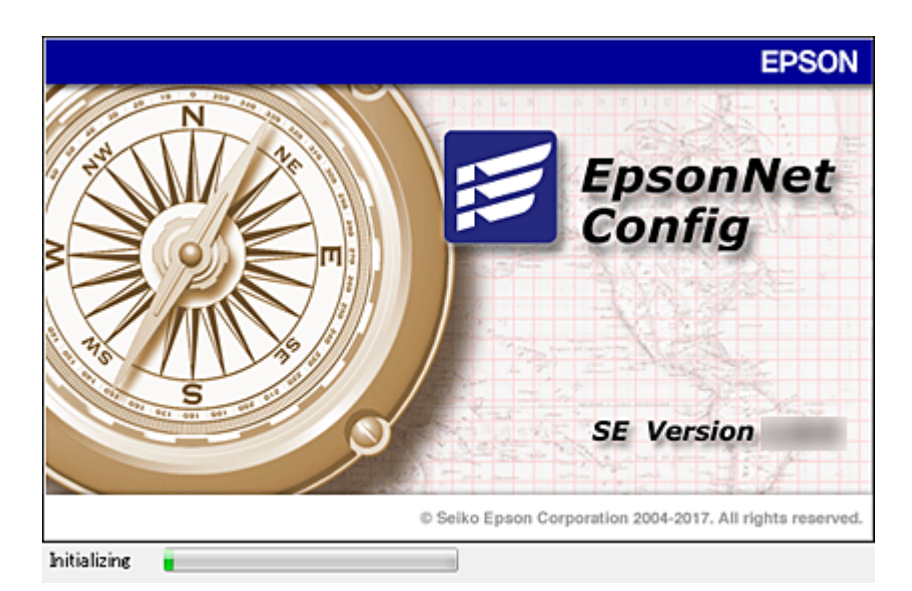

Ďalšie informácie nájdete v dokumentácii alebo Pomocníkovi k aplikácii EpsonNet Config.

## **Spustenie aplikácie EpsonNet Config – systém Windows**

Vyberte položky **Všetky programy** > **EpsonNet** > **EpsonNet Config SE** > **EpsonNet Config**.

*Poznámka:* Ak sa zobrazí upozornenie brány firewall, povoľte prístup pre aplikáciu EpsonNet Config.

## **Spustenie aplikácie EpsonNet Config – systém Mac OS**

Vyberte položky **Prejsť** > **Aplikácie** > **Epson Software** > **EpsonNet** > **EpsonNet Config SE** > **EpsonNet Config**.

# **EpsonNet Print (iba systém Windows)**

EpsonNet Print je softvér na tlač v sieti TCP/IP. Nainštalované z inštalačného programu spolu s ovládačom tlačiarne. Ak chcete tlačiť cez sieť, vytvorte port EpsonNet Print. Nižšie sú uvedené funkcie a obmedzenia.

- ❏ Stav tlačiarne je zobrazený na obrazovke zaraďovača.
- ❏ Tlačiareň sa rozpozná aj v prípade, že služba DHCP zmení jej adresu IP.
- ❏ Môžete použiť tlačiareň umiestnenú v inom segmente siete.
- ❏ Môžete tlačiť prostredníctvom jedného z rôznych protokolov.
- ❏ Adresy IPv6 nie sú podporované.

# **EpsonNet SetupManager**

Aplikácia EpsonNet SetupManager je softvér na vytvorenie balíka na jednoduchú inštaláciu tlačiarne, napríklad inštaláciu ovládača, inštaláciu aplikácie EPSON Status Monitor a vytvorenie portu tlačiarne. Tento softvér umožňuje správcom vytvárať jedinečné softvérové balíky a ich distribúciu v skupinách.

Ďalšie informácie nájdete na oblastnej webovej stránke spoločnosti Epson.

# **Vytvorenie nastavení siete Wi-Fi z ovládacieho panela (WPS)**

Pomocou funkcie WPS môžete pripojiť k sieti Wi-Fi z ovládacieho panela tlačiarne.

#### **Súvisiace informácie**

- $\blacktriangleright$  "Nastavenie siete Wi-Fi tlačidlom (WPS)" na strane 82
- & ["Nastavenie Wi-Fi kódom PIN \(WPS\)" na strane 83](#page-82-0)

# **Nastavenie siete Wi-Fi tlačidlom (WPS)**

Sieť Wi-Fi môžete nastaviť automaticky stlačením tlačidla na prístupovom bode. Ak sú splnené nasledujúce podmienky, môžete nastaviť pomocou tohto spôsobu.

❏ Prístupový bod je kompatibilný s funkciou WPS (Wi-Fi Protected Setup).

❏ Aktuálne pripojenie Wi-Fi bolo nadviazané stlačením tlačidla na prístupovom bode.

#### *Poznámka:*

Ak neviete tlačidlo nájsť, prípadne nastavujete pomocou softvéru, pozrite si dokumentáciu dodanú s prístupovým bodom.

1. Na hlavnej obrazovke vyberte položku **Wi-Fi**.

Ak chcete vybrať položku, presuňte sa na položku pomocou tlačidiel  $\blacktriangle \blacktriangledown \blacktriangle \blacktriangleright$  a potom stlačte tlačidlo OK.

- 2. Vyberte možnosť **Smerovač**.
- 3. Stlačte tlačidlo OK.

Ak je už sieťové pripojenie nastavené, zobrazia sa podrobnosti o pripojení. Výberom položky **Zmeň. na prip. Wi-Fi.** alebo **Zmeniť nastavenia** zmeníte nastavenia.

- 4. Vyberte možnosť **Nastavenie tlačidla (WPS)**.
- 5. Podržte stlačené tlačidlo [WPS] na prístupovom bode, kým nezačne indikátor zabezpečenia blikať.

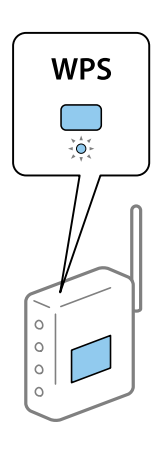

Ak neviete, kde je tlačidlo [WPS], prípadne nie sú na prístupovom bode žiadne tlačidlá, pozrite si dokumentáciu dodávanú k prístupovému bodu, kde nájdete podrobnosti.

- <span id="page-82-0"></span>6. Na tlačiarni stlačte tlačidlo OK.
- 7. Zatvorte obrazovku.

Po určitom čase sa obrazovka automaticky zatvorí.

*Poznámka:*

Ak sa nepodarí pripojiť, reštartujte prístupový bod, premiestnite ho bližšie k tlačiarni a skúste to znova. Ak to stále nefunguje, vytlačte správu o sieťovom pripojení a pozrite riešenie.

8. Zatvorte obrazovku nastavení pripojenia siete.

# **Nastavenie Wi-Fi kódom PIN (WPS)**

Môžete automaticky pripojiť k prístupovému bodu pomocou kódu PIN. Týmto spôsobom nastavte, ak prístupový bod podporuje funkciu WPS (Wi-Fi Protected Setup). Pomocou počítača zadajte kód PIN do prístupového bodu.

1. Na hlavnej obrazovke vyberte položku **Wi-Fi**.

Ak chcete vybrať položku, presuňte sa na položku pomocou tlačidiel  $\blacktriangle \blacktriangledown \blacktriangle \blacktriangleright$  a potom stlačte tlačidlo OK.

- 2. Vyberte možnosť **Smerovač**.
- 3. Stlačte tlačidlo OK.

Ak je už sieťové pripojenie nastavené, zobrazia sa podrobnosti o pripojení. Výberom položky **Zmeň. na prip. Wi-Fi.** alebo **Zmeniť nastavenia** zmeníte nastavenia.

- 4. Vyberte položky **Iné** > **Nastavenie kódu PIN (WPS)**
- 5. Pomocou počítača zadajte v časovom limite dvoch minút do prístupového bodu kód PIN (osemciferné číslo) zobrazené na ovládacom paneli tlačiarne.

#### *Poznámka:*

Pozrite si dokumentáciu k prístupovému bodu, kde nájdete ďalšie podrobnosti o zadávaní kódu PIN.

- 6. Na tlačiarni stlačte tlačidlo OK.
- 7. Zatvorte obrazovku.

Ak nevyberiete položku **Zatvoriť**, po určitom čase sa obrazovka automaticky zatvorí.

#### *Poznámka:*

Ak sa nepodarí pripojiť, reštartujte prístupový bod, premiestnite ho bližšie k tlačiarni a skúste to znova. Ak to stále nefunguje, vytlačte správu o pripojení a pozrite riešenie.

8. Zatvorte obrazovku nastavení pripojenia siete.

# **Používanie pripojenia Wi-Fi Direct (Jednoduchý prístupový bod)**

Pripojenie Wi-Fi Direct (Jednoduchý prístupový bod) prepája tlačiareň a zariadenia priamo.

Pretože tlačiareň je možné pripojiť priamo bez použitia pripojenej siete, môže to byť bez oprávnenia prístupu využité na dočasné pripojenie zariadenia k tlačiarni, ktorá je pripojená k sieti.

Ak je režim Wi-Fi Direct (Jednoduchý prístupový bod) aktivovaný, je možné použiť aj funkciu NFC.

## **Povolenie pripojenia v režime Wi-Fi Direct (Jednoduchý prístupový bod) z ovládacieho panela**

1. Na ovládacom paneli tlačiarne vyberte položku **Wi-Fi**.

Ak chcete vybrať položku, presuňte sa na položku pomocou tlačidiel  $\blacktriangle \blacktriangledown \blacktriangle \blacktriangleright$  a potom stlačte tlačidlo OK.

2. Vyberte možnosť **Wi-Fi Direct**.

Keď je pripojenie v režime Wi-Fi Direct (Jednoduchý prístupový bod) povolené, zobrazia sa informácie o pripojení cez sieť Wi-Fi.

- 3. Vyberte možnosť **Spustiť nastavenie**.
- 4. Vyberte položku **Spustiť nastavenie**.

Keď je pripojenie v režime Wi-Fi Direct (Jednoduchý prístupový bod) povolené, zobrazí sa sieť (SSID) a heslo.

5. Zatvorte obrazovku.

#### *Poznámka:*

Z inteligentných zariadení pripojte k tlačiarni pomocou siete (SSID) a hesla, ktoré sú zobrazené na ovládacom paneli tlačiarne.

## **Zmena nastavenia režimu Wi-Fi Direct (Jednoduchý prístupový bod)**

Keď je pripojenie v režime Wi-Fi Direct (Jednoduchý prístupový bod) aktivované, môžete zmeniť nastavenia cez ponuku **Wi-Fi** > **Wi-Fi Direct** > **Zmeniť nastavenia** a potom sa zobrazia nasledujúce položky ponuky.

Ak chcete vybrať položku, presuňte sa na položku pomocou tlačidiel  $\blacktriangle \blacktriangledown \blacktriangle \blacktriangleright$  a potom stlačte tlačidlo OK.

#### **Zmena hesla**

Zmeňte heslo režimu Wi-Fi Direct (Jednoduchý prístupový bod) na pripojenie k tlačiarni na svoju predvolenú hodnotu. Heslo môžete nastaviť v znakoch ASCII, ktoré sú zobrazené na softvérovej klávesnici na ovládacom paneli.

Keď zmeníte heslo, všetky pripojené zariadenia sa odpoja. Ak chcete zariadenie znova pripojiť, použite nové heslo.

#### **Zakázanie režimu Wi-Fi Direct (Jednoduchý prístupový bod)**

Zakážte nastavenia režimu Wi-Fi Direct (Jednoduchý prístupový bod) pre tlačiareň. Keď režim zakážete, všetky zariadenia pripojené k tlačiarni cez pripojenie Wi-Fi Direct (Jednoduchý prístupový bod) sa odpoja.

#### **Odstránenie informácií o inteligentnom zariadení**

Odstráňte (zaregistrované) informácie o inteligentom zariadení uložené v tlačiarni, keď sa pripája v režime Wi-Fi Direct (Jednoduchý prístupový bod).

Ak máte zariadenie so systémom Android, ktoré podporuje funkciu Wi-Fi Direct, môžete ho pripojiť k tlačiarni pomocou danej funkcie. Tlačiareň uchová informácie o zariadení, ak zaregistrujete zariadenie ako povolené alebo zamietnuté pri pripojení v režime Wi-Fi Direct. Zaregistrované zariadenie je povolené alebo zamietnuté pri ďalšom pripojení v režime Wi-Fi Direct. Závisí to od údajov zaregistrovaných v tlačiarni.

#### *Poznámka:*

Ak chcete povoliť/zakázať režim Wi-Fi Direct (Jednoduchý prístupový bod), prípadne odstrániť informácie o zaregistrovanom zariadení, môžete to nastaviť aj z karty *Sieť* > *Wi-Fi Direct* v aplikácii Web Config.

# **Zmena spôsobu pripojenia**

Zmeňte spôsob pripojenia. Toto nastavenie robte v situácii umožňujúcej pripojenie k sieti.

Ak je nastavenie priradenia IP adresy ručné, overte si u správcu siete, či môže byť v novej sieti použitá rovnaká IP adresa.

#### *Poznámka:*

Keď je pripojenie k Wi-Fi aktivované, pripojenie k sieti Ethernet sa vypne.

#### **Súvisiace informácie**

- $\rightarrow$   $\sqrt{2}$ mena z pripojenia k sieti Ethernet na pripojenie cez Wi-Fi" na strane 85
- $\rightarrow$   $\sqrt{2}$ mena z pripojenia cez Wi-Fi na pripojenie k sieti Ethernet" na strane 86

## **Zmena z pripojenia k sieti Ethernet na pripojenie cez Wi-Fi**

### **Zmena na pripojenie cez sieť Wi-Fi z ovládacieho panela**

Z ovládacieho panela tlačiarne môžete zmeniť z pripojenia cez sieť Ethernet na pripojenie cez sieť Wi-Fi. Zmena spôsobu pripojenia je v zásade rovnaká ako nastavenie pripojenia cez sieť Wi-Fi. Pozrite tému v tejto príručke, ktorá je venovaná nastaveniam pripojenia k sieti Wi-Fi z ovládacieho panela tlačiarne.

#### **Súvisiace informácie**

& ["Pripojenie k bezdrôtovej sieti LAN \(Wi-Fi\)" na strane 24](#page-23-0)

## **Zmena na pripojenie cez Wi-Fi pomocou aplikácie Web Config**

Zmeňte z pripojenia cez sieť Ethernet na pripojenie k sieti Wi-Fi pomocou aplikácie Web Config.

1. Otvorte aplikáciu Web Config a vyberte kartu **Sieť** > **Wi-Fi**.

Keď bolo nastavené heslo správcu, prihláste sa ako správca zadaním používateľského mena a hesla.

- 2. Kliknite na položku **Nastavenie**.
- 3. Vyberte SSID ako pre prístupový bod a zadajte heslo.

Ak SSID, ku ktorému chcete pripojiť, nie je zobrazené, vyberte možnosť **Zadajte SSID** a zadajte SSID.

- 4. Kliknite na položku **Ďalej**.
- 5. Overte zobrazené hlásenie a kliknite an tlačidlo **OK**.
- 6. Odpojte od tlačiarne kábel siete Ethernet.

#### **Príloha**

#### <span id="page-85-0"></span>*Poznámka:*

Spôsob pripojenia môžete tiež zmeniť aj pomocou aplikácie Epson Device Admin. Podrobnosti nájdete v príručke alebo Pomocníkovi k aplikácii Epson Device Admin.

#### **Súvisiace informácie**

- & ["Otvorenie aplikácie Web Config" na strane 27](#page-26-0)
- ◆ ["Epson Device Admin" na strane 80](#page-79-0)

## **Zmena z pripojenia cez Wi-Fi na pripojenie k sieti Ethernet**

## **Zmena sieťového pripojenia na sieť Ethernet z ovládacieho panela**

Podľa ďalej uvedeného postupu zmeníte pomocou ovládacieho panela sieťové pripojenie na sieť Ethernet.

1. Na hlavnej obrazovke vyberte položku **Nastav.**.

Ak chcete vybrať položku, presuňte sa na položku pomocou tlačidiel  $\blacktriangle \blacktriangledown \blacktriangle \blacktriangleright$  a potom stlačte tlačidlo OK.

- 2. Vyberte položky **Všeobecné nastavenia** > **Nastavenia siete** > **Nastavenie drôtovej siete LAN**.
- 3. Stlačte tlačidlo OK.
- 4. Pripojte tlačiareň k smerovaču káblom siete Ethernet.

#### **Súvisiace informácie**

& ["Pripojenie k sieti Ethernet" na strane 24](#page-23-0)

### **Zmena na pripojenie cez sieť Ethernet pomocou aplikácie Web Config**

Zmeňte z pripojenia cez Wi-Fi na pripojenie k sieti Ethernet pomocou aplikácie Web Config.

1. Otvorte aplikáciu Web Config a vyberte kartu **Sieť** > **Wi-Fi**.

Keď bolo nastavené heslo správcu, prihláste sa ako správca zadaním používateľského mena a hesla.

- 2. Kliknite na položku **Zablokovať Wi-Fi**.
- 3. Skontrolujte hlásenie a potom vyberte tlačidlo **OK**.
- 4. Prepojte tlačiareň a rozbočovač (prepínač LAN) káblom siete Ethernet.

#### *Poznámka:*

Spôsob pripojenia môžete tiež zmeniť aj pomocou aplikácie Epson Device Admin. Podrobnosti nájdete v príručke alebo Pomocníkovi k aplikácii Epson Device Admin.

#### **Súvisiace informácie**

- & ["Otvorenie aplikácie Web Config" na strane 27](#page-26-0)
- & ["Epson Device Admin" na strane 80](#page-79-0)

# **Používanie portu pre tlačiareň**

Tlačiareň používa nasledujúci port. Tieto porty musia byť povolené, aby boli v prípade potreby k dispozícii správcovi siete.

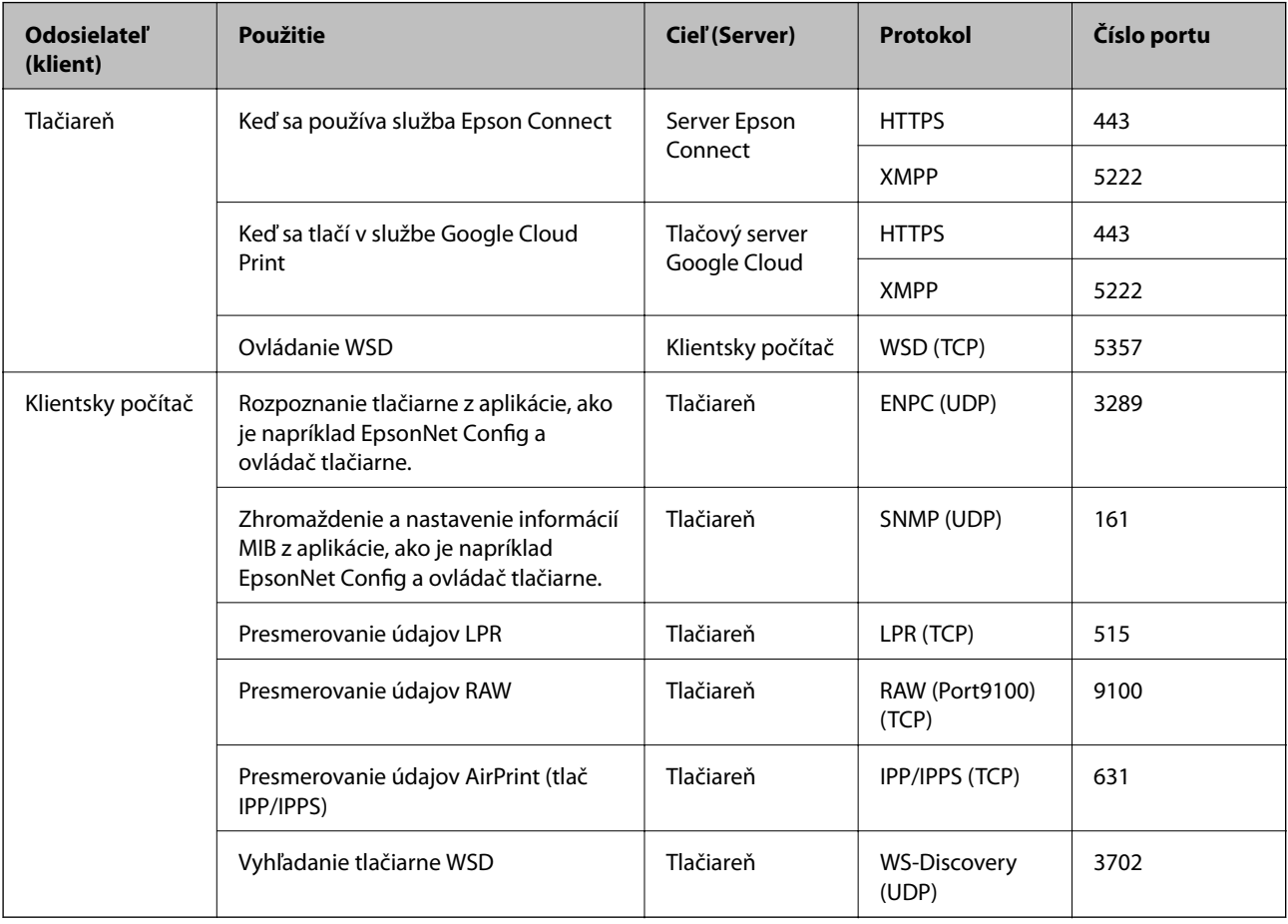

# **Možnosti ponuky Nastav.**

Vyberte položku **Nastav.** na hlavnej obrazovke tlačiarne a urobte rôzne nastavenia.

# **Možnosti ponuky Všeobecné nastavenia**

Vyberte ponuky na ovládacom paneli, ako je opísané ďalej.

#### **Nastav.** > **Všeobecné nastavenia**

## **Zákl. nastavenia**

Vyberte ponuky na ovládacom paneli, ako je opísané ďalej.

#### **Nastav.** > **Všeobecné nastavenia** > **Zákl. nastavenia**

Nastavenia uzamknuté správcom sa nedajú zmeniť.

#### Jas LCD displeja:

Umožňuje nastaviť jas displeja LCD.

#### Časovač režimu spánku:

Nastavte časový limit, po uplynutí ktorého sa prejde do režimu spánku (úsporný režim), keď tlačiareň nevykonala žiadne úkony. Po uplynutí nastavenej doby LCD obrazovka zhasne.

#### Nast. vyp. napáj.:

Vaše zariadenie môže obsahovať túto funkciu alebo funkciu **Časovač vypnutia** v závislosti od miesta nákupu.

❏ Vypnúť napájanie pri nečinnosti

Toto nastavenie vyberte v prípade, že chcete, aby sa tlačiareň vypla po uplynutí určenej doby nečinnosti. Výber dlhšej doby ovplyvní energetickú efektivitu zariadenia. Pred vykonaním akejkoľvek zmeny zohľadnite dopad na životné prostredie.

❏ Vypnúť napájanie pri odpojení

Toto nastavenie vyberte, ak chcete vypnúť tlačiareň 30 minút po odpojení všetkých sieťových portov vrátane portu LINE. Táto funkcia nemusí byť k dispozícii, závisí to od regiónu.

#### Nastavenia dátumu/času:

❏ Dátum/Čas

Umožňuje zadať aktuálny dátum a čas.

❏ Letný čas

Umožňuje vybrať nastavenie letného času, ktoré sa vzťahuje na danú oblasť.

❏ Časový rozdiel

Umožňuje zadať rozdiel medzi miestnym časom a koordinovaným svetovým časom (UTC).

#### Jazyk/Language:

Zvoľte jazyk používaný na LCD obrazovke.

#### Časový limit prevádzky:

Vyberte možnosť **Zap.**, ak sa chcete vrátiť na úvodnú obrazovku, ak sa po uplynutí určeného času nevykoná žiadny úkon. Keď boli použité používateľské obmedzenia a po uplynutí určeného času sa nevykonali žiadne úkony, urobí sa odhlásenie a vrátite sa na úvodnú obrazovku.

#### Klávesnica:

Zmeňte rozloženie klávesnice na LCD obrazovke.

#### Správcom uzamknuté položky

Sú položky, ktoré sú uzamknuté, ak je povolené nastavenie **Nastav.** > **Všeobecné nastavenia** > **Správa systému** > **Nastavenia zabezp.** > **Nastavenia správy** > **Nastavenie zámku**.

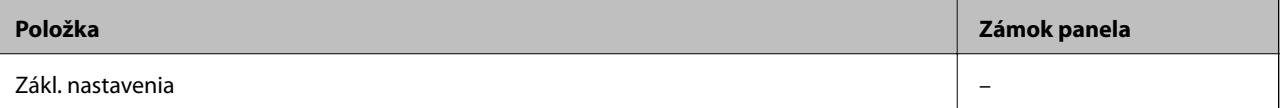

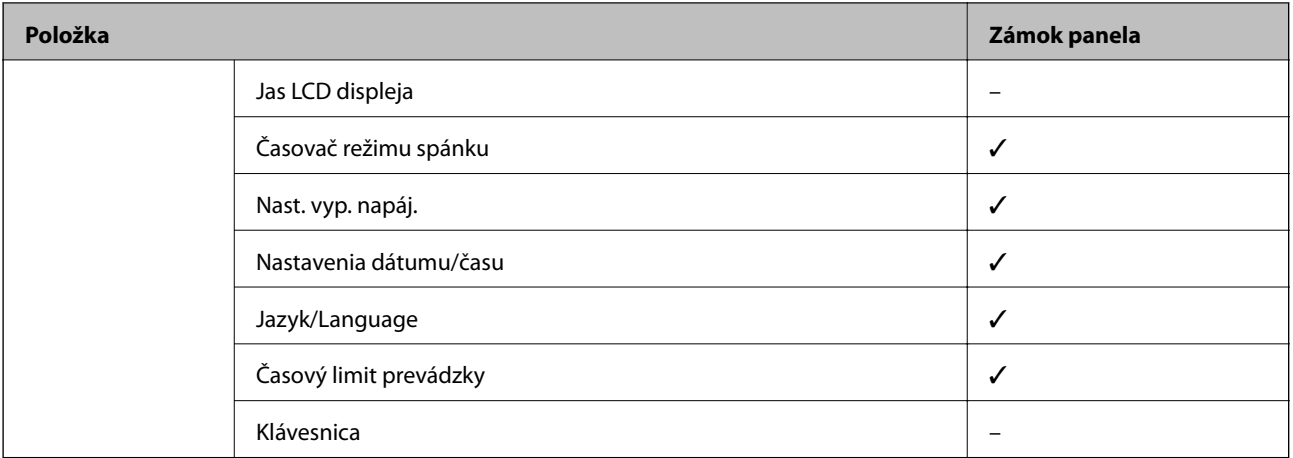

- $\checkmark$  = Bude uzamknuté.
- = Nebude uzamknuté.

### **Nastavenia tlačiarne**

Vyberte ponuky na ovládacom paneli, ako je opísané ďalej.

#### **Nastav.** > **Všeobecné nastavenia** > **Nastavenia tlačiarne**

Nastavenia uzamknuté správcom sa nedajú zmeniť.

#### Nastavenia zdroja papiera:

#### Nastavenie papiera:

Vyberte veľkosť a typ papiera vloženého v zdrojoch papiera.

#### Prior. zad. pod. papiera:

Vyberte možnosť **Zap.**, ak chcete uprednostniť papier vložený do zadný podávač papiera.

#### Aut.pr.medzi for.A4/Letter:

Vyberte možnosť **Zap.**, ak chcete podávať papier zo zdroja papiera nastaveného na veľkosť A4, ak sa v zdroji papiera nastaveného na veľkosť Letter nenachádza žiadny papier, alebo podávať papier zo zdroja papiera nastaveného na veľkosť Letter, ak sa v zdroji papiera nastaveného na veľkosť A4 nenachádza žiadny papier.

#### Nastavenia autom. voľby:

Vyberte možnosť **Zap.** pre nastavenia na automatickú tlač z akéhokoľvek zdroja obsahujúceho papier, ktorý zodpovedá nastaveniam papiera.

#### Chybové hlásenie:

Vyberte možnosť **Zap.**, ak chcete zobrazovať hlásenie o chybe, ak vybraná veľkosť papiera alebo jeho typ nesúhlasia s vloženým papierom.

#### Aut. zob. nas. pap.:

Vyberte možnosť **Zap.**, ak chcete zobraziť obrazovku **Nastavenie papiera** pri vkladaní papiera do zdroja papiera. Ak deaktivujete túto funkciu, nemôžete tlačiť zo zariadenia iPhone ani iPad pomocou režimu AirPrint.

#### Jazyk tlače:

Táto položka sa zobrazuje na tlačiarni kompatibilnej s PCL alebo PostScript.

Umožňuje vybrať jazyk tlače pre rozhranie USB alebo sieťové rozhranie.

#### Univerzálne nastavenia tlače:

Tieto nastavenia tlače sa používajú pri tlači pomocou externého zariadenia bez použitia ovládača tlačiarne.

#### Odchýlka hore:

Nastavte horný okraj papiera.

#### Odchýlka vľavo:

Nastavte ľavý okraj papiera.

#### Odchýlka hore vzadu:

Nastavte horný okraj zadnej strany pri obojstrannej tlači.

#### Odchýlka vľavo vzadu:

Nastavte ľavý okraj zadnej strany pri obojstrannej tlači.

#### Skontrolovať šírku papiera:

Ak chcete pred tlačou skontrolovať šírku papiera, vyberte možnosť **Zap.**. Zabraňuje to tlači mimo okrajov papiera, ak nastavenie veľkosti papiera nie je správne, môže sa však spomaliť tlač.

#### Presk. prázdn. stránku:

Automaticky vynechá prázdne strany v tlačových údajoch.

#### Konfigurácia tlače PDL:

Táto položka sa zobrazuje na tlačiarni kompatibilnej s PCL alebo PostScript.

Vyberte možnosti Konfigurácia tlače PDL, ktoré chcete použiť na tlač PCL alebo PostScript.

#### Všeob. nastavenia:

❏ Veľkosť papiera

Vyberte predvolenú veľkosť papiera pre tlač PCL alebo PostScript.

❏ Typ papiera

Vyberte predvolený typ papiera pre tlač PCL alebo PostScript.

❏ Orientácia

Vyberte predvolenú orientáciu pre tlač PCL alebo PostScript.

❏ Kvalita

Vyberte predvolenú kvalitu tlače pre tlač PCL alebo PostScript.

#### ❏ Úsp. rež. atram.

Vyberte možnosť **Zap.**, ak chcete ušetriť atrament znížením hustoty tlače.

❏ Poradie tlače

Posledná stran navrchu:

Spustí tlač od prvej strany súboru.

Prvá strana navrchu:

Spustí tlač od poslednej strany súboru.

❏ Počet kópií

Nastavenie počtu kópií, ktoré sa majú vytlačiť.

❏ Okraj pre väzbu

Umožňuje vybrať umiestnenie väzby.

❏ Auto. vys. papiera

Vyberte možnosť **Zap.**, ak chcete automaticky vysunúť papier po zastavení tlače počas tlačovej úlohy.

❏ Obojstr. tlač

Vyberte možnosť **Zap.**, ak chcete vykonať obojstrannú tlač.

#### Ponuka PCL:

❏ Zdroj písma

Rezidentný

Vyberte, ak chcete použiť typ písma predinštalovaný v tlačiarni.

Prevziať

Vyberte túto možnosť pre použitie písma, ktoré ste si prevzali.

❏ Číslo písma

Vyberte číslo predvoleného písma pre predvolený zdroj písma. Dostupné číslo sa líši v závislosti na nastaveniach, ktoré ste vybrali.

❏ Poč.znakov na palec

V prípade, že je dané písmo škálovateľné a má stanovený sklon, vyberte predvolený sklon písma. Môžete si vybrať z možností od 0,44 do 99,99 cpi (znakov na palec), v prírastkoch po 0,01.

Táto položka sa nemusí v závislosti na zdroji písma alebo nastaveniach čísla písma zobraziť.

❏ Veľkosť písma

V prípade, že je dané písmo škálovateľné a proporcionálne, vyberte predvolenú výšku písma. Môžete si vybrať z možností od 4,00 do 999,75 bodov, v prírastkoch po 0,25.

Táto položka sa nemusí v závislosti na zdroji písma alebo nastaveniach čísla písma zobraziť.

❏ Nast. symb.

Vyberte predvolenú sadu symbolov. Ak písmo, ktoré ste vybrali v nastavení zdroj písma a číslo písma, nie je dostupné v novom nastavení sady symbolov, nastavenia zdroja písma a čísla písma sa automaticky nahradia predvolenou hodnotou IBM-US.

❏ Nas.poč.riad.na st.

Nastavte počet riadkov pre vybranú veľkosť a orientáciu papiera. Toto taktiež spôsobí zmenu riadkovania (VMI) a v tlačiarni sa uloží nová hodnota VMI. To znamená, že neskoršie zmeny veľkosti či orientácie papiera spôsobia zmeny hodnoty Form na základe uloženého VMI.

#### ❏ Funkcia CR

Pri tlači s ovládačom z konkrétneho operačného systému vyberte príkaz posunu riadka.

❏ Funkcia LF

Pri tlači s ovládačom z konkrétneho operačného systému vyberte príkaz posunu riadka.

❏ Prir. zdroj papiera

Nastavte priradenie pre príkaz výberu zdroja papiera. Keď je vybraná možnosť **4**, príkazy sú nastavené ako kompatibilné s tlačiarňou HP LaserJet 4. Keď je vybraná možnosť **4K**, príkazy sú nastavené ako kompatibilné s tlačiarňami HP LaserJet 4000, 5000 alebo 8000. Keď je vybraná možnosť **5S**, príkazy sú nastavené ako kompatibilné s tlačiarňou HP LaserJet 5S.

#### Ponuka PS3:

❏ Chybný list

Vyberte možnosť **Zap.**, ak chcete tlačiť hárok znázorňujúci stav, kedy došlo k chybe počas tlače PostScript alebo PDF.

❏ Sfarbenie

Táto položka sa zobrazuje na tlačiarni s funkciou farebnej tlače.

Vyberte farebný režim pre tlač PostScript.

❏ Dvojkový

Vyberte možnosť **Zap.**, ak chcete tlačiť údaje obsahujúce binárne obrazy. Aplikácia môže zasielať binárne údaje, aj keď je ovládač tlačiarne nastavený na možnosť ASCII, ale tieto údaje môžete vytlačiť, keď je táto funkcia zapnutá.

❏ Veľk. str. PDF

Vyberte veľkosť papiera v prípade tlače PDF. Ak je vybraná možnosť **Aut.**, stanoví sa veľkosť papiera na základe veľkosti prvej strany.

#### Aut.odstr.chýb:

Umožňuje vybrať akciu, ktorá sa má vykonať pri výskyte chyby obojstrannej tlače alebo chyby v dôsledku plnej pamäte.

❏ Zap.

Zobrazí sa upozornenie a tlačí sa v režime na jednu stranu, keď sa vyskytne chyba obojstrannej tlače, prípadne sa vytlačí len to, čo tlačiareň dokázala spracovať do momentu, kedy sa vyskytla chyba zaplnenia pamäte.

❏ Vyp.

Zobrazí sa hlásenie o chybe a tlač sa zruší.

#### Hrubý papier:

Vyberte možnosť **Zap.**, ak chcete zabrániť vzniku atramentových škvŕn na výtlačkoch. Tlač sa však môže spomaliť.

Tichý režim:

Vyberte možnosť **Zap.**, ak chcete redukovať rušenie počas tlače. Tlač sa však môže spomaliť. V závislosti od typu papiera a zvolených nastavení kvality tlače sa rozdiel v úrovni hluku tlačiarne nemusí prejaviť.

#### Doba schnutia atramentu:

Vyberte dobu schnutia atramentu pri obojstrannej tlači. Tlačiareň po vytlačení jednej strany tlačí na druhú stranu. Ak je výtlačok rozmazaný, predĺžte čas.

#### Pripojenie PC pomocou USB

Keď to aktivujete, môžete povoliť prístup počítaču, ktorý je pripojený cez rozhranie USB.

Keď to zakážete, môžete tak zabrániť v tlači, ktorá nie je v sieti.

#### USB Nast. čas. limitu I/F:

Táto položka sa zobrazuje na tlačiarni kompatibilnej s PCL alebo PostScript.

Umožňuje zadať dobu v sekundách, ktorá musí uplynúť pred ukončením komunikácie s počítačom cez rozhranie USB, keď tlačiareň prijme tlačovú úlohu z ovládača tlačiarne PostScript alebo PCL. Ak v ovládači tlačiarne PostScript alebo PCL nie je jasne definované ukončenie úlohy, môže dôjsť k nekonečnej komunikácii cez rozhranie USB. V takom prípade tlačiareň ukončí komunikáciu po uplynutí zadanej doby. Ak nechcete, aby sa komunikácia ukončila, zadajte hodnotu 0 (nula).

### **Nastavenia siete**

Vyberte ponuky na ovládacom paneli, ako je opísané ďalej.

#### **Nastav.** > **Všeobecné nastavenia** > **Nastavenia siete**

Nastavenia uzamknuté správcom sa nedajú zmeniť.

#### Nastavenie Wi-Fi:

Nastavte alebo zmeňte nastavenia bezdrôtovej siete. Vyberte spomedzi nasledujúcich spôsob pripojenia a potom postupujte podľa pokynov na LCD obrazovke.

- ❏ Smerovač
- ❏ Wi-Fi Direct

#### Nastavenie drôtovej siete LAN:

Nastavte alebo zmeňte sieťové pripojenie, ktoré používa kábel siete LAN alebo smerovač. Keď sa táto možnosť používa, pripojenia cez Wi-Fi sú vypnuté.

#### Stav siete:

Zobrazí alebo vytlačí aktuálne sieťové nastavenia.

- ❏ Stav káblovej siete LAN/Wi-Fi
- ❏ Stav Wi-Fi Direct
- ❏ List so stav. tlače

#### Kontrola pripojenia:

Skontroluje aktuálne sieťové pripojenie a vytlačí správu. Ak sa vyskytli problémy s pripojením, vyriešte problém pomocou správy.

#### Rozšírené:

Urobte nasledujúce podrobné nastavenia.

❏ Názov zariadenia

#### **Príloha**

- ❏ TCP/IP
- ❏ Proxy server
- ❏ Adresa IPv6
- ❏ NFC
- ❏ Rýchlosť linky a duplex
- ❏ Pres. HTTP do HTTPS
- ❏ Zak. IPsec/ IP Filtrovanie
- ❏ Zakázať IEEE802.1X

### **Nastavenia webovej služby**

Vyberte ponuky na ovládacom paneli, ako je opísané ďalej.

#### **Nastav.** > **Všeobecné nastavenia** > **Nastavenia webovej služby**

Nastavenia uzamknuté správcom sa nedajú zmeniť.

#### Služby Epson Connect:

Zobrazí informáciu o tom, či je tlačiareň zaregistrovaná a pripojená k službe Epson Connect.

Zaregistrovať do služby môžete cez položku **Zaregistrovať**, potom postupujte podľa pokynov.

Keď ste sa zaregistrovali, môžete zmeniť nasledujúce nastavenia.

❏ Prerušiť/Obnoviť

❏ Zrušenie registrácie

Podrobnosti nájdete na nasledujúcej webovej stránke.

<https://www.epsonconnect.com/>

[http://www.epsonconnect.eu](http://www.epsonconnect.eu/) (len Európa)

#### Služby Google Cloud Print:

Zobrazí informáciu o tom, či je tlačiareň zaregistrovaná a pripojená k službám Google Cloud Print.

Keď ste sa zaregistrovali, môžete zmeniť nasledujúce nastavenia.

❏ Aktivovať/Zakázať

❏ Zrušenie registrácie

Podrobnosti o registrácii do služby Google Cloud Print nájdete na nasledujúcej webovej stránke.

<https://www.epsonconnect.com/>

[http://www.epsonconnect.eu](http://www.epsonconnect.eu/) (len Európa)

## **Možnosti ponuky Správa systému**

Použitím tejto ponuky môžete udržiavať produkt ako správca systému.Taktiež vám umožňuje obmedziť funkcie produktu pre jednotlivých používateľov tak, aby vyhovovali vášmu pracovného alebo kancelárskemu štýlu.

Vyberte ponuky na ovládacom paneli, ako je opísané ďalej.

#### **Nastav.** > **Všeobecné nastavenia** > **Správa systému**

#### Vymazať vnútornú pamäť údajov:

Táto položka sa zobrazuje na tlačiarni kompatibilnej s PCL alebo PostScript.

Odstráňte údaje z internej pamäte tlačiarne, napríklad prevzatý typ písma a makro pre tlač PCL.

#### Nastavenia zabezp.:

Môžete vykonať nasledujúce bezpečnostné nastavenia.

#### Odstrániť všetky dôverné úlohy

Odstránenie všetkých dôverných úloh odoslaných do tlačiarne.

#### Nastavenia správy:

❏ Heslo správcu

Umožňuje nastaviť, zmeniť a vynulovať heslo správcu.

❏ Nastavenie zámku

Vyberte, či sa ovládací panel má alebo nemá zablokovať pomocou hesla, ktoré je zaregistrované v položke **Heslo správcu**.

#### Obnoviť štand. nastavenia:

Obnoví predvolené hodnoty nastavenia faxu v nasledujúcich ponukách.

- ❏ Nastavenia siete
- ❏ Všetky okrem Nastavení siete
- ❏ Všetky nastavenia

#### Aktualizácia firmvéru:

Môžete získať informácie o firmvéri, ako je napríklad vaša súčasná verzia a informácie o dostupných aktualizáciách.

#### Aktualizovať:

Skontrolujte, či bola na sieťový server odovzdaná najnovšia verzia firmvéru. Ak je k dispozícii aktualizácia, môžete vybrať, či spustiť aktualizáciu.

#### Oznámenie:

Vyberte možnosť **Zap.**, ak chcete dostávať upozornenie, že je k dispozícii aktualizácia firmvéru.

## **Možnosti ponuky Počítadlo výtlačkov**

Vyberte ponuky na ovládacom paneli, ako je opísané ďalej.

#### **Nastav.** > **Počítadlo výtlačkov**

Zobrazuje celkový počet výtlačkov, čiernobielych výtlačkov a farebných výtlačkov od dátumu, kedy ste tlačiareň kúpili.

## **Možnosti ponuky Stav zásob**

Vyberte ponuku na ovládacom paneli, ako je opísané ďalej.

#### **Nastav.** > **Stav zásob**

Zobrazuje informácie o približnej hladine atramentu a prevádzkovej životnosti údržbovej kazety.

Keď sa zobrazuje znak !, atrament sa takmer minul, prípadne je údržbová kazeta takmer plná. Keď sa zobrazuje znak X, je potrebné vymeniť atramentovú kazetu, pretože sa minul atrament alebo je údržbová kazeta plná.

# **Možnosti ponuky Údržba**

Vyberte ponuky na ovládacom paneli, ako je opísané ďalej.

#### **Nastav.** > **Údržba**

Nastavenie kvality tlače:

Túto funkciu vyberte v prípade, že máte nejaké problémy s výtlačkami. V prípade potreby môžete skontrolovať upchané trysky a vyčistiť tlačovú hlavu. Potom nastavte niektoré parametre, čím vylepšíte kvalitu tlače.

#### Tlačová hlava Kontrola dýz:

Vyberte túto funkciu, ak chcete skontrolovať, či trysky tlačovej hlavy nie sú zanesené. Tlačiareň vytlačí vzorku kontroly trysiek.

#### Čistenie tlačovej hlavy:

Vyberte túto funkciu, ak chcete vyčistiť zanesené trysky v tlačovej hlave.

#### Zarovnanie tlačovej hlavy:

Zvolením tejto funkcie nastavte tlačovú hlavu a vylepšíte tak kvalitu tlače.

❏ Vyrov. čiary pravítkom

Vyberte túto funkciu, ak chcete zarovnať zvislé čiary.

❏ Vodorovné zarovnanie

Vyberte túto funkciu, ak sa na výtlačkoch pravidelne objavujú vodorovné pruhy.

#### Čist. vod. prvku papiera:

Vyberte túto funkciu, ak sú na vnútorných valcoch nejaké atramentové škvrny. Tlačiareň natiahne papier a vyčistí vnútorné valce.

#### Pravidelné čistenie:

Tlačiareň automaticky vykoná funkcie **Tlačová hlava Kontrola dýz** a **Čistenie tlačovej hlavy** podľa stanoveného intervalu. Vyberte možnosť **Zap.**, ak chcete udržiavať prémiovú kvalitu tlače. V nasledujúcich situáciách vykonajte funkcie **Tlačová hlava Kontrola dýz** a **Čistenie tlačovej hlavy** sami.

- ❏ Problémy s výtlačkami
- ❏ Keď je zvolená možnosť **Vyp.** pre položku **Pravidelné čistenie**
- ❏ Keď tlačíte vo vysokej kvalite, napríklad fotografie

#### **Príloha**

❏ Keď sa na LCD obrazovke zobrazuje hlásenie **Čistenie tlačovej hlavy**

# **Možnosti ponuky Jazyk/Language**

Vyberte ponuky na ovládacom paneli, ako je opísané ďalej.

#### **Nastav.** > **Jazyk/Language**

Zvoľte jazyk používaný na LCD obrazovke.

# **Možnosti ponuky Stav tlačiarne/Tlačiť**

Vyberte ponuky na ovládacom paneli, ako je opísané ďalej.

#### **Nastav.** > **Stav tlačiarne/Tlačiť**

List so stav. tlače:

Konfig. listu so stav. tlače:

Vytlačí informačné hárky s aktuálnym stavom tlačiarne a nastaveniami.

#### List so stavom zásob:

Vytlačí informačné hárky so stavom spotrebného materiálu.

#### List s históriou používania:

Vytlačí informačné hárky s históriou používania tlačiarne.

#### Zoz. písiem PS3:

Táto položka sa zobrazuje na tlačiarni kompatibilnej s PCL alebo PostScript. Vytlačí zoznam typov písma dostupných pre tlačiareň PostScript.

#### Zoz. písiem PCL:

Táto položka sa zobrazuje na tlačiarni kompatibilnej s PCL alebo PostScript. Vytlačí zoznam typov písma dostupných pre tlačiareň PCL.

#### Sieť:

Zobrazí aktuálne sieťové nastavenia.

# **Nastavenia rozšíreného zabezpečenia pre firmy**

V tejto kapitole sú opísané funkcie rozšíreného zabezpečenia.

# **Nastavenia zabezpečenia a prevencia pred nebezpečenstvom**

Keď je tlačiareň pripojená k sieti, môžete mať k nej prístup na diaľku. Okrem toho viacerí ľudia môžu zdieľať tlačiareň, čo je užitočné pre vylepšenie prevádzkovej účinnosti a praktické. Zvyšuje sa však riziko nezákonného prístupu, nezákonného používania a odcudzenia údajov. Ak používate tlačiareň v prostredí, kde je možný prístup na internet, riziko je ešte vyššie.

Pri tlačiarňach, ktoré nemajú ochranu pred prístupom zvonka, bude možné z internetu čítať protokoly tlačových úloh, ktoré sú uložené v tlačiarni.

Ak sa tomuto riziku chcete vyhnúť, tlačiarne Epson ponúkajú množstvo technológií zabezpečenia.

Nastavte tlačiareň tak, ako je potrebné podľa podmienok prostredia, ktoré boli vybudované s informáciami o prostredí zákazníka.

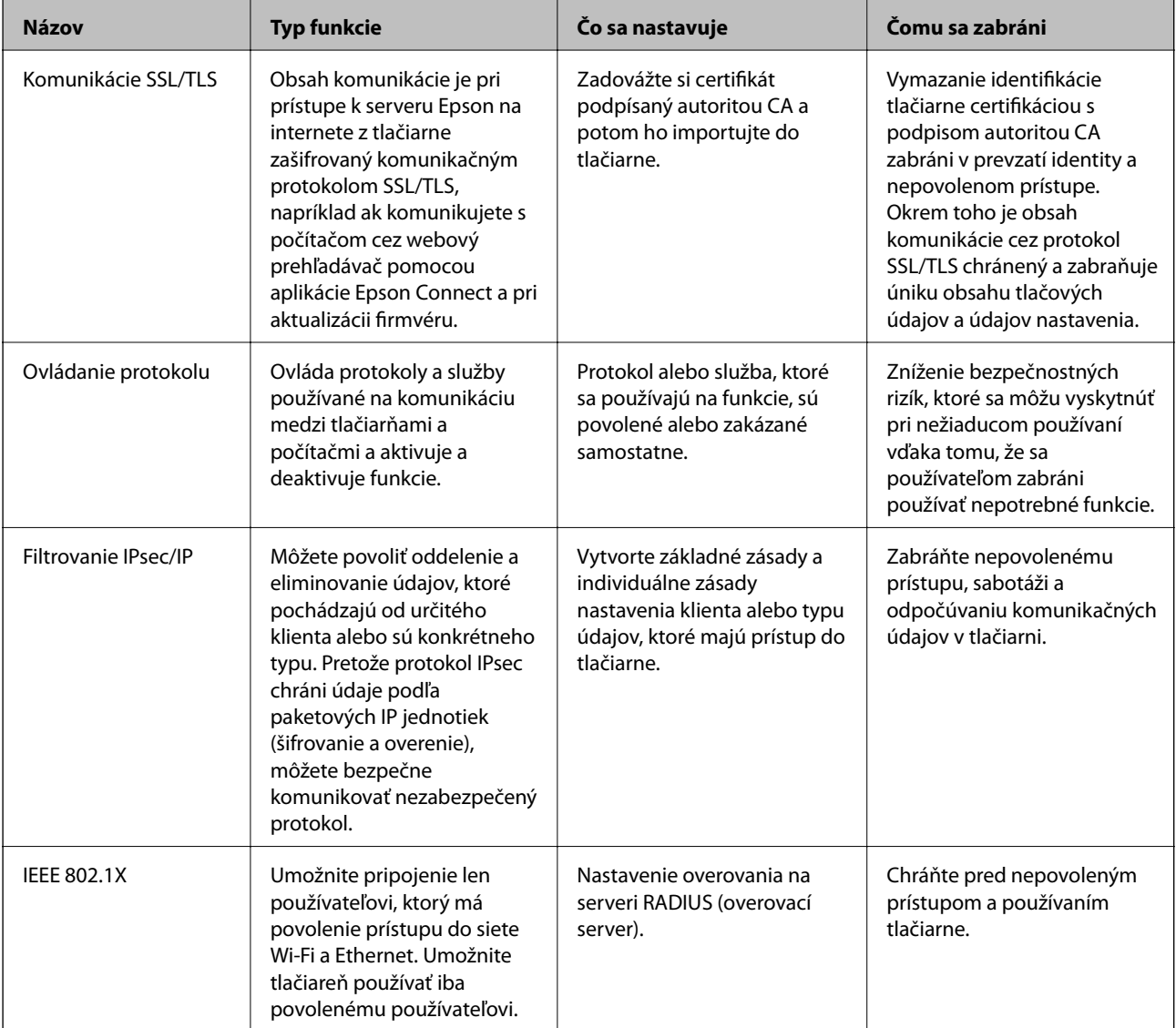

#### **Súvisiace informácie**

- & ["Komunikácia s tlačiarňou cez protokol SSL/TLS" na strane 100](#page-99-0)
- & ["Riadenie pomocou protokolov" na strane 108](#page-107-0)
- <span id="page-99-0"></span>& ["Šifrovaná komunikácia pomocou filtrovania IPsec/IP" na strane 113](#page-112-0)
- & ["Pripojenie tlačiarne k sieti IEEE802.1X" na strane 126](#page-125-0)

## **Nastavenia funkcie zabezpečenia**

Keď nastavujete funkciu filtrovania IPsec/IP alebo zabezpečenie IEEE802.1X, odporúča sa, aby ste otvorili aplikáciu Web Config pomocou protokolu SSL/TLS a komunikovali údaje nastavenia takto, aby sa znížili bezpečnostné riziká, ako sú napríklad falšovanie a zachytenie.

Aplikáciu Web Config tiež môžete použiť pripojením tlačiarne priamo k počítaču pomocou kábla siete Ethernet a potom do webového prehľadávača zadajte IP adresu. Po dokončení nastavení zabezpečenia je možné tlačiareň pripojiť v bezpečnom prostredí.

# **Komunikácia s tlačiarňou cez protokol SSL/TLS**

Keď je certifikát servera nastavený do tlačiarne pomocou komunikačného protokolu SSL/TLS (Secure Sockets Layer/Transport Layer Security), môžete šifrovať komunikačnú cestu medzi počítačmi. Urobte to, ak chcete zabrániť vzdialenému a nepovolenému prístupu.

## **O digitálnom certifikáte**

❏ CA-podpísaný Certifikát

Toto je certifikát podpísaný certifikačnou autoritou CA (Certificate Authority.) Môžete ho získať a použiť na certifikačnú autoritu. Tento certifikát potvrdzuje existenciu tlačiarne a používa sa pri komunikácii SSL/TLS, aby sa zaistila bezpečnosť komunikácie.

Keď sa používa pre komunikáciu SSL/TLS, používa sa ako serverový certifikát.

Keď je nastavený na komunikáciu IPsec/IP Filtering alebo IEEE 802.1X, používa sa ako klientsky certifikát.

❏ Certifikát CA

Toto je certifikát, ktorý je v reťazení s certifikátom CA-podpísaný Certifikát. Nazýva sa bezprostredný certifikát CA. Používa sa webovým prehľadávačom na overenie cesty k certifikátu tlačiarne pri prístupe servera inej strany alebo aplikácie Web Config.

Pre certifikát CA nastavte, keď sa overuje cesta prístupu serverového certifkátu z tlačiarne. Pre tlačiareň nastavte na certifikáciu cesty CA-podpísaný Certifikát pre pripojenie SSL/TLS.

Certifikát CA pre tlačiareň môžete získať od certifikačnej autority, ktorá certifikát CA vydala.

Certifikát CA používaný na overovanie servera inej strany môžete získať aj od certifikačnej autority, ktorá vydala CA-podpísaný Certifikát iného servera.

❏ Certifikát s vlastným podpisom

Toto je certifikát, ktorý podpísala a vydala samotná tlačiareň. Nazýva sa aj koreňový certifikát. Pretože vydavateľ certifikuje sám seba, nie je spoľahlivý a nedokáže zabrániť falošnej identifikácii.

Používa sa pri vytváraní nastavenia zabezpečenia a vykonávaní jednoduchej komunikácie SSL/TLS bez certifikátu CA-podpísaný Certifikát.

Ak tento certifikát použijete na komunikáciu SSL/TLS, vo webovom prehľadávači sa môže zobraziť upozornenie zabezpečenia, pretože certifikát nie je zaregistrovaný vo webovom prehľadávači. Certifikát Certifikát s vlastným podpisom môžete použiť iba na komunikáciu SSL/TLS.

#### <span id="page-100-0"></span>**Súvisiace informácie**

- & "Získanie a import certifikátu s podpisom certifikačnej autority (CA)" na strane 101
- & ["Odstránenie certifikátu s podpisom CA" na strane 105](#page-104-0)
- & ["Aktualizácia certifikátu s vlastným podpisom" na strane 107](#page-106-0)

# **Získanie a import certifikátu s podpisom certifikačnej autority (CA)**

## **Získanie certifikátu s podpisom CA**

Ak chcete získať certifikát s podpisom CA, vytvorte žiadosť CSR (Certificate Signing Request — žiadosť o podpis certifikátu) a odošlite ju certifikačnej autorite. Žiadosť CSR môžete vytvoriť pomocou aplikácie Web Config a počítača.

Postupujte podľa pokynov na vytvorenie žiadosti CSR a získanie certifikátu s podpisom CA pomocou aplikácie Web Config. Ak sa žiadosť CSR vytvorí pomocou aplikácie Web Config, certifikát bude vo formáte PEM/DER.

1. Otvorte aplikáciu Web Config a potom vyberte kartu **Zabezpečenie siete**. Potom vyberte položky **SSL/TLS** > **Certifikát** alebo **IPsec/IP Filtrovanie** > **Certifikát klienta** alebo **IEEE802.1X** > **Certifikát klienta**.

Bez ohľadu na voľbu môžete získať rovnaký certifikát a použiť ho všeobecne.

2. Kliknite na možnosť **Generovať** v položke **CSR**.

Otvorí sa stránka vytvorenia žiadosti CSR.

3. Zadajte hodnoty pre všetky položky.

#### *Poznámka:*

Dĺžka kľúča a skratky sa líšia v závislosti od certifikačnej autority. Vytvorte žiadosť podľa pravidiel príslušnej certifikačnej autority.

4. Kliknite na položku **OK**.

Zobrazí sa správa o vytvorení.

- 5. Vyberte kartu **Zabezpečenie siete**. Potom vyberte položky **SSL/TLS** > **Certifikát** alebo **IPsec/IP Filtrovanie** > **Certifikát klienta** alebo **IEEE802.1X** > **Certifikát klienta**.
- 6. Kliknutím na jedno z tlačidiel prevzatia žiadosti **CSR** podľa formátu stanoveného jednotlivými certifikačnými autoritami prevezmite žiadosť CSR do počítača.

#### c*Upozornenie:*

Certifikát CSR znova nevytvárajte. Ak ho vytvoríte, vydaný certifikát CA-podpísaný Certifikát nebudete môcť importovať.

- 7. Certifikát CSR pošlite certifikačnej autorite a získajte podpísaný certifikát CA-podpísaný Certifikát. Postupujte podľa pravidiel jednotlivých certifikačných autorít týkajúcich sa formy a metódy odoslania.
- 8. Vydaný podpísaný certifikát CA-podpísaný Certifikát uložte do počítača, ktorý je pripojený k tlačiarni.

Získanie podpísaného certifikátu CA-podpísaný Certifikát je dokončené, keď certifikát uložíte do cieľového umiestnenia.

### <span id="page-101-0"></span>*Položky nastavenia žiadosti CSR*

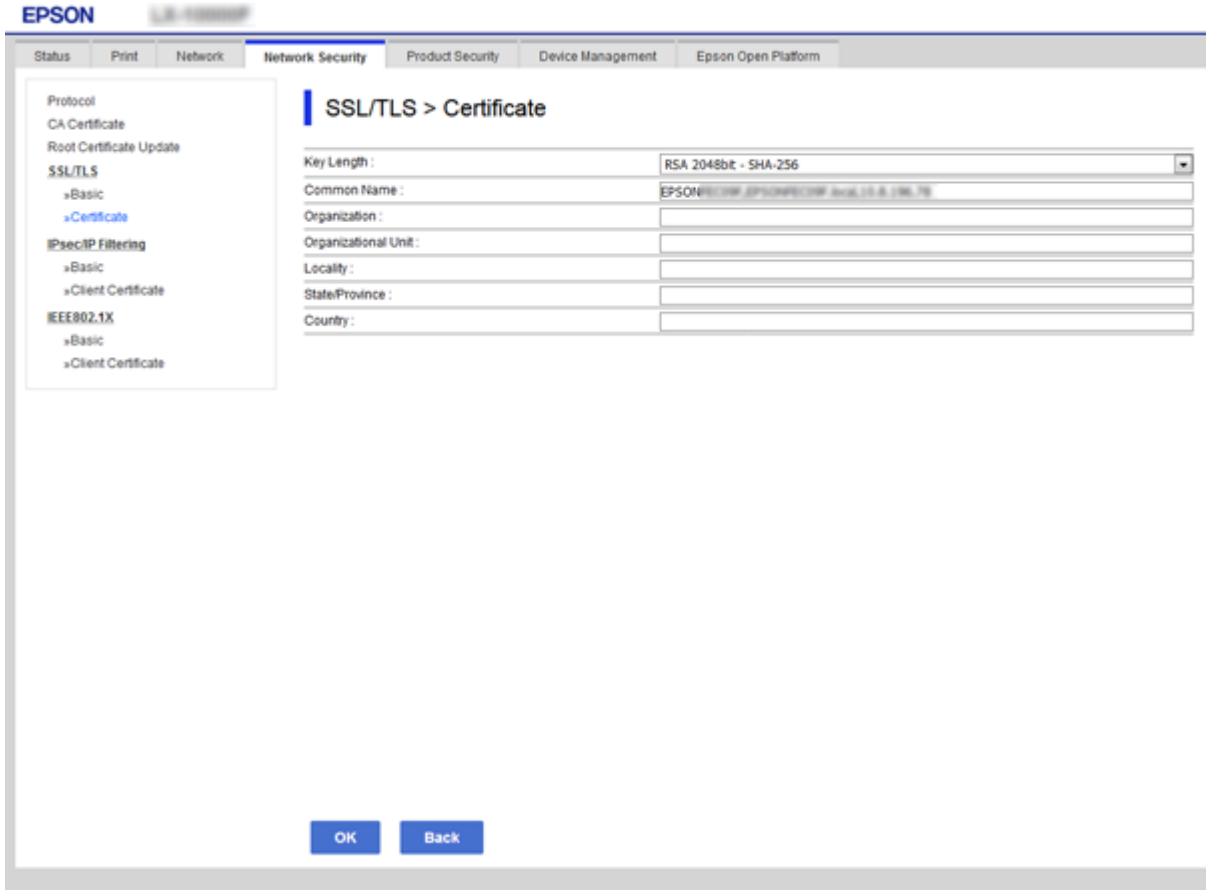

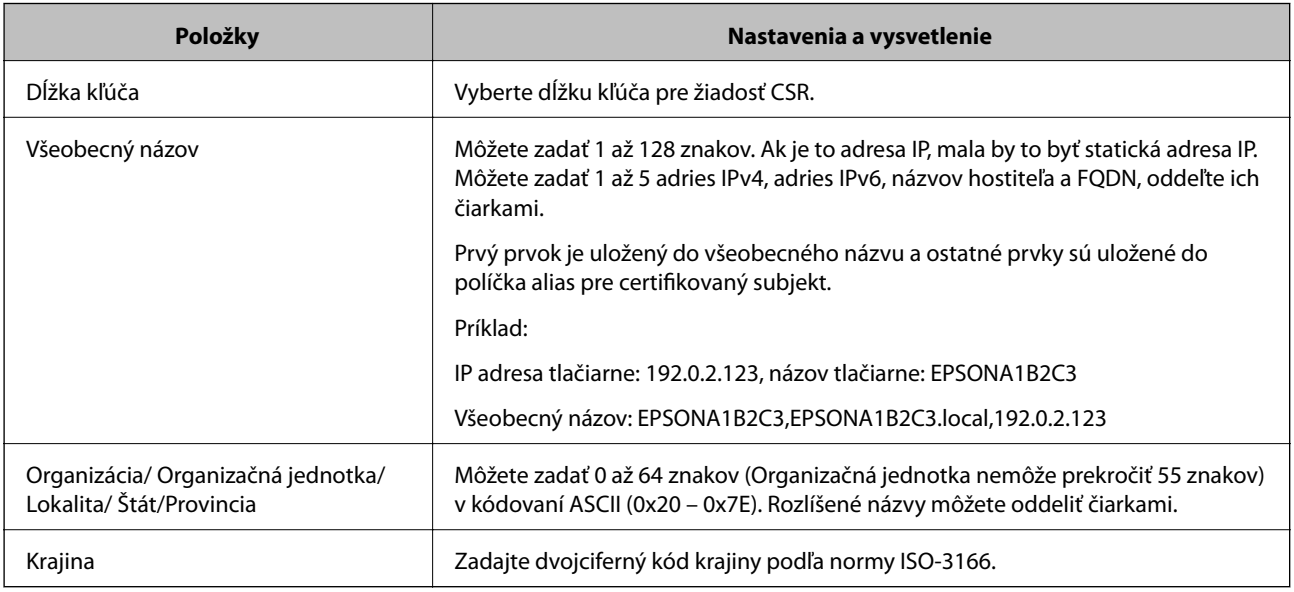

#### **Súvisiace informácie**

 $\blacktriangleright$ ["Získanie certifikátu s podpisom CA" na strane 101](#page-100-0)

## <span id="page-102-0"></span>**Import certifikátu s podpisom CA**

Importujte získaný CA-podpísaný Certifikát do tlačiarne.

## c*Upozornenie:*

- ❏ Skontrolujte, či je dátum a čas tlačiarne nastavený správne. Certifikát je možno neplatný.
- ❏ Ak ste certifikát získali prostredníctvom žiadosti CSR vytvorenej v aplikácii Web Config, môžete ho naimportovať raz.
- 1. Otvorte aplikáciu Web Config a potom vyberte kartu **Zabezpečenie siete**. Potom vyberte položky **SSL/TLS** > **Certifikát** alebo **IPsec/IP Filtrovanie** > **Certifikát klienta** alebo **IEEE802.1X** > **Certifikát klienta**.
- 2. Kliknite na tlačidlo **Importovať**

Otvorí sa stránka importu certifikátu.

3. Zadajte hodnoty pre všetky položky. Nastavte **Certifikát CA 1** a **Certifikát CA 2**, keď sa overuje cesta k certifikátu vo webovom prehľadávači, cez ktorý sa pristupuje k tlačiarni.

Požadované položky nastavenia sa líšia v závislosti od miesta vytvorenia žiadosti CSR a formátu súboru certifikátu. Do požadovaných položiek zadajte hodnoty podľa nasledujúceho návodu.

- ❏ Certifikát vo formáte PEM/DER získaný z aplikácie Web Config
	- ❏ **Súkromný kľúč**: Nekonfigurujte, pretože tlačiareň obsahuje súkromný kľúč.
	- ❏ **Heslo**: Nekonfigurujte.
	- ❏ **Certifikát CA 1**/**Certifikát CA 2**: Nepovinné
- ❏ Certifikát vo formáte PEM/DER získaný z počítača
	- ❏ **Súkromný kľúč**: Je potrebné nastaviť.
	- ❏ **Heslo**: Nekonfigurujte.
	- ❏ **Certifikát CA 1**/**Certifikát CA 2**: Nepovinné
- ❏ Certifikát vo formáte PKCS#12 získaný z počítača
	- ❏ **Súkromný kľúč**: Nekonfigurujte.
	- ❏ **Heslo**: Nepovinné
	- ❏ **Certifikát CA 1**/**Certifikát CA 2**: Nekonfigurujte.
- 4. Kliknite na položku **OK**.

Zobrazí sa správa o vytvorení.

*Poznámka:* Kliknutím na položku *Potvrdiť* potvrďte údaje certifikátu.

#### **Súvisiace informácie**

- & ["Otvorenie aplikácie Web Config" na strane 27](#page-26-0)
- & ["Položky nastavenia importu certifikátu s podpisom CA" na strane 104](#page-103-0)

### <span id="page-103-0"></span>*Položky nastavenia importu certifikátu s podpisom CA*

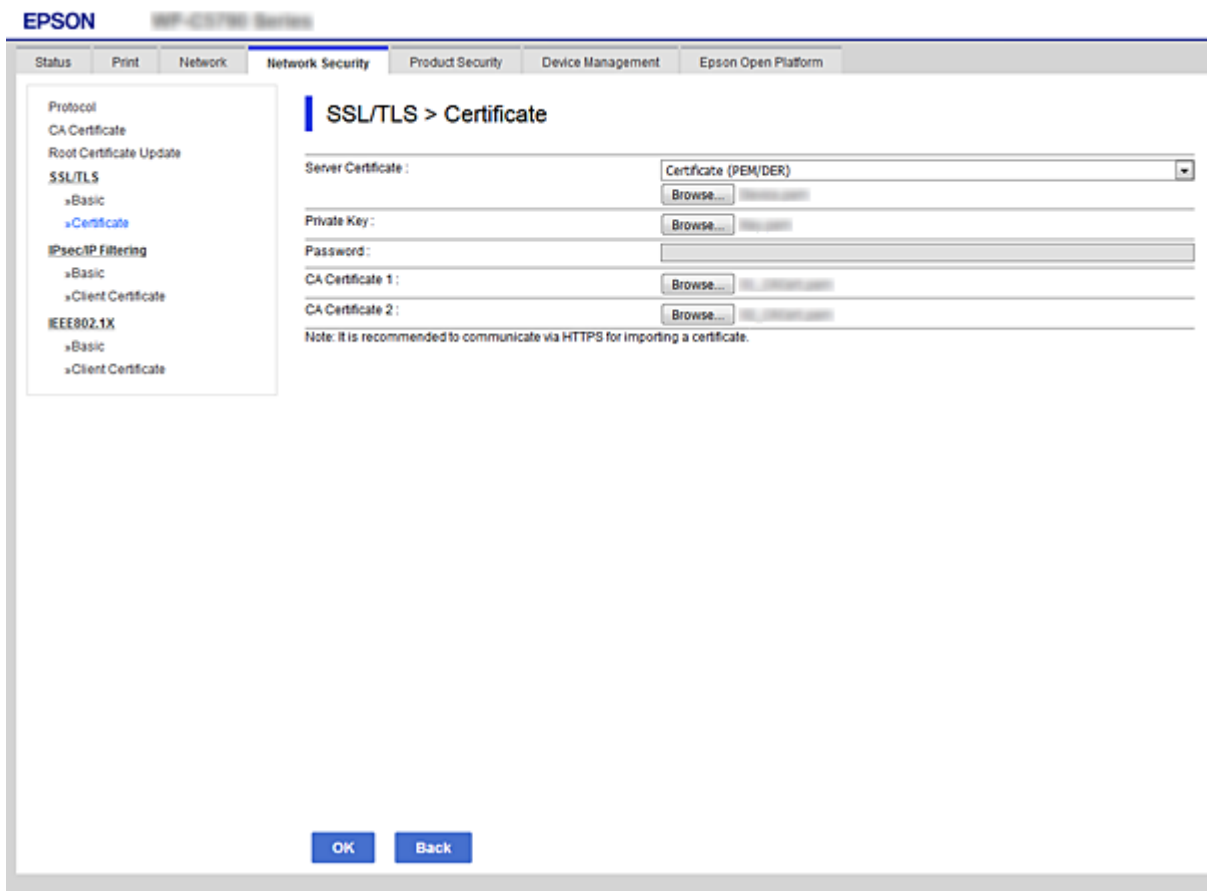

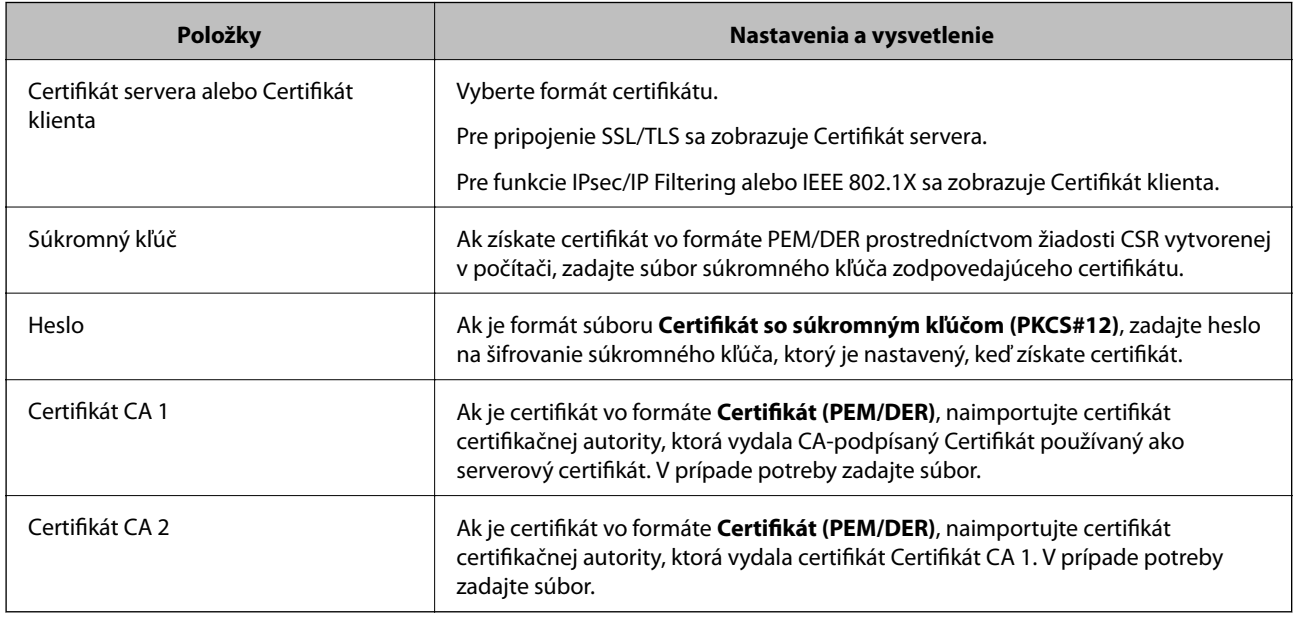

### **Súvisiace informácie**

 $\blacklozenge$  ["Import certifikátu s podpisom CA" na strane 103](#page-102-0)

# <span id="page-104-0"></span>**Odstránenie certifikátu s podpisom CA**

Naimportovaný certifikát môžete odstrániť, keď skončí jeho platnosť alebo keď už nie je potrebné šifrované pripojenie.

#### c*Upozornenie:*

Ak ste certifikát získali prostredníctvom žiadosti CSR vytvorenej v aplikácii Web Config, odstránený certifikát nemôžete znova naimportovať.V takom prípade vytvorte žiadosť CSR a certifikát získajte znova.

- 1. Otvorte aplikáciu Web Config a potom vyberte kartu **Zabezpečenie siete**.Potom vyberte položky **SSL/TLS** > **Certifikát** alebo **IPsec/IP Filtrovanie** > **Certifikát klienta** alebo **IEEE802.1X** > **Certifikát klienta**.
- 2. Kliknite na tlačidlo **Odstrániť**.
- 3. V zobrazenom hlásení potvrďte, že certifikát chcete odstrániť.

# **Nakonfigurujte položku Certifikát CA**

Keď nastavíte Certifikát CA, môžete overiť platnosť cesty k certifikátu CA servera, ktorá má prístup k tlačiarni. Tým zabránite falošnej identifikácii.

Certifikát CA môžete získať od overovacej autority, kde je CA-podpísaný Certifikát vydaný.

#### **Súvisiace informácie**

- & ["Otvorenie aplikácie Web Config" na strane 27](#page-26-0)
- & ["Položky nastavenia žiadosti CSR" na strane 102](#page-101-0)
- $\rightarrow$  ["Import certifikátu s podpisom CA" na strane 103](#page-102-0)

## **Importovanie certifikátu Certifikát CA**

Importujte Certifikát CA do tlačiarne.

- 1. Otvorte aplikáciu Web Config a potom vyberte kartu **Zabezpečenie siete** > **Certifikát CA**.
- 2. Kliknite na položku **Importovať**.

3. Určite certifikát Certifikát CA, ktorý chcete importovať.

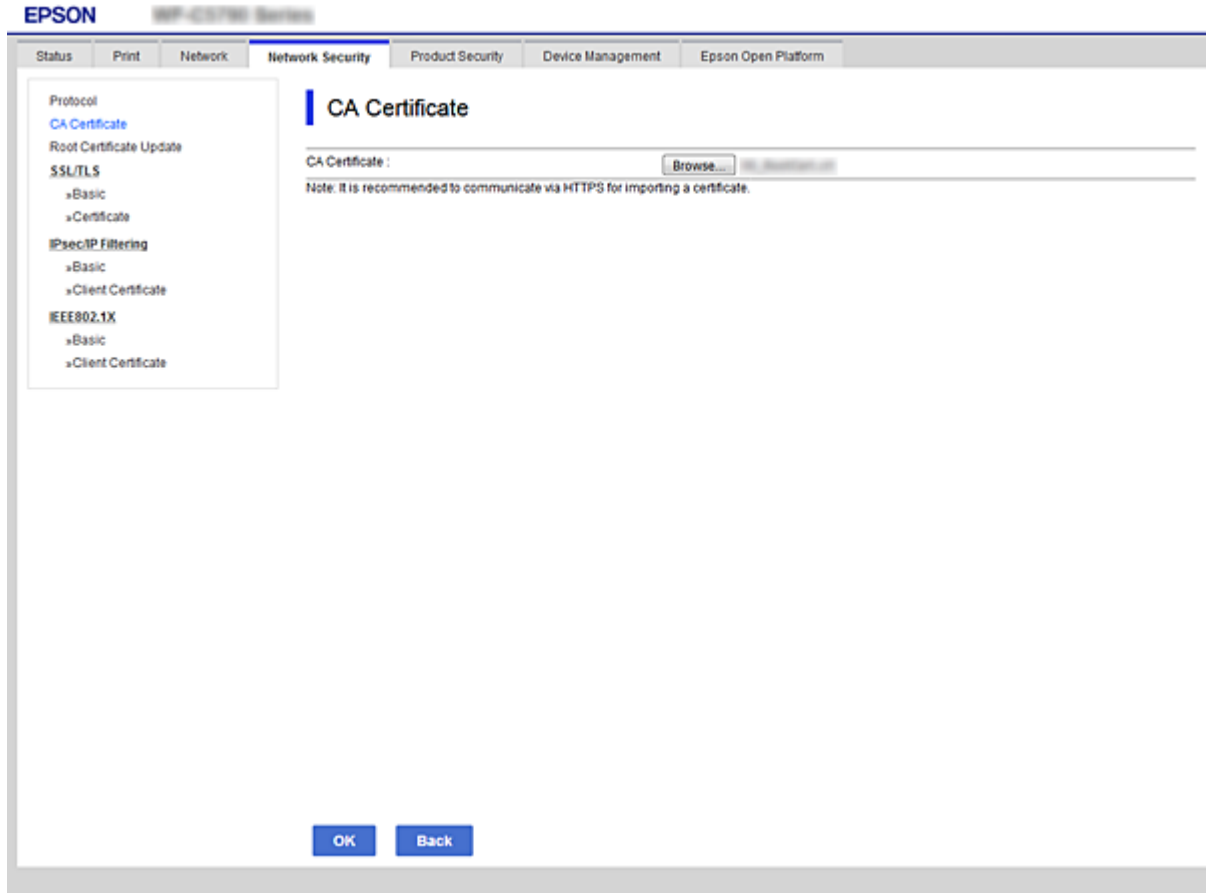

4. Kliknite na položku **OK**.

Po dokončení importovania sa môžete vrátiť na obrazovku **Certifikát CA**, na ktorej je zobrazený certifikát Certifikát CA.

## **Odstránenie certifikátu Certifikát CA**

Importovaný certifikát Certifikát CA môžete odstrániť.

1. Otvorte aplikáciu Web Config a potom vyberte kartu **Zabezpečenie siete** > **Certifikát CA**.

<span id="page-106-0"></span>2. Kliknite na možnosť **Odstrániť** vedľa položky Certifikát CA, ktorú chcete odstrániť.

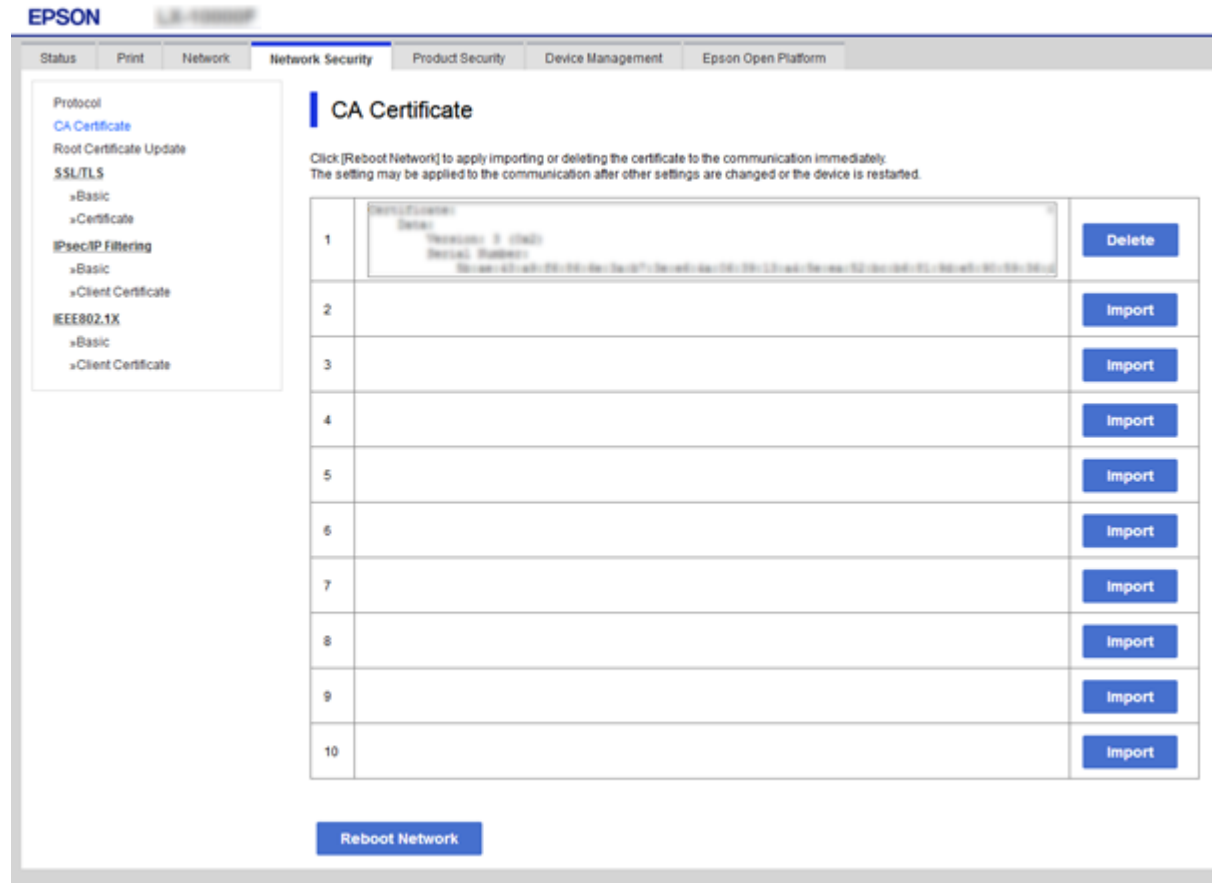

- 3. V zobrazenom hlásení potvrďte, že certifikát chcete odstrániť.
- 4. Kliknite na položku **Reštartovať sieť** a potom skontrolujte, či nie je odstránený certifikát CA uvedený na aktualizovanej obrazovke.

#### **Súvisiace informácie**

& ["Otvorenie aplikácie Web Config" na strane 27](#page-26-0)

## **Aktualizácia certifikátu s vlastným podpisom**

Pretože certifikát Certifikát s vlastným podpisom je vydaný tlačiarňou, môžete ho aktualizovať, keď uplynie jeho platnosť, prípadne ak obsah popisuje zmeny.

- 1. Otvorte aplikáciu Web Config a vyberte kartu **Zabezpečenie siete** tab > **SSL/TLS** > **Certifikát**.
- 2. Kliknite na položku **Aktualizovať**.
- 3. Zadajte položku **Všeobecný názov**.

Môžete zadať 1 až 5 adries IPv4, adries IPv6, názvov hostiteľa a FQDN (1 až 128 znakov), oddeľte ich čiarkami. Prvý parameter je uložený do všeobecného názvu a ostatné sú uložené do políčka alias predmet certifikátu. Príklad:

<span id="page-107-0"></span>IP adresa tlačiarne: 192.0.2.123, názov tlačiarne: EPSONA1B2C3 Všeobecný názov: EPSONA1B2C3,EPSONA1B2C3.local,192.0.2.123

4. Zadajte dobu platnosti certifikátu.

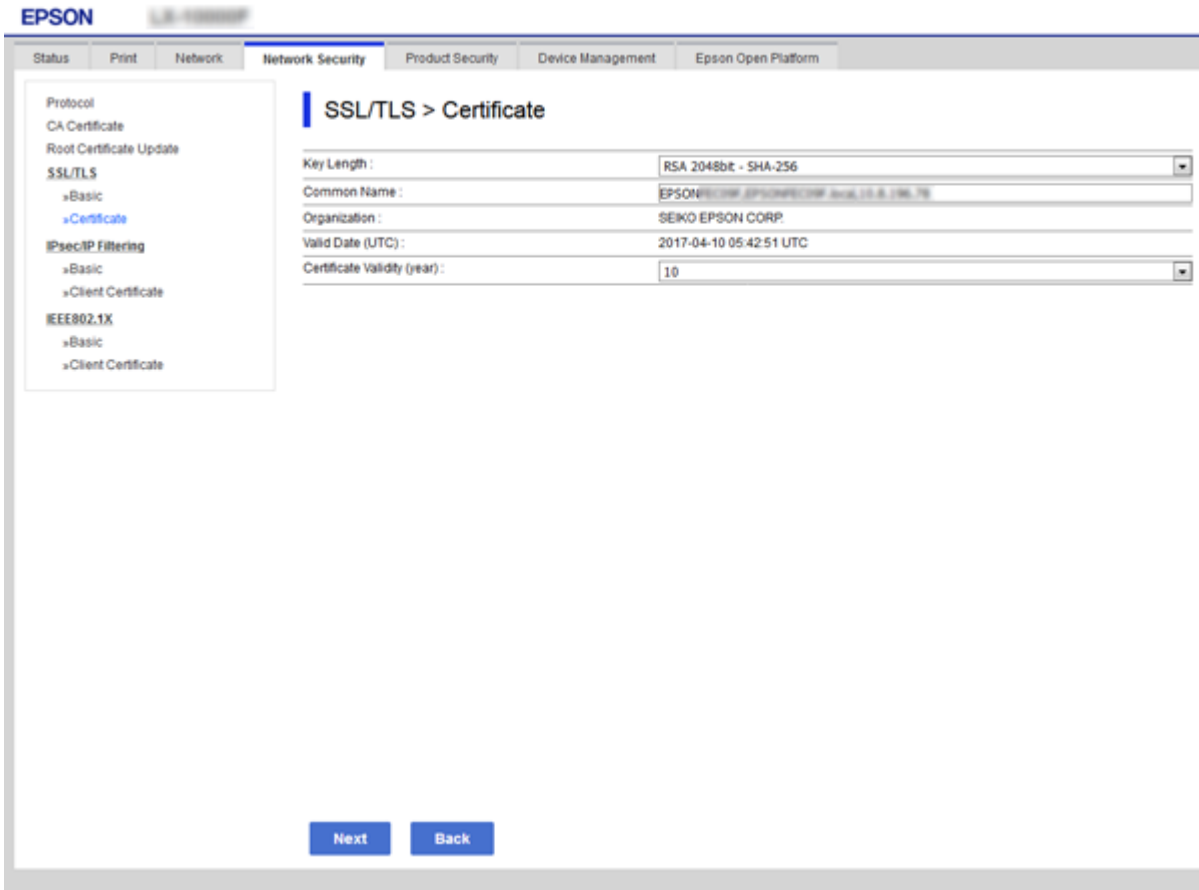

5. Kliknite na položku **Ďalej**.

Zobrazí sa potvrdzujúca správa.

6. Kliknite na položku **OK**.

Tlačiareň je aktualizovaná.

#### *Poznámka:*

Informácie o certifikáte môžete overiť na karte *Nastavenia zabezpečenia siete* > *SSL/TLS* > *Certifikát* > *Certifikát s vlastným podpisom* a kliknite na položku *Potvrdiť*.

#### **Súvisiace informácie**

& ["Otvorenie aplikácie Web Config" na strane 27](#page-26-0)

# **Riadenie pomocou protokolov**

Môžete tlačiť prostredníctvom rôznych ciest a protokolov.
Nežiaduce riziká pre zabezpečenie môžete znížiť obmedzením tlače z určených ciest alebo riadením dostupných funkcií.

# **Riadiace protokoly**

Konfigurácia nastavení protokolu.

- 1. Otvorte aplikáciu Web Config a potom vyberte kartu **Zabezpečenie siete** > **Protokol**.
- 2. Nakonfigurujte každú položku.
- 3. Kliknite na položku **Ďalej**.
- 4. Kliknite na tlačidlo **OK**.

Nastavenia sú uplatnené v tlačiarni.

# **Protokoly, ktoré môžete zapnúť alebo vypnúť**

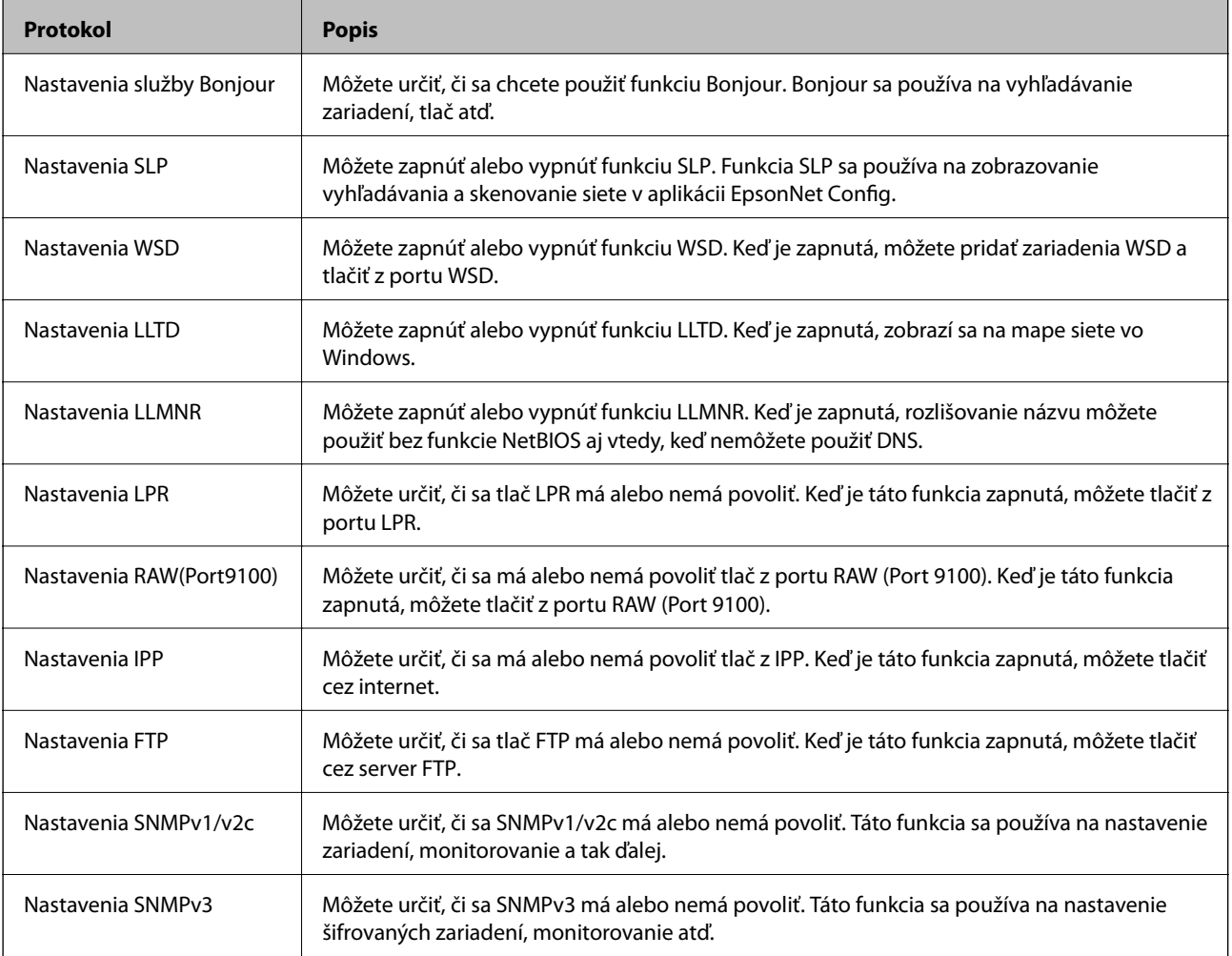

# **Položky nastavenia protokolu**

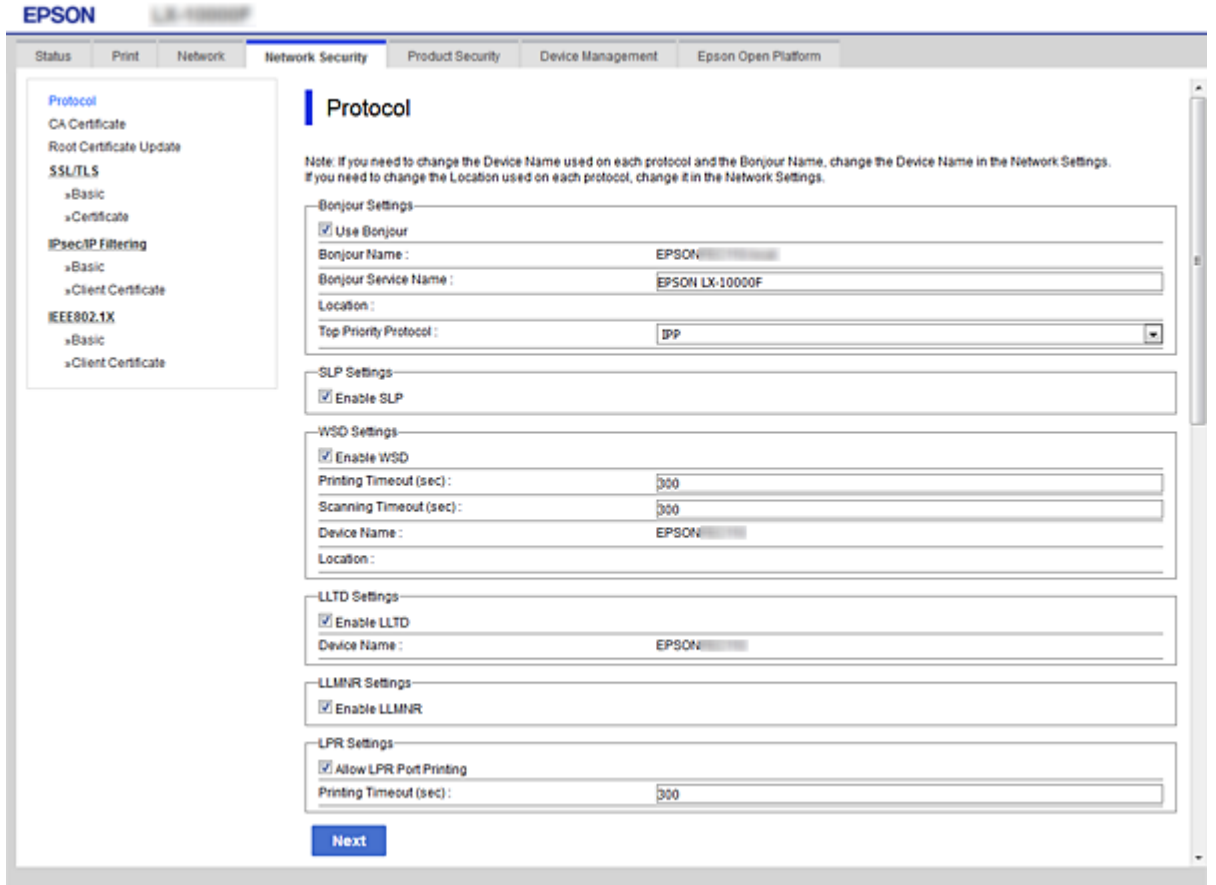

### Nastavenia služby Bonjour

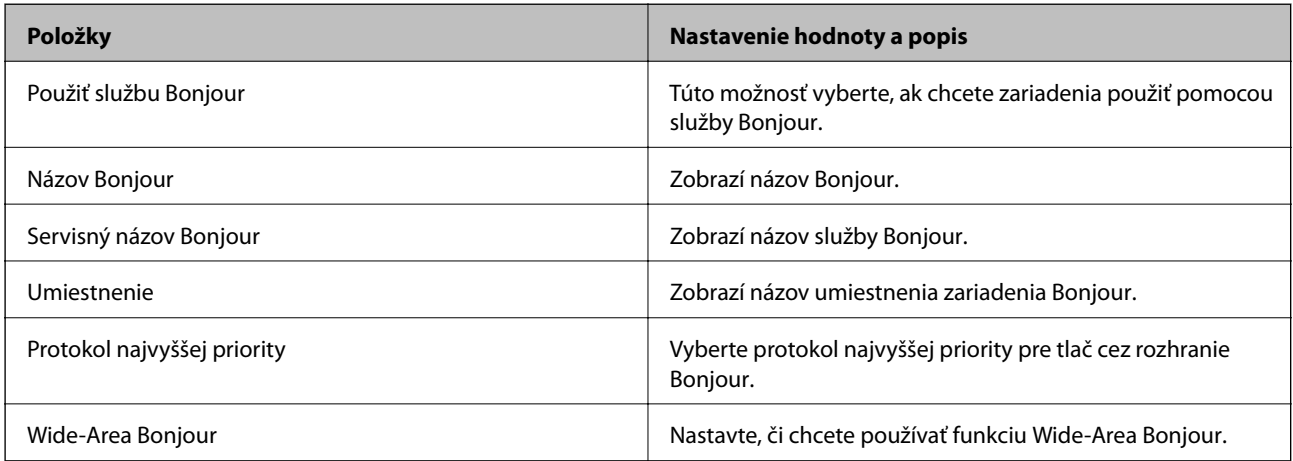

### Nastavenia SLP

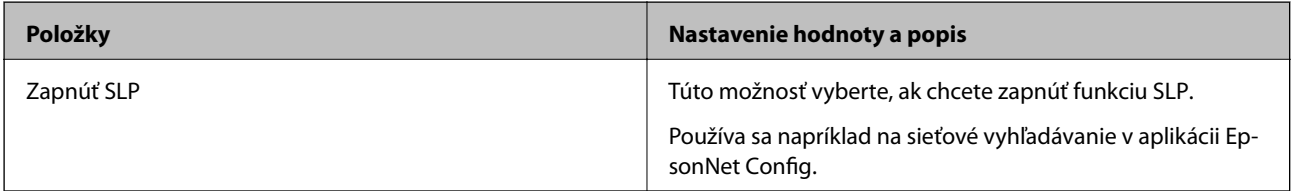

Nastavenia WSD

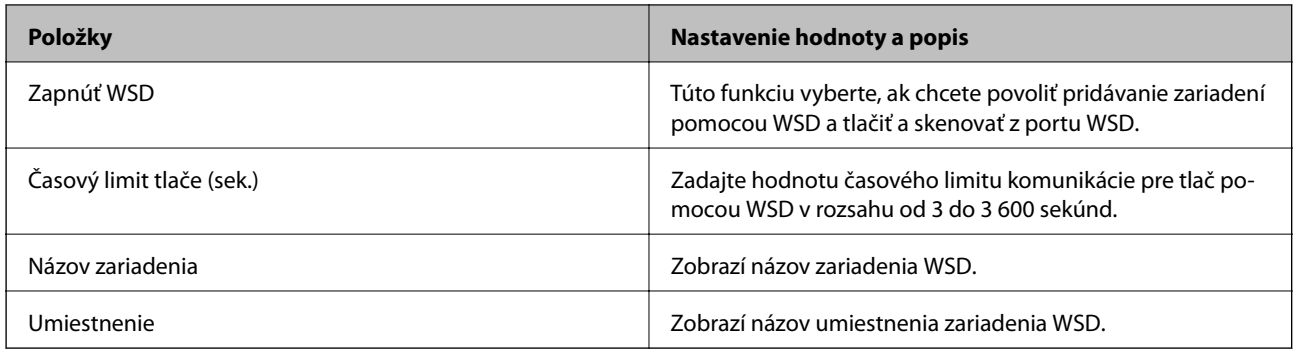

### Nastavenia LLTD

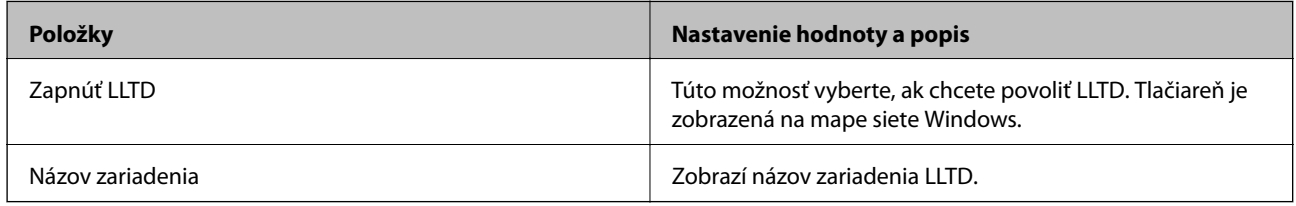

### Nastavenia LLMNR

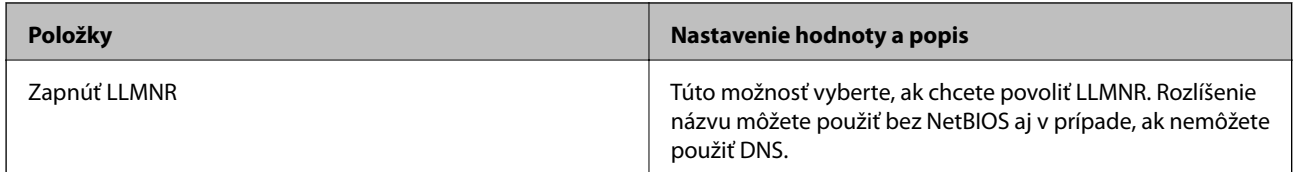

Nastavenia LPR

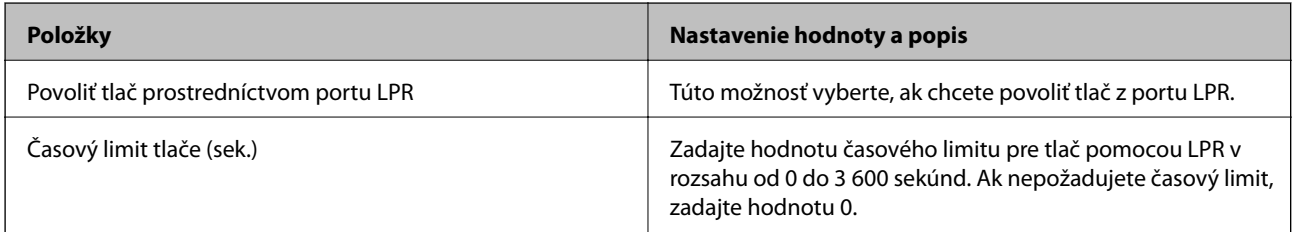

### Nastavenia RAW(Port9100)

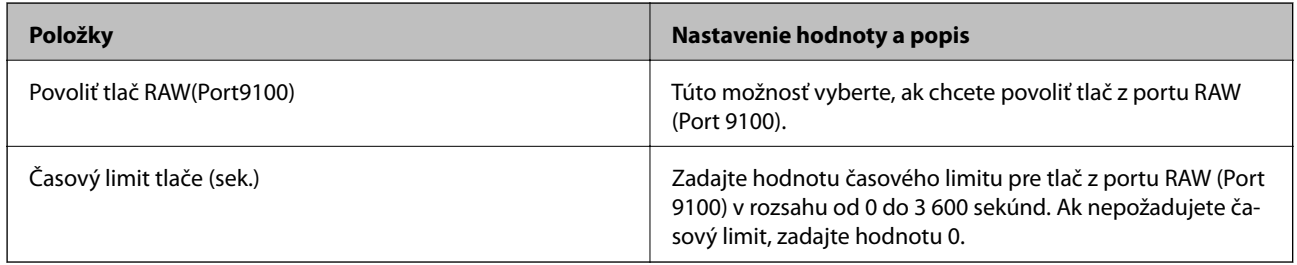

Nastavenia IPP

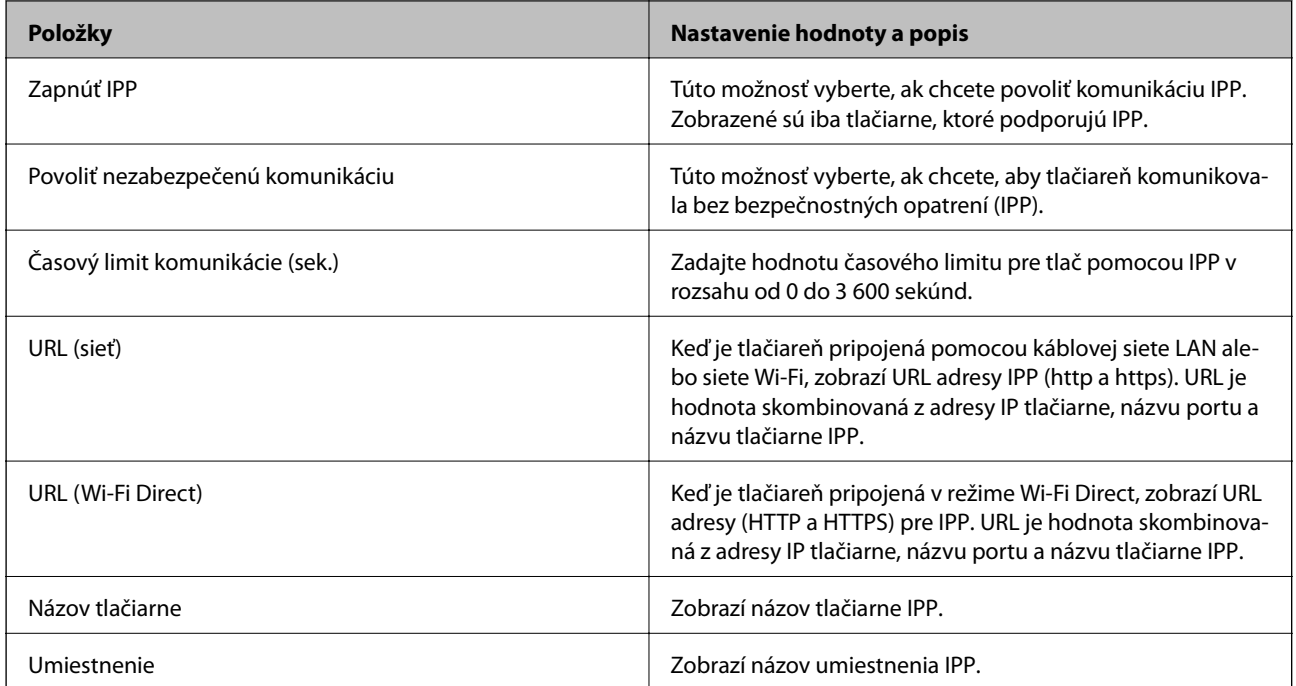

### Nastavenia FTP

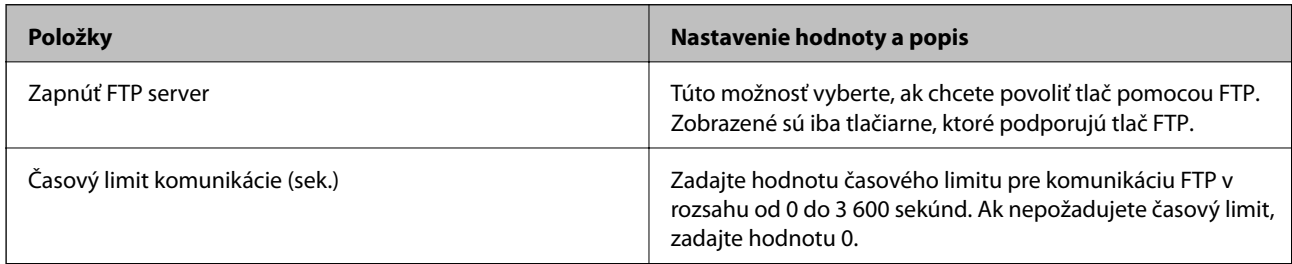

### Nastavenia SNMPv1/v2c

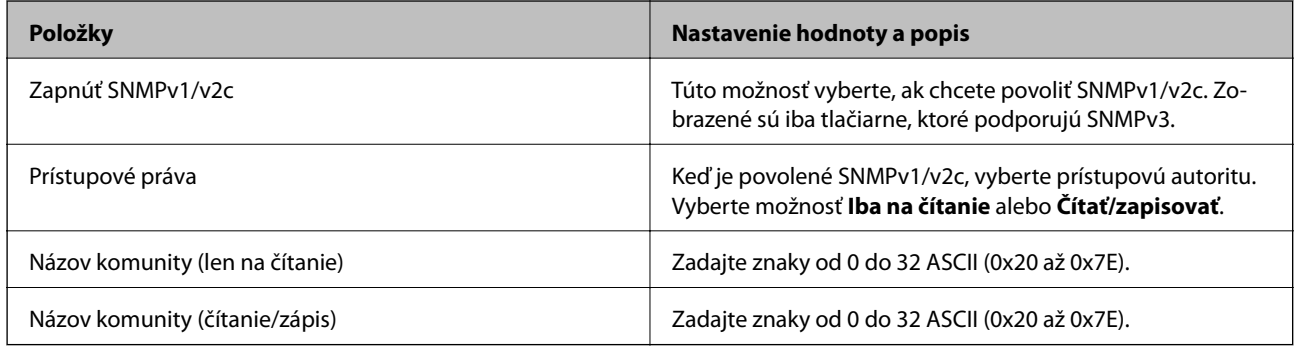

### Nastavenia SNMPv3

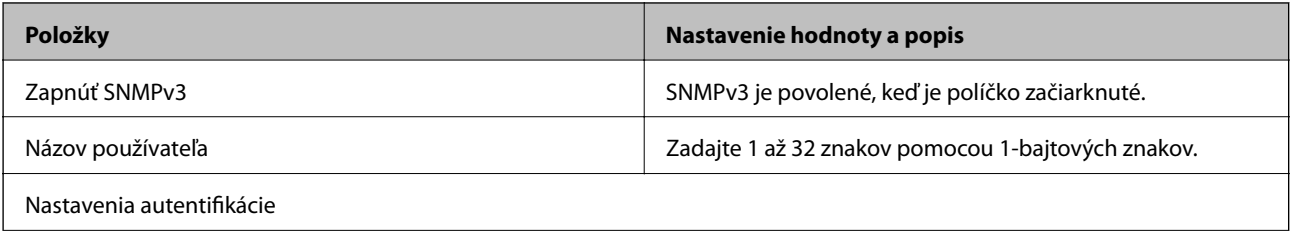

<span id="page-112-0"></span>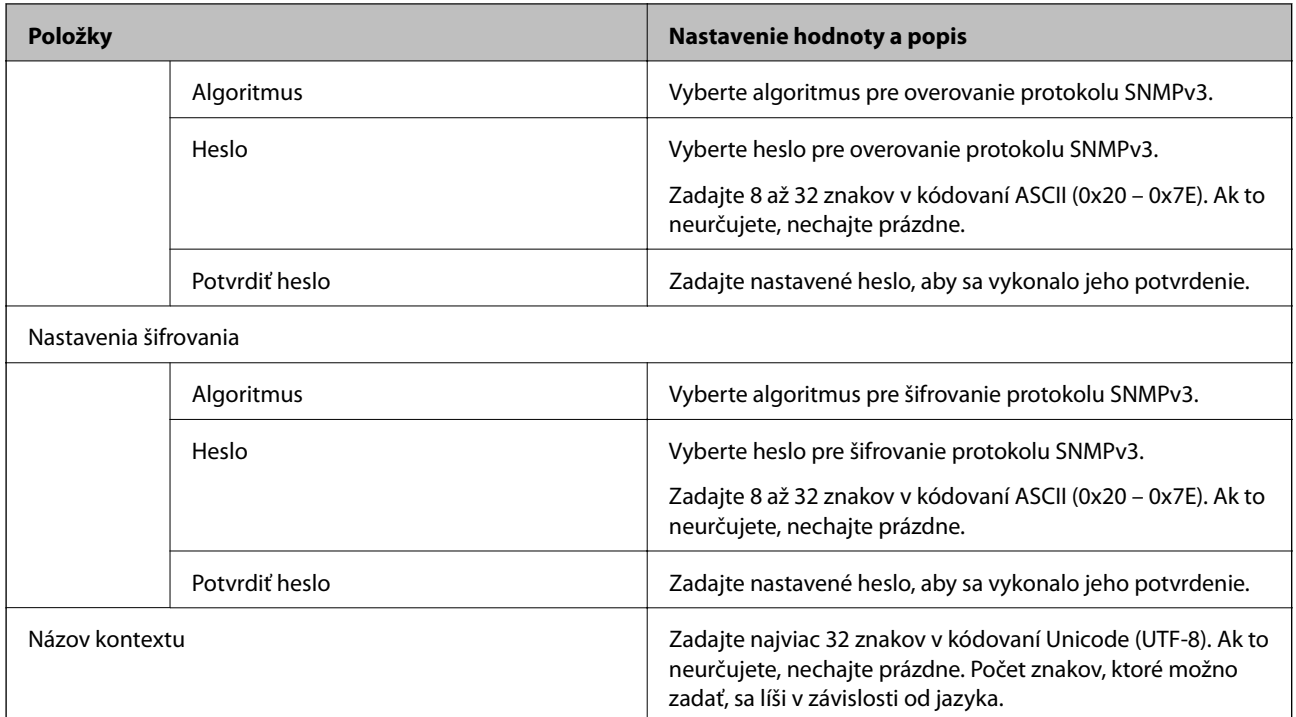

# **Šifrovaná komunikácia pomocou filtrovania IPsec/IP**

# **Čo je IPsec/IP Filtrovanie**

Prenos údajov môžete pomocou funkcie IPsec/IP Filtering filtrovať podľa IP adries, služieb a portu. Kombináciou kritérií filtrovania môžete nakonfigurovať tlačiareň na akceptáciu alebo blokovanie určených klientov a údajov. Okrem toho môžete zlepšiť úroveň bezpečnosti používaním služby IPsec.

### *Poznámka:*

Počítače so systémom Windows Vista alebo novším, prípadne systémom Windows Server 2008 alebo novším, podporujú funkciu IPsec.

# **Konfigurácia predvolených zásad**

Ak chcete filtrovať komunikáciu, nakonfigurujte predvolenú politiku. Predvolená politika sa vzťahuje na všetkých používateľov a skupiny pripájajúce sa k tlačiarni. Ak chcete mať podrobnejšiu kontrolu nad používateľmi a používateľskými skupinami, nakonfigurujte skupinové politiky.

- 1. Otvorte aplikáciu Web Config a potom vyberte kartu **Zabezpečenie siete** > **IPsec/IP Filtrovanie** > **Základné**.
- 2. Zadajte hodnoty pre všetky položky.
- 3. Kliknite na položku **Ďalej**.

Zobrazí sa potvrdzujúca správa.

4. Kliknite na položku **OK**.

Tlačiareň je aktualizovaná.

### **Súvisiace informácie**

- $\blacktriangleright$  ["Otvorenie aplikácie Web Config" na strane 27](#page-26-0)
- $\blacktriangleright$ "Položky nastavenia Predvolené zásady" na strane 114

# **Položky nastavenia Predvolené zásady**

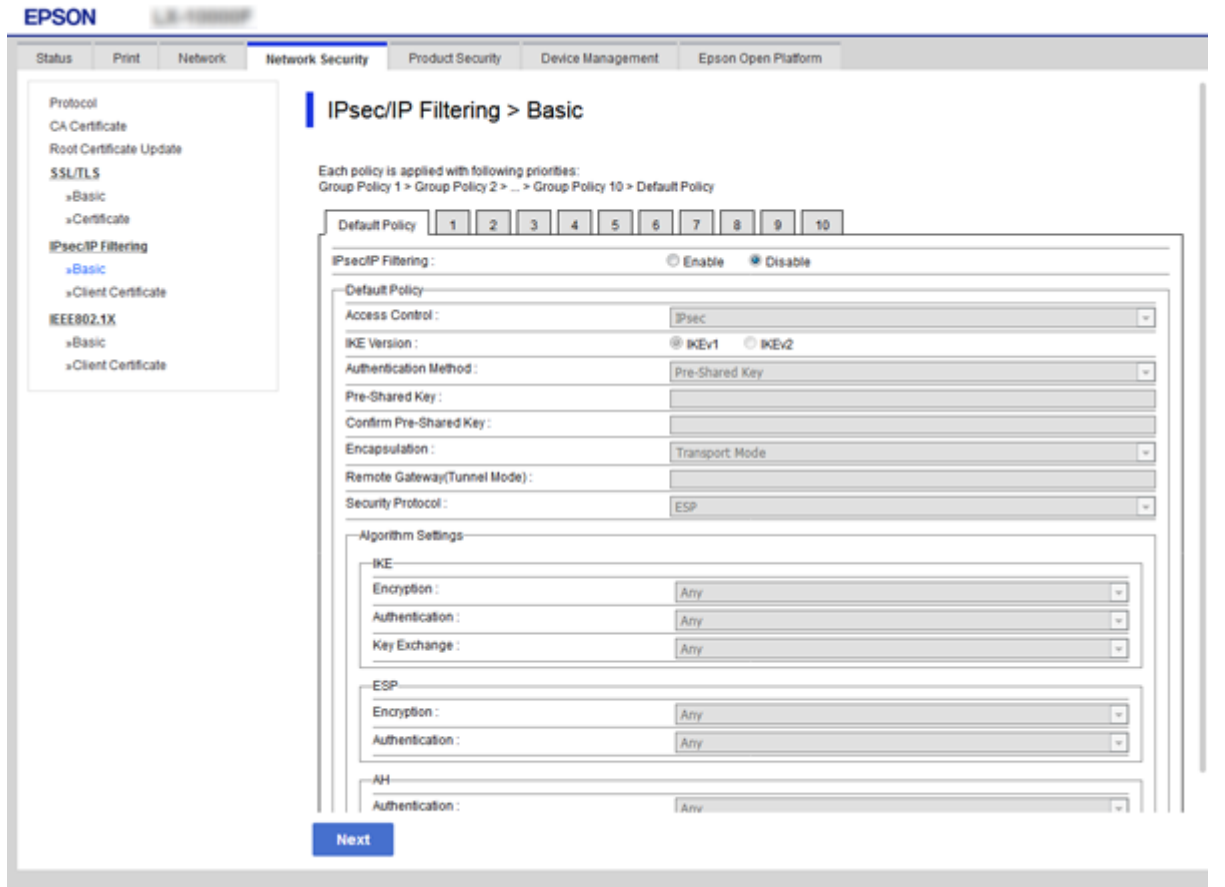

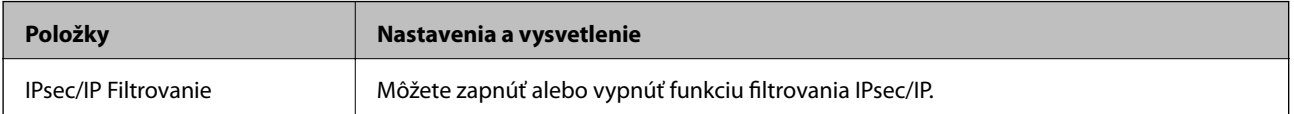

### Predvolené zásady

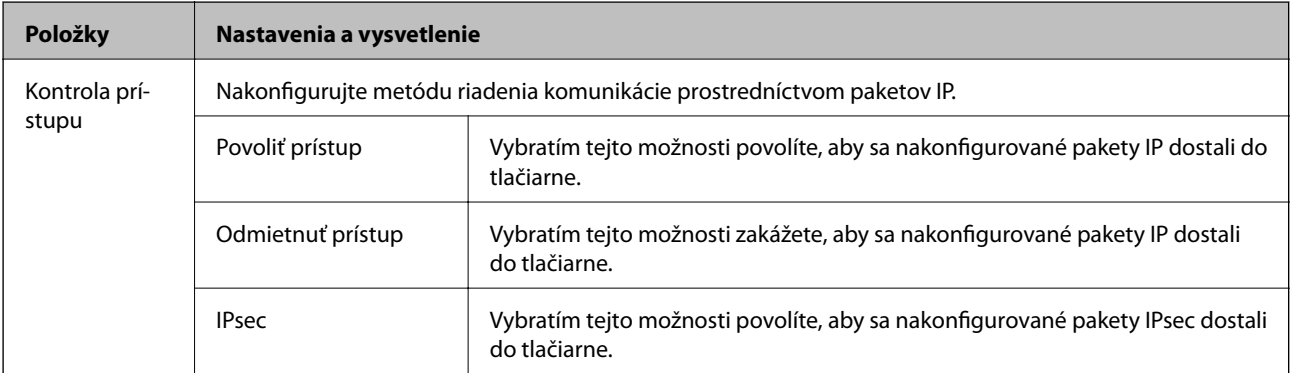

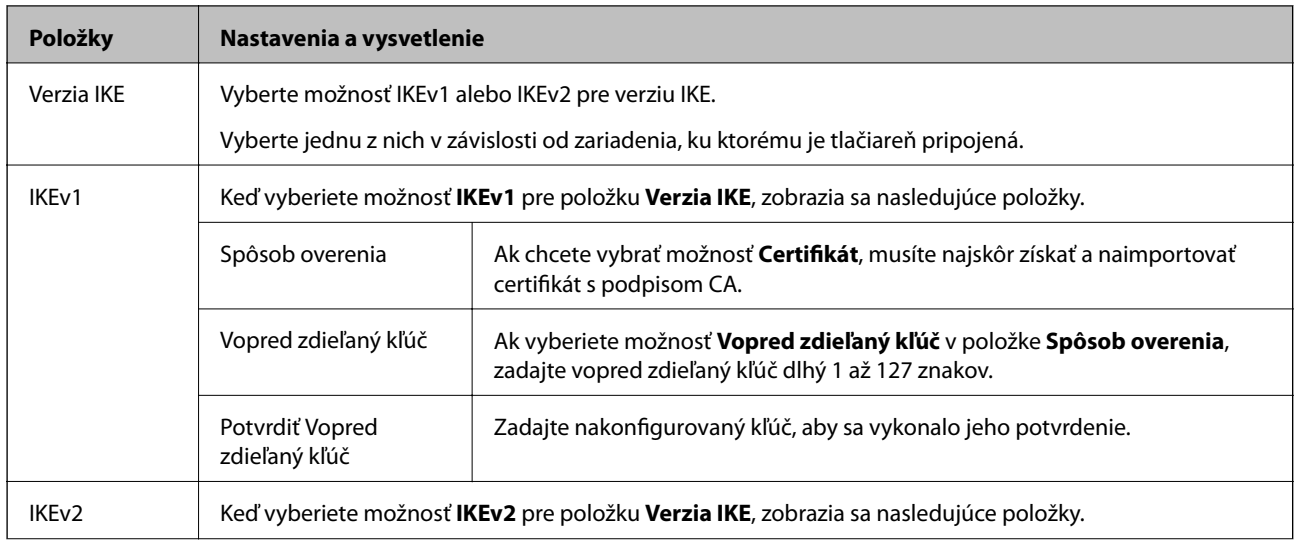

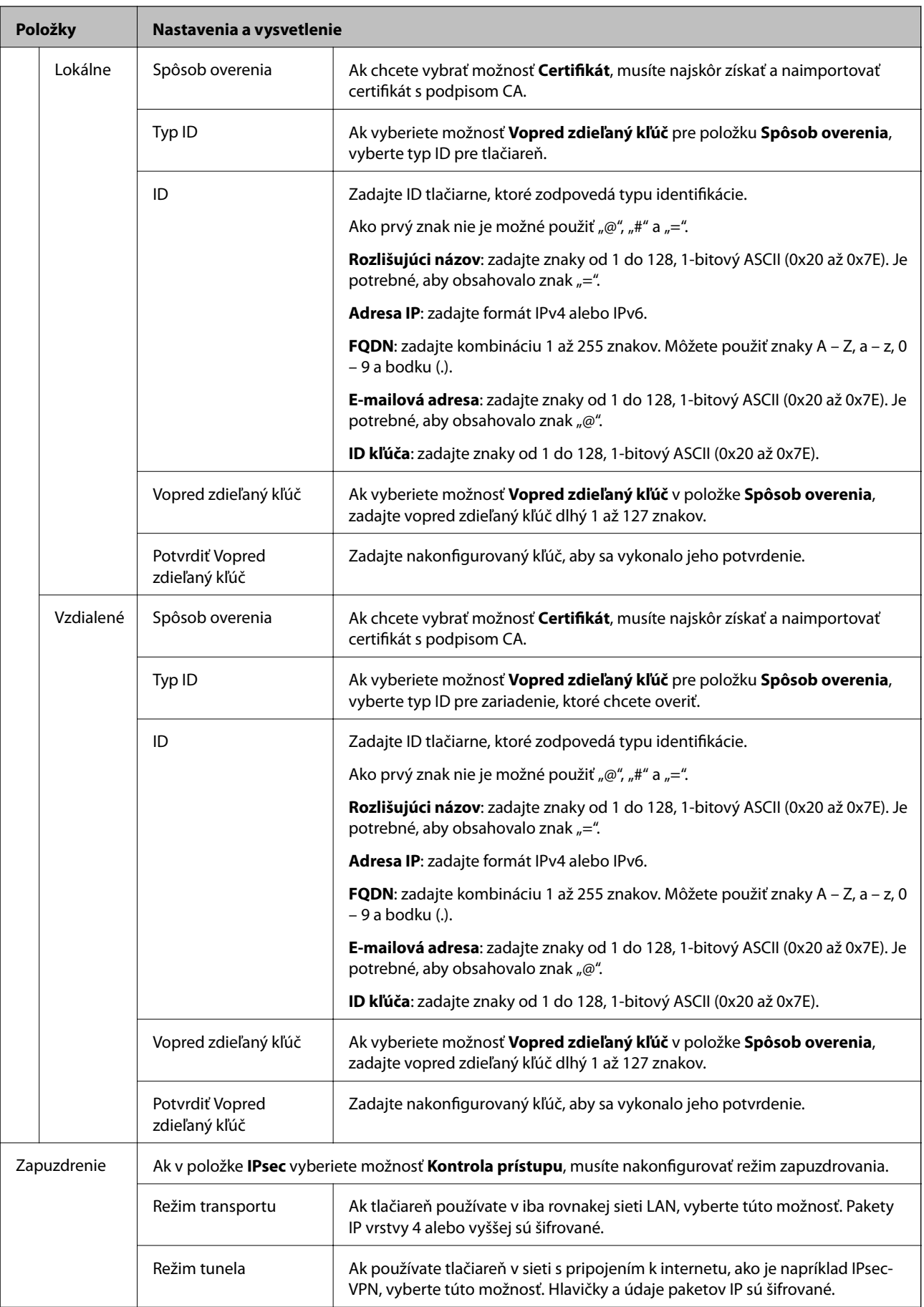

<span id="page-116-0"></span>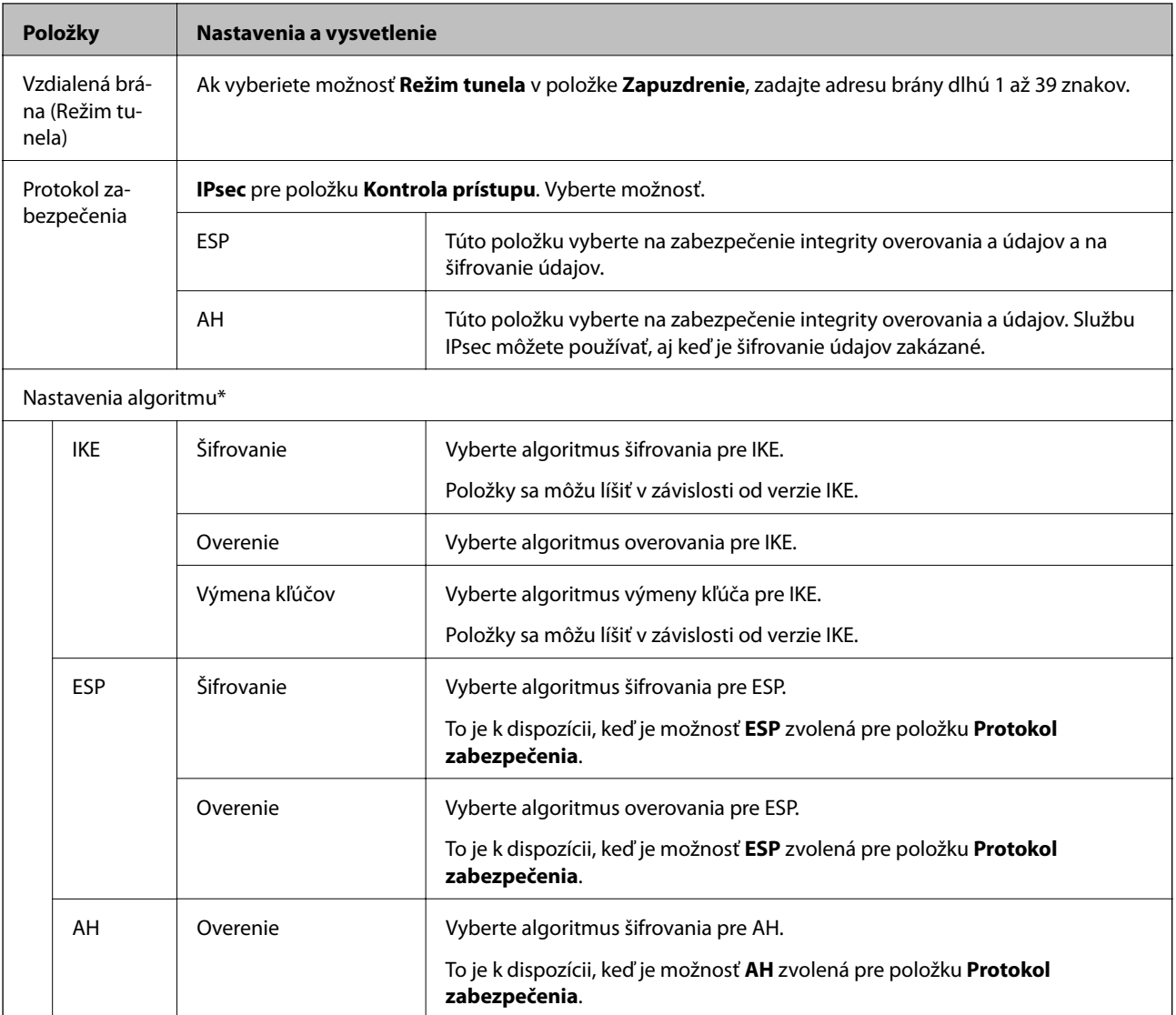

\* Pre položku Nastavenia algoritmu sa odporúča, aby ste vybrali možnosť **Akýkoľvek** pre všetky nastavenia, prípadne vyberte pre jednotlivé nastavenia inú možnosť než **Akýkoľvek**. Ak pre niektoré nastavenia vyberiete možnosť **Akýkoľvek** a pre ostatné nastavenia vyberiete inú možnosť než **Akýkoľvek**, zariadenie nemusí komunikovať. Závisí to od druhého zariadenia, ktoré chcete overiť.

### **Súvisiace informácie**

& ["Konfigurácia predvolených zásad" na strane 113](#page-112-0)

# **Konfigurácia zásad skupiny**

Skupinová politika je jedno alebo viac pravidiel vzťahujúcich sa na používateľa alebo skupinu používateľov. Tlačiareň riadi pakety IP, ktoré zodpovedajú nakonfigurovaným zásadám. Pakety IP sa overujú v poradí skupinovej politiky 1 až 10 a potom predvolenej politiky.

- 1. Otvorte aplikáciu Web Config a potom vyberte kartu **Zabezpečenie siete** > **IPsec/IP Filtrovanie** > **Základné**.
- 2. Kliknite na očíslovanú kartu, ktorú chcete konfigurovať.
- 3. Zadajte hodnoty pre všetky položky.
- 4. Kliknite na položku **Ďalej**. Zobrazí sa potvrdzujúca správa.
- 5. Kliknite na položku **OK**.

Tlačiareň je aktualizovaná.

### **Súvisiace informácie**

- $\blacklozenge$  ["Otvorenie aplikácie Web Config" na strane 27](#page-26-0)
- & "Položky nastavenia Zásady skupiny" na strane 118

## **Položky nastavenia Zásady skupiny**

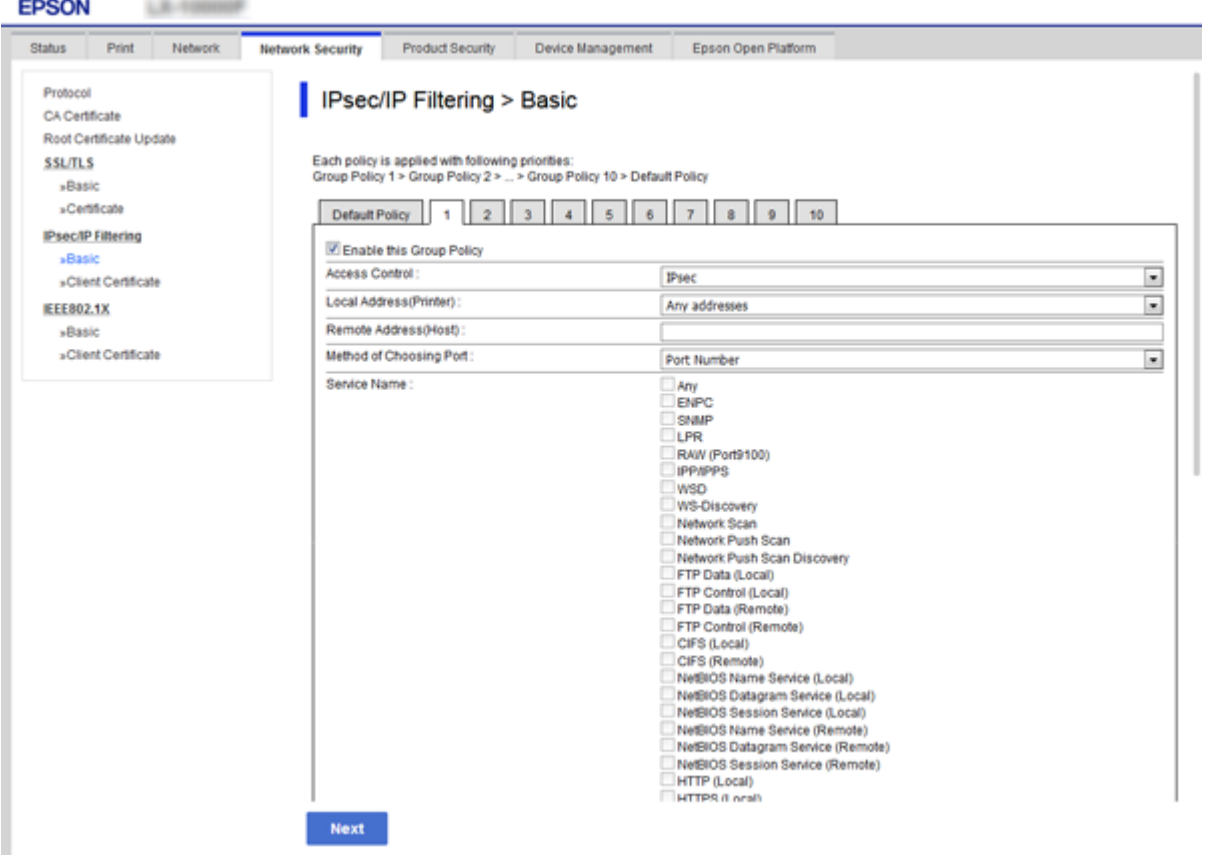

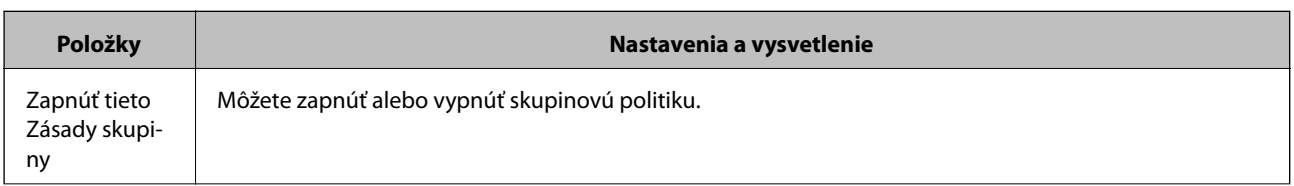

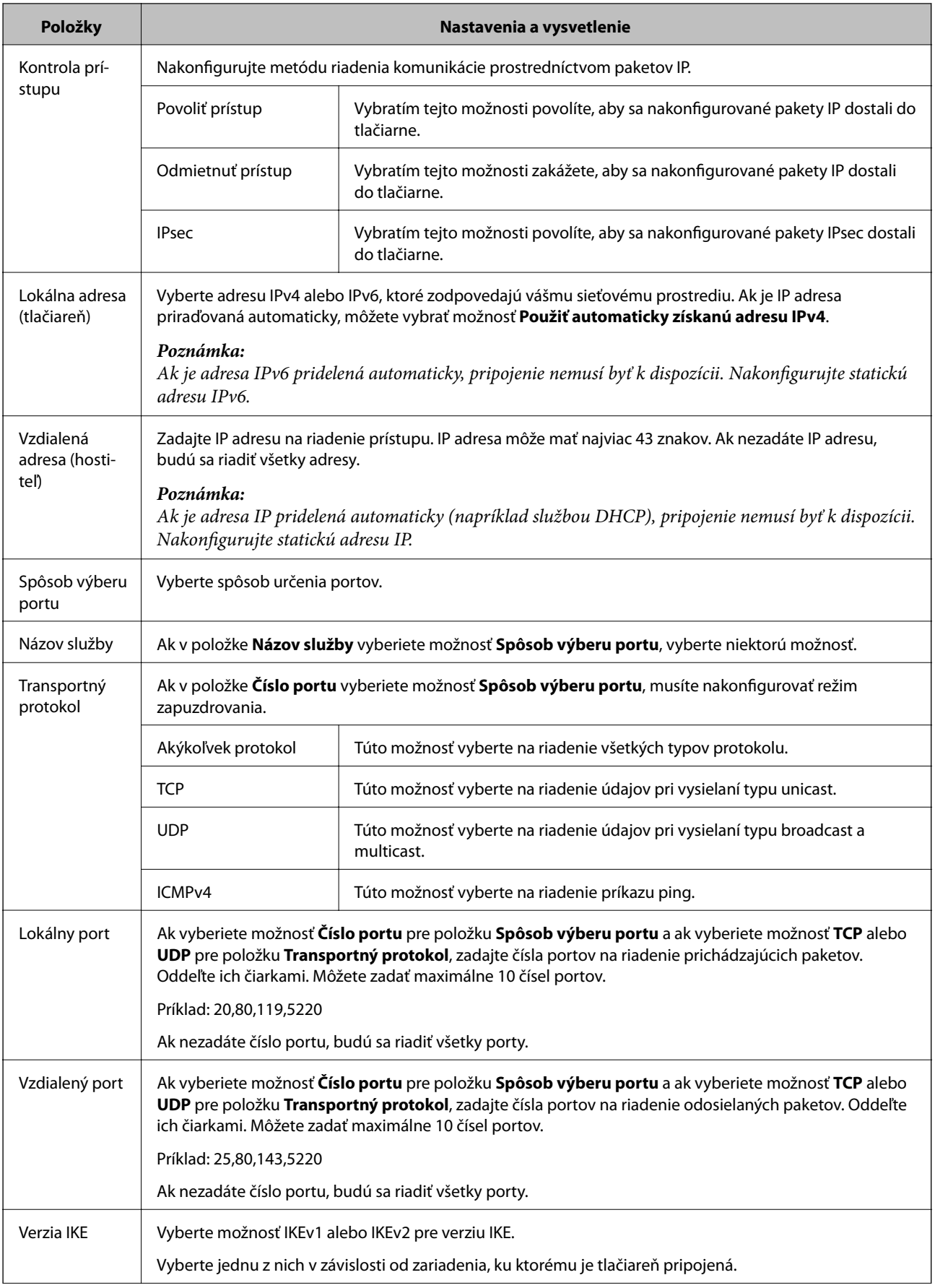

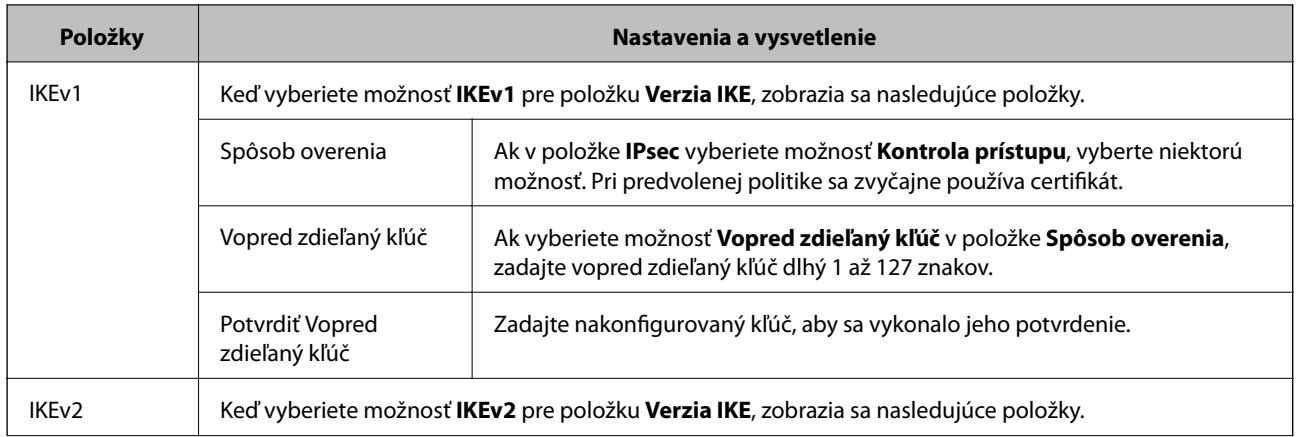

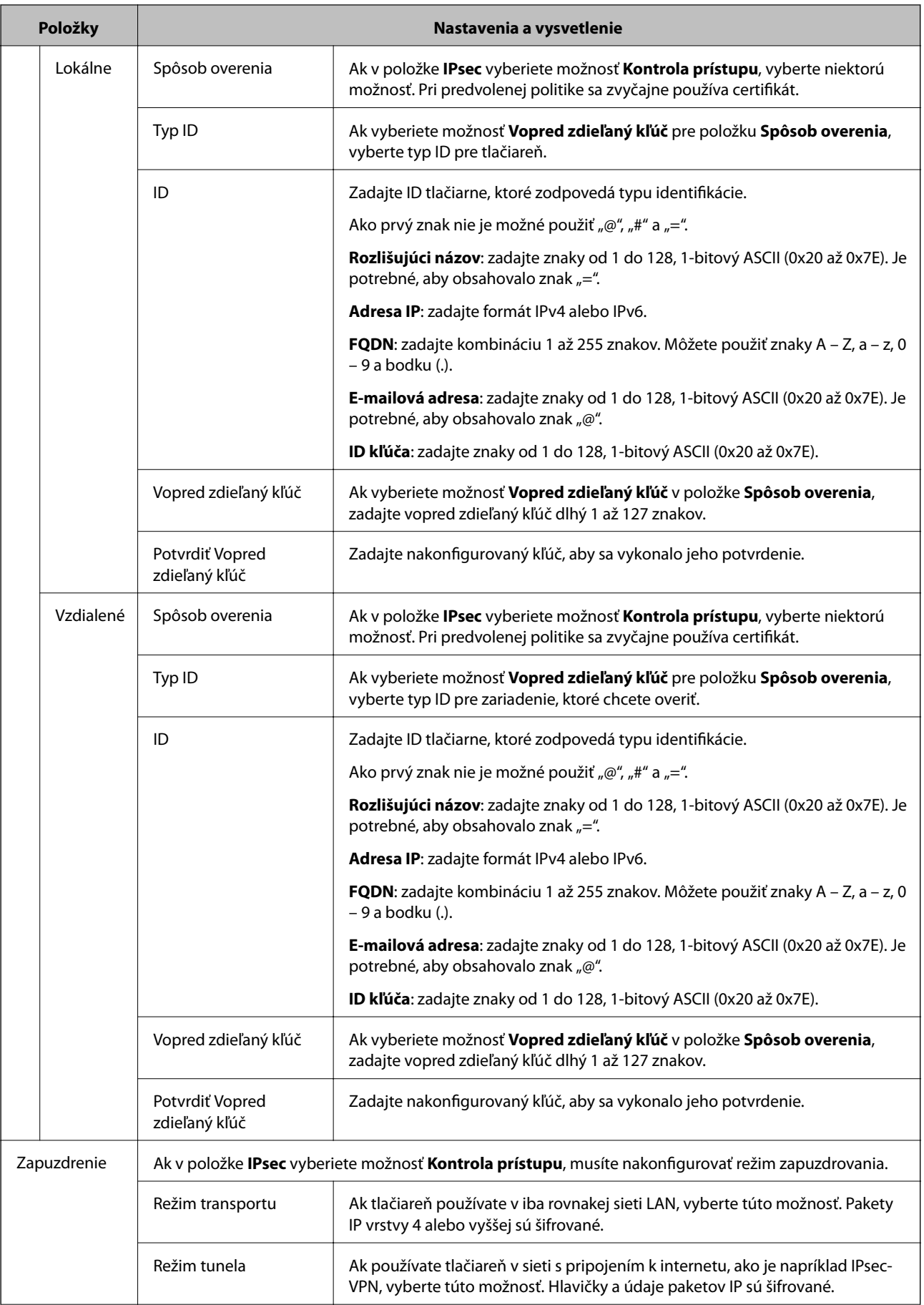

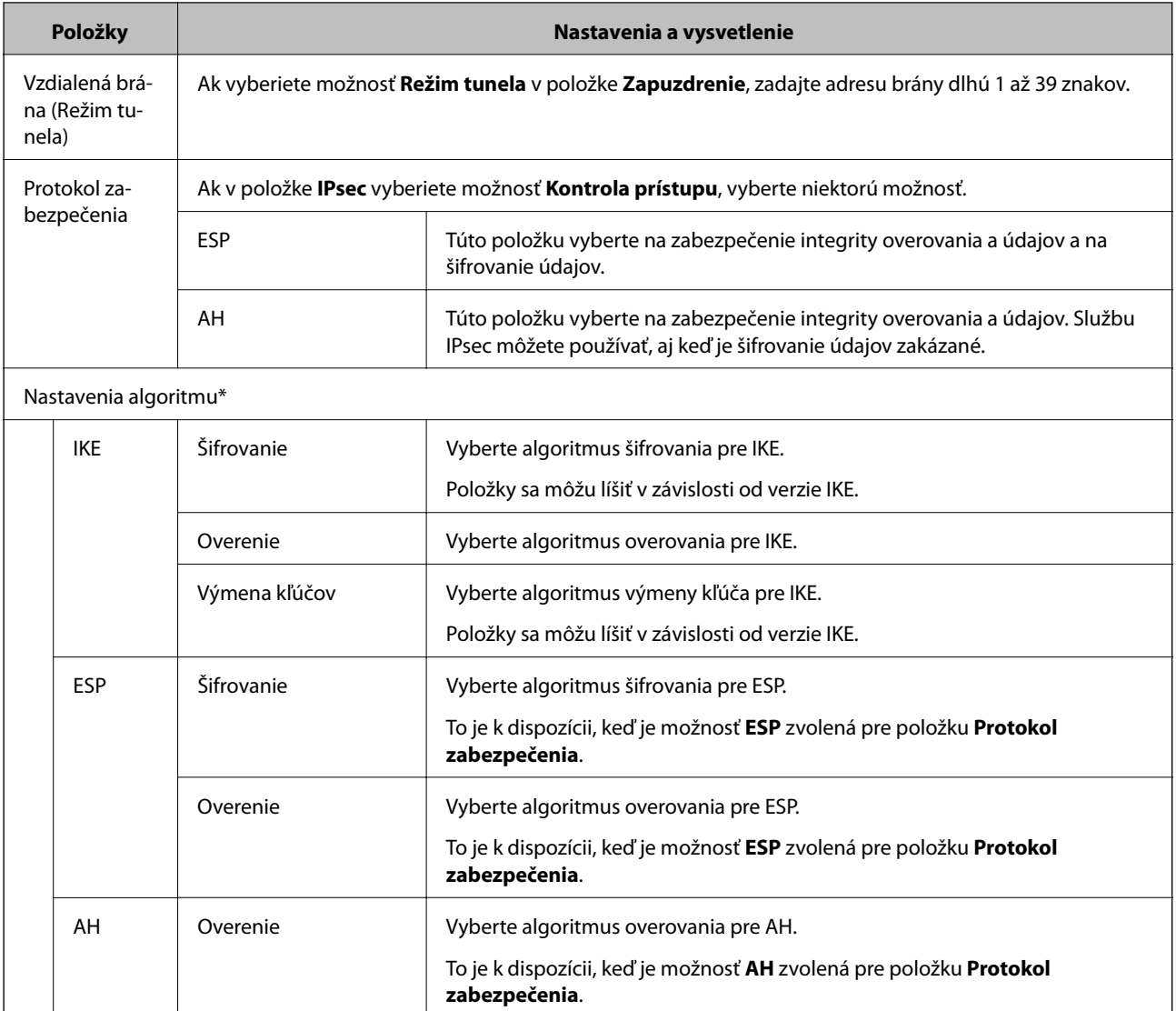

\* Pre položku Nastavenia algoritmu sa odporúča, aby ste vybrali možnosť **Akýkoľvek** pre všetky nastavenia, prípadne vyberte pre jednotlivé nastavenia inú možnosť než **Akýkoľvek**. Ak pre niektoré nastavenia vyberiete možnosť **Akýkoľvek** a pre ostatné nastavenia vyberiete inú možnosť než **Akýkoľvek**, zariadenie nemusí komunikovať. Závisí to od druhého zariadenia, ktoré chcete overiť.

### **Súvisiace informácie**

& ["Konfigurácia zásad skupiny" na strane 117](#page-116-0)

& "Kombinácia položiek Lokálna adresa (tlačiareň) a Vzdialená adresa (hostiteľ) v nastavení Zásady skupiny" na strane 122

& ["Odkazy na názvy služieb v Zásadách skupiny" na strane 123](#page-122-0)

# **Kombinácia položiek Lokálna adresa (tlačiareň) a Vzdialená adresa (hostiteľ) v nastavení Zásady skupiny**

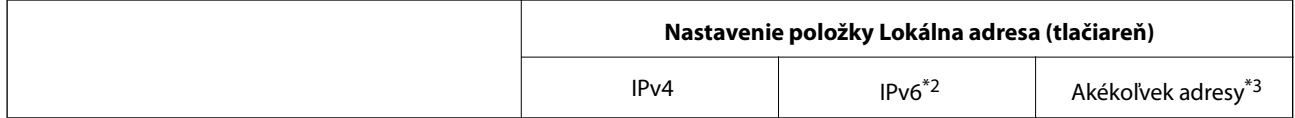

<span id="page-122-0"></span>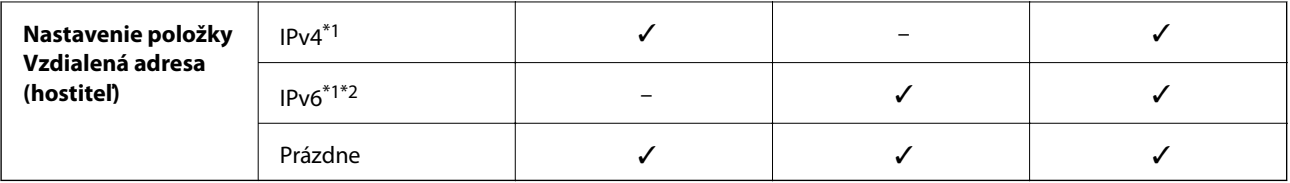

\*1Ak je v položke **Kontrola prístupu** vybratá možnosť **IPsec**, nemôžete zadať dĺžku prefixu.

\*2Ak je v položke **Kontrola prístupu** vybratá možnosť **IPsec**, môžete vybrať linkovú-lokálnu adresu (fe80::) ale skupinová politika bude vypnutá.

\*3Okrem linkových lokálnych adries IPv6.

# **Odkazy na názvy služieb v Zásadách skupiny**

### *Poznámka:*

Nedostupné služby sa zobrazujú, ale nedajú sa vybrať.

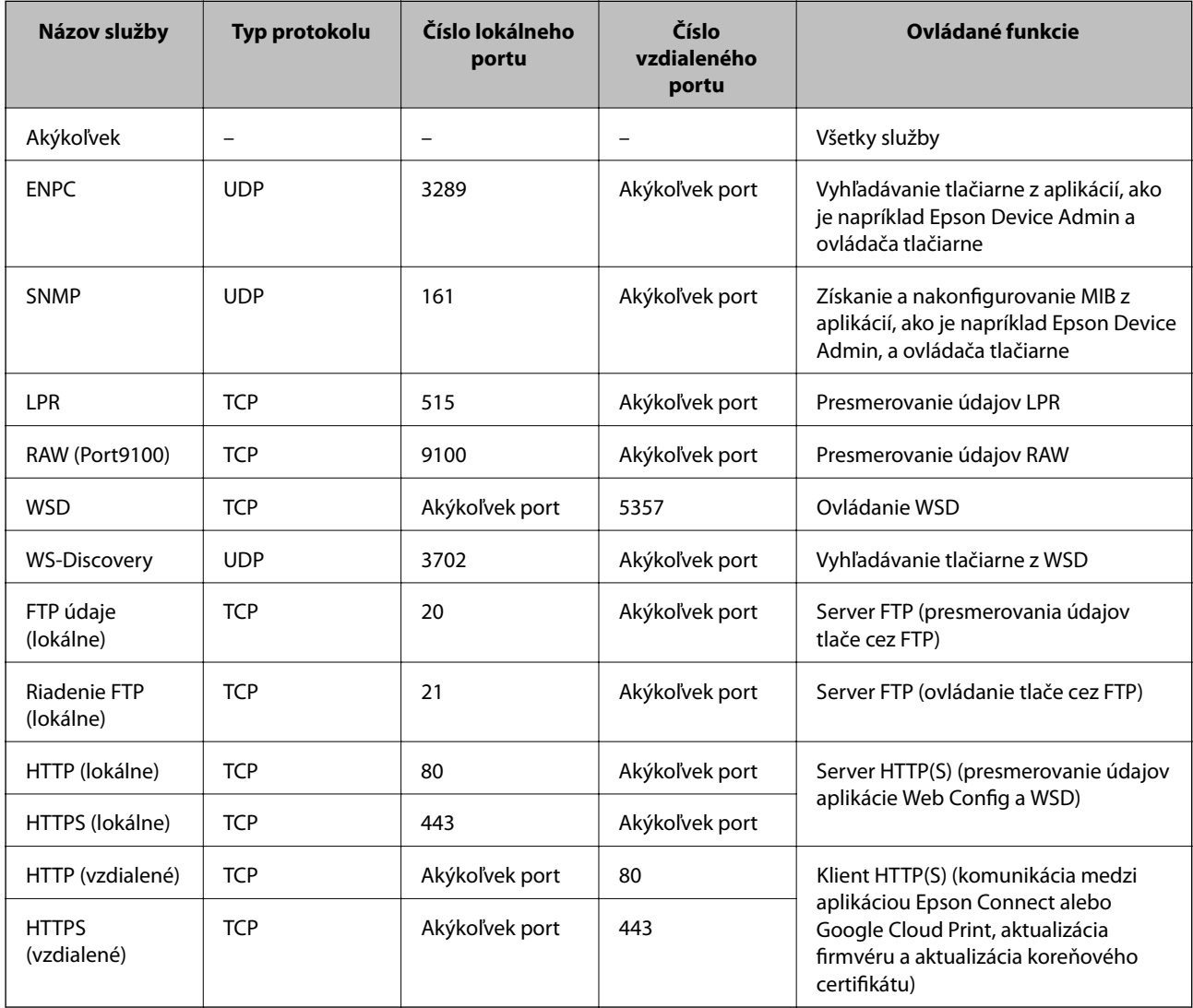

# **Príklady konfigurácie funkcie IPsec/IP Filtrovanie**

### **Príjem iba paketov IPsec**

Toto je príklad iba na konfiguráciu predvolených zásad.

**Predvolené zásady**:

- ❏ **IPsec/IP Filtrovanie**: **Povoliť**
- ❏ **Kontrola prístupu**: **IPsec**
- ❏ **Spôsob overenia**: **Vopred zdieľaný kľúč**
- ❏ **Vopred zdieľaný kľúč**: Zadajte max. 127 znakov.

### **Zásady skupiny**:

Nekonfigurujte.

### **Prijímanie tlačových údajov a nastavení tlačiarne**

Tento príklad umožňuje komunikáciu tlačových údajov a konfigurácie tlačiarne z určených služieb.

**Predvolené zásady**:

- ❏ **IPsec/IP Filtrovanie**: **Povoliť**
- ❏ **Kontrola prístupu**: **Odmietnuť prístup**

**Zásady skupiny**:

- ❏ **Zapnúť tieto Zásady skupiny**: Začiarknite políčko.
- ❏ **Kontrola prístupu**: **Povoliť prístup**
- ❏ **Vzdialená adresa (hostiteľ)**: Adresa IP klienta
- ❏ **Spôsob výberu portu**: **Názov služby**
- ❏ **Názov služby**: Začiarknite políčko **ENPC**, **SNMP**, **HTTP (lokálne)**, **HTTPS (lokálne)** a **RAW (Port9100)**.

### **Prístup k prijímaniu iba z určenej adresy IP**

V tomto príklade je prístup k tlačiarni povolený iba zo zadanej adresy IP.

**Predvolené zásady**:

- ❏ **IPsec/IP Filtrovanie**: **Povoliť**
- ❏ **Kontrola prístupu**:**Odmietnuť prístup**

#### **Zásady skupiny**:

- ❏ **Zapnúť tieto Zásady skupiny**: Začiarknite políčko.
- ❏ **Kontrola prístupu**: **Povoliť prístup**
- ❏ **Vzdialená adresa (hostiteľ)**: Adresa IP klienta správcu

### *Poznámka:*

Bez ohľadu na konfiguráciu zásad bude mať klient prístup k tlačiarni a bude ju môcť konfigurovať.

# **Konfigurácia certifikátu pre Filtrovanie IPsec/IP**

Nakonfigurujte klientsky certifikát pre Filtrovanie IPsec/IP. Keď to nastavíte, môžete použiť certifikát ako spôsob overovania pre funkciu IPsec/IP Filtering. Ak chcete nakonfigurovať certifikačnú autoritu, prejdite na položku **Certifikát CA**.

- 1. Otvorte aplikáciu Web Config a potom vyberte kartu **Zabezpečenie siete** > **IPsec/IP Filtrovanie** > **Certifikát klienta**.
- 2. Certifikát importujte v položke **Certifikát klienta**.

Ak ste už importovali certifikát, ktorý certifikačná autorita vydala v IEEE 802.1X alebo SSL/TLS, tento certifikát môžete skopírovať a používať v IPsec/IP Filtering. Ak chcete certifikát skopírovať, vyberte ho z položky **Kopírovať z** a potom kliknite na možnosť **Kopírovať**.

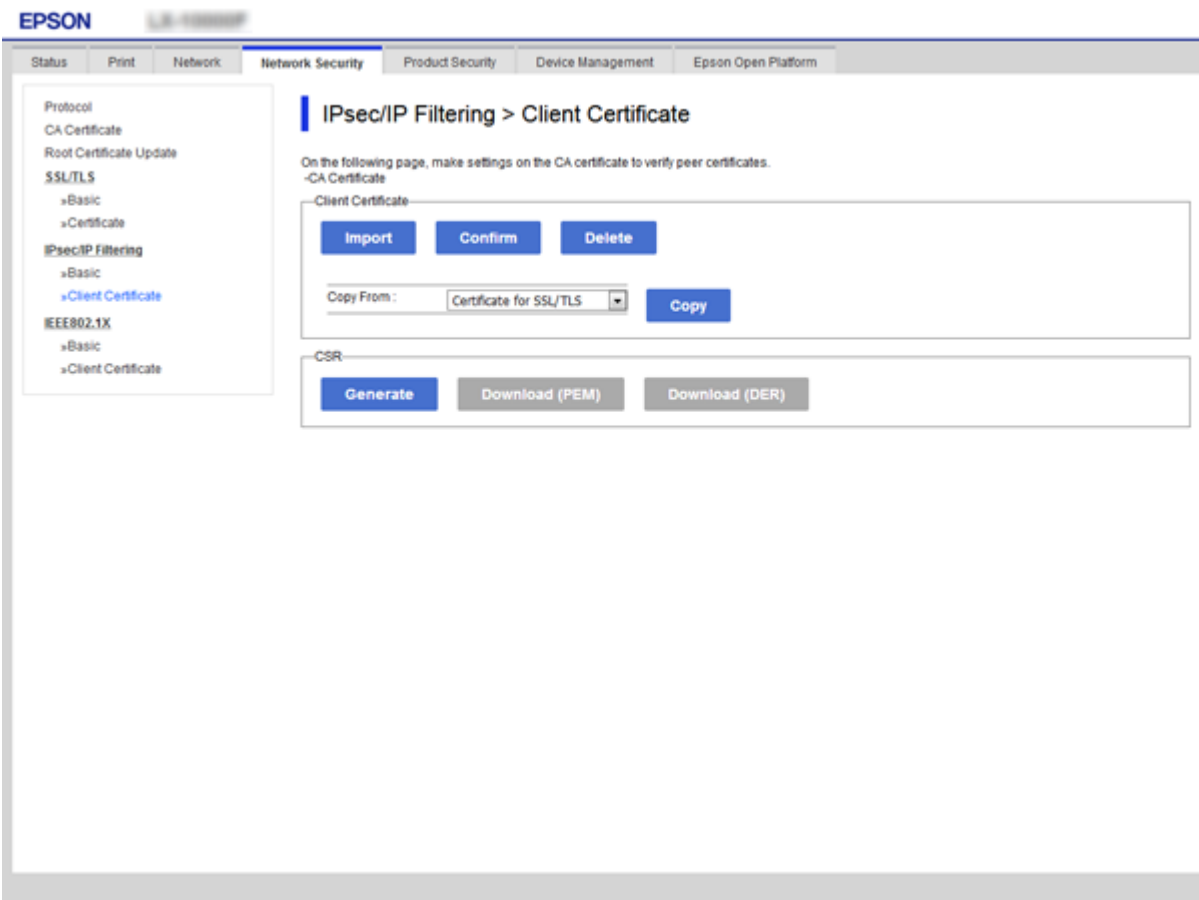

### **Súvisiace informácie**

- & ["Otvorenie aplikácie Web Config" na strane 27](#page-26-0)
- & ["Získanie certifikátu s podpisom CA" na strane 101](#page-100-0)

# <span id="page-125-0"></span>**Pripojenie tlačiarne k sieti IEEE802.1X**

# **Konfigurácia siete IEEE 802.1X**

Keď nastavíte sieť IEEE 802.1X pre tlačiareň, môžete ju používať v sieti pripojenej k serveru RADIUS, prepínaču LAN s funkciou overovania alebo prístupovému bodu.

- 1. Otvorte aplikáciu Web Config a potom vyberte kartu **Zabezpečenie siete** > **IEEE802.1X** > **Základné**.
- 2. Zadajte hodnoty pre všetky položky.

Ak chcete používať tlačiareň v sieti Wi-Fi, kliknite na položku **Nastavenie bezdr. siete** a vyberte alebo zadajte SSID.

*Poznámka:* Môžete zdieľať nastavenia medzi sieťami Ethernet a Wi-Fi.

3. Kliknite na položku **Ďalej**.

Zobrazí sa potvrdzujúca správa.

4. Kliknite na položku **OK**.

Tlačiareň je aktualizovaná.

### **Súvisiace informácie**

- & ["Otvorenie aplikácie Web Config" na strane 27](#page-26-0)
- & ["Položky nastavenia siete IEEE802.1X" na strane 127](#page-126-0)
- & ["Prístup k tlačiarni alebo ku skeneru nie je po konfigurácii funkcie IEEE 802.1X možný" na strane 133](#page-132-0)

# <span id="page-126-0"></span>**Položky nastavenia siete IEEE802.1X**

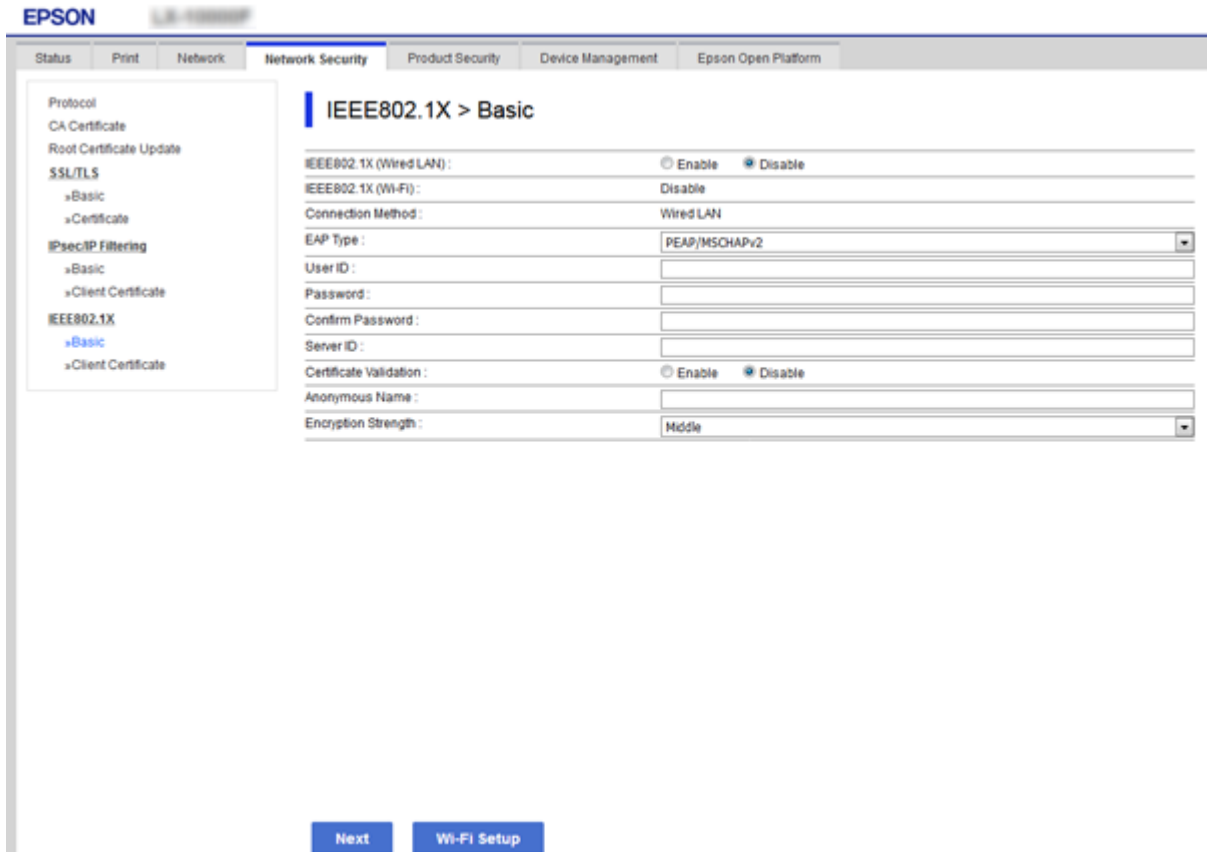

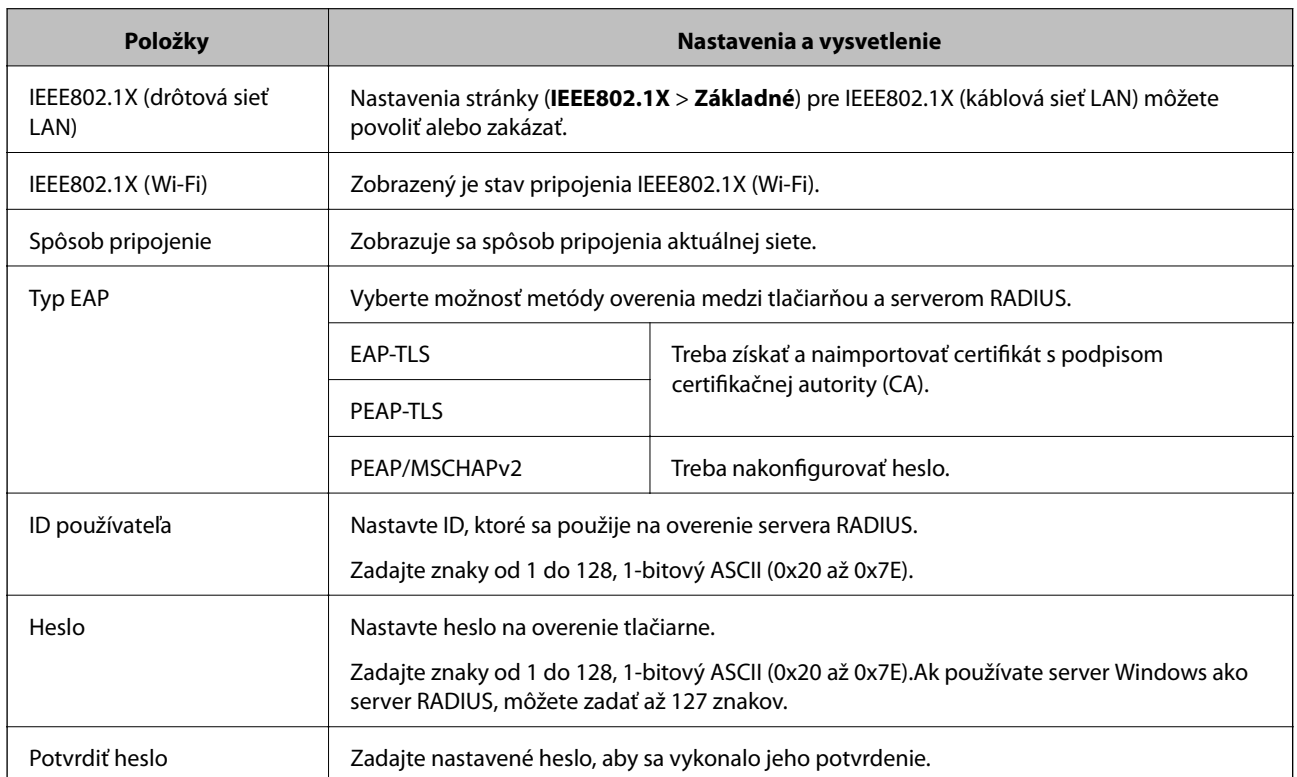

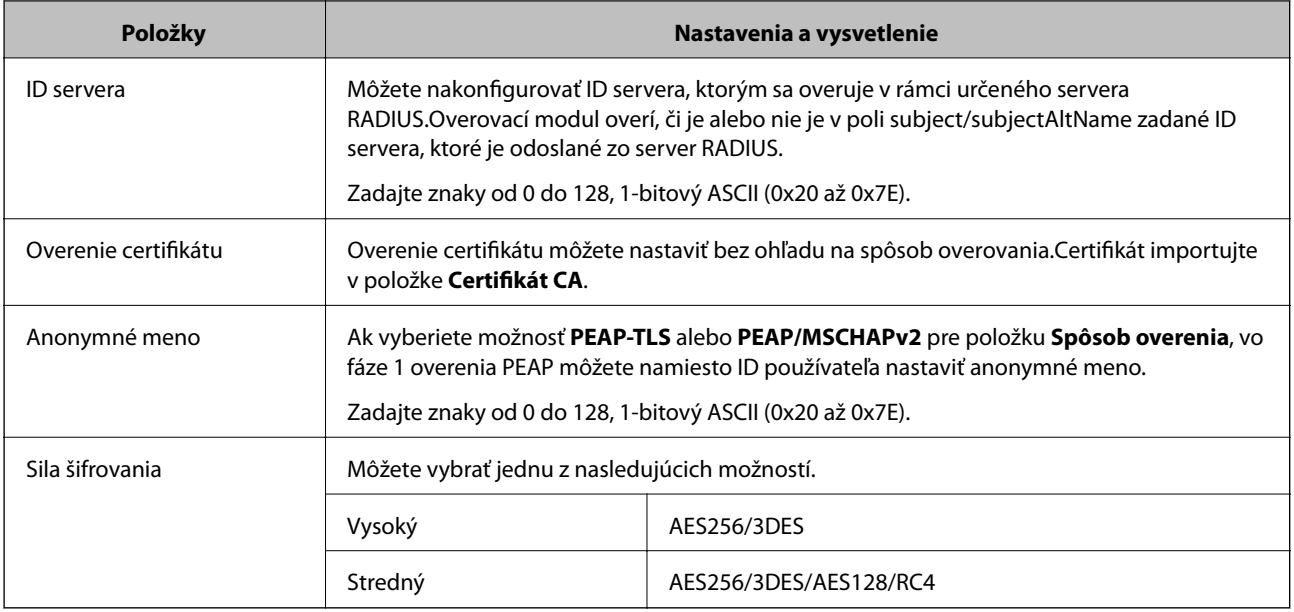

### **Súvisiace informácie**

 $\blacktriangleright$  ["Konfigurácia siete IEEE 802.1X" na strane 126](#page-125-0)

# **Konfigurácia certifikátu pre sieť IEEE 802.1X**

Nakonfigurujte certifikát klienta pre IEEE802.1X. Keď to nastavíte, môžete **EAP-TLS** a **PEAP-TLS** použiť ako spôsob overovania v sieti IEEE 802.1X. Ak chcete nakonfigurovať certifikačnú autoritu, prejdite do **Certifikát CA**.

1. Otvorte aplikáciu Web Config a potom vyberte kartu **Zabezpečenie siete** > **IEEE802.1X** > **Certifikát klienta**.

2. Certifikát zadajte v položke **Certifikát klienta**.

Ak chcete, aby certifikačná autorita vydala certifikát, môžete ho skopírovať. Ak chcete certifikát skopírovať, vyberte ho z položky **Kopírovať z** a potom kliknite na možnosť **Kopírovať**.

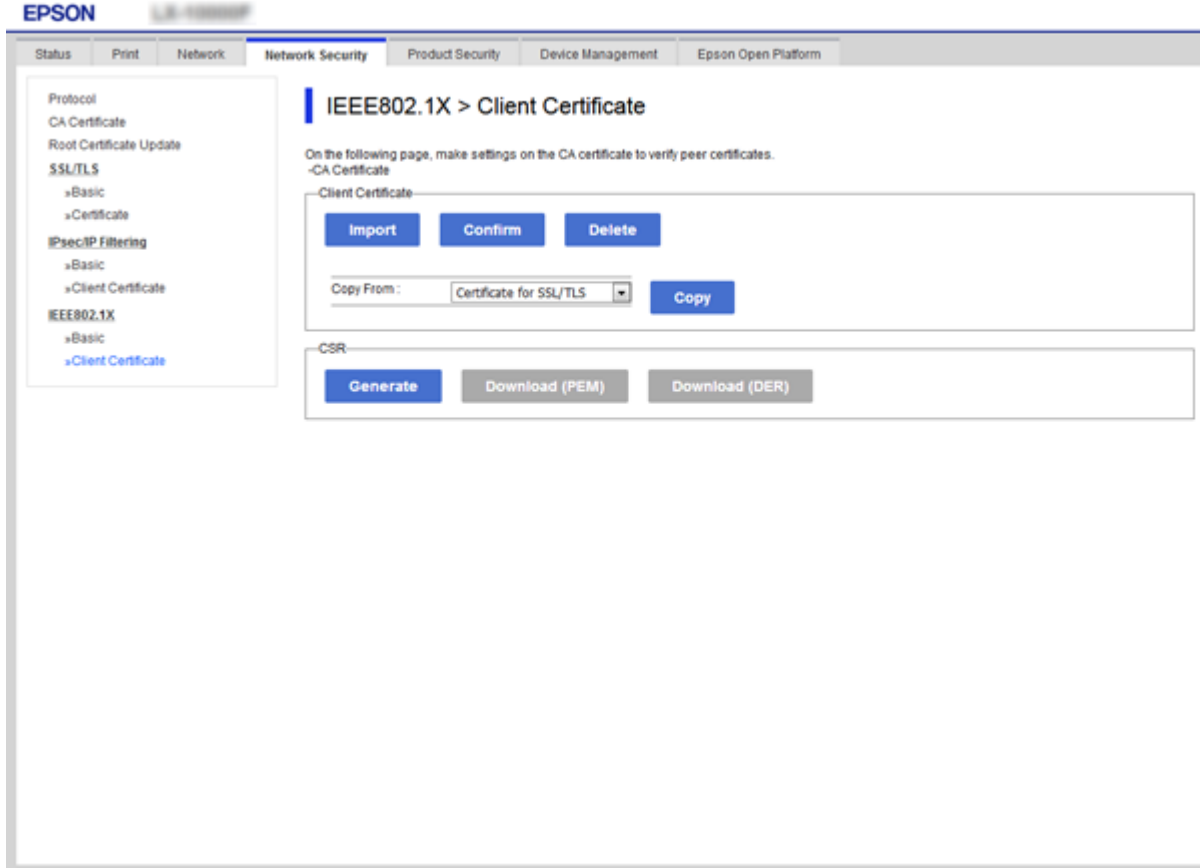

### **Súvisiace informácie**

- & ["Otvorenie aplikácie Web Config" na strane 27](#page-26-0)
- & ["Získanie a import certifikátu s podpisom certifikačnej autority \(CA\)" na strane 101](#page-100-0)

# **Kontrola stavu siete IEEE802.1X**

Stav siete IEEE802.1X môžete skontrolovať vytlačením hárku stavu siete. Ďalšie informácie o tlači hárku stavu siete nájdete v dokumentácii k tlačiarni.

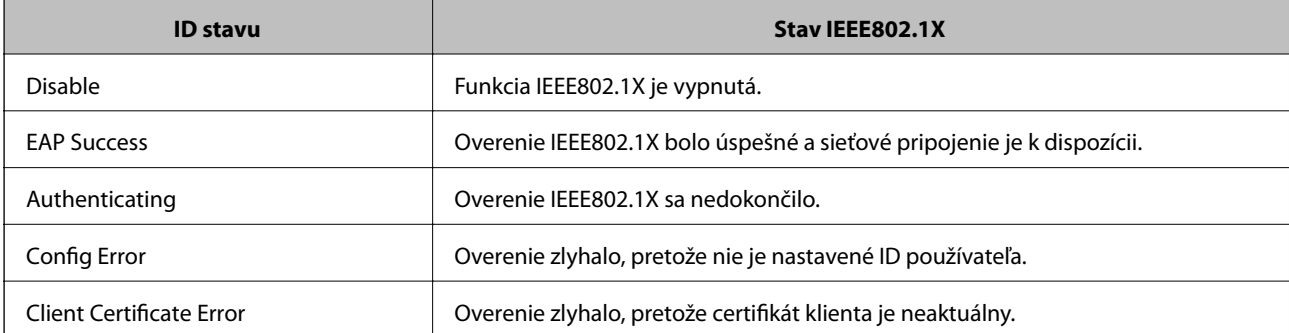

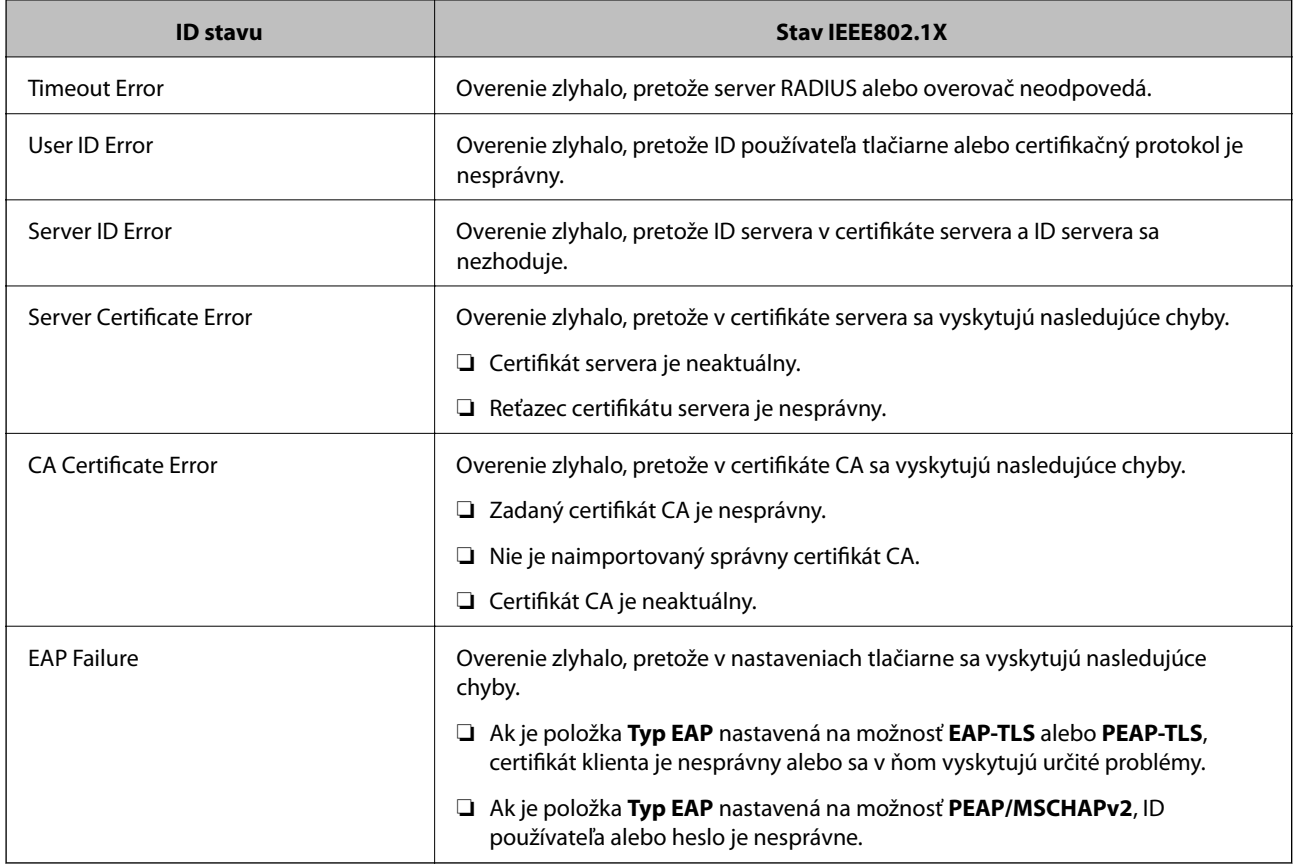

# **Riešenie problémov pre rozšírené zabezpečenie**

# **Obnovenie nastavení zabezpečenia**

Keď nastavíte prostredie s vysokým zabezpečením, ako je napríklad filtrovanie IPsec/IP alebo IEEE802.1X, možno sa nebude dať komunikovať so zariadeniami kvôli nesprávnym nastaveniam alebo problémom so zariadením alebo serverom. V takom prípade obnovte nastavenia zabezpečenia, aby bolo možné znova vytvoriť nastavenia, prípadne dočasne používať.

## **Vypnutie funkcie zabezpečenia pomocou ovládacieho panela**

Pomocou ovládacieho panela tlačiarne môžete vypnúť funkciu filtrovania IPsec/IP alebo IEEE 802.1X.

- 1. Vyberte položky **Nastav.** > **Všeobecné nastavenia** > **Nastavenia siete**.
- 2. Vyberte možnosť **Rozšírené**.
- 3. Vyberte spomedzi nasledujúcich položiek tie, ktoré chcete vypnúť.

❏ **Zak. IPsec/ IP Filtrovanie**

- ❏ **Zakázať IEEE802.1X**
- 4. Na obrazovke potvrdenia vyberte možnosť **Pokračovať**.

5. Keď sa zobrazí hlásenie o dokončení, vyberte položku **Zatvoriť**.

Ak nevyberiete položku **Zatvoriť**, po určitom čase sa obrazovka automaticky zatvorí.

# **Problémy pri používaní funkcií bezpečnosti siete**

## **Zabudnutý vopred zdieľaný kľúč**

### **Znova nakonfigurujte vopred zdieľaný kľúč.**

Ak chcete kľúč zmeniť, otvorte aplikáciu Web Config a vyberte kartu **Zabezpečenie siete** > **IPsec/IP Filtrovanie** > **Základné** > **Predvolené zásady** alebo **Zásady skupiny**.

Keď zmeníte vopred zdieľaný kľúč, nakonfigurujte vopred zdieľaný kľúč pre počítače.

### **Súvisiace informácie**

& ["Otvorenie aplikácie Web Config" na strane 27](#page-26-0)

## **Nie je možné komunikovať prostredníctvom komunikácie IPsec**

### **Je určený algoritmus, ktorý tlačiareň alebo počítač nepodporujú.**

Tlačiareň podporuje nasledujúce algoritmy. Skontrolujte nastavenia počítača.

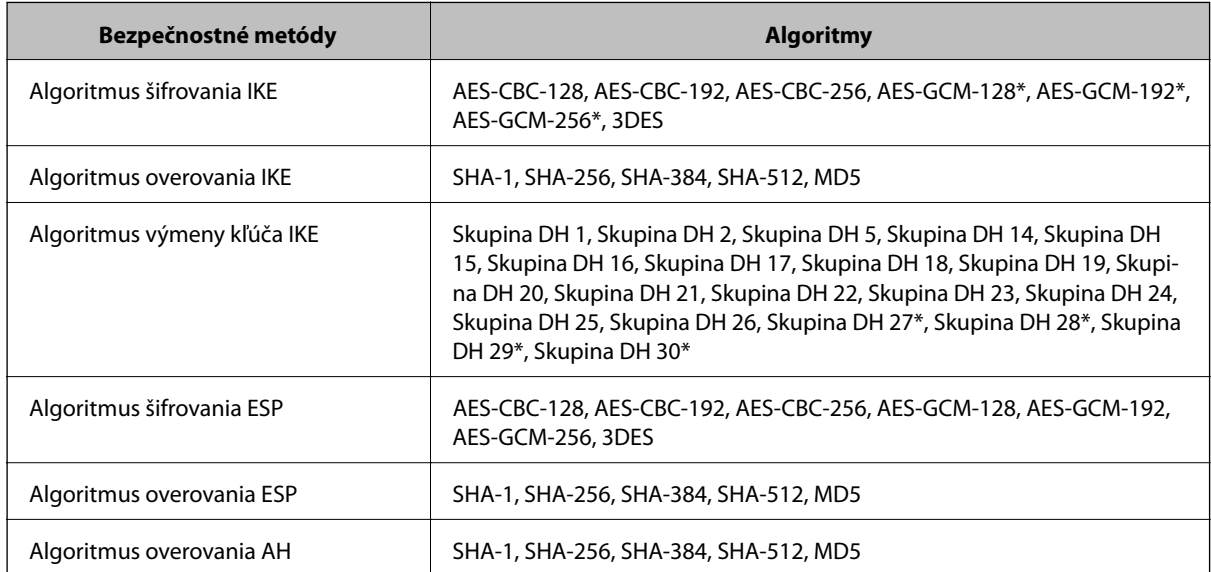

\* k dispozícii len pre IKEv2

### **Súvisiace informácie**

 $\rightarrow$  ["Šifrovaná komunikácia pomocou filtrovania IPsec/IP" na strane 113](#page-112-0)

## **Náhle nie je možné komunikovať**

### **IP adresa tlačiarne sa zmenila, prípadne sa nedá použiť.**

Keď sa IP adresa zaregistrovaná v lokálnej adrese položky Zásady skupiny zmenila, prípadne sa nedá použiť, komunikácia IPsec nie je možná. Vypnite službu IPsec pomocou ovládacieho panela tlačiarne.

Ak je protokol DHCP zastaraný, reštartovalo sa alebo je zastaraná adresa IPv6, prípadne nebola zistená, IP adresa zaregistrovaná v aplikácii Web Config pre tlačiareň sa nemusí nájsť (**Zabezpečenie siete** > **IPsec/IP Filtrovanie** > **Základné** > **Zásady skupiny** > **Lokálna adresa (tlačiareň)**).

Použite statickú adresu IP.

### **IP adresa počítača sa zmenila, prípadne sa nedá použiť.**

Keď sa IP adresa zaregistrovaná vo vzdialenej adrese položky Zásady skupiny zmenila, prípadne sa nedá použiť, komunikácia IPsec nie je možná.

Vypnite službu IPsec pomocou ovládacieho panela tlačiarne.

Ak je protokol DHCP zastaraný, reštartovalo sa alebo je zastaraná adresa IPv6, prípadne nebola zistená, IP adresa zaregistrovaná v aplikácii Web Config pre tlačiareň sa nemusí nájsť (**Zabezpečenie siete** > **IPsec/IP Filtrovanie** > **Základné** > **Zásady skupiny** > **Vzdialená adresa (hostiteľ)**).

Použite statickú adresu IP.

### **Súvisiace informácie**

- & ["Otvorenie aplikácie Web Config" na strane 27](#page-26-0)
- & ["Šifrovaná komunikácia pomocou filtrovania IPsec/IP" na strane 113](#page-112-0)

### **Nie je možné vytvoriť zabezpečený tlačový port IPP**

### **Nie je určený správny certifikát servera pre komunikáciu SSL/TLS.**

Ak zadaný certifikát nie je správny, vytvorenie portu môže zlyhať. Skontrolujte, či používate správny certifikát.

### **Certifikát CA nie je naimportovaný do počítača používajúceho tlačiareň.**

Ak certifikát CA nie je do daného počítača naimportovaný, vytvorenie portu môže zlyhať. Skontrolujte, či je naimportovaný certifikát CA.

#### **Súvisiace informácie**

 $\rightarrow$  ["Šifrovaná komunikácia pomocou filtrovania IPsec/IP" na strane 113](#page-112-0)

## **Po konfigurácii funkcie IPsec/IP Filtering sa nedá pripojiť**

### **Nastavenia funkcie IPsec/IP Filtering sú nesprávne.**

Položky IPsec/IP Filtering zablokujte z ovládacieho panela tlačiarne. Pripojte tlačiareň a počítač a IPsec/IP Filtering znova nastavte.

### <span id="page-132-0"></span>**Súvisiace informácie**

 $\rightarrow$  ["Šifrovaná komunikácia pomocou filtrovania IPsec/IP" na strane 113](#page-112-0)

## **Prístup k tlačiarni alebo ku skeneru nie je po konfigurácii funkcie IEEE 802.1X možný**

### **Nastavenia IEEE 802.1X sú nesprávne.**

Z ovládacieho panela tlačiarne vypnite funkciu IEEE 802.1X a Wi-Fi. Pripojte tlačiareň k počítaču a potom znova nakonfigurujte funkciu IEEE 802.1X.

### **Súvisiace informácie**

& ["Konfigurácia siete IEEE 802.1X" na strane 126](#page-125-0)

# **Problémy s používaním digitálneho certifikátu**

## **Nedá sa importovať CA-podpísaný Certifikát**

### **CA-podpísaný Certifikát a údaje CSR sa nezhodujú.**

Ak CA-podpísaný Certifikát a CSR nemajú rovnaké údaje, CSR nie je možné naimportovať. Skontrolujte nasledujúce body:

- ❏ Pokúšate sa naimportovať certifikát do zariadenia, ktoré nemá rovnaké údaje? Skontrolujte údaje v žiadosti CSR a potom naimportujte certifikát do zariadenia, ktoré má rovnaké údaje.
- ❏ Prepísali ste žiadosť CSR uloženú do počítača po jej odoslaní certifikačnej autorite? Získajte certifikát s podpisom CA znova s použitím tejto žiadosti CSR.

### **CA-podpísaný Certifikát je väčší než 5 kB.**

CA-podpísaný Certifikát väčší ako 5 kB nie je možné naimportovať.

### **Heslo na import certifikátu je nesprávne.**

Zadajte správne heslo. Ak ste zabudli heslo, nemôžete certifikát naimportovať. Znova získajte CA-podpísaný Certifikát.

### **Súvisiace informácie**

& ["Import certifikátu s podpisom CA" na strane 103](#page-102-0)

## **Nie je možné aktualizovať certifikát s vlastným podpisom**

### **Položka Všeobecný názov nebola zadaná.**

Položku **Všeobecný názov** je potrebné zadať.

### **V položke Všeobecný názov boli zadané nepodporované znaky.**

Zadajte 1 až 128 znakov vo formáte IPv4, IPv6, názvu hostiteľa alebo FQDN v kódovaní ASCII (0x20 – 0x7E).

### **Položka Common Name obsahuje čiarku alebo medzeru.**

Ak obsahuje čiarku, položka **Všeobecný názov** sa na danom mieste rozdelí. Ak sa pred alebo za čiarkou nachádza iba medzera, vyskytne sa chyba.

### **Súvisiace informácie**

 $\rightarrow$  ["Aktualizácia certifikátu s vlastným podpisom" na strane 107](#page-106-0)

## **Nie je možné vytvoriť žiadosť CSR**

### **Položka Všeobecný názov nebola zadaná.**

Položku **Všeobecný názov** je potrebné zadať.

### **V položkách Všeobecný názov, Organizácia, Organizačná jednotka, Lokalita a Štát/Provincia boli zadané nepodporované znaky.**

Zadajte znaky vo formáte IPv4, IPv6, názvu hostiteľa alebo FQDN v kódovaní ASCII (0x20 – 0x7E).

### **Položka Všeobecný názov obsahuje čiarku alebo medzeru.**

Ak obsahuje čiarku, položka **Všeobecný názov** sa na danom mieste rozdelí. Ak sa pred alebo za čiarkou nachádza iba medzera, vyskytne sa chyba.

### **Súvisiace informácie**

& ["Získanie certifikátu s podpisom CA" na strane 101](#page-100-0)

## **Zobrazuje sa upozornenie týkajúce sa digitálneho certifikátu**

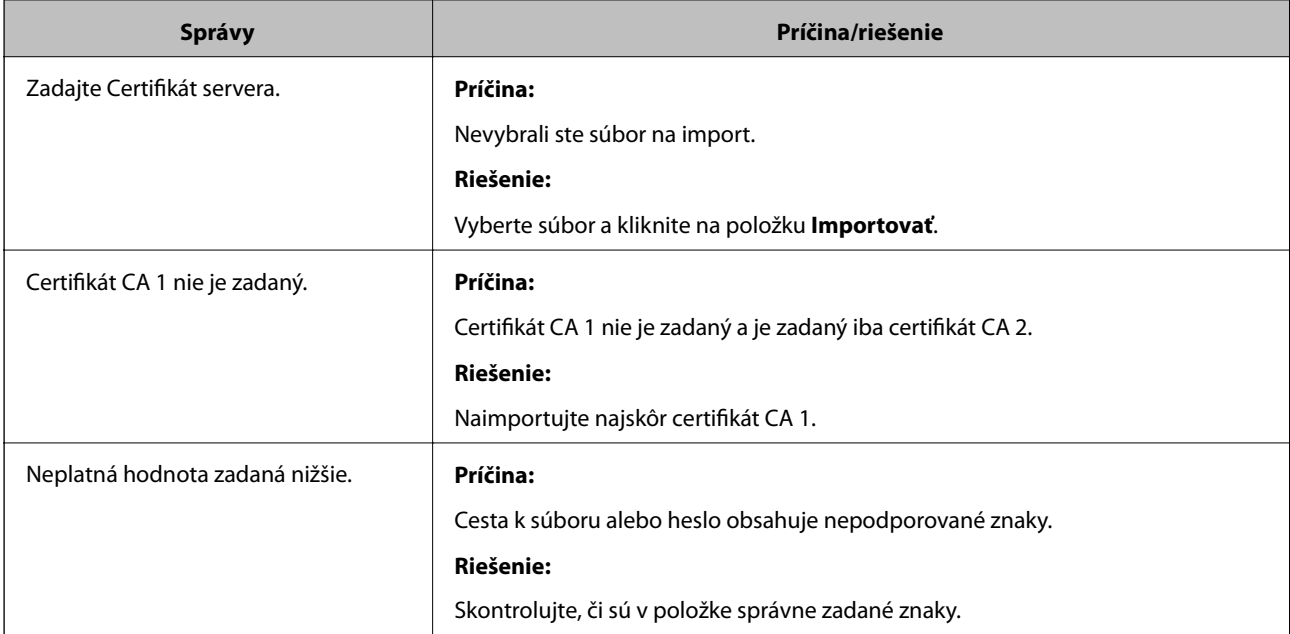

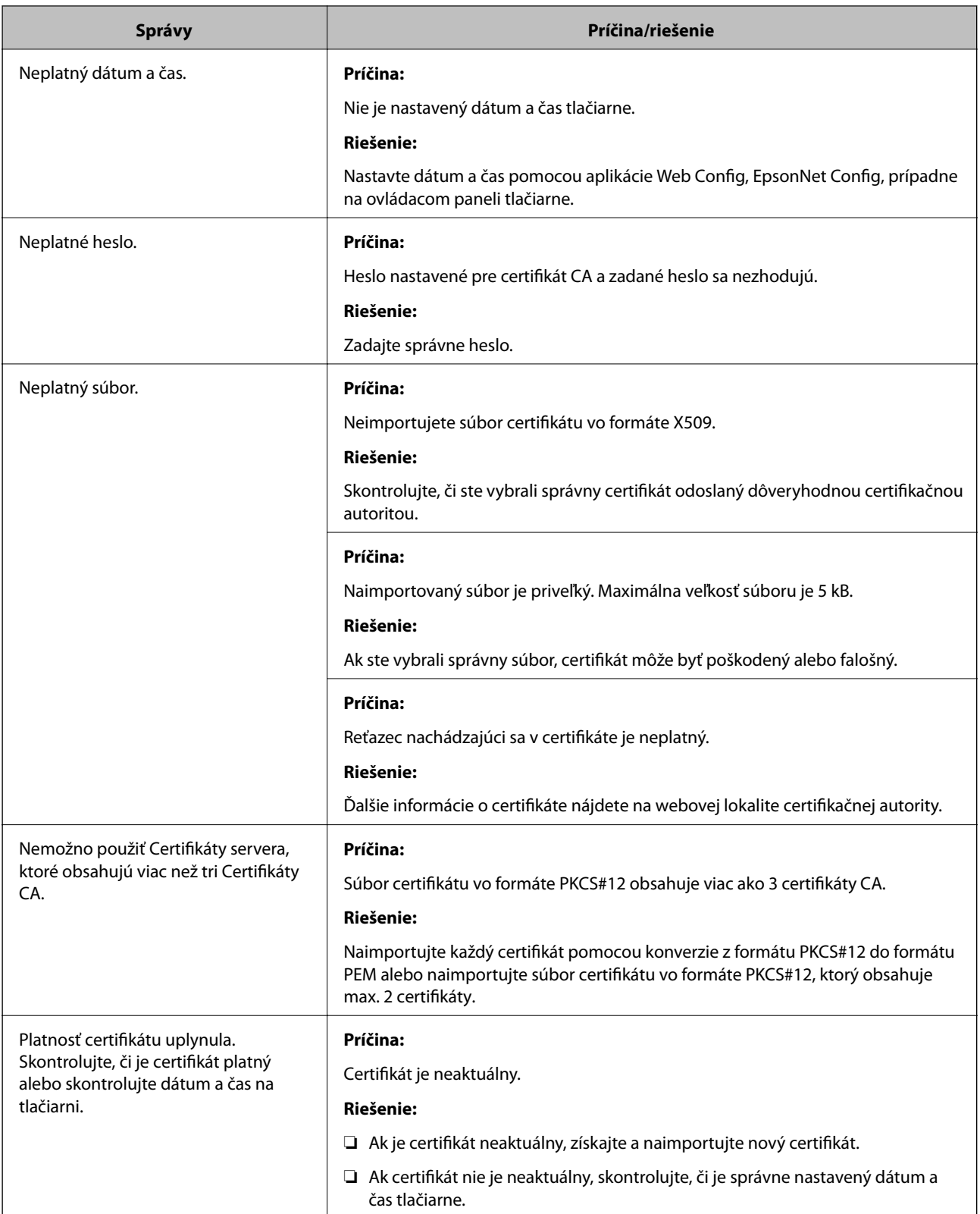

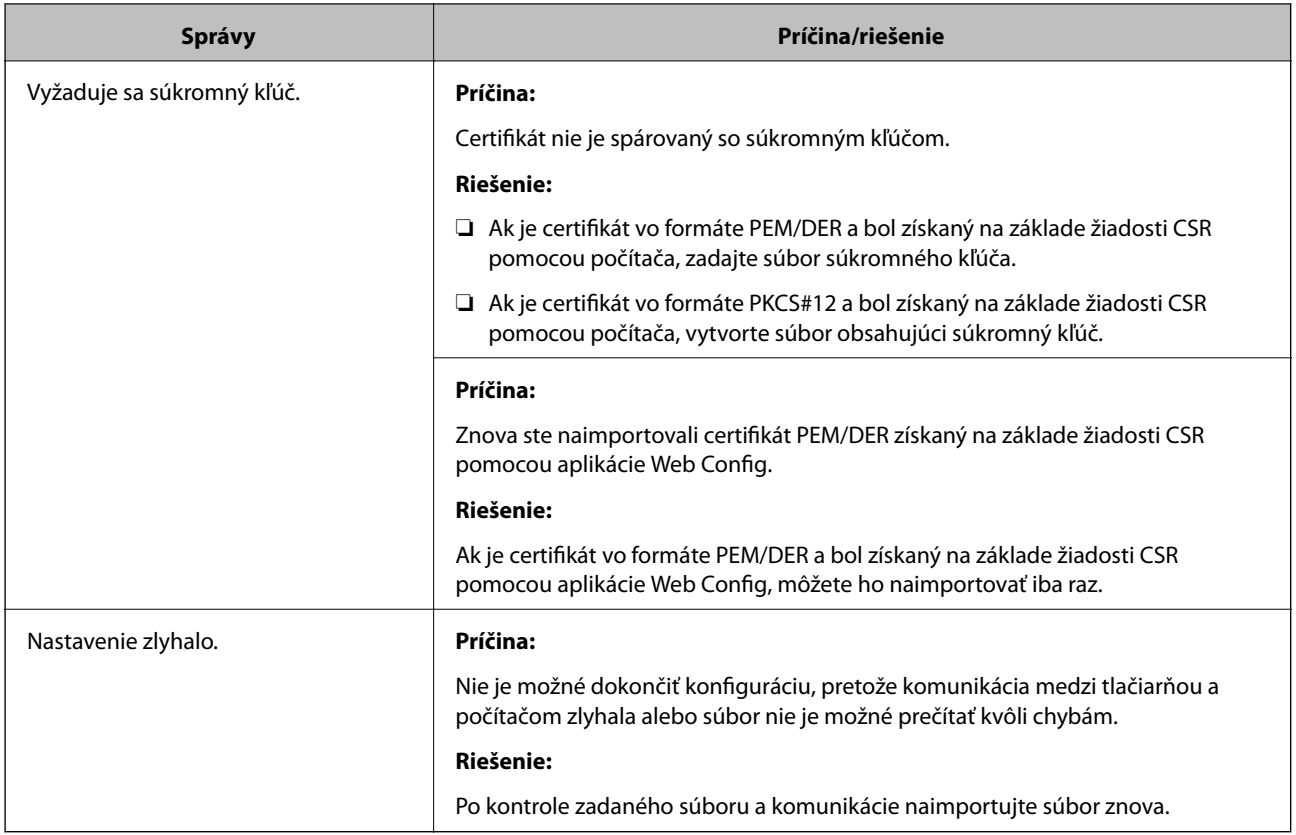

### **Súvisiace informácie**

 $\blacktriangleright$  ["O digitálnom certifikáte" na strane 100](#page-99-0)

# **Omylom odstránený certifikát s podpisom CA**

### **Nie je žiadny záložný súbor pre certifikát s podpisom CA.**

Ak máte záložný súbor, naimportujte certifikát znova.

Ak ste certifikát získali prostredníctvom žiadosti CSR vytvorenej v aplikácii Web Config, odstránený certifikát nemôžete znova naimportovať. Vytvorte žiadosť CSR a získajte nový certifikát.

### **Súvisiace informácie**

- & ["Odstránenie certifikátu s podpisom CA" na strane 105](#page-104-0)
- & ["Import certifikátu s podpisom CA" na strane 103](#page-102-0)